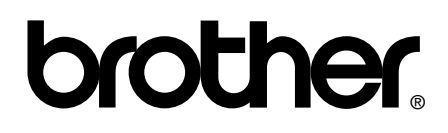

# **Benutzerhandbuch**

**[Sicherheitshinweise und Vorschriften](#page-1-0)**

**[Benutzerhandbuch - Grundfunktionen](#page-15-0)**

**[Benutzerhandbuch - Erweiterte Funktionen](#page-112-0)**

# brother

# <span id="page-1-0"></span>**Sicherheitshinweise und Vorschriften <sup>1</sup>**

DCP-J125/J315W/J515W/J715W MFC-J220/J265W/J410/J415W/J615W

Lesen Sie bitte diese Broschüre vor der Verwendung des Gerätes oder bevor Sie Wartungsarbeiten vornehmen. Bei Nichtbeachtung dieser Anweisungen besteht die erhöhte Gefahr von Feuer, Stromschlag, Verbrennungen oder Erstickung.

# **In diesem Handbuch verwendete Formatierungen und Symbole <sup>1</sup>**

Die folgenden Formate und Symbole werden in diesem Handbuch verwendet:

- **Fett** Fettdruck kennzeichnet Namen von Tasten des Gerätes oder von Optionen und Schaltflächen auf dem Computer-Bildschirm. *Kursiv* Kursive Schrift hebt wichtige
- Punkte hervor oder verweist auf verwandte Themen.
- Courier New Text in Courier-New-Schrift kennzeichnet Anzeigen, die im Display des Gerätes erscheinen.

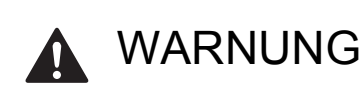

WARNUNG weist auf eine potentiell gefährliche Situation hin, die bei Nichtvermeidung zu schweren oder tödlichen Verletzungen führen kann.

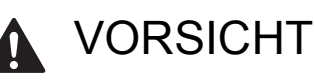

VORSICHT weist auf eine potentiell gefährliche Situation hin, die bei Nichtvermeidung zu leichten oder mittelschweren Verletzungen führen kann.

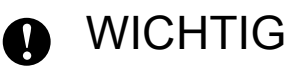

WICHTIG weist auf eine potentiell gefährliche Situation hin, die zu Sachschäden oder zu Funktionsausfall des Gerätes führen kann.

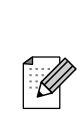

Hinweise informieren Sie, wie auf eine bestimmte Situation reagiert werden sollte, oder geben Ihnen hilfreiche Tipps zur beschriebenen Funktion.

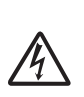

Die Warnzeichen für gefährliche elektrische Spannung warnen vor Stromschlaggefahr.

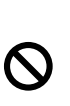

Die Symbole für unsachgemäße Einrichtung weisen auf Geräte und Verwendungsweisen hin, die nicht kompatibel mit Ihrem Gerät sind.

Befolgen Sie alle am Gerät angebrachten Warnungen und Anweisungen.

## **Hinweis**

Die Abbildungen in dieser Anleitung zeigen das MFC-J615W.

# **Zusammenstellung und Veröffentlichung <sup>1</sup>**

Dieses Handbuch wurde unter der Aufsicht von Brother Industries, Ltd. mit den aktuellen Produktbeschreibungen und Informationen erstellt und veröffentlicht.

Der Inhalt dieses Handbuches und die technischen Daten dieses Produktes können ohne vorherige Ankündigung geändert werden.

Die Firma Brother behält sich das Recht vor, Änderungen bzgl. der technischen Daten und der hierin enthaltenen Materialien ohne vorherige Ankündigung vorzunehmen. Brother übernimmt keine Haftung für Schäden (einschließlich Folgeschäden), verursacht durch das Vertrauen auf diese Materialien, einschließlich aber nicht beschränkt auf offensichtliche Druck- und andere Fehler bezüglich der Veröffentlichung.

# **Hinweise zur sicheren Verwendung des Gerätes <sup>1</sup>**

## **WARNUNG**

Stellen Sie das Gerät NICHT in die Nähe von Heizkörpern, Klimaanlagen, Wasserquellen, Chemikalien oder Geräten, die Magnete enthalten oder magnetische Felder erzeugen.

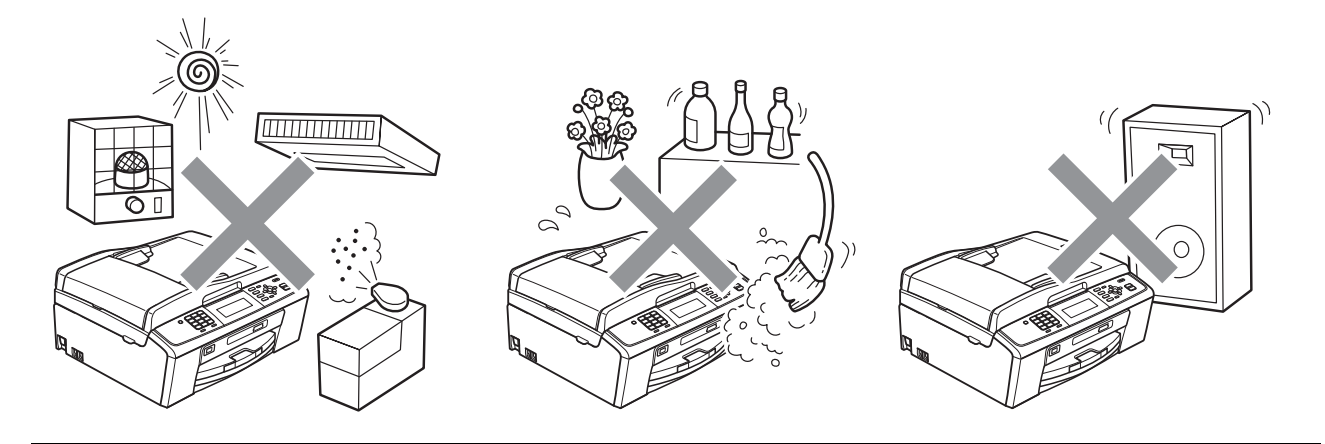

Zur Verpackung Ihres Gerätes wurden Plastikbeutel verwendet. Halten Sie diese Plastikbeutel von Babys und Kindern fern, um Erstickungsgefahr zu vermeiden.

Verwenden Sie KEINE entflammbaren Substanzen, Sprays oder organischen Lösungsmittel/Flüssigkeiten, die Alkohol oder Ammoniak enthalten, zum Reinigen des Inneren oder Äußeren des Gerätes. Lesen Sie das Benutzerhandbuch - Grundfunktionen.

Schieben Sie keine Gegenstände durch die Gehäuseschlitze in dieses Produkt hinein, denn diese könnten gefährliche stromführende Teile berühren oder einen Kurzschluss hervorrufen und dadurch zu Feuer- und Stromschlaggefahr führen. Wenn Metallgegenstände, Wasser oder andere Flüssigkeiten in das Gerät gelangen, ziehen Sie sofort den Netzstecker. Wenden Sie sich an Ihren Brother-Händler oder Brother Service-Partner.

Berühren Sie keine Telefonleitungen oder Endgeräte, die nicht isoliert sind, solange das Telefonkabel noch an das Telefonnetz angeschlossen ist. Installieren Sie Telefonleitungen nicht bei Gewitter. Installieren Sie Telefondosen nicht in feuchter Umgebung (nur MFC).

Das Gerät darf nur an eine in der Nähe befindliche, geerdete Wechselstrom-Steckdose angeschlossen werden, die den auf dem Aufkleber angegebenen technischen Daten entspricht. Fassen Sie den Netzstecker NICHT mit nassen oder feuchten Händen an. Andernfalls besteht Stromschlaggefahr.

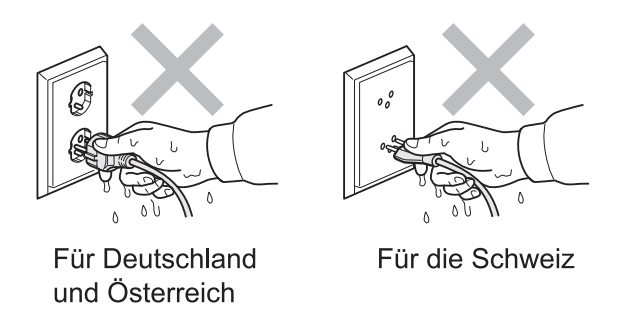

Vergewissern Sie sich stets, dass der Netzstecker richtig in der Steckdose sitzt.

Dieses Gerät ist mit einem dreiadrigen geerdeten Netzstecker ausgestattet. Dieser Stecker kann nur an einer geerdeten Netzstromsteckdose angeschlossen werden. Falls Sie den Stecker nicht in die Steckdose stecken können, wenden Sie sich zum Austausch der veralteten Steckdose an einen Elektriker. Deaktivieren Sie NICHT den Schutzleiter des Steckers.

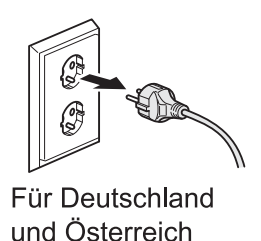

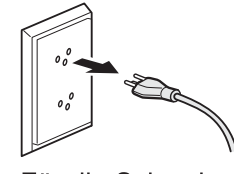

Für die Schweiz

Schließen Sie das Gerät NICHT an eine Gleichstromquelle oder einen Inverter an. Wenden Sie sich an einen qualifizierten Elektriker, falls Sie sich nicht sicher sind, ob der Anschluss geeignet ist.

Versuchen Sie NICHT, das Gerät selbst zu reparieren, da das Öffnen und Entfernen von Abdeckungen zu Kontakt mit gefährlichen stromführenden Teilen und anderen Gefahren sowie zum Verlust von Garantieansprüchen führen kann. Wenden Sie sich an Ihren Brother-Händler oder Brother Service-Partner.

## **A VORSICHT**

Stellen Sie das Gerät auf eine ebene, stabile, vibrations- und erschütterungsfreie Fläche, wie z. B. einen Schreibtisch.

Stellen Sie das Gerät in der Nähe einer Telefonsteckdose und einer normalen geerdeten Netzstromsteckdose auf.

Wählen Sie einen trockenen, gut belüfteten Standort, an dem die Raumtemperatur zwischen 10 °C und 35 °C liegt. Die Schlitze und Öffnungen im Gehäuse und an der Rück- und Unterseite des Gerätes dienen zur Belüftung. Um einen zuverlässigen Betrieb des Gerätes zu ermöglichen und um die Überhitzung des Gerätes zu vermeiden, dürfen die Belüftungsschlitze und Öffnungen nicht zugestellt oder abgedeckt werden.

Einige Bereiche des Gerätes können Verletzungen verursachen, wenn Abdeckungen (grau schattiert) zu heftig geschlossen werden. Seien Sie vorsichtig, wenn Sie an die in den Abbildungen gezeigten Bereiche fassen.

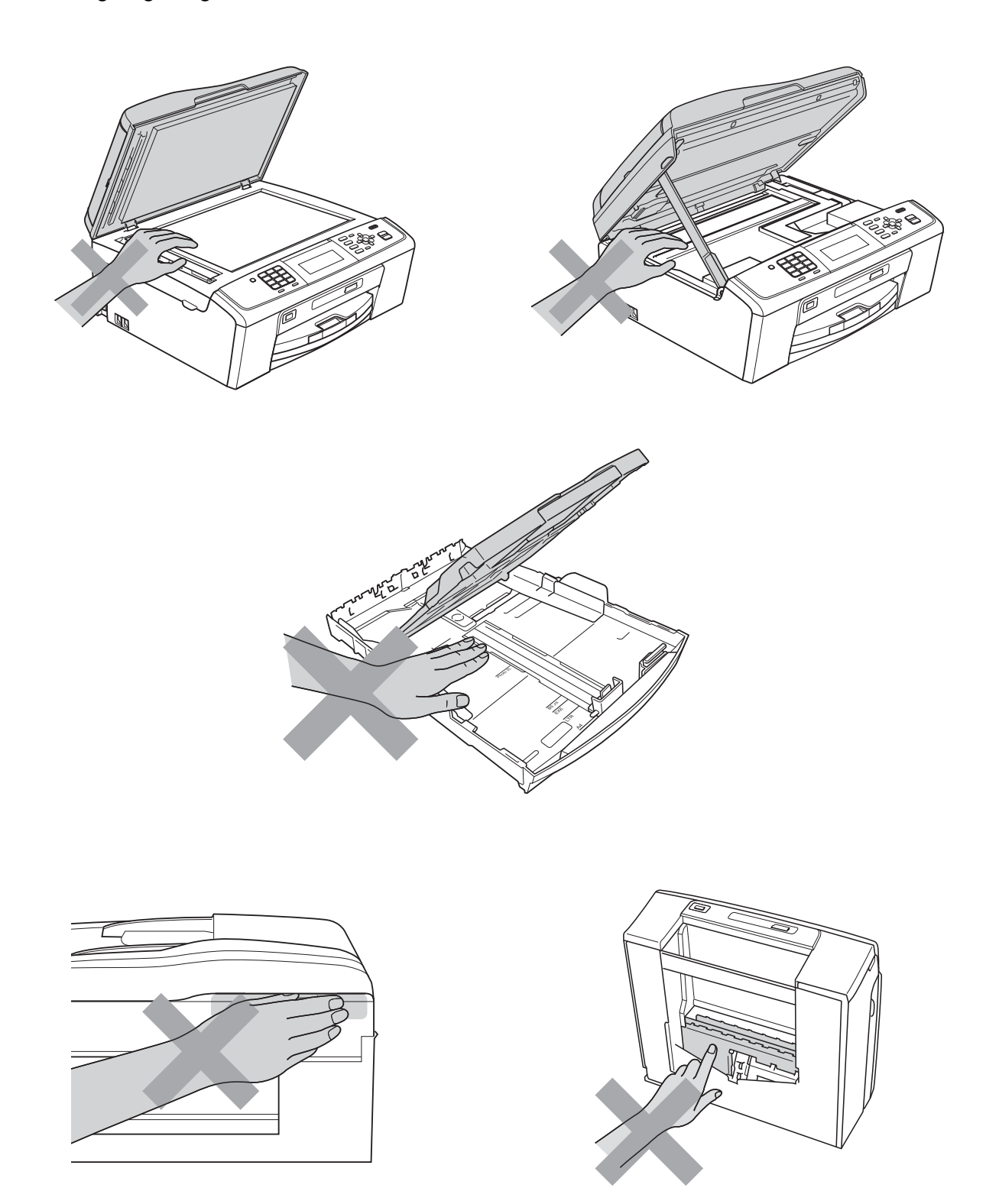

Transportieren Sie das Gerät NICHT, indem Sie es am Gehäusedeckel oder an der Papierstau-Abdeckung halten.

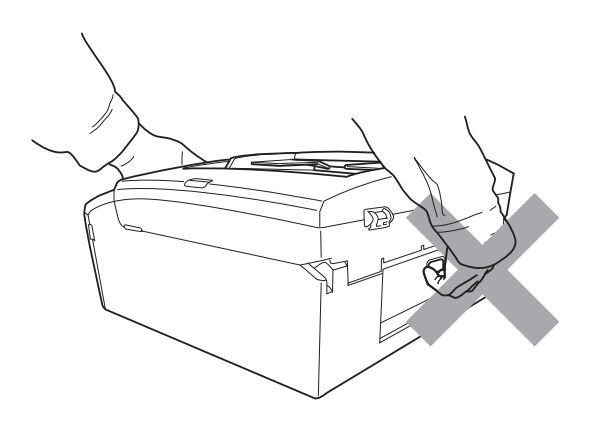

Wenn das Gerät ungewöhnlich heiß wird, Rauch austritt, ungewöhnliche Gerüche ausströmen oder wenn Sie versehentlich Flüssigkeiten darauf verschüttet haben, ziehen Sie sofort den Netzstecker. Wenden Sie sich an Ihren Brother-Händler oder Brother Service-Partner.

Ziehen Sie den Netzstecker, falls das Gerät heruntergefallen oder das Gehäuse beschädigt ist, und wenden Sie sich an Ihren Brother-Händler oder Brother Service-Partner.

# **WICHTIG**

• Legen Sie KEINE Gegenstände auf das Gerät.

- Wenn das Gerät nicht mehr richtig arbeitet, obwohl es entsprechend den Bedienungsanweisungen verwendet wurde, nehmen Sie nur die in den Bedienungsanweisungen beschriebenen Einstellungen vor. Inkorrekte Änderungen anderer Bedienungselemente können zu Beschädigungen führen und machen oft umfangreiche Arbeiten von qualifizierten Technikern notwendig, um wieder den normalen Betriebszustand des Gerätes herzustellen.
- Einstellungen, Eingriffe und Verwendungsweisen, die nicht in der mit dem Gerät gelieferten Dokumentation beschrieben sind, können zum Austreten von gefährlicher Strahlung führen.

## **Hinweis**

- Stellen oder legen Sie KEINE Gegenstände vor das Gerät, die die Ausgabe der empfangenen Faxe behindern. Legen Sie NICHTS in den Papierweg der empfangenen Faxe (nur MFC).
- Warten Sie, bis das Gerät die Seiten vollständig ausgegeben hat, bevor Sie die Seiten entnehmen.

# **Produkthaftung und Garantieansprüche <sup>1</sup>**

# **Zulassungsinformationen (nur MFC) <sup>1</sup>**

Für Deutschland und Österreich: Das Gerät wird mit einem N-kodierten TAE-Anschlusskabel geliefert. Es arbeitet auch an nachgeschalteten und zugelassenen Telekommunikations-Endgeräten.

Fur die Schweiz: Das Gerat ist fur den Betrieb am analogen Schweizer Netz vorgesehen. Verwenden Sie fur den Anschluss des Gerates an das Telefonnetz nur das mitgelieferte 2-adrige analoge PSTN Brother original Faxanschlusskabel.

Brother macht darauf aufmerksam, dass dieses Gerät nur in dem Land, für das es geprüft wurde, richtig arbeitet. Brother übernimmt keine Garantie für den Anschluss des Gerätes an öffentliche Telefonnetze in anderen Ländern, für die das Gerät nicht zugelassen wurde.

## **Konformitätserklärung (nur Europa) (nur DCP-J315W, DCP-J515W, DCP-J715W, MFC-J220, MFC-J265W, MFC-J410, MFC-J415W und MFC-J615W) <sup>1</sup>**

Wir, Brother Industries, Ltd.

15-1, Naeshiro-cho, Mizuho-ku, Nagoya 467-8561 Japan

erklären, dass sich dieses Produkt in Übereinstimmung mit den grundlegenden Anforderungen der Richtlinie 1999/5/EG und 2005/32/EG befindet.

Die Konformitätserklärung finden Sie auf unserer Website.

Gehen Sie bitte zu<http://solutions.brother.com/>

- -> wählen Sie Ihre Region (z. B. Europe)
- -> wählen Sie Ihr Land
- -> wählen Sie Ihr Modell
- -> wählen Sie "Handbücher"
- -> wählen Sie "Konformitätserklärung" (Wählen Sie Ihre Sprache, falls erforderlich.)

# **Konformitätserklärung (nur Europa) (nur DCP-J125) <sup>1</sup>**

Wir, Brother Industries, Ltd.

15-1, Naeshiro-cho, Mizuho-ku, Nagoya 467-8561 Japan

erklären, dass sich dieses Produkt in Übereinstimmung mit den grundlegenden Anforderungen der Richtlinie 2004/108/EG, 2006/95/EG und 2005/32/EG. befindet.

Die Konformitätserklärung finden Sie auf unserer Website.

Gehen Sie bitte zu <http://solutions.brother.com/>

- -> wählen Sie Ihre Region (z. B. Europe)
- -> wählen Sie Ihr Land
- -> wählen Sie Ihr Modell
- -> wählen Sie "Handbücher"
- -> wählen Sie "Konformitätserklärung" (Wählen Sie Ihre Sprache, falls erforderlich.)

## **Funkentstörung <sup>1</sup>**

Dieses Produkt entspricht den Richtlinien EN55022 (CISPR-Publikation 22)/Klasse B. Wenn Sie das Gerät an einen Computer anschließen, vergewissern Sie sich, dass nur ein USB-Kabel verwendet wird, das nicht länger als 2 m ist.

## **Maschinenlärminformations-Verordnung 3. GPSGV <sup>1</sup>**

Der höchste Schalldruckpegel beträgt 70 dB(A) oder weniger gemäß EN ISO 7779.

# **Internationale ENERGY STAR®-Kennzeichnung <sup>1</sup>**

Das Internationale ENERGY STAR®-Programm hat die Aufgabe, die Herstellung und Verbreitung energiesparender Bürogeräte zu fördern.

Als Partner des ENERGY STAR<sup>®</sup>-Programms bestätigt Brother Industries, Ltd., dass dieses Produkt den ENERGY STAR®-Spezifikationen für Energieeffizienz entspricht.

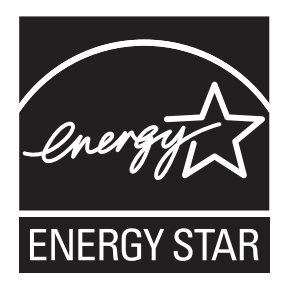

# **EU-Richtlinien 2002/96/EG und EN50419 <sup>1</sup>**

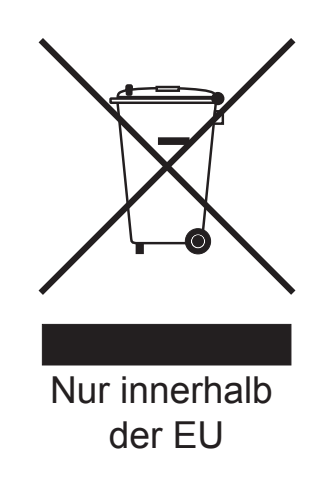

Dieses Produkt trägt das oben gezeigte Recycling-Symbol. Das bedeutet, dass das Gerät am Ende der Nutzungszeit kostenlos bei einer kommunalen Sammelstelle zum Recyceln abgegeben werden muss. Eine Entsorgung über den Haus-/Restmüll ist nicht gestattet. Dies ist ein aktiver Beitrag zum Umweltschutz. (Nur innerhalb der Europäischen Union)

# **Rechtliche Informationen**

# **WARNUNG**

Verwenden Sie dieses Gerät NICHT in feuchter Umgebung oder in der Nähe von Wasserquellen, wie Handwaschbecken usw.

Vermeiden Sie die Verwendung dieses Gerätes bei Gewitter. Es besteht Stromschlaggefahr durch Blitzschlag.

Verwenden Sie das Gerät NICHT, um in der Nähe austretendes Gas zu melden (nur MFC).

Verwenden Sie nur das mit diesem Gerät gelieferte Netzkabel.

Verwenden Sie das Gerät NICHT, wenn das Netzkabel durchgescheuert oder beschädigt ist, um Feuergefahr zu vermeiden.

Stellen Sie KEINE Gegenstände auf das Netzkabel.

Verlegen Sie das Netzkabel so, dass niemand darauf treten oder darüber stolpern kann.

Ziehen Sie stets am Netzstecker und NICHT am Kabel. Andernfalls besteht Stromschlaggefahr.

# **A VORSICHT**

Das Gerät muss an eine in der Nähe befindliche, geerdete, jederzeit leicht zugängliche Netzstromsteckdose angeschlossen werden. Um im Notfall die Stromversorgung vollständig zu unterbrechen, muss der Netzstecker gezogen werden. (IEC)

# **WICHTIG**

#### **LAN-Anschluss (nur MFC-J615W und DCP-J715W)**

Schließen Sie das Gerät NICHT an einem Netzwerk an, in dem Überspannungen entstehen können. (IEC)

## **Hinweis**

Brother haftet nicht für Verluste oder Schäden, die durch die Verwendung der hierin enthaltenen Informationen (einschließlich, aber nicht beschränkt auf direkte, besondere oder Folgeschäden) entstehen. Keine der hierin gemachten Angaben beeinflussen die bestehende Produktgarantie oder können als erweiterte Garantie- oder Gewährleistungsansprüche ausgelegt werden.

# **Warenzeichen <sup>1</sup>**

Das Brother-Logo ist ein eingetragenes Warenzeichen von Brother Industries, Ltd.

Brother ist ein eingetragenes Warenzeichen von Brother Industries, Ltd.

Multi-Function Link ist ein eingetragenes Warenzeichen der Brother International Corporation.

Windows Vista ist entweder ein eingetragenes Warenzeichen oder ein Warenzeichen der Microsoft Corporation in den USA und/oder anderen Ländern.

Microsoft, Windows, Windows Server und Internet Explorer sind eingetragene Warenzeichen der Microsoft Corporation in den USA und/oder anderen Ländern.

Apple und Macintosh sind Warenzeichen der Apple Inc., registriert in den USA und anderen Ländern.

Adobe, Flash, Illustrator, PageMaker und Photoshop sind entweder eingetragene Warenzeichen oder Warenzeichen von Adobe Systems Incorporated in den USA und/oder anderen Ländern.

Nuance, das Nuance-Logo, PaperPort und ScanSoft sind Warenzeichen bzw. eingetragene Warenzeichen der Nuance Communications, Inc. bzw. angeschlossener Gesellschaften in den USA und/oder anderen Ländern.

PowerPC ist ein Warenzeichen der International Business Machines Corporation.

Memory Stick, Memory Stick PRO, Memory Stick PRO Duo, Memory Stick Duo, MagicGate Memory Stick, Memory Stick Micro und M2 sind Warenzeichen der Sony Corporation.

AOSS ist ein Warenzeichen von Buffalo Inc.

Wi-Fi, WPA, WPA2, Wi-Fi Protected Access und Wi-Fi Protected Setup sind entweder Warenzeichen oder eingetragene Warenzeichen von Wi-Fi Alliance in den USA und/oder anderen Ländern.

Intel und Pentium sind Warenzeichen der Intel Corporation in den USA und anderen Ländern.

AMD ist ein Warenzeichen von Advanced Micro Devices, Inc.

FaceFilter Studio ist ein Warenzeichen von Reallusion, Inc.

BRAdmin Professional ist ein Warenzeichen von Brother Industries, Ltd.

UNIX ist ein eingetragenes Warenzeichen von The Open Group.

Linux ist ein eingetragenes Warenzeichen von Linus Torvalds in den USA und anderen Ländern.

CorelDraw, Corel Paint Shop Pro und Corel WordPerfect sind Warenzeichen oder eingetragene Warenzeichen der Corel Corporation und/oder ihrer Tochtergesellschaften in Kanada, den USA und/oder anderen Ländern.

Alle Firmen, deren Programmnamen in diesem Handbuch erwähnt sind, haben spezielle Lizenzvereinbarungen für die zu ihrem Eigentum gehörenden Programme.

**Alle auf Brother-Produkten gezeigten oder in den dazugehörigen Dokumenten bzw. in anderen Materialien erwähnten Marken- und Produktnamen von Firmen sind Warenzeichen oder eingetragene Warenzeichen der entsprechenden Firmen.**

# **Anmerkungen zur Open Source-Lizenzvergabe <sup>1</sup>**

Dieses Produkt enthält Open-Source Software.

Lesen Sie bitte die Anmerkungen zur Open Source-Lizenzvergabe und die Copyright-Informationen auf der mitgelieferten CD-ROM "X:\\License.txt" (dabei steht X für Ihren Laufwerksbuchstaben).

# **Widerrechtlicher Gebrauch von Kopiergeräten <sup>1</sup>**

Das Kopieren bestimmter Dokumente in betrügerischer Absicht ist strafbar. Die folgende Liste erhebt keinen Anspruch auf Vollständigkeit. Falls Sie nicht sicher sind, ob Sie gegen geltendes Recht verstoßen, erkundigen Sie sich bitte bei den zuständigen Behörden.

Im Folgenden finden Sie eine nicht vollständige Lise von Dokumenten, die nicht rechtmäßig kopiert werden dürfen:

- Währungen
- Wertpapiere, Obligationen, Schuldverschreibungen
- Depositen-Dokumente
- Dokumente von Streitkräften und militärischen Einrichtungen
- Ausweise
- Briefmarken (gestempelt und ungestempelt)
- Einwanderungspapiere, Visa
- Sozialhilfe-Dokumente
- Schecks und Zahlungsanweisungen von Staats-, Regierungsämtern und Behörden
- Identifikationsdokumente, wie Dienstmarken oder Ehrenabzeichen

Urheberrechtlich geschützte Werke dürfen nicht kopiert werden, vorbehaltlich von Ausnahmen in Bezug auf Teile des urheberrechtlich geschützten Werkes aufgrund von "Kulanz". Mehrfachkopien weisen auf eine missbräuchliche Nutzung hin.

Kunstwerke werden wie urheberrechtlich geschützte Werke behandelt.

Lizenzen und Fahrzeugpapiere dürfen in bestimmten Ländern nicht kopiert werden.

# **brother.**

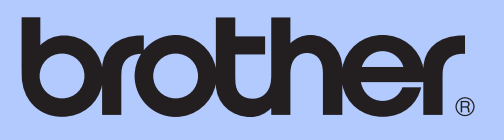

# <span id="page-15-0"></span>BENUTZERHANDBUCH - GRUNDFUNKTIONEN

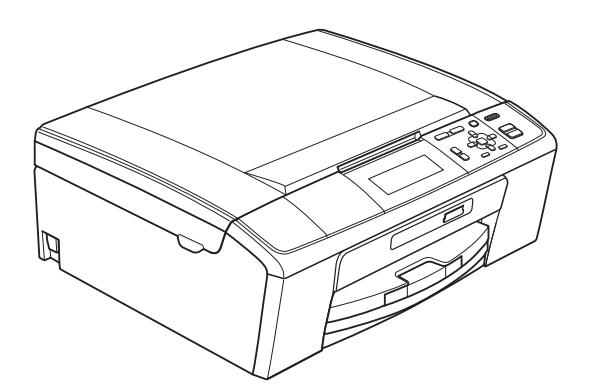

DCP-J515W DCP-J715W

Version 0

GER/AUS/SWI-GER

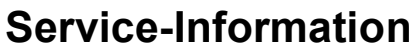

**Füllen Sie die folgenden Felder aus, damit Sie bei Bedarf jederzeit darauf zurückgreifen können:**

**Modell: DCP-J515W, DCP-J715W (Markieren Sie, welches Modell Sie besitzen.)**

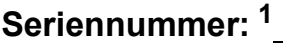

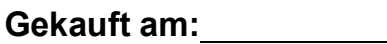

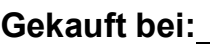

<span id="page-16-0"></span>**<sup>1</sup> Die Seriennummer finden Sie an der Rückseite des Gerätes. Bewahren Sie das Benutzerhandbuch und den Kaufbeleg sorgfältig auf als Nachweis für den Kauf des Gerätes bei Diebstahl, Feuerschäden oder Garantieanspruch.**

### **Registrieren Sie Ihr Gerät schnell und bequem online unter**

## **<http://www.brother.com/registration/>**

Durch die Registrierung des Gerätes bei Brother werden Sie als der Eigentümer des Gerätes eingetragen. Die Registrierung bei Brother kann

- als Nachweis des Kaufdatums dienen, falls Sie den Kaufbeleg nicht mehr besitzen, und
- bei Diebstahl oder Verlust des Gerätes als Kaufbeleg für Versicherungsleistungen dienen.

# **Benutzerhandbücher und wo sie zu finden sind**

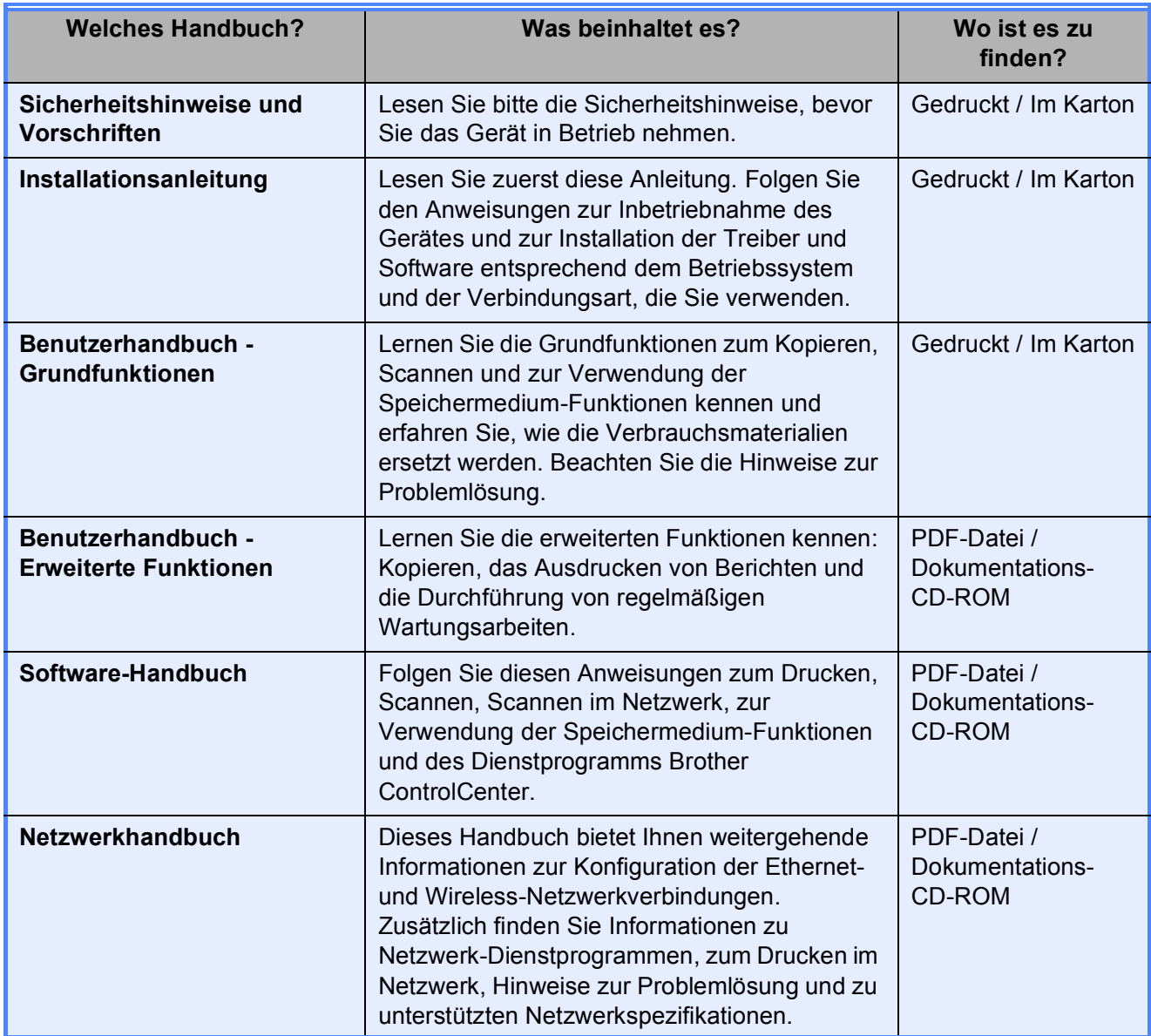

# **Inhaltsverzeichnis** (BENUTZERHANDBUCH - GRUNDFUNKTIONEN)

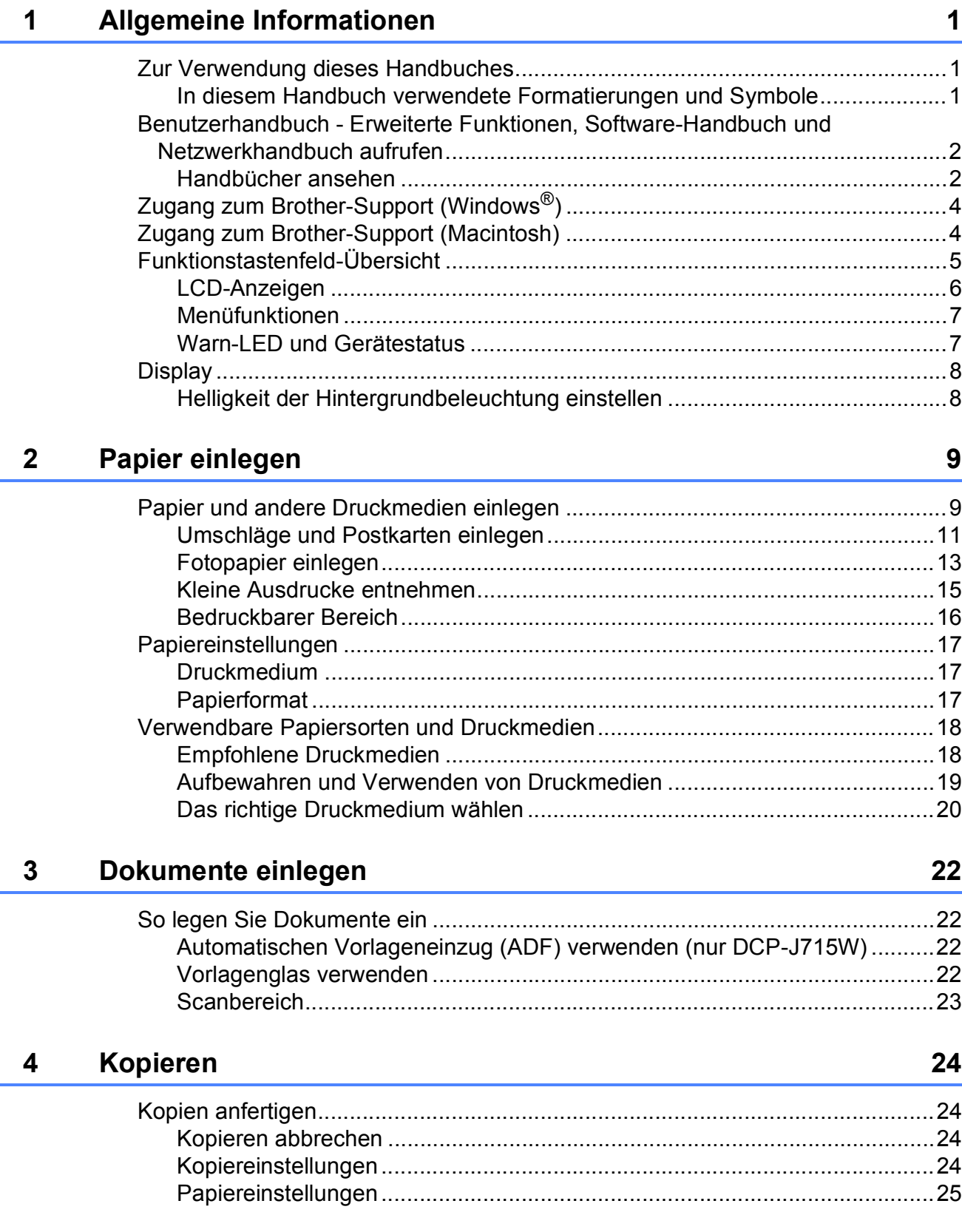

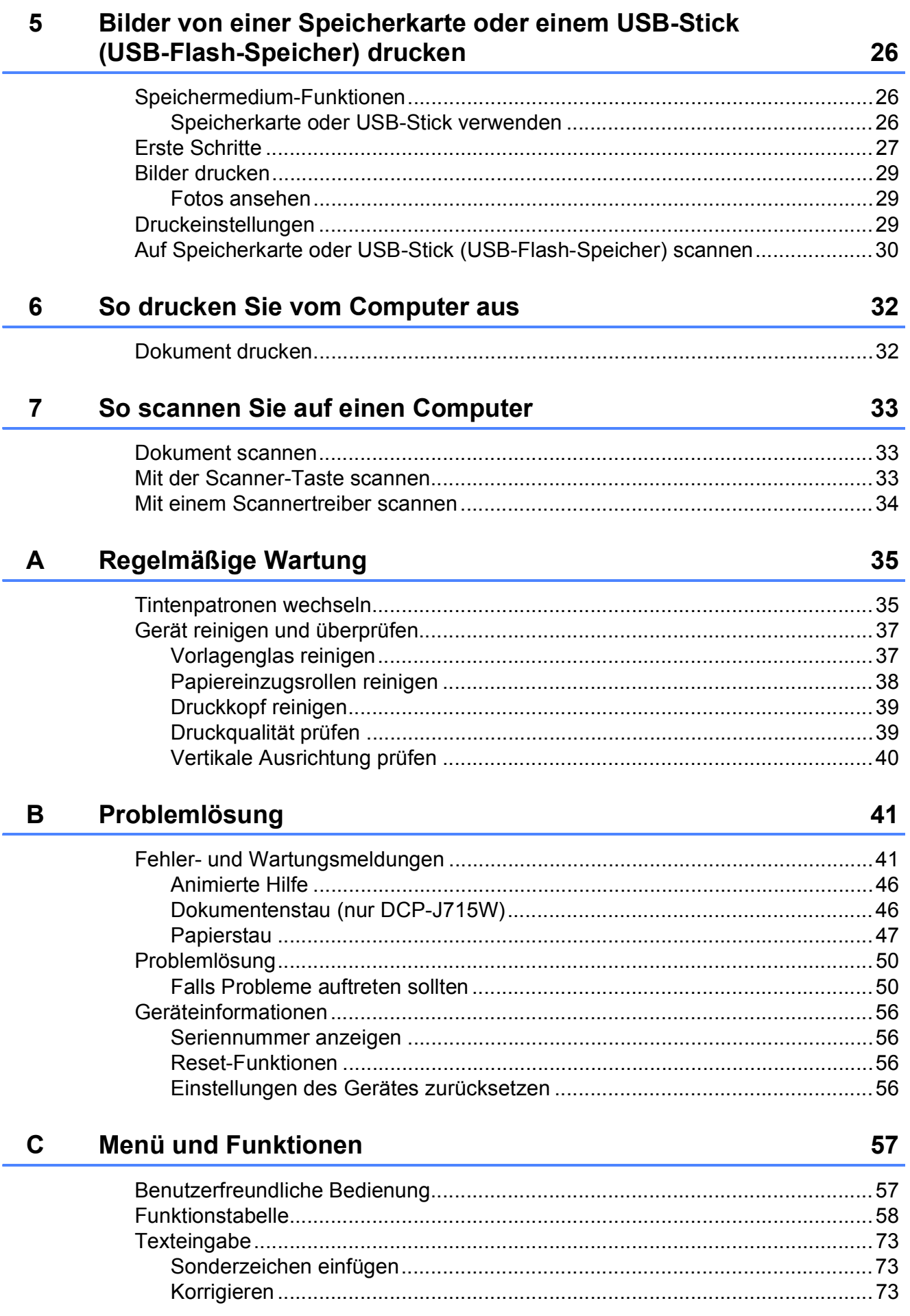

#### **Technische Daten** D

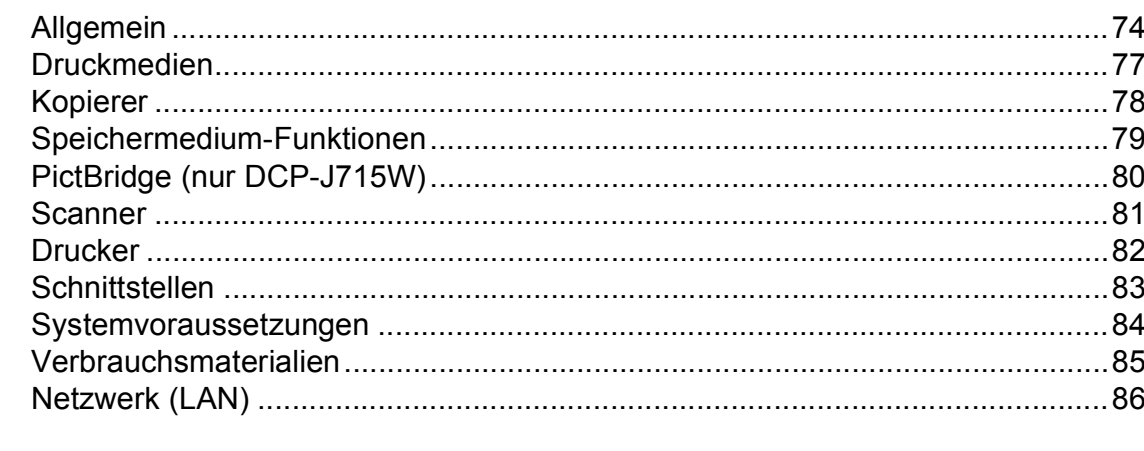

#### Stichwortverzeichnis  $E$

74

# **Inhaltsverzeichnis (BENUTZERHANDBUCH - ERWEITERTE FUNKTIONEN)**

Das *Benutzerhandbuch - Erweiterte Funktionen* erklärt die folgenden Funktionen.

Sie können das *Benutzerhandbuch - Erweiterte Funktionen* auf der Dokumentations-CD-ROM ansehen.

#### *1 Geräteeinstellungen*

*Datenerhalt Energie sparen Display*

#### *2 Berichte und Listen ausdrucken*

*Berichte und Listen*

#### *3 Kopieren*

*Kopiereinstellungen*

#### *4 Bilder von einer Speicherkarte oder einem USB-Stick (USB-Flash-Speicher) drucken*

*Speichermedium-Funktionen Bilder drucken Druckeinstellungen Scannen auf eine Speicherkarte oder einen USB-Stick*

#### *5 Fotos von einer Kamera drucken (nur DCP-J715W)*

*Fotodirektdruck von einer PictBridge-Kamera Fotodirektdruck von einer Digitalkamera (ohne PictBridge)*

### *A Regelmäßige Wartung*

*Gerät reinigen und überprüfen Verpacken des Gerätes für einen Transport*

### *B Fachbegriffe*

#### *C Stichwortverzeichnis*

**1**

# <span id="page-23-0"></span>**Allgemeine Informationen**

# <span id="page-23-1"></span>**<sup>1</sup> Zur Verwendung dieses Handbuches <sup>1</sup>**

Danke, dass Sie ein Brother-Gerät gekauft haben. Das Lesen dieses Handbuches hilft Ihnen, die Funktionen dieses Gerätes optimal zu nutzen.

## <span id="page-23-2"></span>**In diesem Handbuch verwendete Formatierungen und Symbole <sup>1</sup>**

Die folgenden Formate und Symbole werden in diesem Handbuch verwendet:

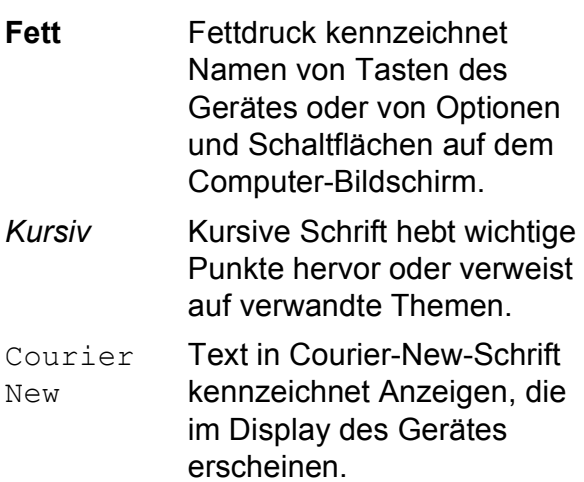

# WARNUNG

WARNUNG weist auf eine potentiell gefährliche Situation hin, die bei Nichtvermeidung zu schweren oder tödlichen Verletzungen führen kann.

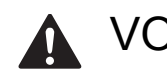

# VORSICHT

VORSICHT weist auf eine potentiell gefährliche Situation hin, die bei Nichtvermeidung zu leichten oder mittelschweren Verletzungen führen kann.

# **WICHTIG**

WICHTIG weist auf eine potentiell gefährliche Situation hin, die zu Sachschäden oder zu Funktionsausfall des Gerätes führen kann.

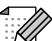

Hinweise informieren Sie, wie auf eine bestimmte Situation reagiert werden sollte, oder geben Ihnen hilfreiche Tipps zur beschriebenen Funktion.

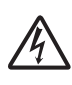

Die Warnzeichen für gefährliche 4) elektrische Spannung warnen vor Stromschlaggefahr.

# <span id="page-24-0"></span>**Benutzerhandbuch - Erweiterte Funktionen, Software-Handbuch und Netzwerkhandbuch aufrufen <sup>1</sup>**

Dieses "Benutzerhandbuch - Grundfunktionen" beschreibt nicht alle Funktionen Ihres Gerätes, wie zum Beispiel die Verwendung der erweiterten Kopier-, Speichermedium-, Drucker-, Scannerund Netzwerkfunktionen. Wenn Sie ausführliche Informationen über diese Funktionen erhalten möchten, lesen Sie das

**Benutzerhandbuch - Erweiterte Funktionen**, **Software-Handbuch** und **Netzwerkhandbuch**, die sich auf der Dokumentations-CD-ROM befinden.

## <span id="page-24-1"></span>**Handbücher ansehen <sup>1</sup>**

Schalten Sie Ihren Computer ein. Legen Sie die Dokumentations-CD-ROM in das CD-ROM-Laufwerk ein.

## **Hinweis**

(Windows®-Benutzer) Wenn der Bildschirm nicht automatisch erscheint, doppelklicken Sie unter **Arbeitsplatz (Computer)** auf das CD-ROM-Symbol und doppelklicken Sie dann auf **index.html**.

2 (Macintosh-Benutzer) Doppelklicken Sie auf das CD-ROM-Symbol und doppelklicken Sie dann auf **index.html**.

**3** Klicken Sie auf Ihr Land.

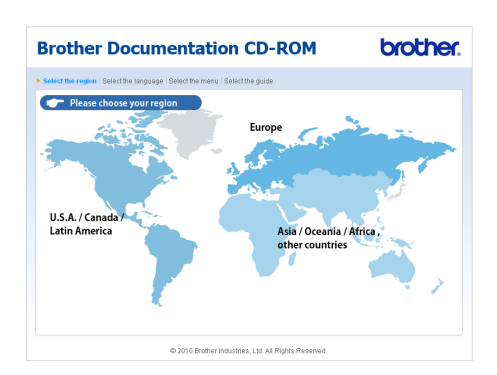

4 Zeigen Sie auf ihre Sprache, zeigen Sie auf **Handbuch ansehen** und klicken Sie auf das Handbuch, das Sie lesen möchten.

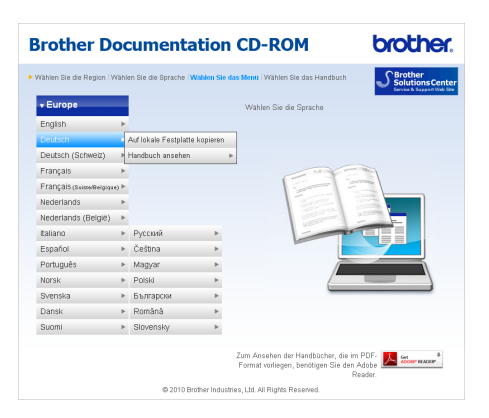

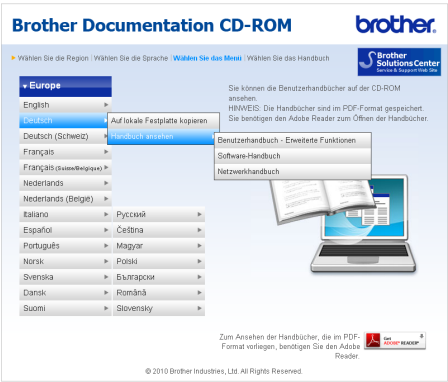

## **Hinweis**

- (Nur Windows<sup>®</sup>-Benutzer) Möglicherweise zeigt Ihr Webbrowser eine gelbe Leiste am oberen Rand der Seite, die eine Sicherheitswarnung zu ActiveX-Steuerelementen enthält. Um die Seite korrekt anzeigen zu lassen, klicken Sie auf die Leiste, dann auf **Geblockte Inhalte zulassen** und klicken Sie anschließend im Dialogfeld "Sicherheitswarnung" auf **Ja**.
- (Nur Windows<sup>®</sup>-Benutzer)<sup>[1](#page-25-0)</sup> Um schnelleren Zugriff zu erhalten, können Sie alle Benutzer-Dokumentationen im PDF-Format in einen lokalen Ordner auf Ihrem Computer kopieren. Zeigen Sie auf Ihre Sprache und klicken Sie dann auf **Auf lokale Festplatte kopieren**.
	- Microsoft® Internet Explorer® 6.0 oder höher.

#### <span id="page-25-0"></span>**Beschreibung der Scanner-Funktionen <sup>1</sup>**

Es gibt verschiedene Möglichkeiten, Vorlagen zu scannen. Hier können Sie Informationen finden:

#### **Software-Handbuch**

- *Scannen*
- ControlCenter
- *Scannen im Netzwerk*

#### **Kurzanleitungen von ScanSoft™ PaperPort™11SE mit OCR (nur DCP-J715W)**

■ Die vollständigen Kurzanleitungen von ScanSoft™ PaperPort™11SE mit OCR (Texterkennung) können über die Hilfe von ScanSoft™ PaperPort™11SE aufgerufen werden.

#### **Presto! PageManager-Handbuch (nur DCP-J715W)**

## **Hinweis**

Der Presto! PageManager muss vor der Verwendung heruntergeladen und installiert werden. Weitere Informationen finden Sie unter *[Zugang zum Brother-](#page-26-2)[Support \(Macintosh\)](#page-26-2)* auf Seite 4.

■ Das vollständige Benutzerhandbuch von Presto! PageManager kann über die Hilfe des Programms Presto! PageManager aufgerufen werden.

#### **Beschreibung der Netzwerkeinrichtung <sup>1</sup>**

Das Gerät kann an ein verkabeltes Netzwerk oder an ein Wireless-Netzwerk (WLAN) angeschlossen werden. (Verkabeltes Netzwerk steht für das DCP-J515W nicht zur Verfügung). Grundlegende Schritte zur Einrichtung des Gerätes finden Sie in der Installationsanleitung. Falls Ihr Wireless Access Point oder Router das Wi-Fi Protected Setup oder AOSS™ unterstützt, folgen Sie den Anweisungen in der Installationsanleitung. Weitere Informationen zur Netzwerkeinrichtung finden Sie im *Netzwerkhandbuch* auf der Dokumentations-CD-ROM.

# <span id="page-26-0"></span>**Zugang zum Brother-Support (Windows®) <sup>1</sup>**

Auf der Installations-CD-ROM finden Sie alle Kontaktdaten, die Sie benötigen, wie Web-Support (Brother Solutions Center).

■ Klicken Sie auf **Brother-Support** im **Hauptmenü**. Der folgende Bildschirm wird angezeigt:

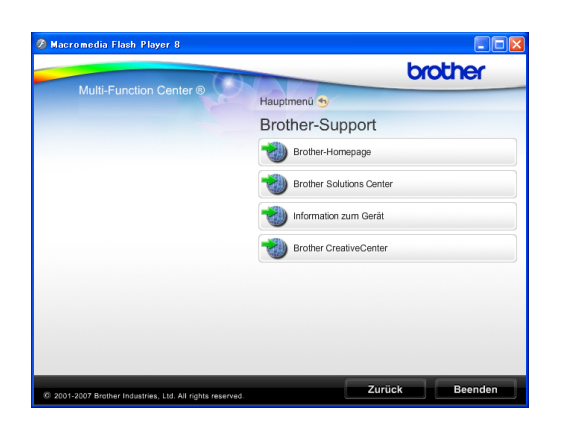

- Um unsere Website aufzurufen ([http://www.brother.com\)](http://www.brother.com), klicken Sie auf **Brother-Homepage**.
- Um die neuesten Produkt- und Supportinformationen aufzurufen ([http://solutions.brother.com/\)](http://solutions.brother.com/), klicken Sie auf **Brother Solutions Center**.
- Um unsere Website zum original Brother Verbrauchsmaterial zu besuchen ([http://www.brother.com/original/\)](http://www.brother.com/original/), klicken Sie auf **Information zum Gerät**.
- Um zum Brother CreativeCenter zu gelangen (<http://www.brother.com/creativecenter/>), wo Sie KOSTENLOSE Fotoprojekte und druckbare Downloads finden, klicken Sie auf **Brother CreativeCenter**.
- Um zum **Hauptmenü** zurückzugelangen, klicken Sie auf **Zurück** oder zum Verlassen auf **Beenden**.

# <span id="page-26-2"></span><span id="page-26-1"></span>**Zugang zum Brother-Support (Macintosh) <sup>1</sup>**

Auf der Installations-CD-ROM finden Sie alle Kontaktdaten, die Sie benötigen, wie Web-Support (Brother Solutions Center).

Doppelklicken Sie auf das Symbol **Brother-Support**. Der folgende Bildschirm wird angezeigt:

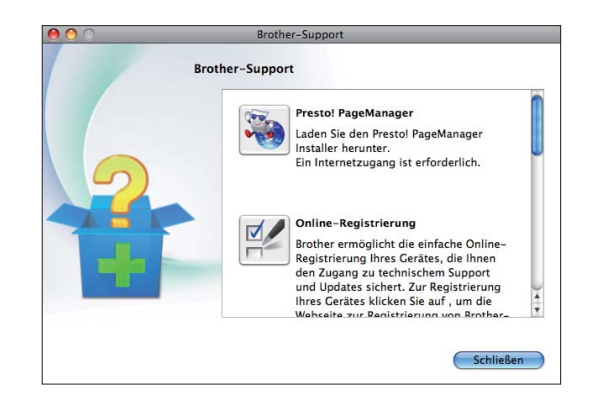

- (Nur DCP-J715W) Klicken Sie auf **Presto! PageManager**, um den Presto! PageManager herunterzuladen und zu installieren.
- Um Ihr Gerät auf der Brother-Seite zur Produktregistrierung ([http://www.brother.com/registration/\)](www.brother.com/registration/) zu registrieren, klicken Sie auf **Online-Registrierung**.
- Um die neuesten Produkt- und Supportinformationen aufzurufen ([http://solutions.brother.com/\)](http://solutions.brother.com/), klicken Sie auf **Brother Solutions Center**.
- Um unsere Website zum original Brother Verbrauchsmaterial zu besuchen ([http://www.brother.com/original/\)](http://www.brother.com/original/), klicken Sie auf **Information zum Gerät**.

# <span id="page-27-0"></span>**Funktionstastenfeld-Übersicht <sup>1</sup>**

Das **DCP-J515W** und das **DCP-J715W** haben die gleichen Funktionstasten.

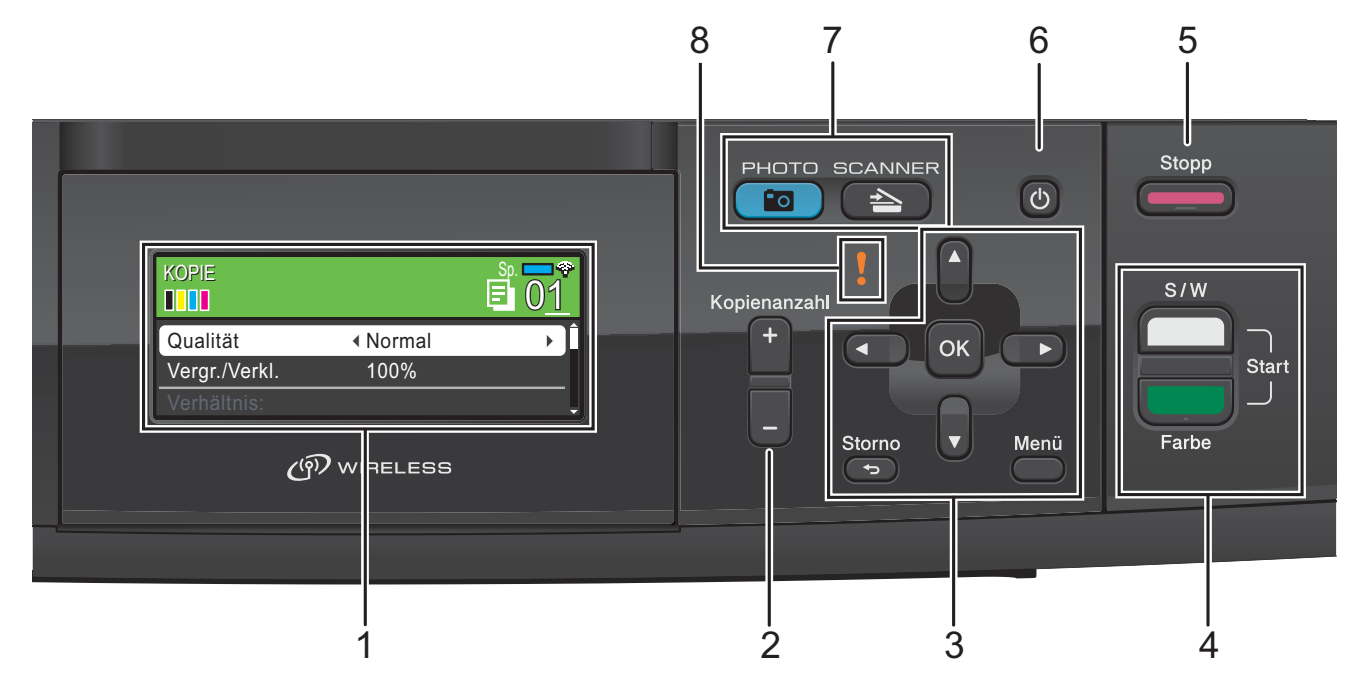

#### **1 Display (LCD - Flüssigkristallanzeige)**

Zeigt Funktionen und Bedienungshinweise zur einfachen Verwendung des Gerätes an. Sie können auch den Aufstellwinkel des Displays ändern, indem Sie es anheben.

#### **2 Kopienanzahl**

Verwenden Sie diese Taste, um mehrere Kopien anzufertigen.

#### **3 Menü-Tasten:**

#### $\blacksquare$  < oder  $\blacktriangleright$

Zum Vor- und Zurückbewegen in einer Menüauswahl.

Drücken Sie diese Tasten auch, um Einstellungen zu wählen.

#### **a** oder **b**

Drücken Sie diese Tasten, um durch die Menüs und Optionen zu blättern.

#### ■ Storno

Drücken Sie diese Taste, um eine Menüebene zurückzugelangen.

**Menü**

Zum Aufrufen des Hauptmenüs.

**OK**

Zur Bestätigung einer Auswahl.

**4 Start-Tasten:**

### **Start S/W**

Zum Anfertigen einer Schwarzweiß-Kopie. Diese Taste dient auch zum Starten eines Scanvorganges (farbig oder schwarzweiß entsprechend der im ControlCenter gewählten Einstellung).

### **Start Farbe**

Zum Anfertigen einer Farbkopie. Diese Taste dient auch zum Starten eines Scanvorganges (farbig oder schwarzweiß entsprechend der im ControlCenter gewählten Einstellung).

#### **5 Stopp** Stopp

Zum Abbrechen einer Funktion oder zum Verlassen eines Menüs.

#### **6 Ein/Aus-Taste**

Sie können das Gerät ein- und ausschalten. Auch wenn das Gerät ausgeschaltet ist, reinigt es in regelmäßigen Abständen den Druckkopf, um die Druckqualität zu erhalten. Um die Lebensdauer des Druckkopfes zu verlängern, die Tintenpatronen bestmöglichst zu nutzen und die Druckqualität zu erhalten, sollte der Netzstecker des Gerätes immer angeschlossen sein.

#### **7 Betriebsarten-Tasten:**

 $\blacksquare$   $\blacksquare$   $\blacks$ 

Zur Verwendung der Scannerfunktionen.

 $\blacksquare$   $\blacksquare$   $\blacksquare$   $\blacksquare$   $\blacksquare$   $\blacksquare$   $\blacksquare$   $\blacksquare$   $\blacksquare$   $\blacksquare$   $\blacksquare$ 

Zur Verwendung der Photo-Funktionen.

#### **8 Warn-LED**

Blinkt orange, wenn im Display ein Fehler oder eine wichtige Statusmeldung angezeigt wird.

### **Hinweis**

Die meisten Abbildungen in diesem Benutzerhandbuch zeigen das DCP-J515W.

## <span id="page-28-0"></span>**LCD-Anzeigen <sup>1</sup>**

Das Display zeigt die aktuelle Betriebsart, die aktuellen Einstellungen und den Tintenvorrat an.

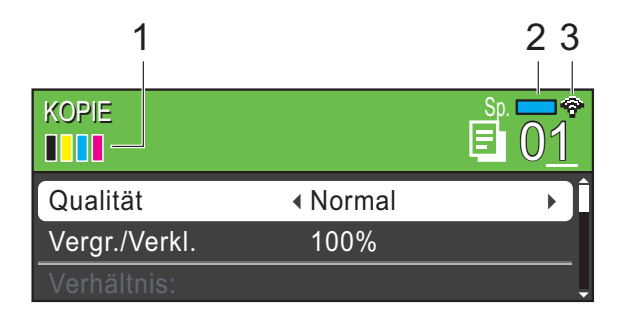

#### **1 Tinten-Anzeige**

Zeigt den Tintenvorrat der einzelnen Patronen an.

#### **2 Speicherstatus**

Zeigt den noch verfügbaren Speicher an.

#### **3 Wireless-Status**

Bei Verwendung des Gerätes in einem Wireless-Netzwerk zeigt ein vierstufiger Indikator die Stärke des WLAN-Signals an.

g. 0 Max.

Das Warn-Symbol **!** erscheint, um auf eine Fehler- oder Wartungsmeldung hinzuweisen. Weitere Informationen dazu finden Sie unter

*[Fehler- und Wartungsmeldungen](#page-63-1)* [auf Seite 41](#page-63-1).

## <span id="page-29-0"></span>**Menüfunktionen <sup>1</sup>**

Die folgenden Schritte zeigen, wie Funktionseinstellungen geändert werden können. In diesem Beispiel wird das Druckmedium von Normal auf Inkjet umgestellt.

#### a Drücken Sie **Menü**.

## b Drücken Sie **<sup>a</sup>** oder **<sup>b</sup>**, um

Geräteeinstell zu wählen.

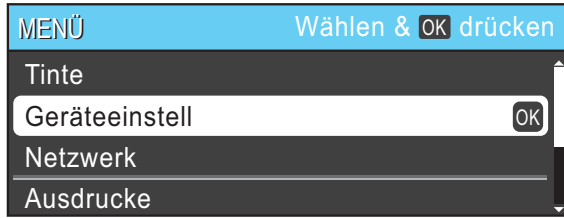

Drücken Sie **OK**.

- **3** Drücken Sie **▲** oder ▼, um Druckmedium zu wählen.
- 4 Drücken Sie ◀ oder ▶, um Inkjet zu wählen. Drücken Sie **OK**.

Im Display wird die aktuelle Einstellung angezeigt:

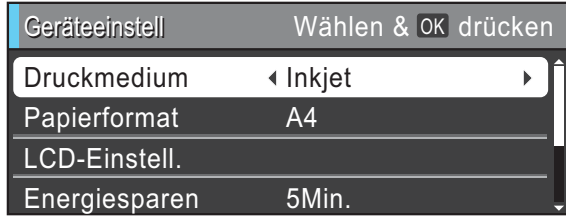

**6** Drücken Sie Stopp.

## <span id="page-29-1"></span>**Warn-LED und Gerätestatus <sup>1</sup>**

Die Warn-LED (Leuchtdiode) zeigt den Gerätestatus an wie in der Tabelle gezeigt.

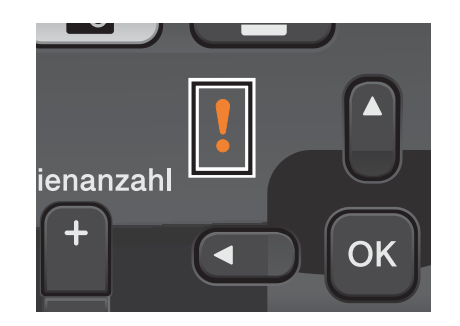

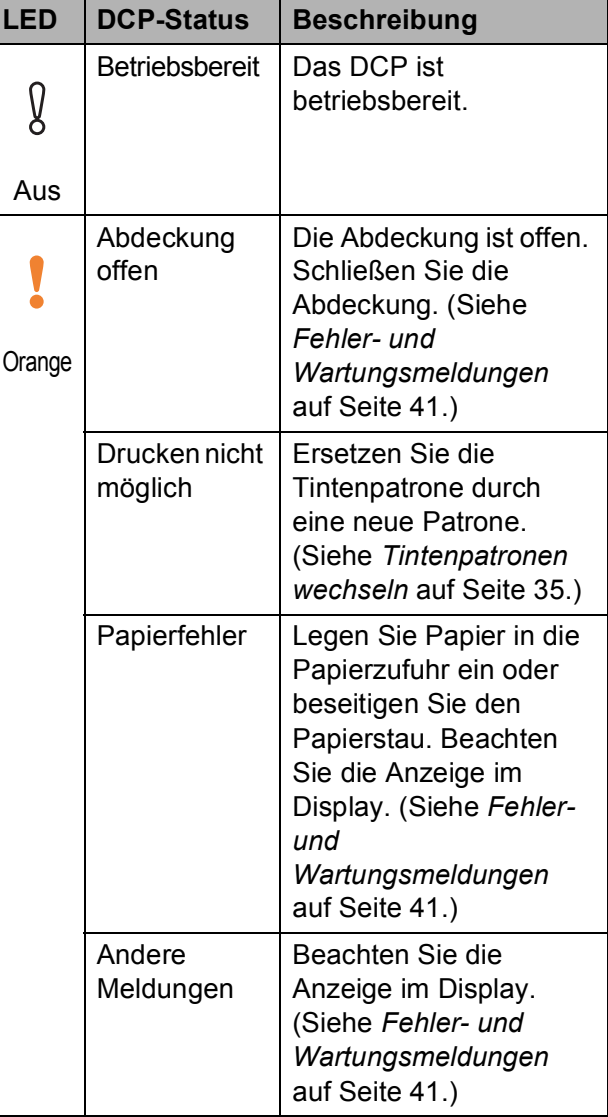

# <span id="page-30-0"></span>**Display <sup>1</sup>**

## <span id="page-30-1"></span>**Helligkeit der Hintergrundbeleuchtung einstellen <sup>1</sup>**

Wenn Sie die Anzeigen im Display nicht gut lesen können, sollten Sie es mit einer anderen Helligkeitseinstellung versuchen.

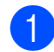

#### **a Drücken Sie Menü.**

- **2** Drücken Sie **▲** oder ▼, um Geräteeinstell zu wählen. Drücken Sie **OK**.
- c Drücken Sie **<sup>a</sup>** oder **<sup>b</sup>**, um LCD-Einstell. zu wählen. Drücken Sie **OK**.
- d Drücken Sie **<sup>a</sup>** oder **<sup>b</sup>**, um Beleuchtung zu wählen.
- **6** Drücken Sie **4** oder  $\bullet$ , um Hell, Normal oder Dunkel zu wählen. Drücken Sie **OK**.

**6** Drücken Sie Stopp.

**2**

# <span id="page-31-0"></span>**Papier einlegen <sup>2</sup>**

# <span id="page-31-1"></span>**Papier und andere Druckmedien einlegen <sup>2</sup>**

## **Hinweis**

Zum Drucken auf die Papierformate Photo 1 (10  $\times$  15 cm) und Photo L  $(89 \times 127 \text{ mm})$  muss die Fotopapier-Zufuhr verwendet werden. (Siehe *[Fotopapier einlegen](#page-35-1)* auf Seite 13.)

**1** Wenn die Papierstütze ausgeklappt ist, klappen Sie die Stütze ein und schließen Sie dann die Papierablage. Ziehen Sie die Papierkassette ganz aus dem Gerät heraus.

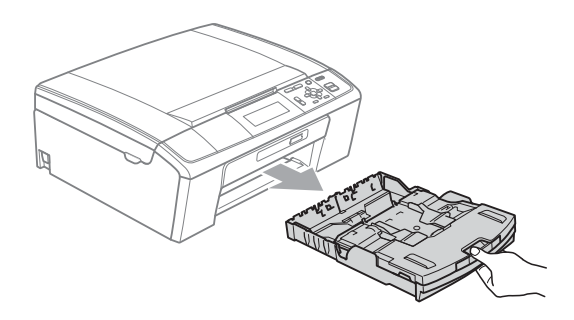

b Öffnen Sie die Abdeckung der Papierkassette (1).

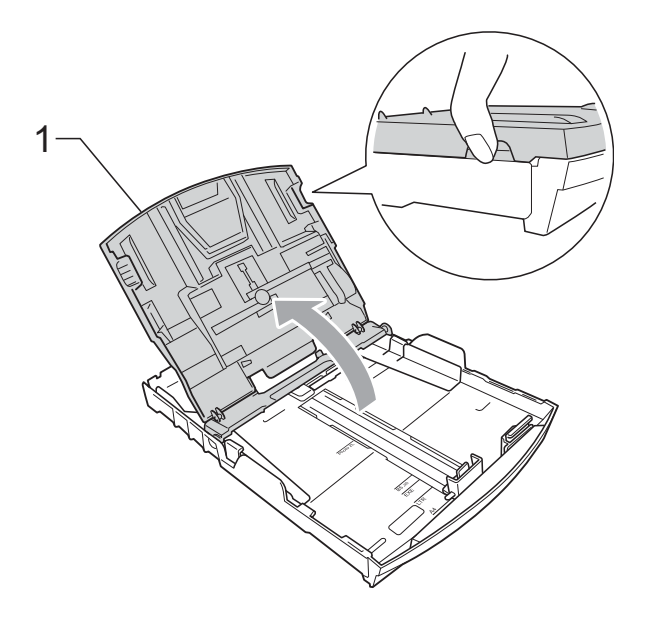

Halten Sie den Hebel der Papierführung jeweils gedrückt und verschieben Sie mit beiden Händen vorsichtig die seitlichen Papierführungen (1) und dann die Papierlängen-Führung (2) entsprechend dem Papierformat. Vergewissern Sie sich, dass die dreieckigen Markierungen (3) der seitlichen Papierführungen (1) und der Papierlängen-Führung (2) mit den Markierungen für das Papierformat, das Sie verwenden möchten, ausgerichtet sind.

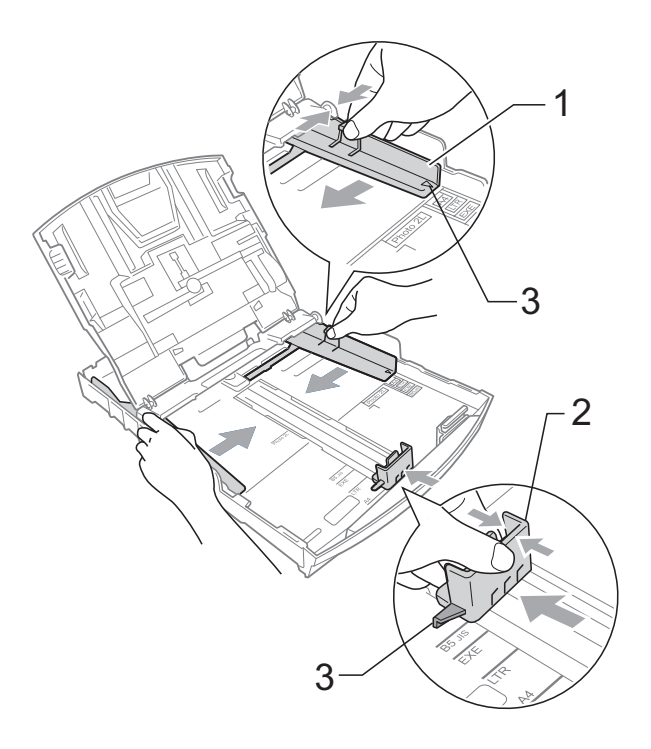

### **Hinweis**

Zur Verwendung von Überformaten (Legal-Papier) halten Sie die Taste zum Lösen der Universalführung (1) gedrückt, während Sie die Verlängerung der Kassette ausziehen.

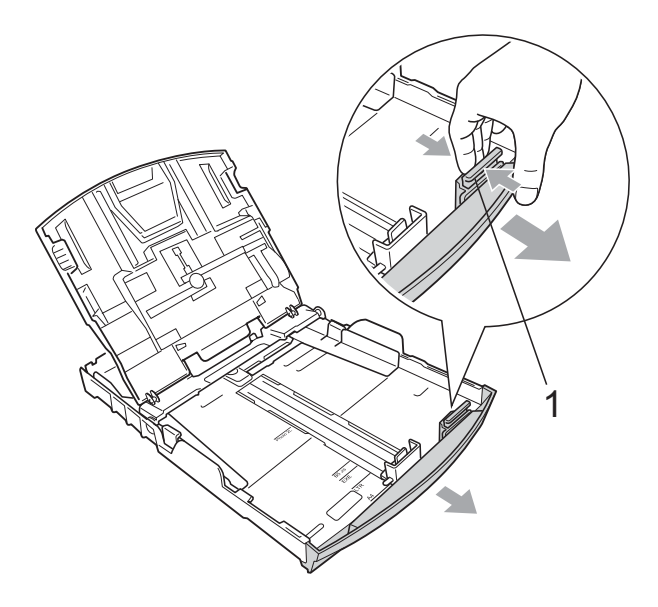

4 Fächern Sie den Papierstapel gut auf, um Papierstaus und Fehler beim Einzug zu vermeiden.

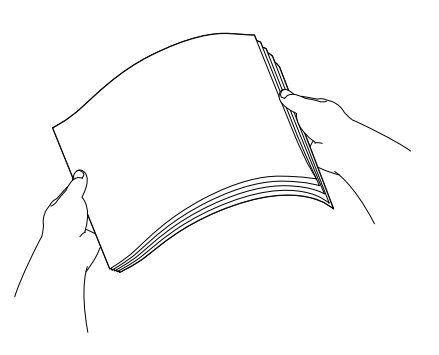

#### **WICHTIG**  $\bullet$

Vergewissern Sie sich, dass das Papier nicht gewellt ist.

**6** Legen Sie das Papier vorsichtig mit der Oberkante zuerst und mit der zu bedruckenden Seite nach unten in die Papierkassette ein. Achten Sie darauf, dass das Papier

flach in der Kassette liegt.

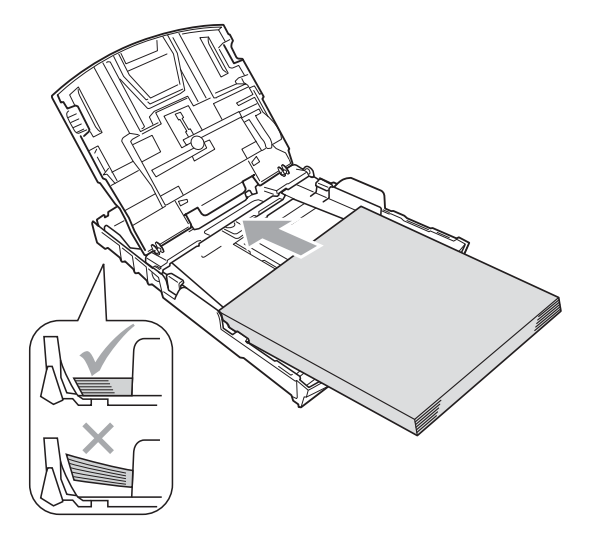

## **WICHTIG**

Schieben Sie das Papier nicht zu weit vor, weil es sich sonst am hinteren Ende der Zufuhr anhebt und dadurch Probleme beim Einzug entstehen können.

6 Schieben Sie vorsichtig mit beiden Händen die seitlichen Papierführungen (1) bis an die Papierkanten. Vergewissern Sie sich, dass die Papierführungen die Papierkanten leicht berühren.

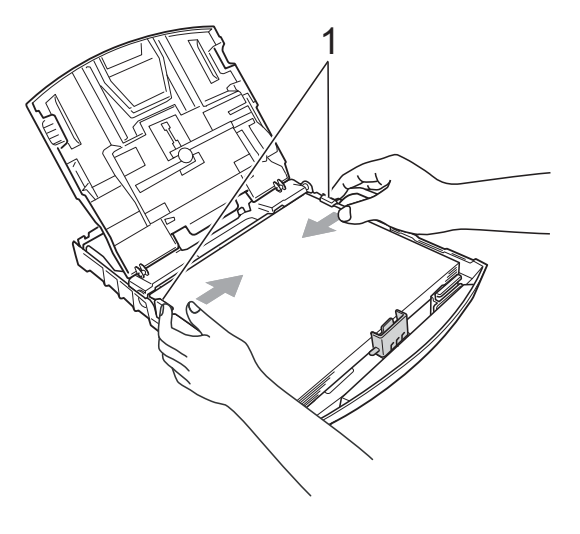

Schließen Sie die Abdeckung der Papierkassette.

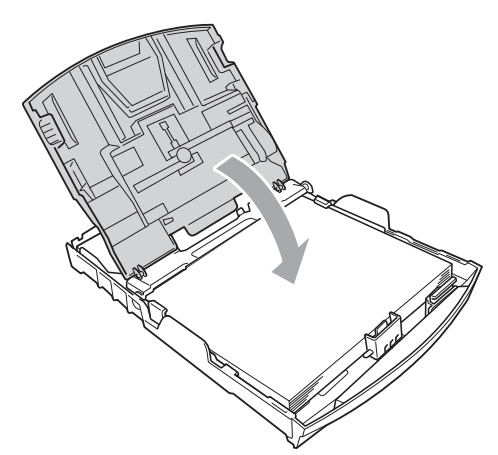

8 Schieben Sie die Papierkassette *langsam* vollständig in das Gerät.

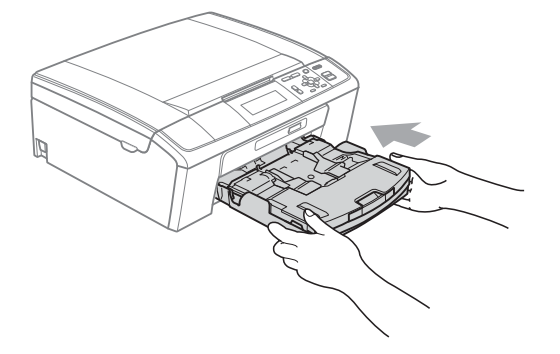

<sup>9</sup> Halten Sie die Papierkassette fest und ziehen Sie die Papierablage  $(1)$ heraus, bis sie hörbar einrastet. Klappen Sie dann die Papierstütze (2) aus.

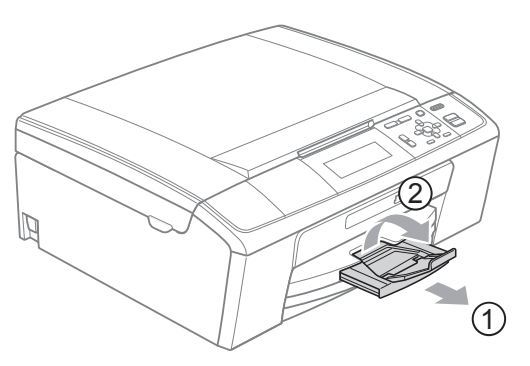

## **WICHTIG**

Verwenden Sie die Papierstütze NICHT für Papier im Legal-Format.

## <span id="page-33-0"></span>**Umschläge und Postkarten einlegen <sup>2</sup>**

#### **Hinweise zu den Umschlägen <sup>2</sup>**

- Verwenden Sie Umschläge mit einem Gewicht von 80 bis 95 g/m2.
- Zum Bedrucken einiger Umschläge müssen die Seitenränder im Anwendungsprogramm eingestellt werden. Fertigen Sie zunächst einen Probedruck an, bevor Sie eine größere Anzahl Umschläge bedrucken.

# **WICHTIG**

Verwenden Sie NICHT die folgenden Arten von Umschlägen, da sie Probleme beim Einzug verursachen:

- Ausgebeulte Umschläge
- Umschläge mit geprägtem Druck (wie Initialen, Embleme)
- Umschläge mit Klammern
- Innen bedruckte Umschläge

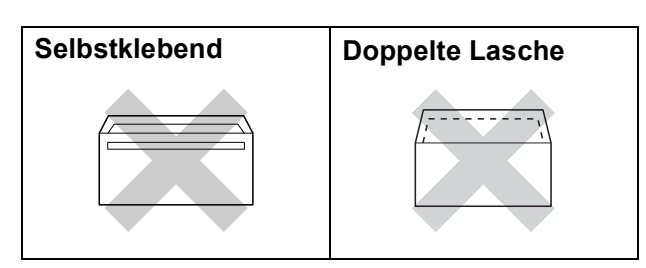

Gelegentlich können aufgrund von Papierstärke, Größe und Laschenart der verwendeten Umschläge Probleme beim Papiereinzug auftreten.

#### **So legen Sie Umschläge und Postkarten ein**

**1** Vor dem Einlegen sollten Sie die Ecken und Kanten der Umschläge oder Postkarten möglichst flach zusammendrücken.

## **WICHTIG**

Falls zwei Umschläge oder Postkarten auf einmal eingezogen werden, sollten Sie Umschlag für Umschlag bzw. Postkarte für Postkarte einzeln einlegen.

**2** Legen Sie Umschläge bzw. Postkarten mit der zu bedruckenden Seite nach unten und der führenden Kante (Vorderkante der Umschläge) zuerst in die Papierkassette ein. Halten Sie den Hebel der Papierführung jeweils gedrückt und verschieben Sie mit beiden Händen vorsichtig die seitlichen Papierführungen (1) und die Papierlängen-Führung (2) entsprechend der Größe der Umschläge bzw. Postkarten.

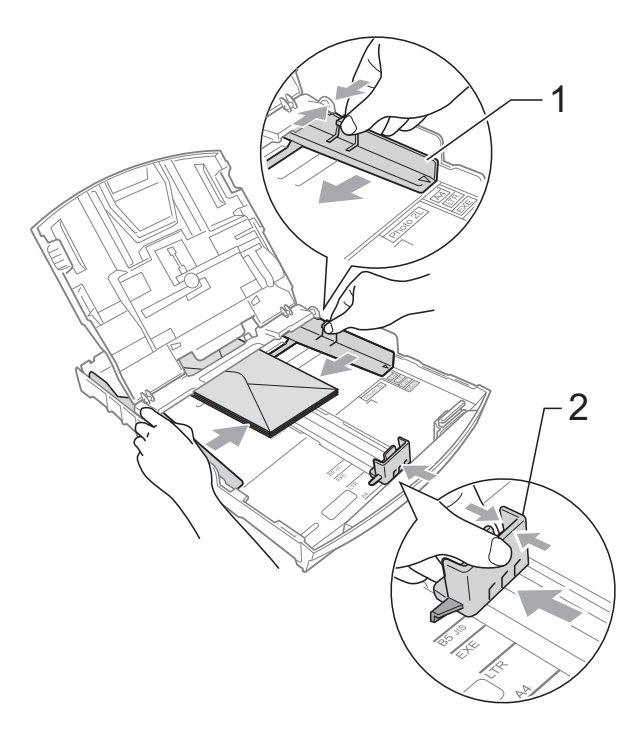

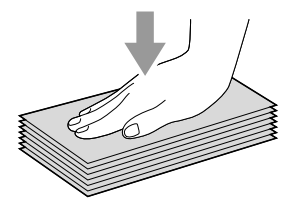

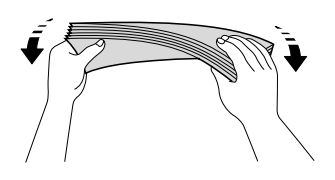

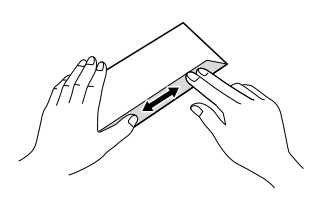

**2**

#### **Falls Probleme beim Bedrucken von Umschlägen auftreten sollten, deren Lasche sich an der kurzen Seite befindet, versuchen Sie Folgendes: <sup>2</sup>**

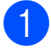

**Klappen Sie die Umschlaglasche auf.** 

**2** Legen Sie den Umschlag mit der zu bedruckenden Seite nach unten und der Lasche wie in der Abbildung gezeigt in die Papierzufuhr ein.

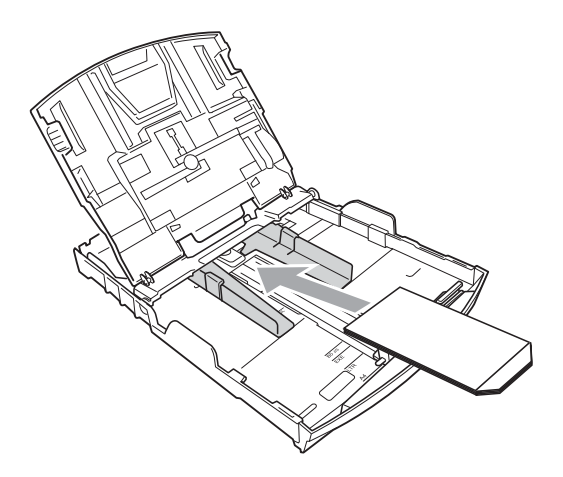

**3** Stellen Sie im Anwendungsprogramm das richtige Papierformat und die Seitenränder ein.

# <span id="page-35-1"></span><span id="page-35-0"></span>**Fotopapier einlegen <sup>2</sup>**

Verwenden Sie zum Drucken auf die Papierformate Photo 1 (10  $\times$  15 cm) und Photo L (89  $\times$  127 mm) die Fotopapier-Zufuhr, die sich auf der Abdeckung der Papierkassette befindet. Zur Verwendung der Fotopapier-Zufuhr muss das Papier nicht aus der darunterliegenden Kassette genommen werden.

**and Drücken Sie mit dem rechten** Zeigefinger und Daumen die blaue Taste zum Lösen der Fotopapier-Zufuhr (1) und schieben Sie die Fotopapier-Zufuhr nach vorne, bis sie in der Fotodruck-Position (2) hörbar einrastet.

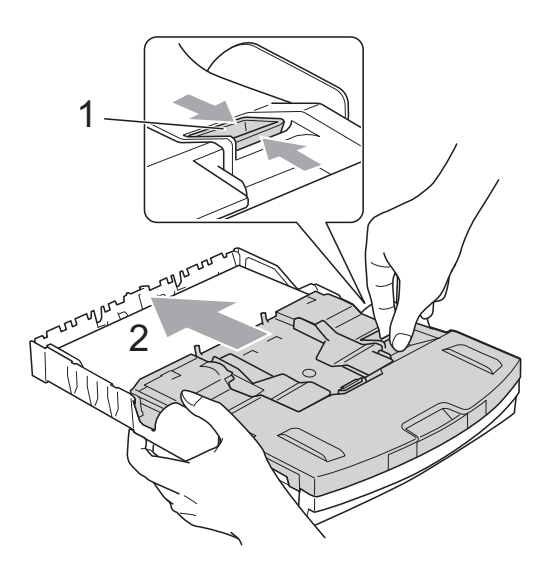

**Fotopapier-Zufuhr**
2 Halten Sie den jeweiligen Hebel gedrückt und verschieben Sie die seitlichen Papierführungen (1) und die Papierlängen-Führung (2) entsprechend der Papiergröße.

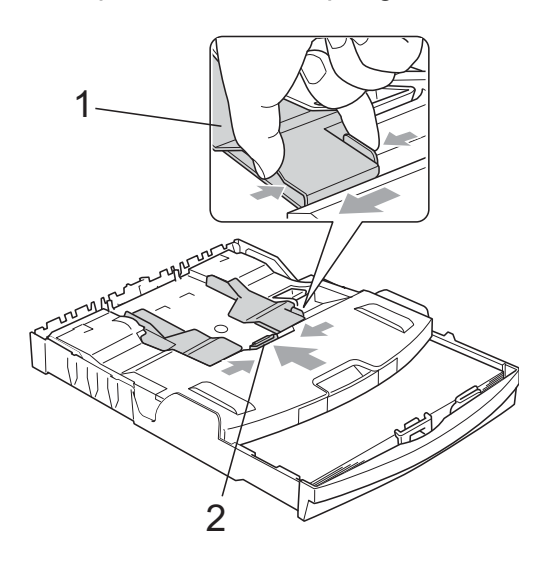

**3** Legen Sie das Fotopapier in die Fotopapier-Zufuhr und schieben Sie die seitlichen Papierführungen vorsichtig bis an die Papierkanten. Vergewissern Sie sich, dass die Papierführungen die Papierkanten leicht berühren. Achten Sie darauf, dass das Papier flach in der Kassette liegt.

# **Hinweis**

- Schieben Sie das Papier nicht zu weit vor, weil es sich sonst am hinteren Ende der Zufuhr anhebt und dadurch Probleme beim Einzug entstehen können.
- Vergewissern Sie sich, dass das Papier nicht gewellt oder zerknittert ist.

<span id="page-36-0"></span>

4 Wenn der Fotodruck abgeschlossen ist, bringen Sie die Fotopapier-Zufuhr wieder in die *normale* Druckposition zurück.

Drücken Sie mit dem rechten Zeigefinger und Daumen die blaue Taste zum Lösen der Fotopapier-Zufuhr (1) und schieben Sie die Fotopapier-Zufuhr zurück, bis sie hörbar einrastet  $(2).$ 

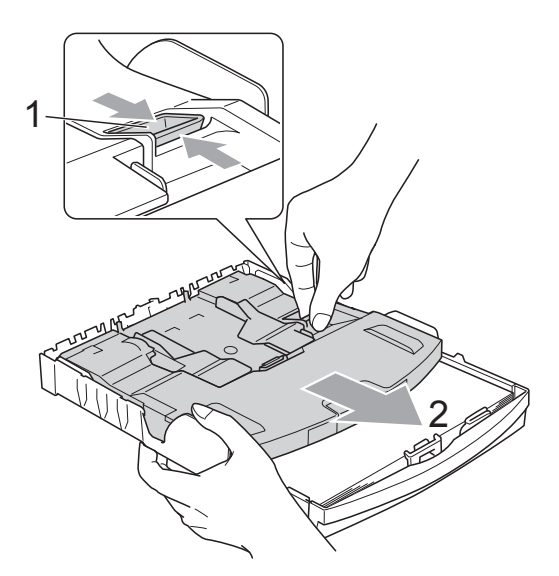

# **WICHTIG**

Wenn Sie nach dem Drucken von Fotos die Fotopapier-Zufuhr nicht wieder in die *normale* Druckposition zurückbringen, wird bei der Verwendung von Standardpapier die Fehlermeldung Papier prüfen angezeigt.

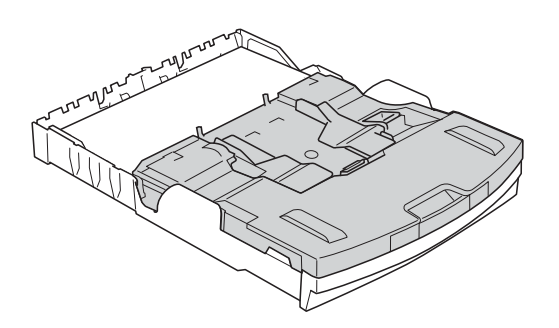

#### **Fotopapier-Zufuhr in normaler Druckposition**

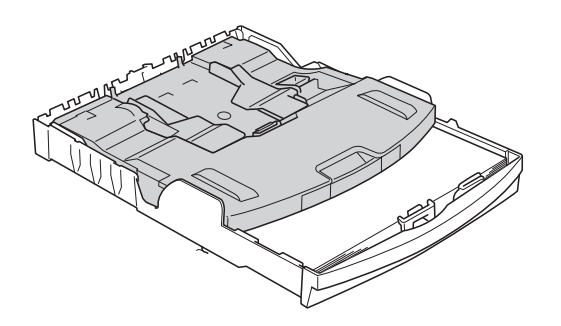

**Fotopapier-Zufuhr in Fotodruck-Position**

# **Kleine Ausdrucke entnehmen**

Falls kleine Papierformate zu weit hinten im Ausgabefach abgelegt werden und nicht herausgenommen werden können, warten Sie, bis der Druckvorgang abgeschlossen ist. Ziehen Sie dann die Papierkassette vollständig heraus.

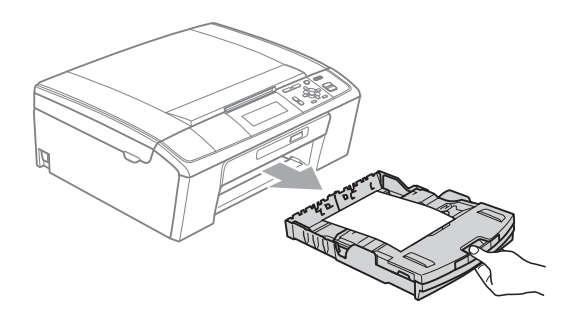

## **Bedruckbarer Bereich <sup>2</sup>**

Der bedruckbare Bereich ist von den Einstellungen in der von Ihnen benutzten Anwendung abhängig. Die folgenden Abbildungen zeigen den nicht bedruckbaren Bereich von Einzelblättern und Umschlägen. Das Gerät kann die schattierten Bereiche von Einzelblättern bedrucken, wenn die Funktion "Randlos drucken" zur Verfügung steht und eingeschaltet ist.

(Siehe *Drucken* für Windows® bzw. *Drucken und Faxen* für Macintosh im *Software-Handbuch*.)

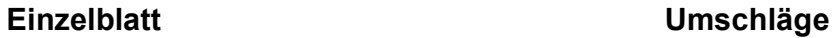

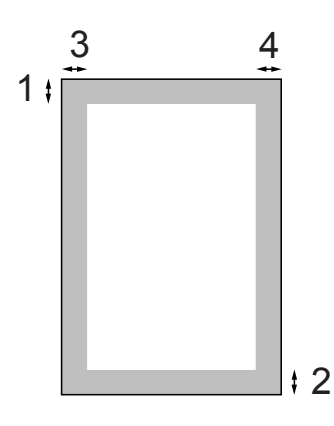

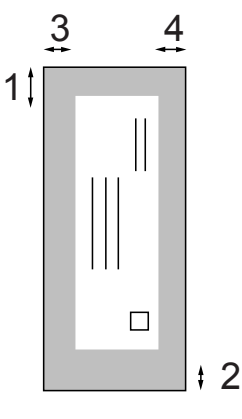

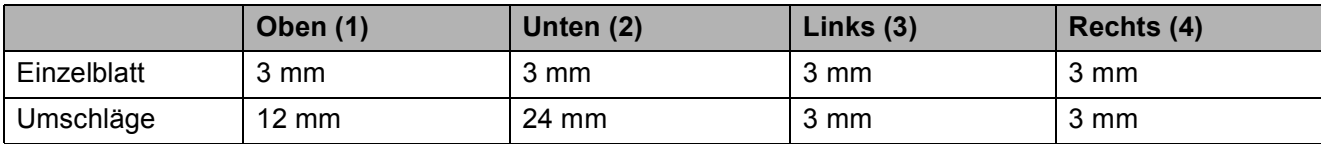

## **Hinweis**

Die Funktion "Randlos drucken" steht für Umschläge nicht zur Verfügung.

# **Papiereinstellungen <sup>2</sup>**

## **Druckmedium <sup>2</sup>**

Damit Sie die beste Druckqualität erhalten, sollte das Gerät auf das verwendete Druckmedium eingestellt werden.

- 
- a Drücken Sie **Menü**.
- b Drücken Sie **<sup>a</sup>** oder **<sup>b</sup>**, um Geräteeinstell zu wählen. Drücken Sie **OK**.
- c Drücken Sie **<sup>a</sup>** oder **<sup>b</sup>**, um Druckmedium zu wählen.
- **4** Drücken Sie ◀ oder ▶, um Normal, Inkjet, Brother BP71, Brother BP61, Anderes Glanzp. oder Folie zu wählen. Drücken Sie **OK**.
- **6** Drücken Sie Stopp.

## **Hinweis**

Das Papier wird mit der bedruckten Seite nach oben auf der Papierablage an der Vorderseite des Gerätes abgelegt. Glanzpapier und Folien sollten direkt nach der Ausgabe herausgenommen werden, um einen Papierstau oder das Verschmieren der Schrift zu vermeiden.

# <span id="page-39-0"></span>**Papierformat <sup>2</sup>**

Zum Kopieren können fünf verschiedene Papierformate verwendet werden: A4, A5, Letter, Legal und 10  $\times$  15 cm. Wenn Sie ein anderes als das zuvor verwendete Papierformat in das Gerät einlegen, sollten Sie auch die Papierformat-Einstellung ändern.

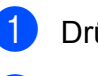

a Drücken Sie **Menü**.

b Drücken Sie **<sup>a</sup>** oder **<sup>b</sup>**, um Geräteeinstell zu wählen. Drücken Sie **OK**.

- **6** Drücken Sie **▲** oder ▼, um Papierformat zu wählen.
- Drücken Sie ◀ oder ▶, um A4, A5, 10x15cm, Letter oder Legal zu wählen. Drücken Sie **OK**.

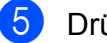

e Drücken Sie **Stopp**.

# **Verwendbare Papiersorten und Druckmedien <sup>2</sup>**

Die Druckqualität wird durch das verwendete Druckmedium beeinflusst.

Stellen Sie das Gerät stets auf das verwendete Druckmedium ein, um die bestmögliche Druckqualität für die von Ihnen gewählten Einstellungen zu erhalten.

Sie können Normalpapier, Inkjet-Papier (beschichtetes Papier), Glanzpapier, Folien und Umschläge verwenden.

Wir empfehlen, verschiedene Druckmedien zu testen, bevor Sie größere Mengen kaufen.

Damit Sie die besten Resultate erhalten, sollten Sie Brother-Papier verwenden.

- Wenn Sie auf Inkjet-Papier (beschichtetes Papier), Folien oder Glanzpapier drucken, denken Sie daran, das entsprechende Druckmedium in der Registerkarte **Grundeinstellungen** des Druckertreibers bzw. im Menü des Gerätes zu wählen. (Siehe *[Druckmedium](#page-47-0)* auf Seite 25.)
- Bei Verwendung von Brother Photo-Papier legen Sie ein zusätzliches Blatt des gleichen Photo-Papiers in die Zufuhr. In der Packung ist dazu ein Blatt mehr als angegeben enthalten.
- Fotopapier und Folien sollten sofort von der Papierablage genommen werden, um einen Papierstau oder das Verschmieren der Schrift zu vermeiden.
- Berühren Sie die bedruckte Seite des Papiers nicht direkt nach dem Drucken. Die Tinte ist eventuell noch nicht vollständig trocken und könnte verschmieren oder Flecken auf der Haut verursachen.

# **Empfohlene Druckmedien**

Um die beste Druckqualität zu erhalten, empfehlen wir, Brother-Papier zu verwenden. (Siehe Tabelle unten.)

Falls kein Brother-Papier erhältlich ist, sollten Sie verschiedene Papiersorten testen, bevor Sie größere Mengen einkaufen.

Für den Druck auf Folien empfehlen wir "3M-Folien".

#### **Brother-Papier**

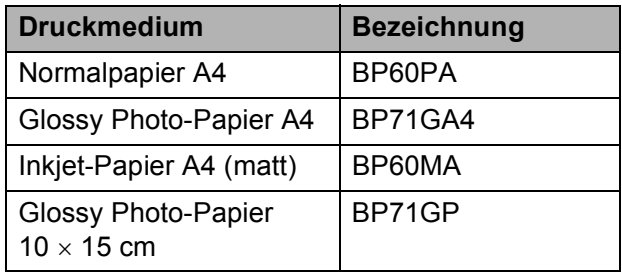

## **Aufbewahren und Verwenden von Druckmedien <sup>2</sup>**

- Lagern Sie das Papier in der verschlossenen Originalverpackung. Das Papier muss gerade liegen und vor Feuchtigkeit, direkter Sonneneinstrahlung und Hitze geschützt sein.
- Berühren Sie die glänzende (beschichtete) Seite des Fotopapiers nicht. Legen Sie das Fotopapier mit der glänzenden Seite nach unten ein.
- Berühren Sie nicht die Vorder- oder Rückseite von Folien, weil diese leicht Feuchtigkeit aufnehmen und dadurch die Druckqualität beeinträchtigt werden könnte. Die Verwendung von Folien für Laserdrucker/-kopierer kann zur Verschmutzung des nächsten Dokumentes führen. Verwenden Sie nur speziell für Tintenstrahlgeräte empfohlene Folien.

# **WICHTIG**

Verwenden Sie NICHT die folgenden Papierarten:

• Beschädigte, gerollte, gebogene, zerknitterte oder ungleichmäßig geformte Blätter

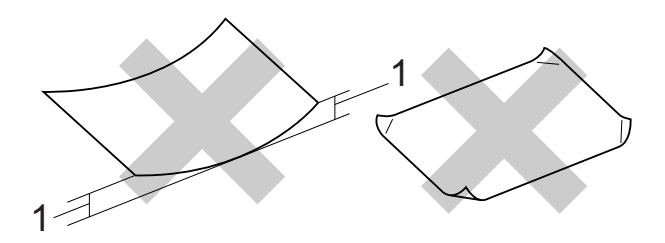

- **1 2 mm oder eine größere Wellung kann Papierstaus verursachen.**
- Extrem glänzende oder stark strukturierte Druckmedien
- Papiere, die nicht exakt übereinandergelegt werden können
- Breitbahn-Papier (Faser längs zur kurzen Kante)

#### **Kapazität der Papierablage <sup>2</sup>**

Bis zu 50 Blatt im A4-Format (80  $\frac{q}{m^2}$ )

Folien und Fotopapier müssen sofort Seite für Seite von der Papierablage genommen werden, damit die Schrift nicht verschmiert.

# **Das richtige Druckmedium wählen <sup>2</sup>**

## **Druckmedien und Verwendungsmöglichkeiten <sup>2</sup>**

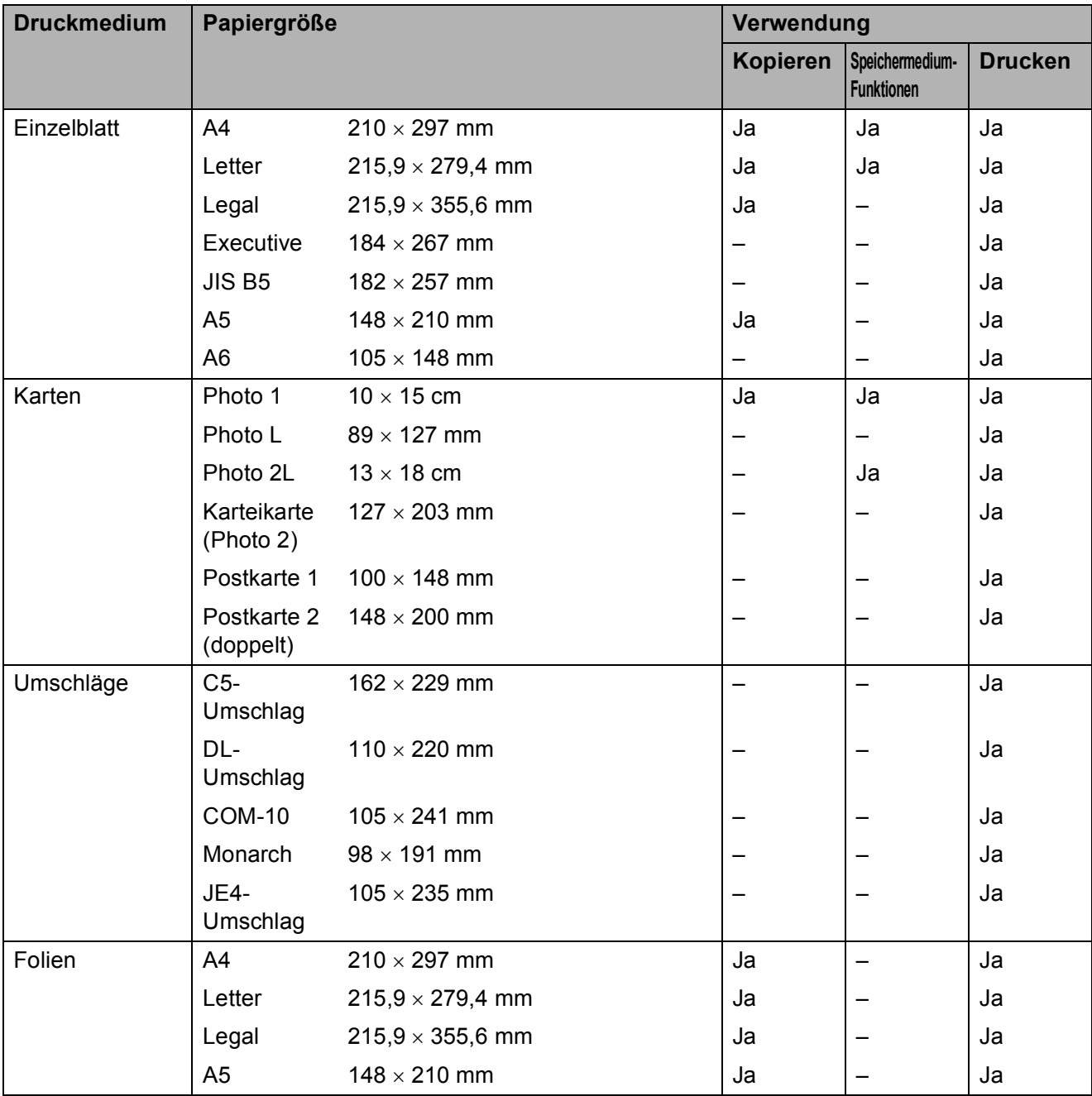

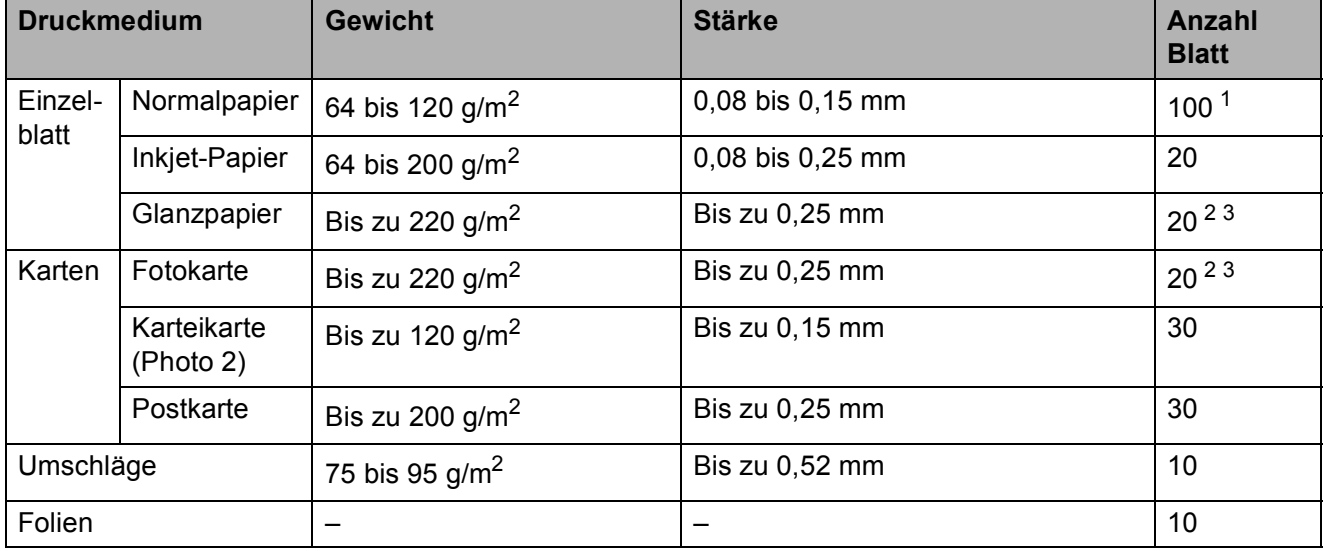

#### **Papiergewicht/-stärke und Kapazität der Papierzufuhr <sup>2</sup>**

<span id="page-43-0"></span><sup>1</sup> Bis zu 100 Blatt  $(80 \text{ g/m}^2)$ 

<span id="page-43-1"></span><sup>2</sup> Zum Drucken auf die Papierformate Photo 1 (10  $\times$  15 cm) und Photo L (89  $\times$  127 mm) muss die Fotopapier-Zufuhr verwendet werden. (Siehe *[Fotopapier einlegen](#page-35-0)* auf Seite 13.)

<span id="page-43-2"></span><sup>3</sup> BP71-Papier (260 g/m<sup>2</sup>) wurde speziell für Brother Tintenstrahlgeräte entwickelt.

**3**

# <span id="page-44-2"></span>**Dokumente einlegen <sup>3</sup>**

# **So legen Sie Dokumente ein <sup>3</sup>**

Sie können zum Kopieren und Scannen von Dokumenten den automatischen Vorlageneinzug (ADF) oder das Vorlagenglas verwenden.

## <span id="page-44-0"></span>**Automatischen Vorlageneinzug (ADF) verwenden (nur DCP-J715W) <sup>3</sup>**

Es können bis zu 15 Seiten in den Vorlageneinzug eingelegt werden, die nacheinander automatisch eingezogen werden. Verwenden Sie Standardpapier  $(80 \text{ q/m}^2)$  und fächern Sie den Papierstapel stets gut auf, bevor Sie ihn in den Einzug einlegen.

#### **Verwendbare Vorlagen <sup>3</sup>**

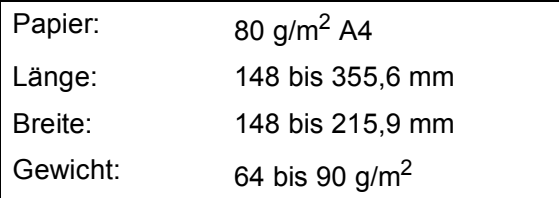

### **So legen Sie Dokumente ein**

# **WICHTIG**

- Ziehen Sie NICHT am Dokument, während es eingezogen wird.
- Verwenden Sie KEIN gerolltes, zerknittertes, gefaltetes, geklebtes, eingerissenes oder geheftetes Papier.
- Legen Sie KEINE Karten, Zeitungen oder Stoffe in den Vorlageneinzug.

Achten Sie darauf, dass mit Tinte geschriebene oder gedruckte Dokumente vollkommen getrocknet sind.

- **1** Klappen Sie den Vorlagenstopper (1) aus.
- **2** Fächern Sie die Seiten gut auf.
- **3** Richten Sie die Papierführungen (2) entsprechend der Vorlagenbreite aus.
- Legen Sie die Dokumente mit der **einzulesenden Seite nach unten** und der **Oberkante zuerst** unter die Führungen in den Vorlageneinzug ein, bis sie die Zufuhrrolle berühren und im Display ADF bereit angezeigt wird.

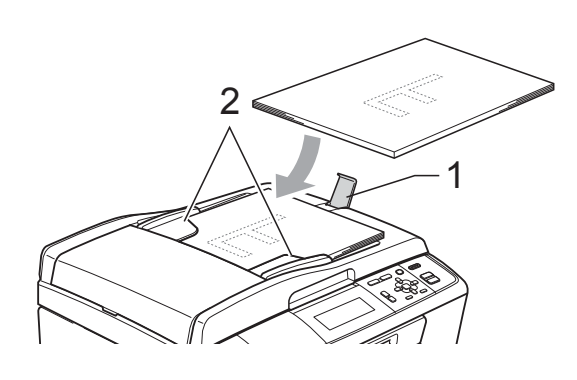

# **WICHTIG**

Lassen Sie dickere Dokumente NICHT auf dem Vorlagenglas liegen. Dies könnte zu Dokumentenstaus im Vorlageneinzug führen.

# <span id="page-44-1"></span>**Vorlagenglas verwenden <sup>3</sup>**

Vom Vorlagenglas können Seiten eines Buches, Zeitungsausschnitte sowie einzelne Seiten kopiert oder eingescannt werden.

#### **Verwendbare Vorlagen <sup>3</sup>**

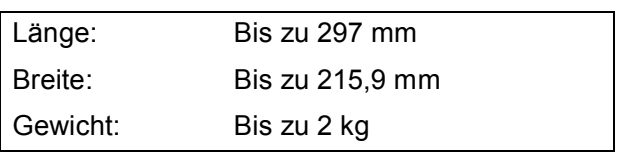

#### **So legen Sie Dokumente ein <sup>3</sup>**

#### **Hinweis**

Zur Verwendung des Vorlagenglases muss der Vorlageneinzug leer sein (nur DCP-J715W).

- Öffnen Sie die Vorlagenglas-Abdeckung.
- **2** Legen Sie die Vorlage mit Hilfe der Markierungen links und oben mit der einzulesenden Seite nach unten in die obere linke Ecke des Vorlagenglases.

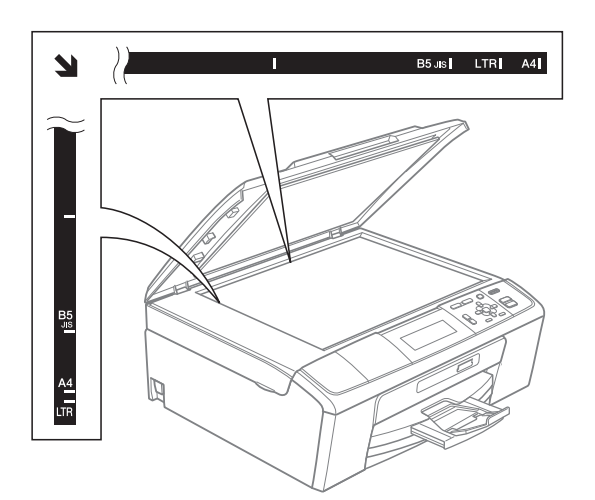

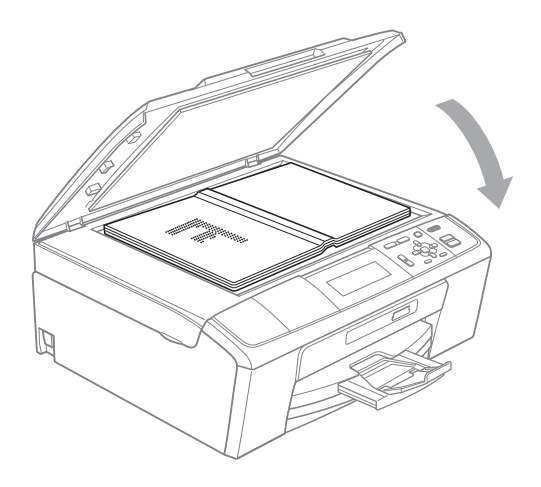

**3** Schließen Sie die Vorlagenglas-Abdeckung.

## **WICHTIG**

Schließen Sie die Abdeckung vorsichtig und drücken Sie NICHT auf die Abdeckung, wenn z. B. ein Buch oder ein dickeres Manuskript auf dem Glas liegt.

## **Scanbereich <sup>3</sup>**

Der scanbare Bereich ist von den Einstellungen in der verwendeten Anwendung abhängig. Unten sind die Bereiche des Papiers angegeben, die nicht eingelesen werden können.

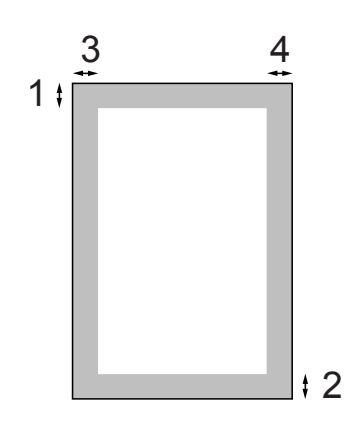

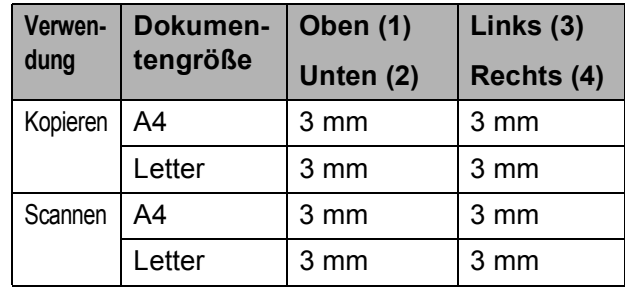

**Kopieren** 

# **Kopien anfertigen <sup>4</sup>**

**4**

Im Folgenden werden die grundlegenden Kopierfunktionen beschrieben. Ausführliche Informationen zu den einzelnen Funktionen finden Sie im *Benutzerhandbuch - Erweiterte Funktionen*.

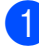

Sie haben die folgenden Möglichkeiten, ein Dokument einzulegen:

■ Legen Sie das Dokument mit der einzulesenden Seite *nach unten* in den Vorlageneinzug ein (nur DCP-J715W).

(Siehe *[Automatischen](#page-44-0)  [Vorlageneinzug \(ADF\) verwenden](#page-44-0)  [\(nur DCP-J715W\)](#page-44-0)* auf Seite 22.)

■ Legen Sie das Dokument mit der einzulesenden Seite nach *unten* auf das Vorlagenglas.

(Siehe *[Vorlagenglas verwenden](#page-44-1)* [auf Seite 22](#page-44-1).)

b Drücken Sie **+** oder **-** so oft, bis die gewünschte Kopienanzahl angezeigt wird (bis zu 99).

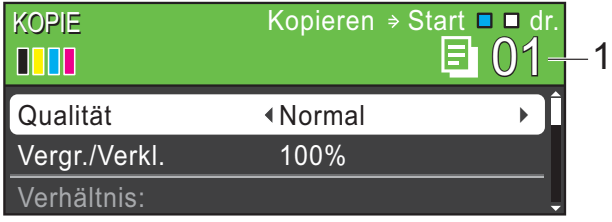

**1 Kopienanzahl**

c Drücken Sie **Start S/W** oder **Start Farbe**.

## **Hinweis**

Wenn Sie die Kopien sortiert ausgeben möchten, verwenden Sie den Vorlageneinzug (nur DCP-J715W).

# **Kopieren abbrechen <sup>4</sup>**

Um den Kopiervorgang abzubrechen, drücken Sie **Stopp**.

# **Kopiereinstellungen <sup>4</sup>**

Sie können die folgenden Kopiereinstellungen ändern. Drücken Sie **a** oder **b**, um durch die Kopiereinstellungen zu blättern. Wenn die gewünschte Einstellung hervorgehoben ist, drücken Sie **OK**.

(Benutzerhandbuch - Grundfunktionen)

Weitere Informationen zum Ändern der folgenden Kopiereinstellungen finden Sie auf [Seite 25.](#page-47-1)

- Druckmedium
- **Papierformat**

#### (Benutzerhandbuch - Erweiterte Funktionen)

Weitere Informationen zum Ändern der folgenden Kopiereinstellungen finden Sie in Kapitel 3.

- Qualität
- Vergr./Verkl.
- Dichte
- **Tinte sparen**
- Normal/Sortiert (nur DCP-J715W)
- Seitenlayout
- Buchkopie
- Wasserz.-Kopie
- Als Standard
- Werkseinstell.

# <span id="page-47-1"></span>**Papiereinstellungen**

#### <span id="page-47-0"></span>**Druckmedium**

Wenn Sie auf Spezialpapier kopieren möchten, muss am Gerät das entsprechende Druckmedium eingestellt werden, um die beste Druckqualität zu erhalten.

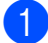

**1** Legen Sie das Dokument ein.

- b Geben Sie die gewünschte Kopienanzahl ein.
- **3** Drücken Sie ▲ oder ▼, um Druckmedium zu wählen.
- 4 Drücken Sie ◀ oder ▶, um Normal, Inkjet, Brother BP71, Brother BP61, Anderes Glanzp. oder Folie zu wählen. Drücken Sie **OK** .
- **6** Wenn Sie keine weiteren Einstellungen ändern möchten, drücken Sie **Start S/W** oder **Start Farbe** .

#### **Papierformat**

Wenn auf anderes Papier als A4-Papier kopiert wird, müssen Sie das Papierformat einstellen.

Es kann nur auf die Papierformate A4, Legal, Letter, A5 oder Photo 1 (10  $\times$  15 cm) kopiert werden.

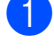

Legen Sie das Dokument ein.

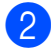

2 Geben Sie die gewünschte Kopienanzahl ein.

- **3** Drücken Sie ▲ oder ▼, um Papierformat zu wählen.
- **4** Drücken Sie ◀ oder ▶, um A4, A5, 10x15cm, Letter oder Legal zu wählen. Drücken Sie **OK** .
- 6 Wenn Sie keine weiteren Einstellungen ändern möchten, drücken Sie **Start S/W** oder **Start Farbe** .

# **5**

# **Bilder von einer Speicherkarte oder einem USB-Stick (USB-Flash-Speicher) drucken**

# **Speichermedium-Funktionen <sup>5</sup>**

## **Hinweis**

USB-Sticks können mit dem DCP-J515W nicht verwendet werden.

Auch wenn Ihr Gerät nicht mit einem Computer verbunden ist, kann es Fotos direkt von der Speicherkarte einer Digitalkamera oder einem USB-Stick ausdrucken. (Siehe *[Bilder drucken](#page-51-0)* auf Seite 29.)

Sie können Dokumente einscannen und direkt auf einer Speicherkarte oder einem USB-Stick speichern. (Siehe *[Auf](#page-52-0)  [Speicherkarte oder USB-Stick \(USB-Flash-](#page-52-0)[Speicher\) scannen](#page-52-0)* auf Seite 30.)

Sie können mit Ihrem Computer auf ein an der Vorderseite des Gerätes eingesetztes Speichermedium (Speicherkarte oder USB-Stick) zugreifen und es als Wechsellaufwerk verwenden.

(Siehe *Speichermedium-Funktionen* für Windows® oder *Remote Setup und Speichermedium-Funktionen* für Macintosh im *Software-Handbuch*.)

## **Speicherkarte oder USB-Stick verwenden <sup>5</sup>**

Ihr Brother-Gerät verfügt über Laufwerke (Einschübe) für die folgenden gängigen Digitalkamera-Speichermedien: Memory Stick™, Memory Stick PRO™, Memory Stick Duo™, Memory Stick PRO Duo™, SD, SDHC und USB-Sticks (USB-Flash-Speicher).

Die Speichermedium-Funktionen ermöglichen den Ausdruck digitaler Fotos einer Digitalkamera in hoher Auflösung mit Fotoqualität.

# **Erste Schritte <sup>5</sup>**

Setzen Sie die Speicherkarte oder den USB-Stick fest in den richtigen Einschub ein.

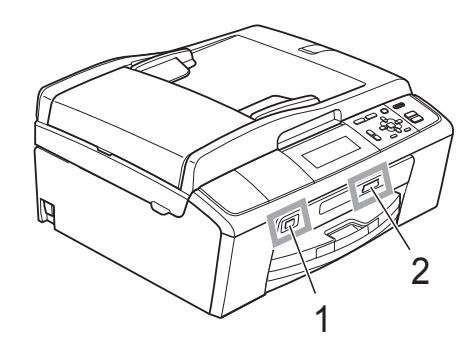

**1 USB-Stick (USB-Flash-Speicher) (nur DCP-J715W)**

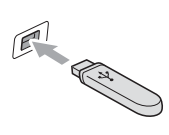

# **WICHTIG**

Der USB-Direktanschluss unterstützt nur USB-Sticks (USB-Flash-Speicher), PictBridge-kompatible Kameras oder Digitalkameras, die als USB-Massenspeicher verwendet werden können. Andere USB-Geräte werden nicht unterstützt.

#### **2 Speicherkarten-Einschub**

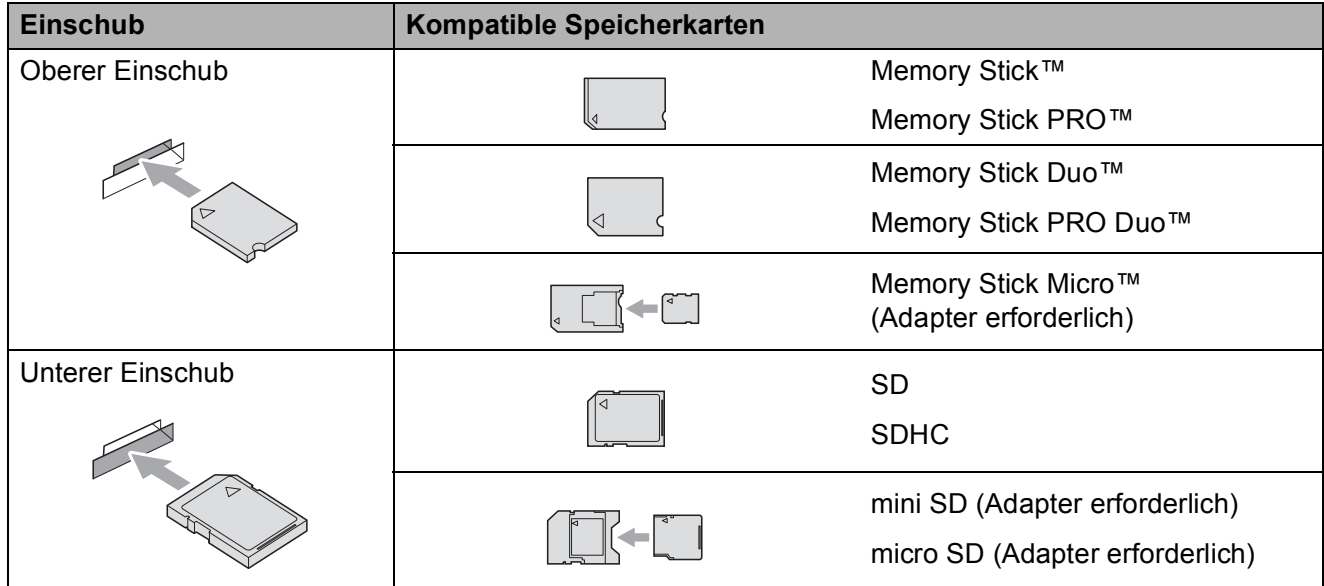

## **WICHTIG**

Setzen Sie KEINEN Memory Stick Duo™ in den unteren SD-Einschub ein, weil dies zu Schäden am Gerät führen kann.

Kapitel 5

Die Taste **PHOTO** zeigt den Status an:

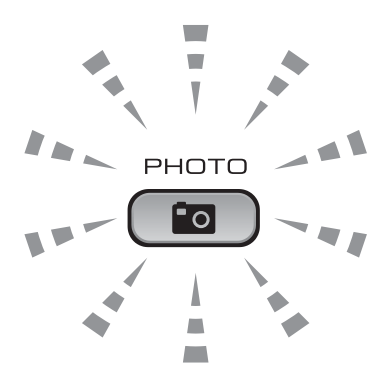

- **PHOTO** leuchtet, wenn die Speicherkarte oder der USB-Stick richtig eingesetzt ist.
- **PHOTO** leuchtet nicht, wenn die Speicherkarte oder der USB-Stick nicht richtig eingesetzt ist.
- **PHOTO** blinkt, wenn von der Speicherkarte oder dem USB-Stick gelesen oder darauf geschrieben wird.

#### **WICHTIG**  $\bullet$

Ziehen Sie NICHT den Netzstecker des Gerätes und nehmen Sie das Speichermedium (Speicherkarte oder USB-Stick) nicht heraus, während das Gerät von diesem liest oder darauf schreibt (Taste **PHOTO** blinkt). **Sonst werden Daten zerstört oder das Speichermedium wird beschädigt.**

Das Gerät kann jeweils nur auf ein Speichermedium zugreifen.

# <span id="page-51-0"></span>**Bilder drucken**

## **Fotos ansehen**

Sie können die Fotos vor dem Ausdrucken im Display ansehen. Bei großen Bilddateien kann es ein wenig dauern, bis das jeweilige Foto im Display angezeigt wird.

- **A Vergewissern Sie sich, dass die** Speicherkarte oder der USB-Stick in den richtigen Einschub eingesetzt ist. Drücken Sie (**PHOTO**).
- **2** Drücken Sie **▲** oder ▼, um Fotos ansehen zu wählen. Drücken Sie **OK**.
- <span id="page-51-1"></span>**3** Drücken Sie ◀ oder ▶, um das gewünschte Foto auszuwählen.
- <span id="page-51-2"></span>d Drücken Sie wiederholt **+** oder **-**, um die gewünschte Anzahl der Kopien einzugeben.
- **6** Wiederholen Sie die S[c](#page-51-1)hritte **@** un[d](#page-51-2) **@**, bis Sie alle gewünschten Fotos ausgewählt haben.

#### **Hinweis**

Drücken Sie **Storno**, um zur vorherigen Ebene zurückzugelangen.

- 6 Nachdem alle gewünschten Fotos ausgewählt wurden, haben Sie die folgenden Möglichkeiten:
	- Drücken Sie **OK** und ändern Sie die Druckeinstellungen. (Siehe *[Druckeinstellungen](#page-51-3)* auf Seite 29.)
	- Wenn Sie keine Einstellungen ändern möchten, drücken Sie **Start Farbe**, um zu drucken.

# <span id="page-51-3"></span>**Druckeinstellungen <sup>5</sup>**

Sie können die Druckeinstellungen temporär, das heißt für den nächsten Ausdruck ändern.

Die gewählten Einstellungen werden nach 3 Minuten wieder auf die Standardeinstellungen zurückgesetzt.

# **Hinweis**

Sie können die am häufigsten verwendeten Druckeinstellungen als Standardeinstellungen speichern. (Siehe *Änderungen als neue Standardeinstellungen speichern* in *Kapitel 4* im *Benutzerhandbuch - Erweiterte Funktionen*.)

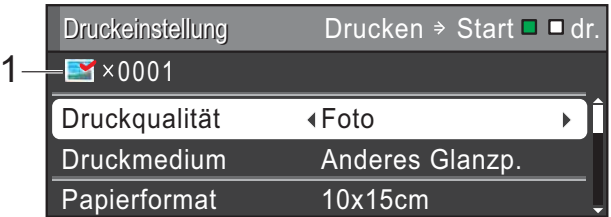

#### **1 Anzahl der Ausdrucke**

(Für Fotos ansehen, Suchen (Datum) und Diashow)

Zeigt die Gesamtzahl der zu druckenden Fotos an.

(Für Alle drucken, Foto drucken, Fotoeffekte und Beschnitt) Zeigt an, wie oft jedes Bild gedruckt wird.

(Für DPOF-Druck) Diese Anzeige erscheint nicht. **5**

# <span id="page-52-0"></span>**Auf Speicherkarte oder USB-Stick (USB-Flash-Speicher) scannen <sup>5</sup>**

Sie können schwarzweiße und farbige Dokumente einscannen und direkt auf einer Speicherkarte oder einem USB-Stick speichern. Schwarzweiße Dokumente werden im PDF- oder TIFF-Dateiformat (\*.PDF bzw. \*.TIF) gespeichert. Bei farbigen Dokumenten können Sie zwischen dem PDFoder JPEG-Dateiformat (\*.PDF bzw. \*.JPG) wählen. Die werkseitige Einstellung ist Farbe 150 und als Dateiformat ist PDF voreingestellt. Das Gerät erstellt die Dateinamen automatisch auf Grundlage des aktuellen Datums. (Weitere Informationen finden Sie in der *Installationsanleitung*.) Zum Beispiel wird das fünfte Bild, das am 1. Juli 2010 eingescannt wird, 01071005.PDF genannt. Sie können die Einstellungen für Farbe und Qualität ändern.

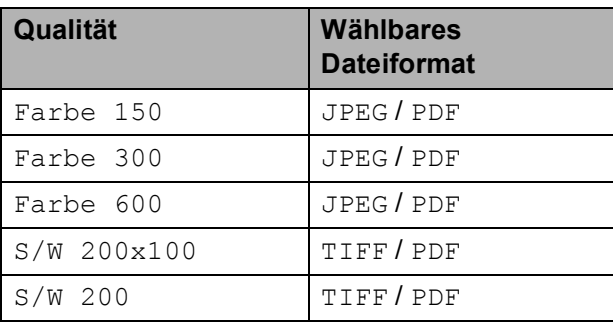

**1** Vergewissern Sie sich, dass die Speicherkarte oder der USB-Stick in den richtigen Einschub eingesetzt ist.

# **WICHTIG**

Entfernen Sie NICHT die Speicherkarte oder den USB-Stick, wenn **PHOTO** blinkt, um Schäden an der Speicherkarte, dem USB-Stick oder den darauf gespeicherten Daten zu vermeiden.

Legen Sie das Dokument ein.

- **3** Zum Scannen auf eine Speicherkarte oder einen USB-Stick drücken Sie (**SCANNER**).
- d Drücken Sie **<sup>a</sup>** oder **<sup>b</sup>**, um Scannen:Medium zu wählen.

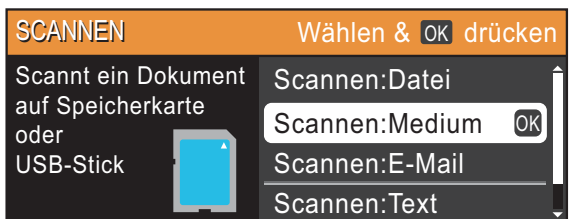

Drücken Sie **OK**.

- Sie haben die folgenden Möglichkeiten:
	- Um die Druckqualität zu ändern, drücken Sie ▲ oder ▼, um Qualität zu wählen. Gehen Sie zu Schritt <sup>6</sup>.
	- Drücken Sie **Start S/W** oder **Start Farbe**, um den Scanvorgang ohne weitere Einstellungsänderungen zu starten.
- <span id="page-52-1"></span>**6** Drücken Sie ◀ oder ▶, um Farbe 150, Farbe 300, Farbe 600, S/W 200x100 oder S/W 200 zu wählen. Drücken Sie **OK**.
- 7 Sie haben die folgenden Möglichkeiten:
	- Um einen anderen Dateityp zu wä[h](#page-53-0)len, gehen Sie zu Schritt  $\odot$ .
	- Drücken Sie **Start S/W** oder **Start Farbe**, um den Scanvorgang ohne weitere Einstellungsänderungen zu starten.

Bilder von einer Speicherkarte oder einem USB-Stick (USB-Flash-Speicher) drucken

<span id="page-53-0"></span>**8** Drücken Sie  $\triangle$  oder  $\nabla$ , um Dateityp zu wählen. Drücken Sie **d** oder **c**, um JPEG, PDF oder TIFF zu wählen. Drücken Sie **OK**.

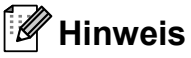

- Wenn Sie als Auflösung Farbe in Schritt @ gewählt haben, kann TIFF nicht gewählt werden.
- Wenn Sie als Au[f](#page-52-1)lösung  $SW$  in Schritt  $\odot$ gewählt haben, kann JPEG nicht gewählt werden.

**9** Sie haben die folgenden Möglichkeiten:

Um den Dateinamen zu ändern. gehen Sie zu Schritt <sup>1</sup>.

 Drücken Sie **Start S/W** oder **Start Farbe**, um den Scanvorgang ohne weitere Einstellungsänderungen zu starten.

<span id="page-53-1"></span>**10** Das Gerät vergibt automatisch einen Dateinamen. Sie können aber auch einen anderen Namen mit den Tasten **a**, **▼**, **4** oder **▶** eingeben. Drücken Sie **a** oder **b**, um Dateiname zu wählen. Drücken Sie **OK**. Geben Sie den neuen Namen ein. (Siehe *Texteingabe* [auf Seite 73.](#page-95-0)) Nur die ersten 6 Zeichen können geändert werden.

> Drücken Sie ▲, ▼, ◀oder ▶, um <u>
> SK a</u>zu wählen und drücken Sie **OK**.

**k Drücken Sie Start S/W oder Start Farbe**.

# **Hinweis**

Sie können mehrere Dokumente auf das Vorlagenglas legen und als separate Dateien einscannen. (Siehe *Auto anpassen* in *Kapitel 4* im *Benutzerhandbuch - Erweiterte Funktionen*.)

# **So drucken Sie vom Computer aus <sup>6</sup>**

# **Dokument drucken <sup>6</sup>**

**6**

Das Gerät kann Daten vom Computer empfangen und ausdrucken. Installieren Sie den Druckertreiber, um vom Computer aus drucken zu können.

(Weitere Informationen zu den Druckeinstellungen finden Sie unter *Drucken* für Windows® bzw. *Drucken und Faxen* für Macintosh im *Software-Handbuch*.)

- **1** Installieren Sie den Brother-Druckertreiber von der Installations-CD-ROM. (Siehe *Installationsanleitung*.)
- **2** Wählen Sie den Druckbefehl in Ihrem Anwendungsprogramm.
- **3** Wählen Sie den Namen Ihres Gerätes im Dialogfeld **Drucken** und klicken Sie auf **Eigenschaften**.
- $\left(4\right)$  Wählen Sie im Eigenschaften-Dialogfeld die gewünschten Einstellungen.
	- **Druckmedium**/**Qualität**
	- **Papiergröße**
	- **Mehrseitendruck**
	- **Farbeinstellungen**
	- **Skalierung**
	- **Wasserzeichen benutzen**
	- **Datum und Uhrzeit drucken**
- **6** Klicken Sie auf OK.
- **6** Klicken Sie auf OK, um den Druckvorgang zu starten.

# **7**

# **So scannen Sie auf einen Computer <sup>7</sup>**

# **Dokument scannen <sup>7</sup>**

Es gibt verschiedene Möglichkeiten, Dokumente zu scannen. Sie können die **SCANNER**-Taste des Gerätes oder die Scannertreiber auf Ihrem Computer verwenden.

Um das Gerät als Scanner zu verwenden, installieren Sie einen Scannertreiber. Wenn das Gerät in einem Netzwerk angeschlossen ist, weisen Sie ihm eine TCP/IP-Adresse zu.

- Installieren Sie die Scannertreiber von der Installations-CD-ROM. (Siehe *Installationsanleitung* und *Scannen* im *Software-Handbuch*.)
- Wenn das Scannen im Netzwerk nicht funktioniert, weisen Sie dem Gerät eine TCP/IP-Adresse zu. (Siehe *Netzwerk-Scannen konfigurieren* im *Software-Handbuch*.)
- **Legen Sie Ihr Dokument ein. (Siehe** *[Dokumente einlegen](#page-44-2)* auf Seite 22.)
	- Verwenden Sie zum Scannen mehrseitiger Dokumente den automatischen Vorlageneinzug (ADF). Dieser zieht die einzelnen Blätter automatisch ein (nur DCP-J715W).
	- Verwenden Sie das Vorlagenglas, um eine Seite eines Buches oder einzelne Seiten zu scannen.
- **3** Sie haben die folgenden Möglichkeiten:
	- Zum Scannen mit der **SCANNER**-Taste gehen Sie zu *[Mit der Scanner-](#page-55-0)[Taste scannen](#page-55-0)*.
	- Zum Scannen mit einem Scannertreiber auf Ihrem Computer gehen Sie zu *[Mit einem](#page-56-0)  [Scannertreiber scannen](#page-56-0)*.

# <span id="page-55-0"></span>**Mit der Scanner-Taste scannen <sup>7</sup>**

Für weitere Informationen siehe *Scanner-Taste verwenden* im *Software-Handbuch*.

- a Drücken Sie die **SCANNER**-Taste.
- Wählen Sie die Scanfunktion, die Sie verwenden möchten.
	- Scannen: Datei
	- Scannen: Medium
	- Scannen:E-Mail
	- $\blacksquare$  Scannen: Text  $^1$  $^1$
	- Scannen: Bild
	- Nur DCP-J715W (Macintosh-Benutzer) Der Presto! PageManager muss vor der Verwendung heruntergeladen und installiert werden. Siehe *[Zugang zum Brother-Support](#page-26-0)  [\(Macintosh\)](#page-26-0)* auf Seite 4 für weitere Informationen.

<span id="page-55-1"></span>**3** (Für Netzwerkbenutzer) Wählen Sie den Computer, zu dem Sie die Daten senden möchten.

d Drücken Sie **Start**, um den Scanvorgang zu starten.

# <span id="page-56-0"></span>**Mit einem Scannertreiber scannen <sup>7</sup>**

Für weitere Informationen lesen Sie *Scannen eines Dokumentes mit dem TWAIN-Treiber* oder *Scannen eines Dokumentes mit dem WIA-Treiber* im *Software-Handbuch*.

- **1** Starten Sie ein Scanprogramm und klicken Sie auf die Schaltfläche **Scannen**.
- 2 Wählen Sie die gewünschten Einstellungen wie z. B. **Auflösung**, **Helligkeit** und den **Scanmodus** im **Scanner-Setup**-Dialogfeld.
- **8** Klicken Sie auf Start oder Scannen, um den Scanvorgang zu starten.

**A**

# **Regelmäßige Wartung**

# <span id="page-57-0"></span>**Tintenpatronen wechseln <sup>A</sup>**

Das Gerät ist mit einem Tintenpunktzähler ausgestattet. Dieser überwacht automatisch den Tintenvorrat der einzelnen Patronen. Wenn der Tintenvorrat zu Ende geht. erscheint eine entsprechende Meldung im Display.

Das Display zeigt an, welche Tintenpatrone fast verbraucht ist oder ersetzt werden muss. Folgen Sie den Hinweisen im Display, damit Sie die Farben in der richtigen Reihenfolge ersetzen.

Auch wenn das Gerät anzeigt, dass eine Tintenpatrone gewechselt werden soll, befindet sich noch ein kleiner Tintenrest in der Patrone. Dieser kleine Rest Tinte ist notwendig, um den Druckkopf vor dem Austrocknen und dadurch entstehende Schäden zu schützen.

# **WICHTIG**

Brother-Geräte wurden für die Verwendung von Tinte mit bestimmten Spezifikationen entwickelt und sie liefern die besten Ergebnisse, wenn sie zusammen mit original Brother Tintenpatronen benutzt werden. Brother kann nicht für optimale Ergebnisse garantieren, wenn Tinte oder Tintenpatronen mit anderen Spezifikationen eingesetzt werden. Brother empfiehlt daher, nur original Brother Tintenpatronen zu verwenden und die verbrauchten Tintenpatronen nicht mit Tinte anderer Hersteller wieder aufzufüllen. Schäden am Druckkopf oder an anderen Teilen des Gerätes, die durch die Verwendung von inkompatiblen Produkten mit diesem Gerät entstehen, und dadurch notwendige Reparaturen sind nicht von der Garantie gedeckt.

- Öffnen Sie die Tintenpatronen-Abdeckung. Wenn eine oder mehrere Tintenpatronen verbraucht sind, wird im Display Nur S/W-Druck oder Druck unmöglich angezeigt.
- b Drücken Sie, wie unten gezeigt, den Befestigungshebel der im Display angezeigten Tintenpatrone und nehmen Sie dann die Patrone aus dem Gerät.

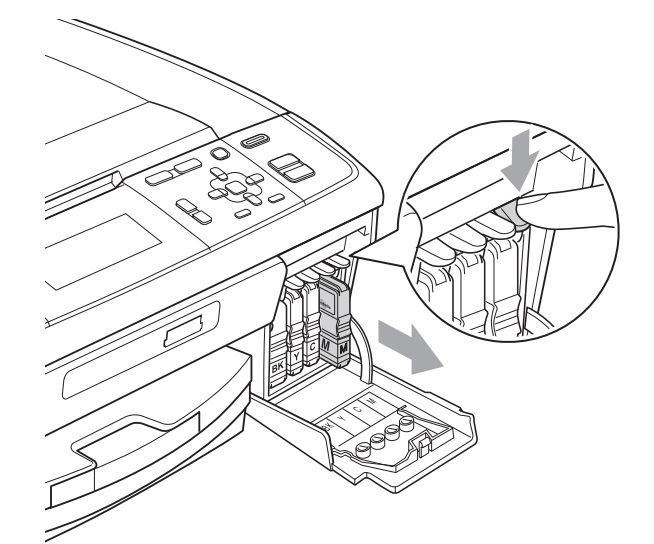

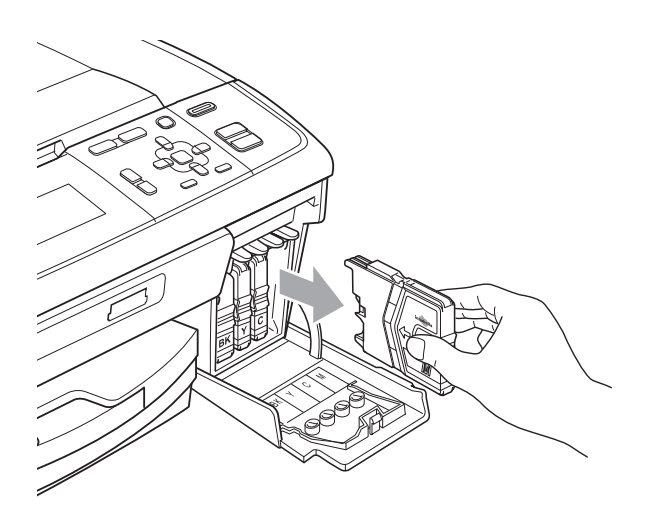

Packen Sie die neue Tintenpatrone mit der im Display angezeigten Farbe aus.

**A**

Drehen Sie den grünen Knopf an der gelben Schutzabdeckung im Uhrzeigersinn, bis sich das Vakuumsiegel hörbar öffnet, und entfernen Sie dann die Abdeckung (1).

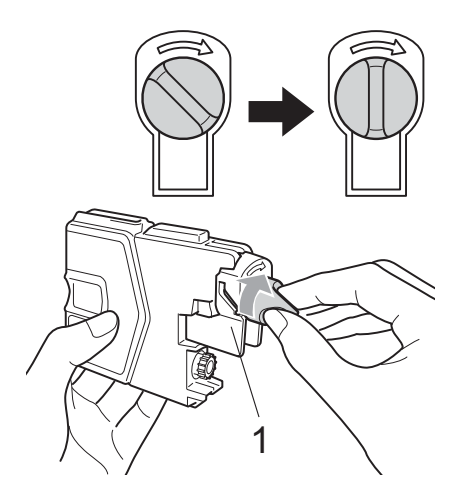

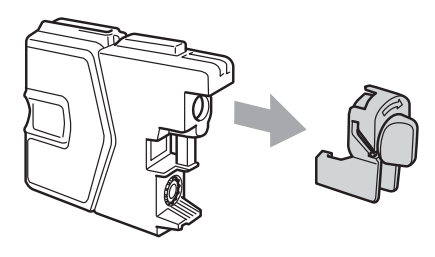

**6** Achten Sie darauf, dass die Tintenpatronen jeweils an der richtigen Farbposition eingesetzt werden. Setzen Sie die Patrone entsprechend der Pfeilrichtung auf dem Aufkleber ein.

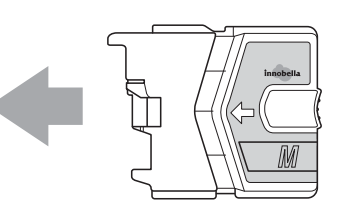

6 Drücken Sie die Tintenpatrone vorsichtig in ihre Position, bis sie hörbar einrastet, und schließen Sie dann die Tintenpatronen-Abdeckung.

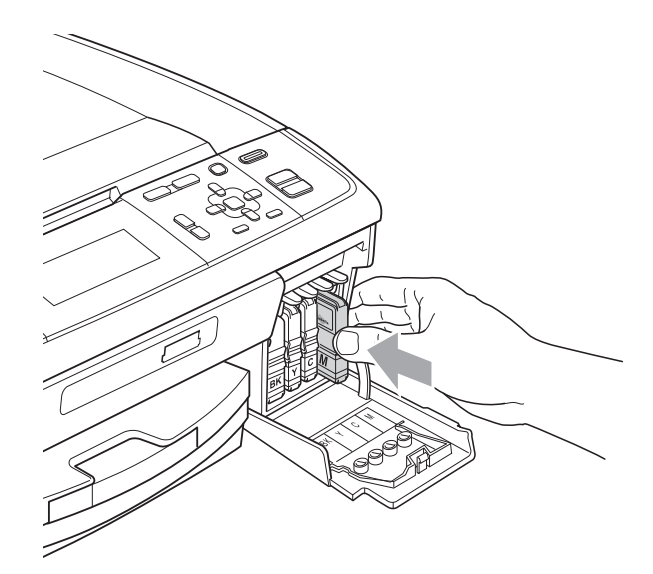

Das Gerät setzt den Tintenpunktzähler automatisch zurück.

## **Hinweis**

- Wenn Sie eine Tintenpatrone ersetzt haben (zum Beispiel Schwarz), werden Sie eventuell aufgefordert zu bestätigen, dass eine ganz neue Patrone eingesetzt wurde (zum Beispiel Ausgetauscht Schwarz). Drücken Sie für jede neu installierte Farbe **+** (Ja), um den Tintenzähler für diese Farbe zurückzusetzen. Wenn die eingesetzte Tintenpatrone nicht unbenutzt war, drücken Sie **-** (Nein).
- Wenn nach der Installation von Tintenpatronen im Display Keine Tintenpat. oder Erkennen unmögl. angezeigt wird, überprüfen Sie, ob die Tintenpatronen richtig eingesetzt sind.

# **A VORSICHT**

Falls Tinte in Ihre Augen gelangt, waschen Sie sie sofort mit Wasser aus und suchen Sie, wenn Sie besorgt sind, einen Arzt auf.

# **WICHTIG**

- Nehmen Sie die Tintenpatronen nur heraus, wenn sie gewechselt werden müssen. Andernfalls kann sich die Tintenmenge verringern und das Gerät kann den Tintenvorrat nicht mehr richtig erkennen.
- Berühren Sie NICHT die Tintenpatronenschächte im Gerät. Dadurch könnte Tinte auf die Haut gelangen.
- Falls Tinte auf Haut oder Kleidung gelangt, sollten Sie diese sofort mit Seife oder Waschmittel entfernen.
- Falls sich die Farben vermischt haben, weil eine Patrone an der falschen Position eingesetzt wurde, müssen Sie den Druckkopf mehrmals reinigen, nachdem Sie die Patronen richtig eingesetzt haben.
- Setzen Sie eine neue Patrone direkt nach dem Öffnen in das Gerät ein und verbrauchen Sie sie innerhalb von 6 Monaten. Für ungeöffnete Patronen beachten Sie bitte das Mindesthaltbarkeitsdatum auf der Verpackung der Patrone.
- Nehmen Sie Tintenpatronen NICHT auseinander und nehmen Sie keine Veränderungen an ihnen vor. Dadurch könnte Tinte auslaufen.

# **Gerät reinigen und überprüfen <sup>A</sup>**

# **Vorlagenglas reinigen**

**1** Öffnen Sie die Vorlagenglas-Abdeckung (1). Reinigen Sie das Vorlagenglas (2) und die weiße Folie (3) mit einem weichen, fusselfreien, mit nicht entflammbarem Glasreiniger angefeuchteten Tuch.

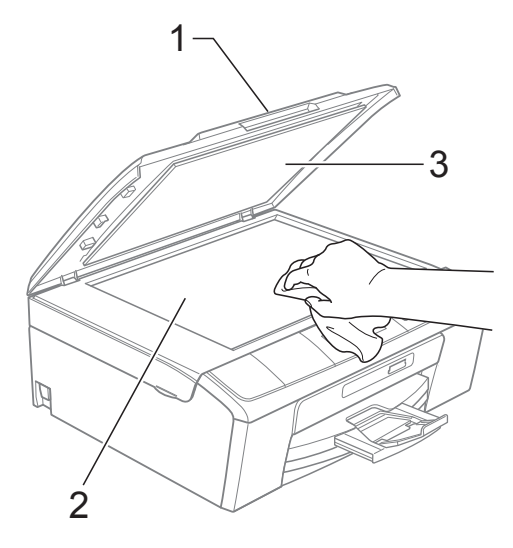

#### $\overline{2}$  (Nur DCP-J715W)

Reinigen Sie in der ADF-Einheit den weißen Streifen (1) und den gegenüberliegenden Glasstreifen (2) mit einem weichen, fusselfreien, leicht mit nicht entflammbarem Glasreiniger angefeuchteten Tuch.

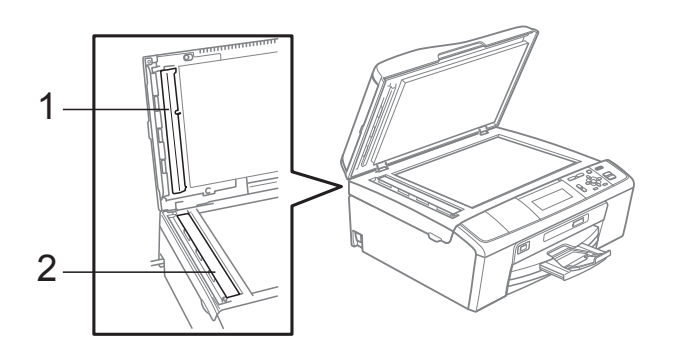

# **Hinweis**

Zusätzlich zur Reinigung des Glasstreifens mit einem nicht entflammbaren Glasreiniger sollten Sie mit der Fingerspitze noch einmal über den Glasstreifen fahren und fühlen, ob sich noch Schmutz darauf befindet. Eventuell müssen Sie den Glasstreifen drei- bis viermal reinigen. Zum Testen kopieren Sie nach jedem Reinigungsvorgang ein leeres Blatt.

## **Papiereinzugsrollen reinigen**

- **1** Ziehen Sie die Papierkassette ganz aus dem Gerät heraus.
- 2 Ziehen Sie den Netzstecker des Gerätes und öffnen Sie die Papierstau-Abdeckung (1) an der Rückseite des Gerätes.

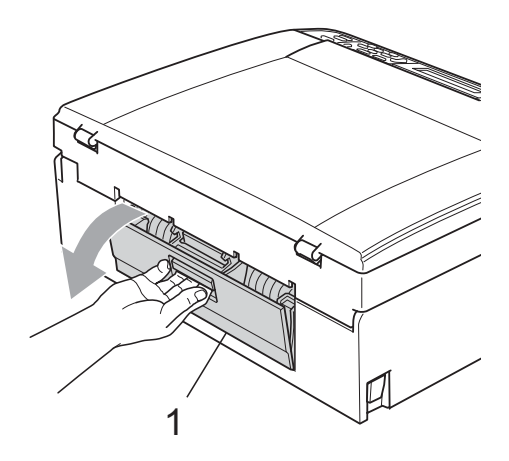

Reinigen Sie die Papiereinzugsrollen (1) mit einem leicht mit Isopropylalkohol angefeuchteten Wattestäbchen.

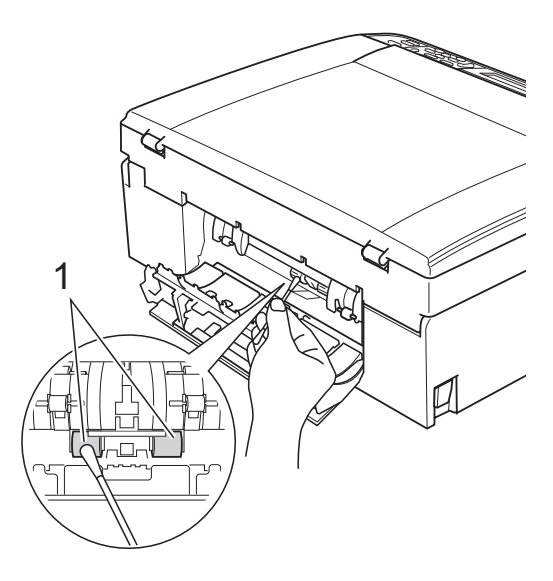

- Schließen Sie die Papierstau-Abdeckung. Vergewissern Sie sich, dass die Abdeckung richtig geschlossen ist.
- **5** Schließen Sie den Netzstecker wieder an.
	- Schieben Sie die Papierkassette langsam vollständig in das Gerät.

# **Druckkopf reinigen**

Um die gute Druckqualität zu erhalten, reinigt das Gerät bei Bedarf den Druckkopf automatisch. Sie können die Druckkopfreinigung falls erforderlich auch manuell starten, wenn ein Druckqualitätsproblem auftritt.

Reinigen Sie den Druckkopf und die Tintenpatronen, wenn in Texten oder Grafiken eine horizontale Linie oder Lücken erscheinen. Sie können entweder nur Schwarz, drei Farben auf einmal (Cyan/Magenta/Gelb) oder alle vier Farben auf einmal reinigen.

Bei der Druckkopfreinigung wird Tinte verbraucht. Durch zu häufiges Reinigen wird unnötig Tinte verschwendet.

# **WICHTIG**

Berühren Sie NICHT den Druckkopf. Das Berühren des Druckkopfes kann zu dauerhaften Schäden am Druckkopf und zum Verlust des Garantieanspruches führen.

a Drücken Sie **Menü**.

- b Drücken Sie **<sup>a</sup>** oder **<sup>b</sup>**, um Tinte zu wählen. Drücken Sie **OK**.
- **b** Drücken Sie ▲ oder ▼, um Reinigen zu wählen. Drücken Sie **OK**.
- **4** Drücken Sie ▲ oder ▼, um Schwarz, Farbe oder Alle zu wählen. Drücken Sie **OK**. Der Druckkopf wird nun gereinigt. Nach Abschluss der Reinigung wechselt das Gerät automatisch wieder zur Bereitschaftsanzeige.

## **Hinweis**

Falls sich die Druckqualität nach mindestens fünfmaligem Reinigen nicht verbessert hat, setzen Sie eine neue Brother original Innobella™ Tintenpatrone für jede Farbe ein, bei der das Problem auftritt. Reinigen Sie den Druckkopf erneut bis zu fünfmal. Falls sich die Druckqualität danach nicht verbessert hat, wenden Sie sich an Ihren Brother-Händler.

# **Druckqualität prüfen**

Wenn die Farben blass sind oder Streifen in Bildern oder Texten zu sehen sind, können verstopfte Tintendüsen die Ursache sein. Sie können dies anhand eines Testausdruckes überprüfen.

- a Drücken Sie **Menü**.
- **Drücken Sie ▲ oder ▼, um Tinte zu** wählen. Drücken Sie **OK**.
- **3** Drücken Sie ▲ oder ▼, um Testdruck zu wählen. Drücken Sie **OK**.
- Drücken Sie **▲** oder ▼, um Druckqualität zu wählen. Drücken Sie **OK**.
- **b.** Drücken Sie Start Farbe. Das Gerät druckt eine Testseite zur Überprüfung der Druckqualität aus.
- <span id="page-61-0"></span>**6** Prüfen Sie die Druckqualität der vier Farbblöcke auf der Testseite.
	- Sie haben die folgenden Möglichkeiten:
		- Wenn alle Linien klar und deutlich zu sehen sind, drücken Sie **+**, um Ja zu wählen. Gehen Sie dann zu Schritt ⋒.
		- Falls wie unten gezeigt einige kurze Striche fehlen, drücken Sie  für Nein.

OK Schlecht

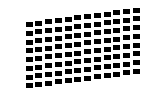

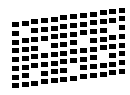

8 Sie werden gefragt, ob die Druckqualität des schwarzen und der drei farbigen Blöcke gut ist. Drücken Sie **+** (Ja) oder **-** (Nein).

**A**

- **9** Im Display erscheint die Frage, ob die Reinigung gestartet werden soll. Drücken Sie **+** (Ja). Das Gerät beginnt, den Druckkopf zu reinigen.
- 10 Nachdem der Reinigungsvorgang abgeschlossen ist, drücken Sie **Start Farbe**.

Das Gerät druckt noch einmal die Testseite. Gehen Sie zurück zu Schritt <sup>6</sup>.

#### <span id="page-62-0"></span>**k** Drücken Sie Stopp.

Wenn Sie den Reinigungsvorgang mindestens fünfmal wiederholt haben und im Testdruck immer noch Striche fehlen, sollten Sie die entsprechende Tintenpatrone austauschen.

Überprüfen Sie nach dem Austauschen der Tintenpatrone die Druckqualität. Besteht das Problem weiter,

wiederholen Sie den

Reinigungsvorgang und den Testdruck mit der neuen Patrone mindestens fünfmal. Fehlt anschließend noch immer Tinte im Ausdruck, wenden Sie sich bitte an Ihren Brother-Händler.

# **WICHTIG**

Berühren Sie NICHT den Druckkopf. Das Berühren des Druckkopfes kann zu dauerhaften Schäden am Druckkopf und zum Verlust des Garantieanspruches führen.

# **Hinweis**

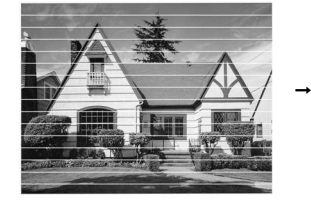

Wenn eine Druckkopf-Düse verstopft ist, sind horizontale Streifen im Ausdruck zu sehen.

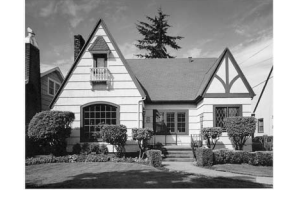

Nach der Reinigung sind keine horizontalen Streifen mehr zu sehen.

# **Vertikale Ausrichtung prüfen**

Die vertikale Ausrichtung des Druckkopfes sollte überprüft werden, falls nach einem Transport des Gerätes gedruckter Text verschwommen aussieht oder gedruckte Bilder blass erscheinen.

- a Drücken Sie **Menü**.
- b Drücken Sie **<sup>a</sup>** oder **<sup>b</sup>**, um Tinte zu wählen. Drücken Sie **OK**.
- c Drücken Sie **<sup>a</sup>** oder **<sup>b</sup>**, um Testdruck zu wählen. Drücken Sie **OK**.
- **4** Drücken Sie **▲** oder ▼, um Ausrichtung zu wählen. Drücken Sie **OK**.
- **6** Drücken Sie Start S/W oder **Start Farbe**. Das Gerät druckt eine Testseite zur Überprüfung der vertikalen Ausrichtung aus.
- 6 Überprüfen Sie anhand der Testmuster für 600 dpi und 1200 dpi, ob das Muster Nr. 5 am besten dem Beispiel 0 entspricht.
	- Wenn Nr. 5 für 600 dpi und für 1200 dpi am besten dem Beispiel 0 entspricht, drücken Sie **+** (Ja), um den Test zu beenden, und gehen Sie dann zu Schr[i](#page-62-1)tt  $\mathbf{\Theta}$ .
	- Falls ein anderes Testmuster dem Beispiel 0 für 600 dpi oder 1200 dpi besser entspricht, drücken Sie **-**  (Nein), um das entsprechende Testmuster zu wählen.
	- g Drücken Sie **d** oder **c**, um für 600 dpi die Nummer des Testmusters zu wählen, das dem Beispiel 0 am besten entspricht. Drücken Sie **OK**.
- **8** Drücken Sie ◀ oder ▶, um für 1200 dpi die Nummer des Testmusters zu wählen, das dem Beispiel 0 am besten entspricht. Drücken Sie **OK**.
- <span id="page-62-1"></span>i Drücken Sie **Stopp**.

```
B
```
# **Problemlösung**

# **Fehler- und Wartungsmeldungen**

Wie bei jedem hochentwickelten Bürogerät können Fehler auftreten oder der Austausch von Verbrauchsmaterialien notwendig sein. In diesem Fall erkennt das Gerät meist selbst den Fehler und zeigt eine Fehlermeldung an. Im Folgenden sind die wichtigsten Fehler- und Wartungsmeldungen aufgelistet.

Sie können die meisten Fehler selbst beheben und normale Wartungsarbeiten selbst durchführen. Falls Sie weitere Hilfe benötigen, finden Sie im Brother Solutions Center Antworten auf häufig gestellte Fragen (FAQs) sowie Hinweise zur Problemlösung.

Besuchen Sie uns unter <http://solutions.brother.com/>

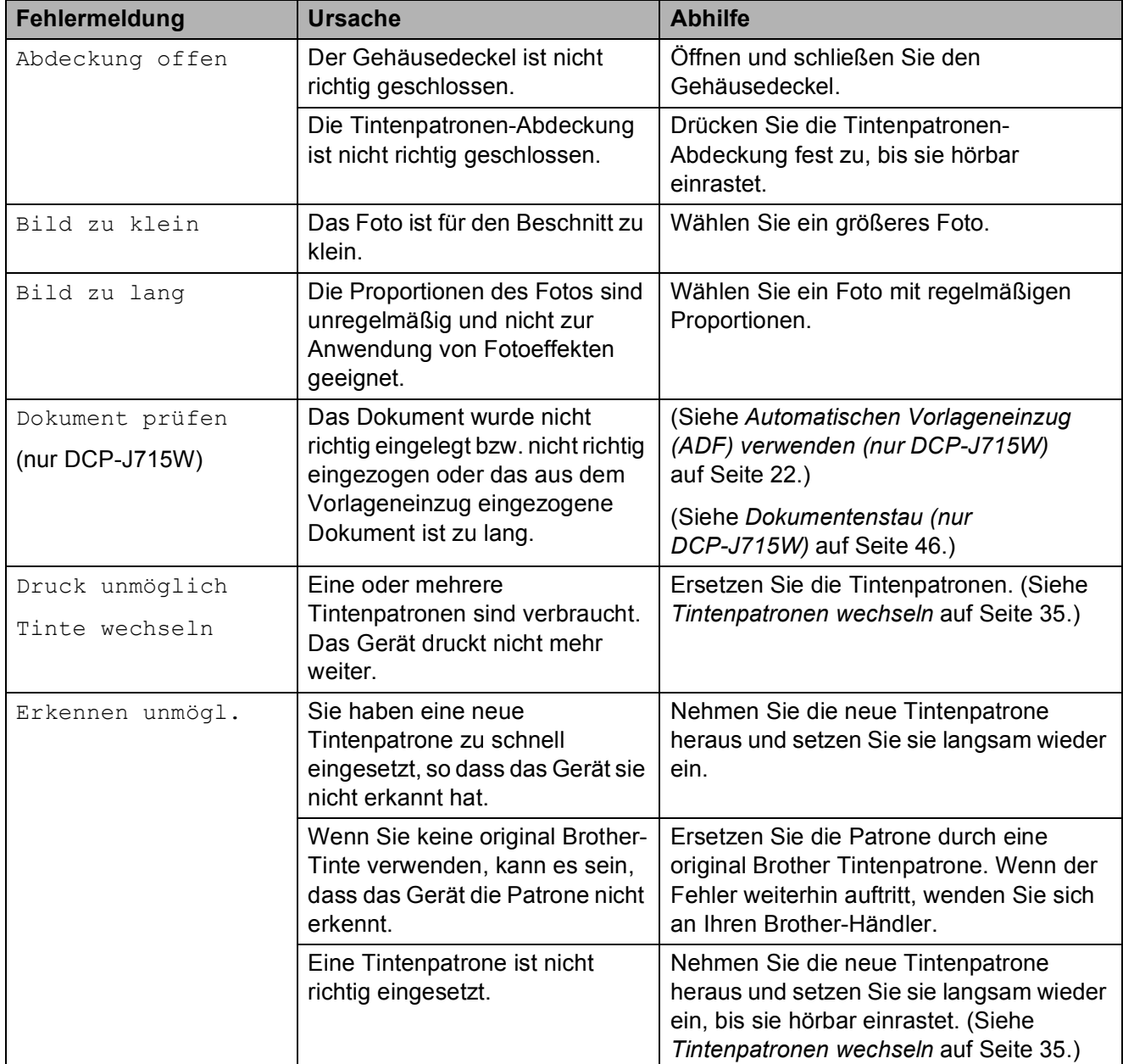

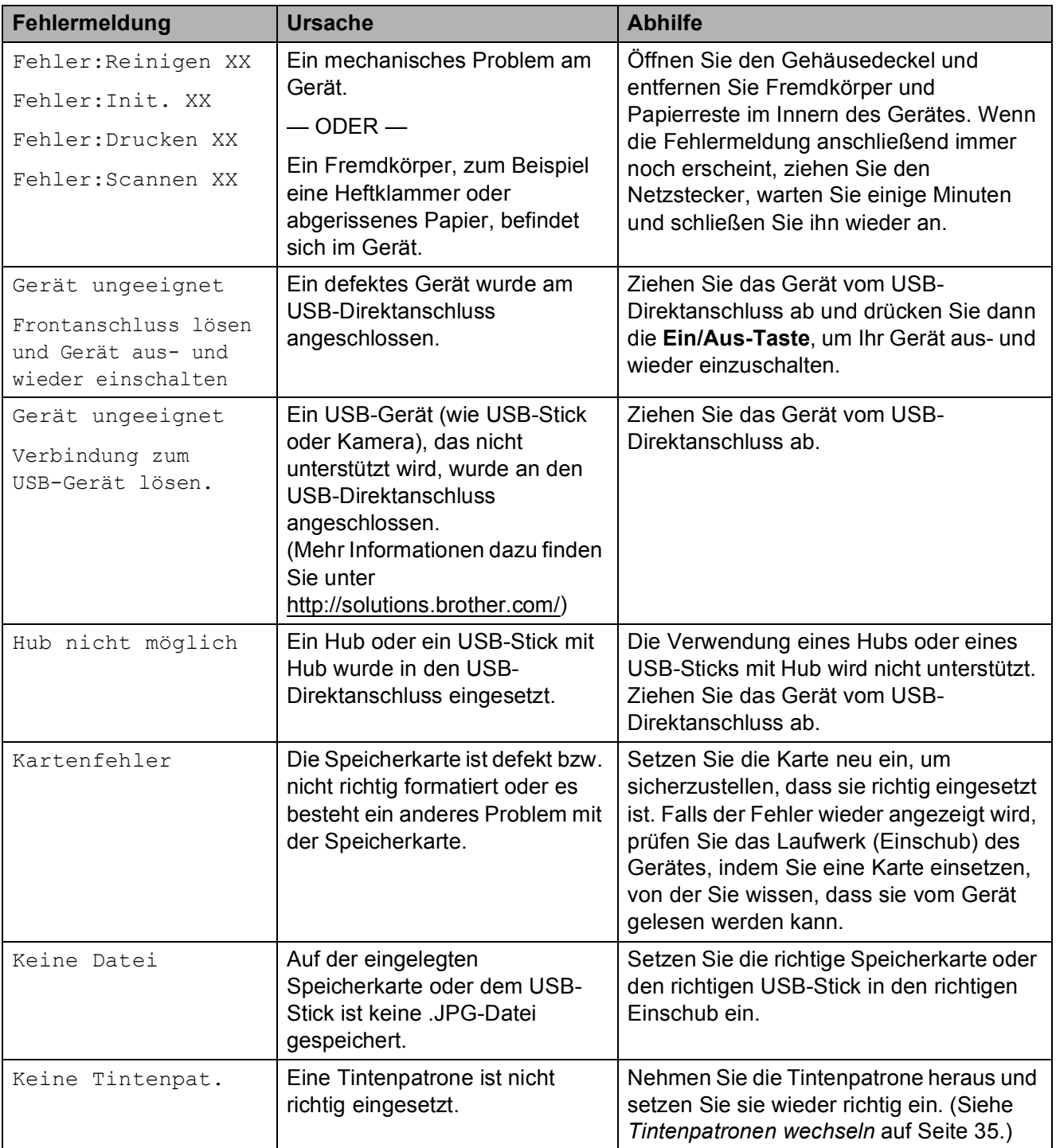

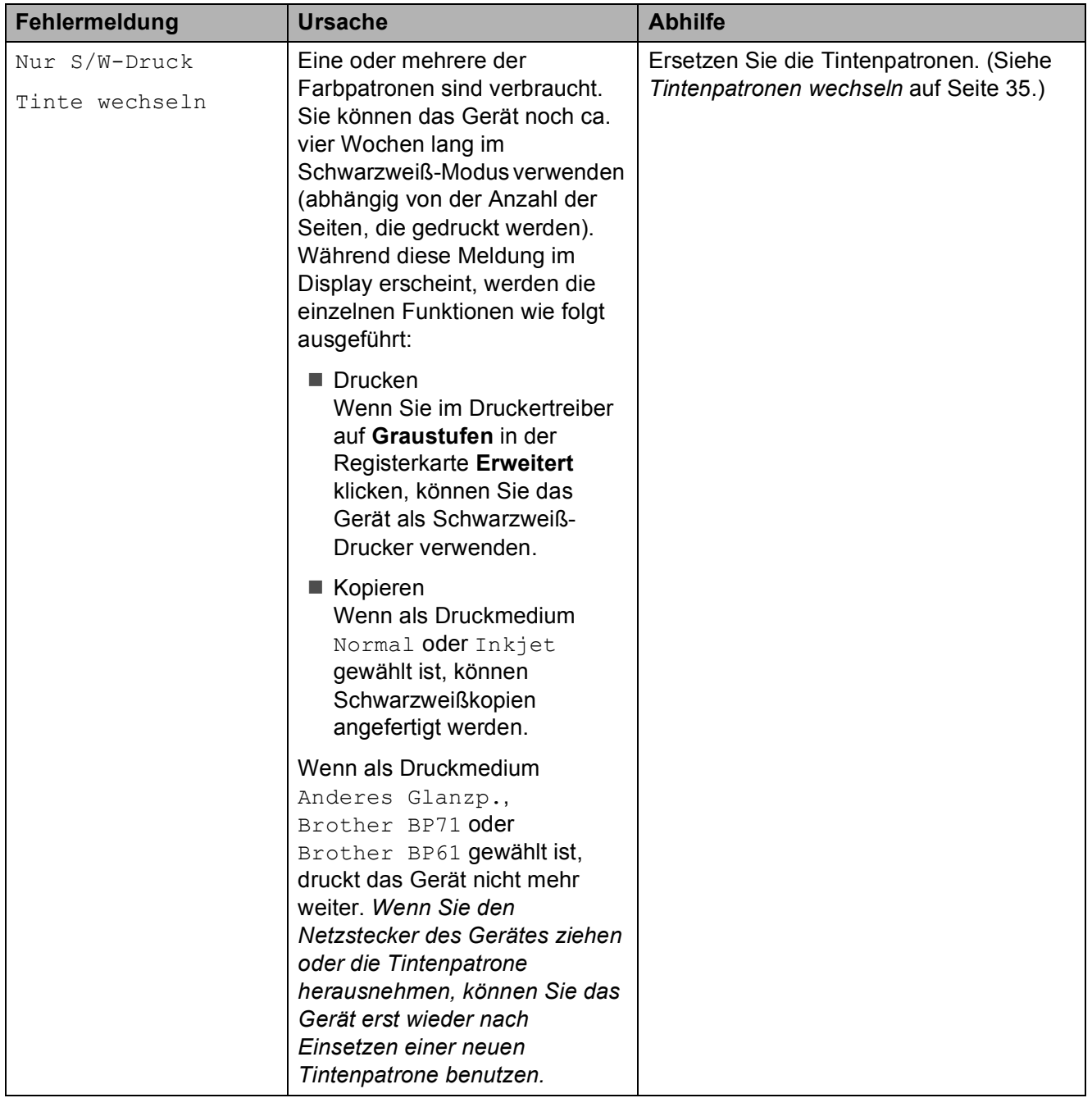

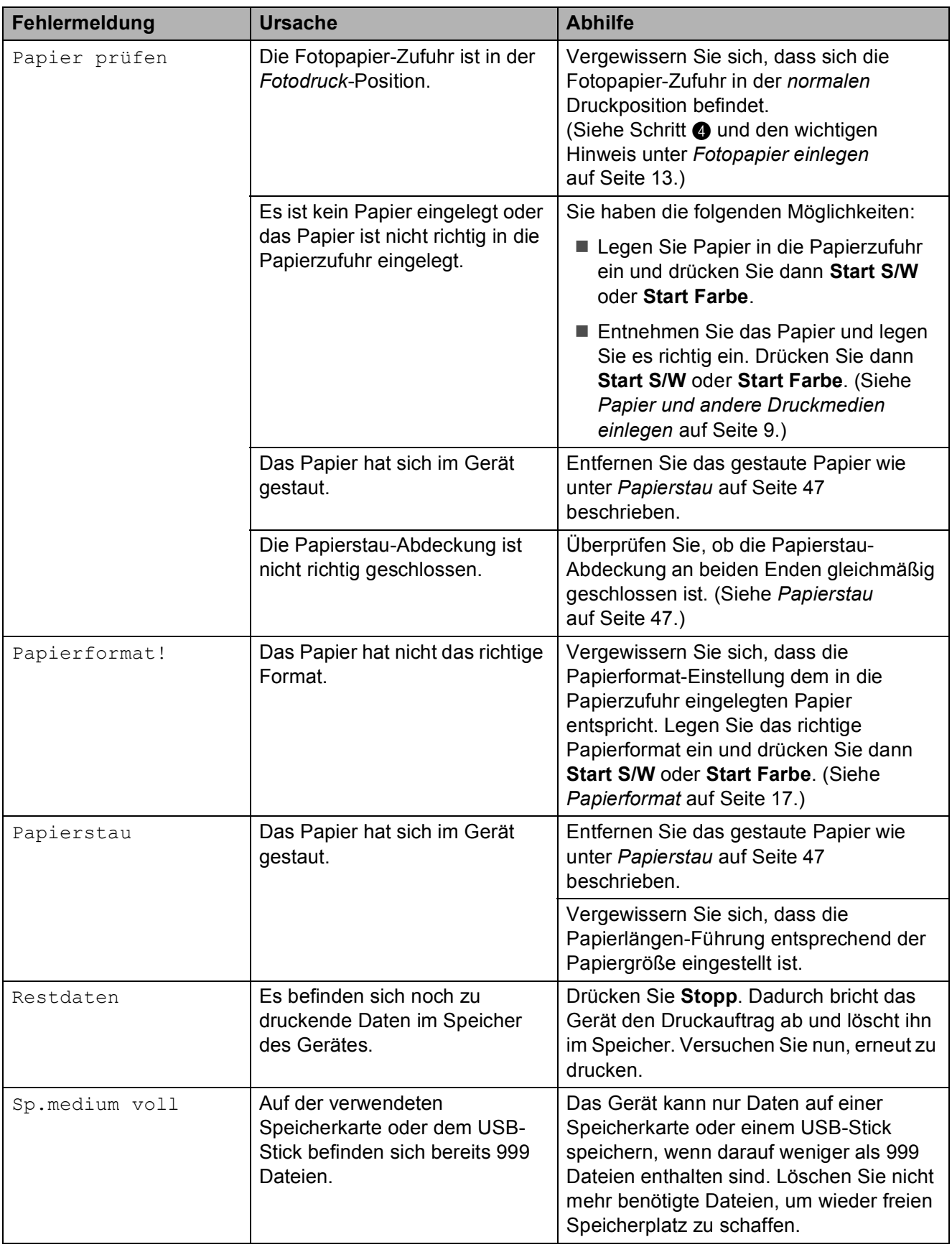

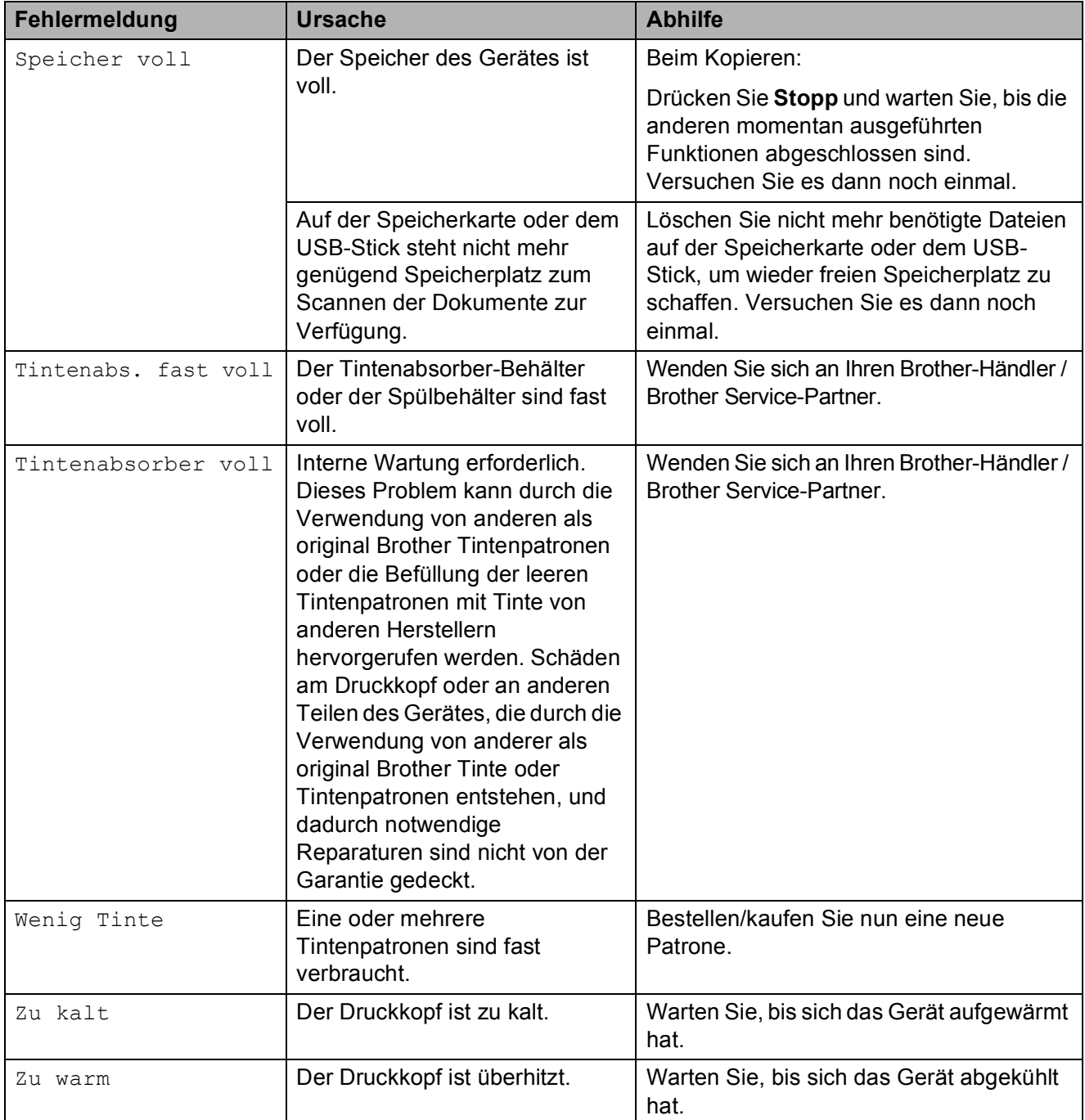

## **Animierte Hilfe <sup>B</sup>**

Wenn ein Papierstau auftritt, zeigt Ihnen die animierte Hilfe Schritt für Schritt, was zu tun ist. Wählen Sie selbst die Geschwindigkeit der angezeigten Schritte, indem Sie ▶ drücken, um zum nächsten Schritt zu gelangen, und d, um einen Schritt zurückzugehen.

## <span id="page-68-0"></span>**Dokumentenstau (nur DCP-J715W) <sup>B</sup>**

Ein Dokumentenstau im Vorlageneinzug kann auftreten, wenn das Dokument nicht richtig eingelegt bzw. nicht richtig eingezogen wurde oder wenn das eingezogene Dokument zu lang ist. Beheben Sie den Dokumentenstau wie folgt.

#### **Dokumentenstau oben im Vorlageneinzug <sup>B</sup>**

- **1** Nehmen Sie alle nicht gestauten Seiten aus dem Vorlageneinzug.
- 2 Öffnen Sie die Abdeckung des Vorlageneinzugs.
- **3** Ziehen Sie das gestaute Dokument nach links und oben heraus.

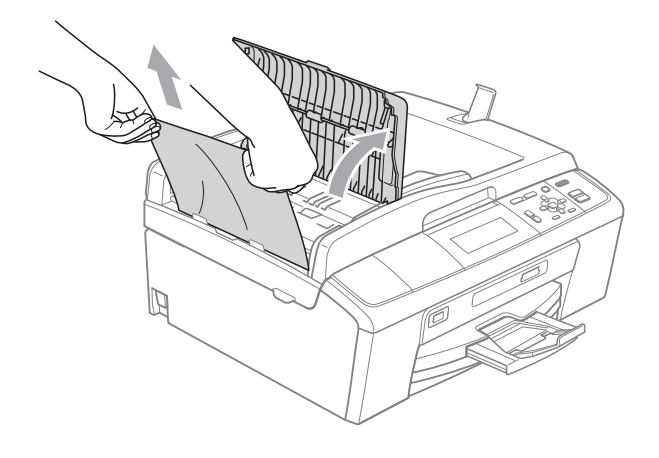

- 4 Schließen Sie die Abdeckung des Vorlageneinzugs.
- **6** Drücken Sie Stopp.

# **WICHTIG**

Um weitere Dokumentenstaus zu vermeiden, drücken Sie die Abdeckung des Vorlageneinzugs in der Mitte vorsichtig nach unten, um sie richtig zu schließen.

#### **Dokumentenstau im Inneren des Vorlageneinzugs <sup>B</sup>**

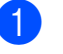

- **A** Nehmen Sie alle nicht gestauten Seiten aus dem Vorlageneinzug.
- 2 Öffnen Sie die Vorlagenglas-Abdeckung.
- **3** Ziehen Sie das gestaute Dokument nach links heraus.

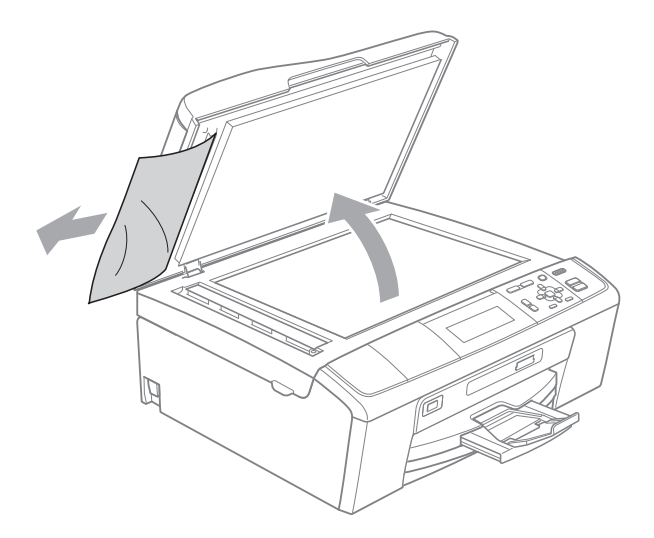

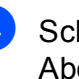

Schließen Sie die Vorlagenglas-Abdeckung.

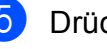

**5** Drücken Sie Stopp.

## <span id="page-69-0"></span>**Papierstau**

Entfernen Sie das gestaute Papier wie folgt, je nachdem, wo der Papierstau aufgetreten ist.

- **1** Ziehen Sie den Netzstecker des Gerätes.
- 2 Öffnen Sie die Papierstau-Abdeckung (1) an der Rückseite des Gerätes. Ziehen Sie das gestaute Papier aus dem Gerät heraus.

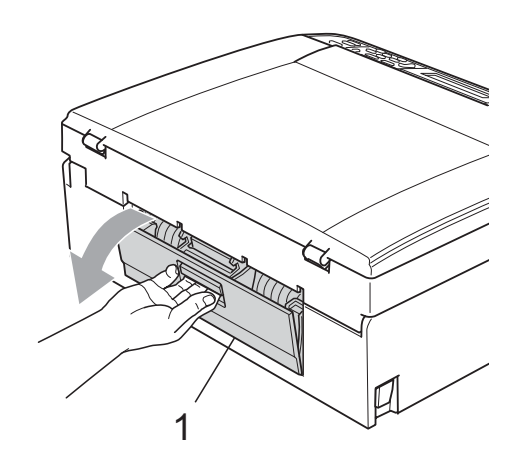

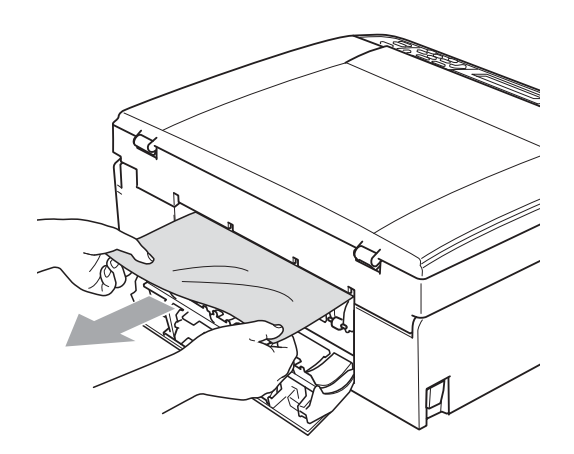

**3** Schließen Sie die Papierstau-Abdeckung. Vergewissern Sie sich, dass die Papierstau-Abdeckung richtig geschlossen ist.

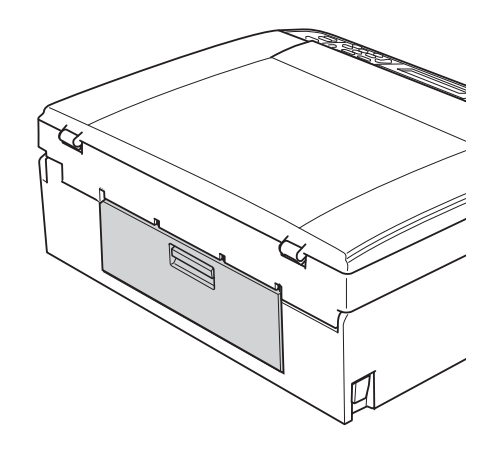

Wenn die Papierstütze ausgeklappt ist, klappen Sie die Stütze ein und schließen Sie dann die Papierablage. Ziehen Sie die Papierkassette ganz aus dem Gerät heraus.

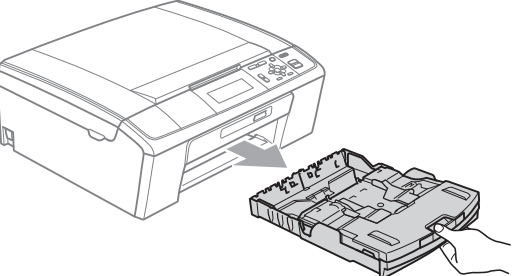

 $\overline{5}$  Ziehen Sie das gestaute Papier (1) heraus.

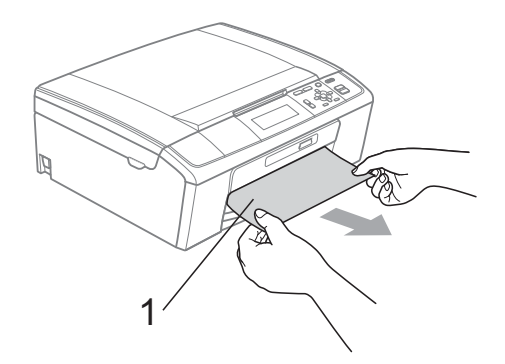

**6** Fassen Sie mit beiden Händen die Grifflaschen an beiden Seiten des Gerätes und heben Sie den Gehäusedeckel (1) an, bis er sicher einrastet.

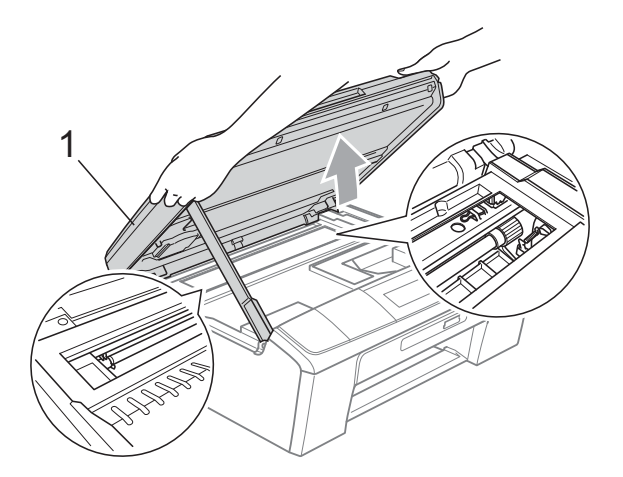

Verschieben Sie den Druckkopf (falls nötig), um Papier, das eventuell in diesem Bereich zurückgeblieben ist, zu entfernen. Vergewissern Sie sich, dass kein gestautes Papier in den Ecken des Gerätes zurückbleibt. Prüfen Sie *beide* Enden des Druckwagens.

## **Hinweis**

Wenn sich der Druckkopf, wie in der Abbildung gezeigt, in der rechten Ecke befindet, kann er nicht verschoben werden. Schließen Sie den Netzstecker des Gerätes wieder an und halten Sie **Stopp** gedrückt, bis sich der Druckkopf in die Mitte bewegt hat. Ziehen Sie den Netzstecker des Gerätes und entfernen Sie das Papier.

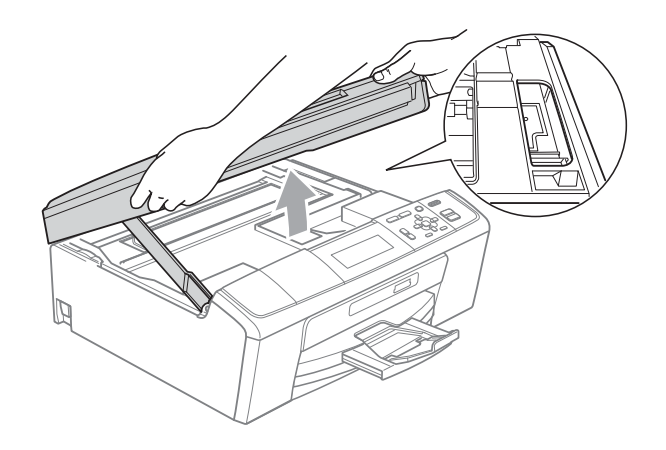

# **WICHTIG**

Falls Tinte auf Haut oder Kleidung gelangt, sollten Sie diese sofort mit Seife oder Waschmittel entfernen.

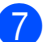

**7** Heben Sie den Gehäusedeckel (1) an,

um die Stütze (2) zu lösen. Drücken Sie dann die Stütze vorsichtig nach unten und schließen Sie mit beiden Händen den Gehäusedeckel (3).

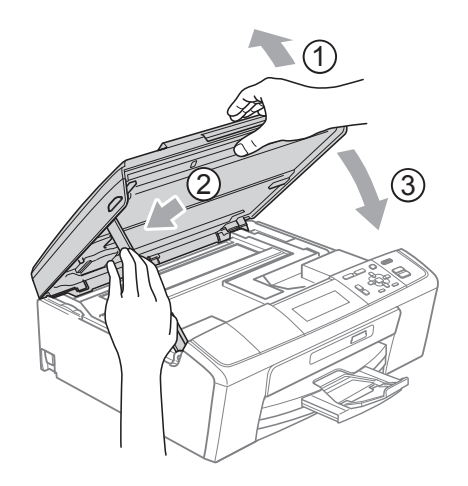

8 Schieben Sie die Papierkassette wieder vollständig in das Gerät.

<sup>9</sup> Halten Sie die Papierkassette fest und ziehen Sie die Papierablage  $(1)$ ) heraus, bis sie hörbar einrastet. Klappen Sie dann die Papierstütze (2) aus.

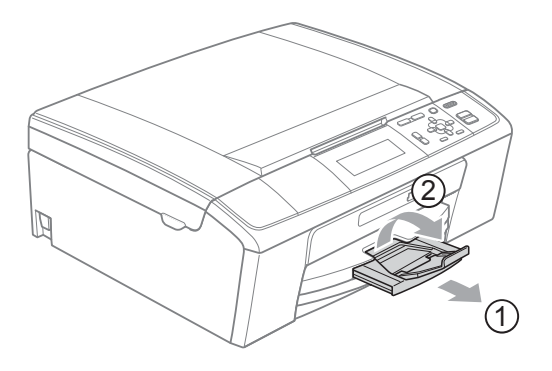

Achten Sie darauf, dass Sie die Papierablage herausziehen, bis sie hörbar einrastet.

## **WICHTIG**

Verwenden Sie die Papierstütze NICHT für Papier im Legal-Format.

**10** Schließen Sie den Netzstecker wieder an.

**B**
# **Problemlösung <sup>B</sup>**

Falls einmal ein Problem auftreten sollte, versuchen Sie, es mit Hilfe der folgenden Tabelle zu lösen.

Sie können die meisten Probleme leicht selbst beheben. Falls Sie weitere Hilfe benötigen, finden Sie im Brother Solutions Center Antworten auf häufig gestellte Fragen (FAQs) sowie Tipps, um Störungen zu beseitigen.

Besuchen Sie uns unter <http://solutions.brother.com/>

## **Falls Probleme auftreten sollten**

#### **Drucken**

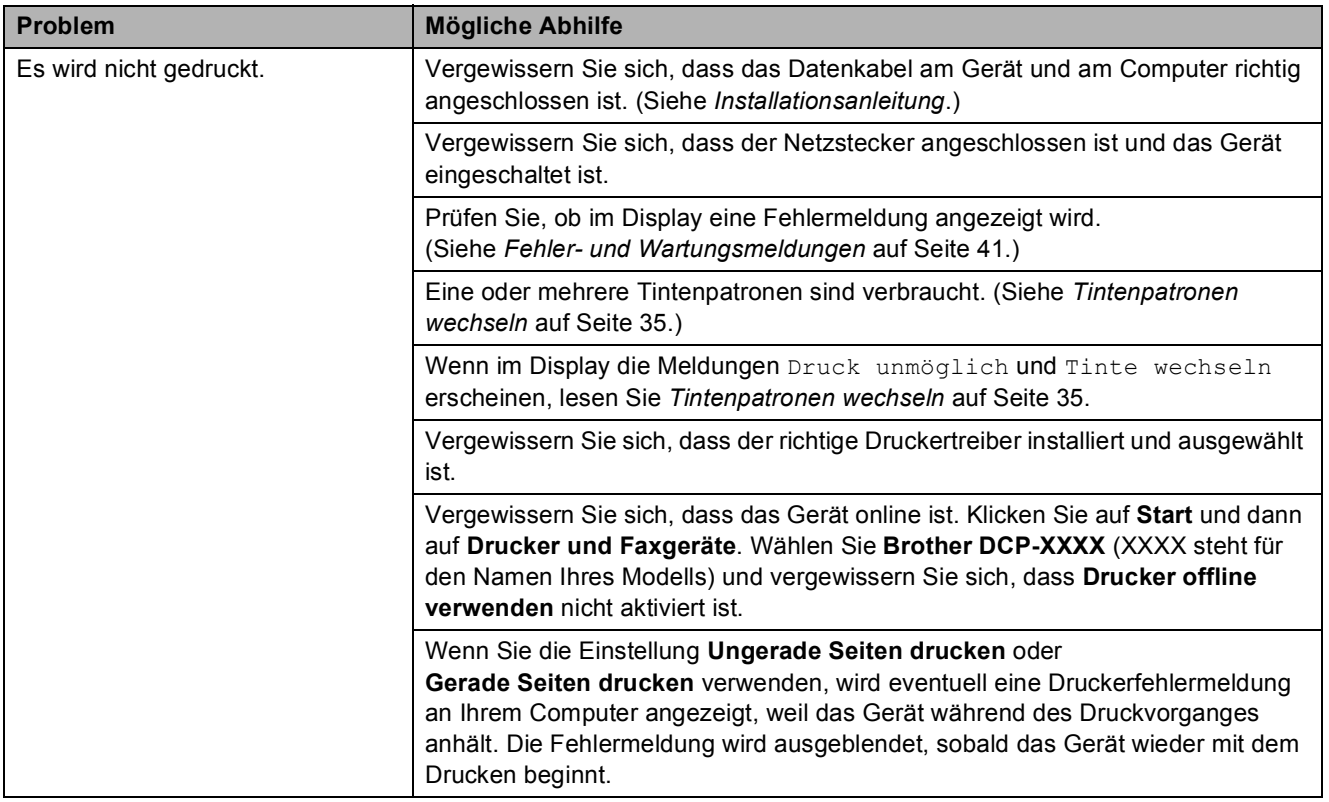

## **Drucken (Fortsetzung)**

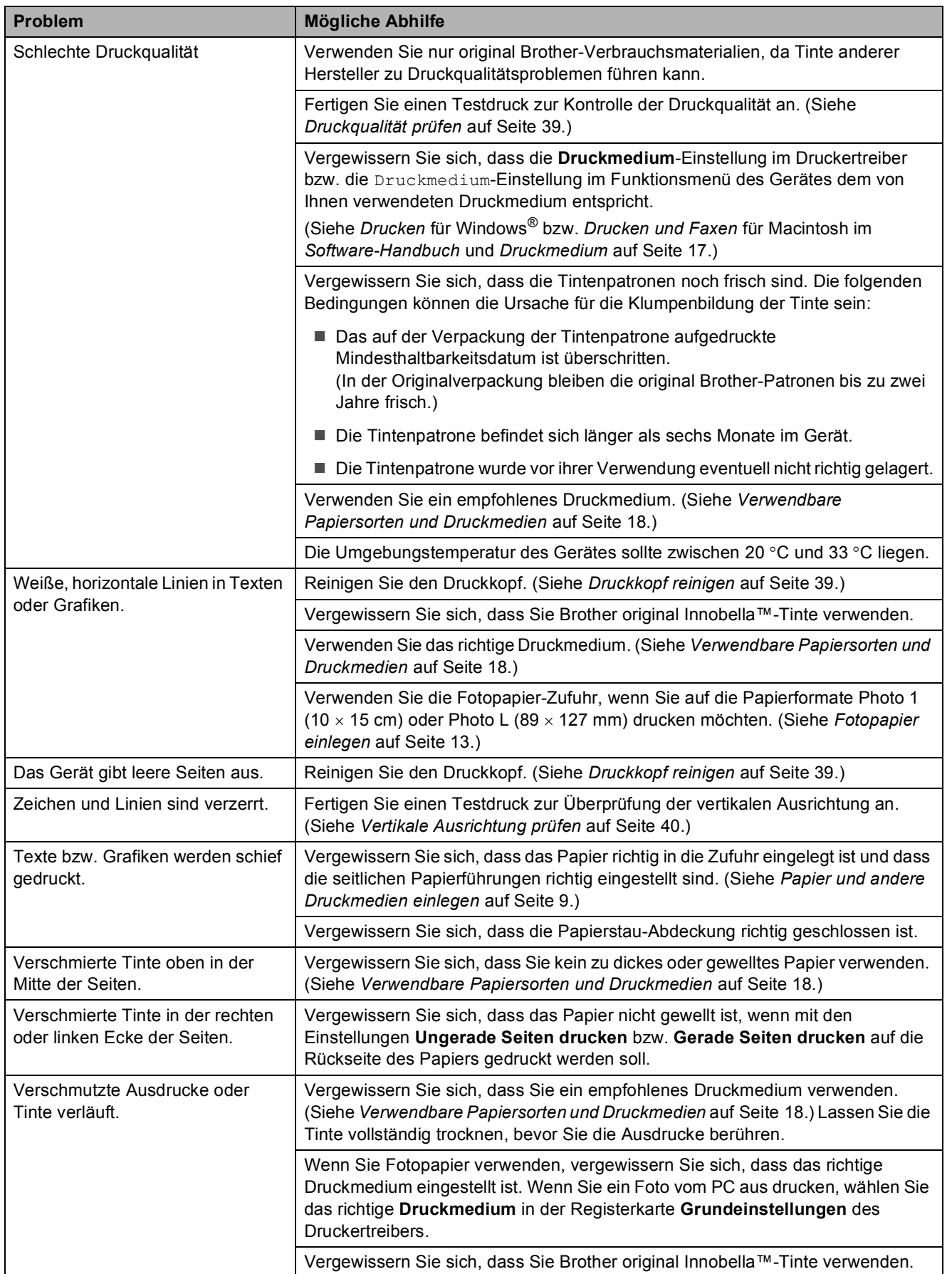

### **Drucken (Fortsetzung)**

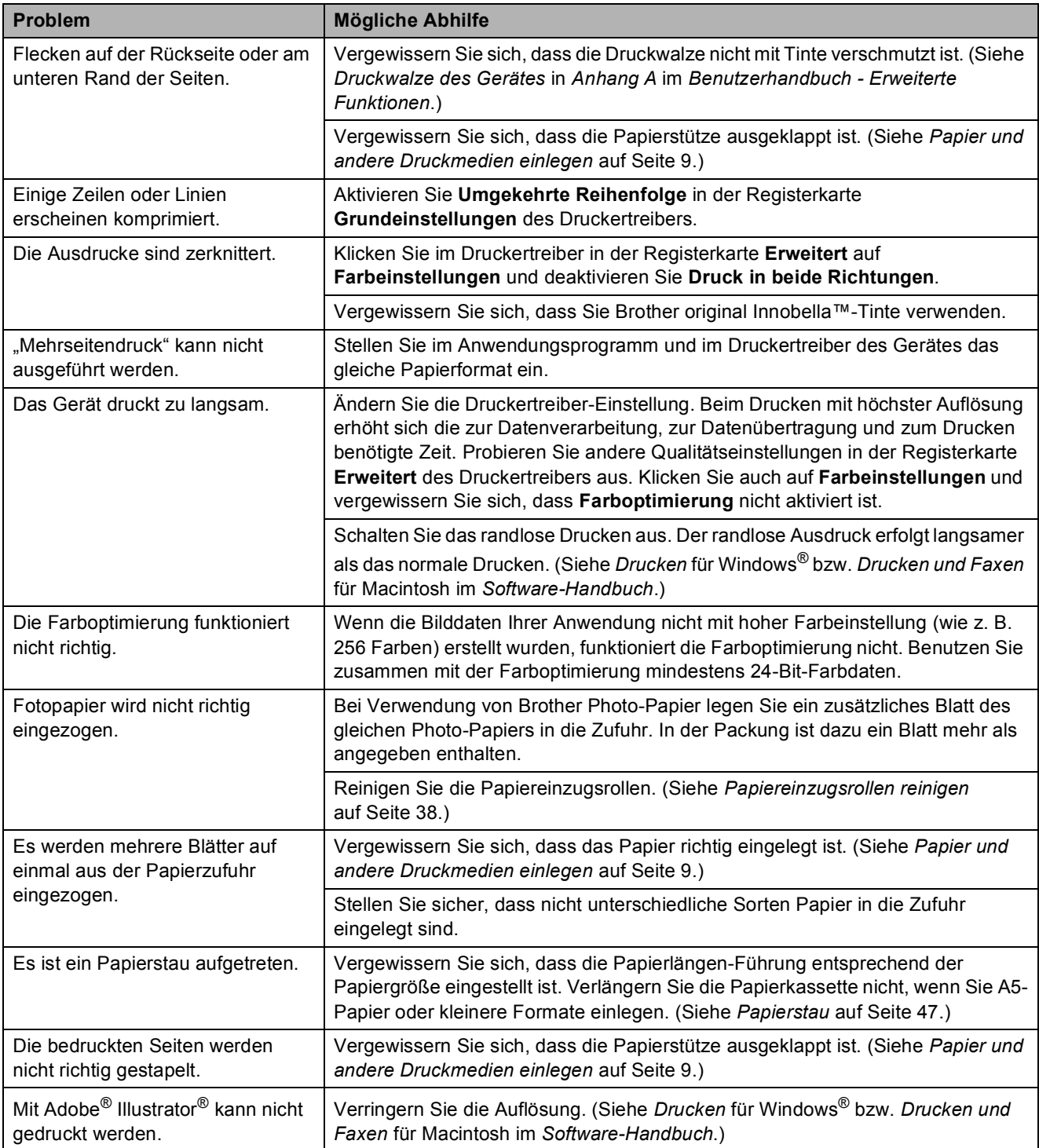

### **Kopierprobleme**

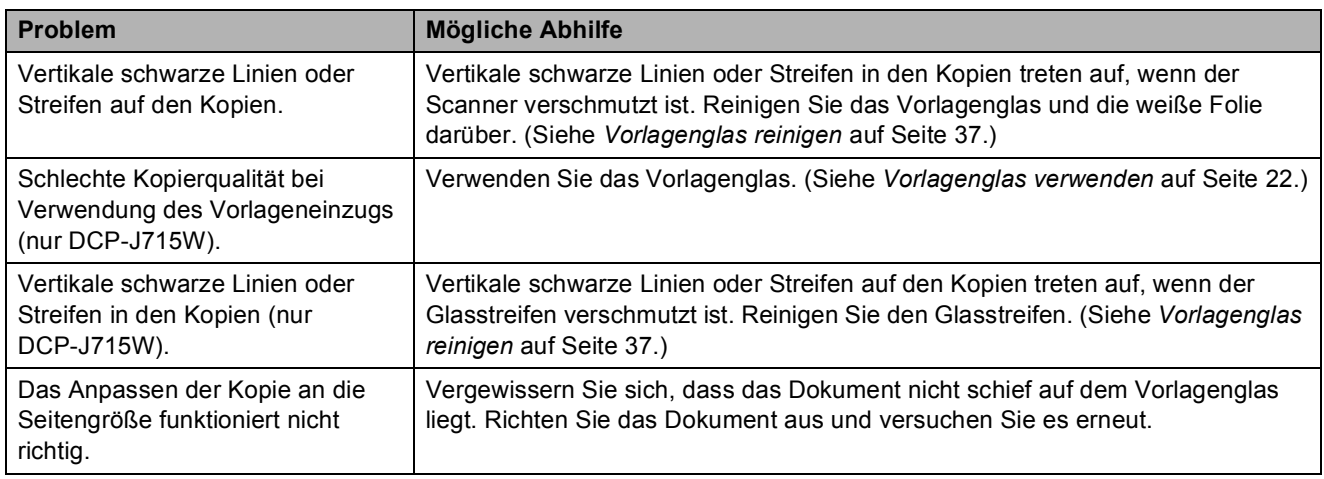

### **Scanprobleme**

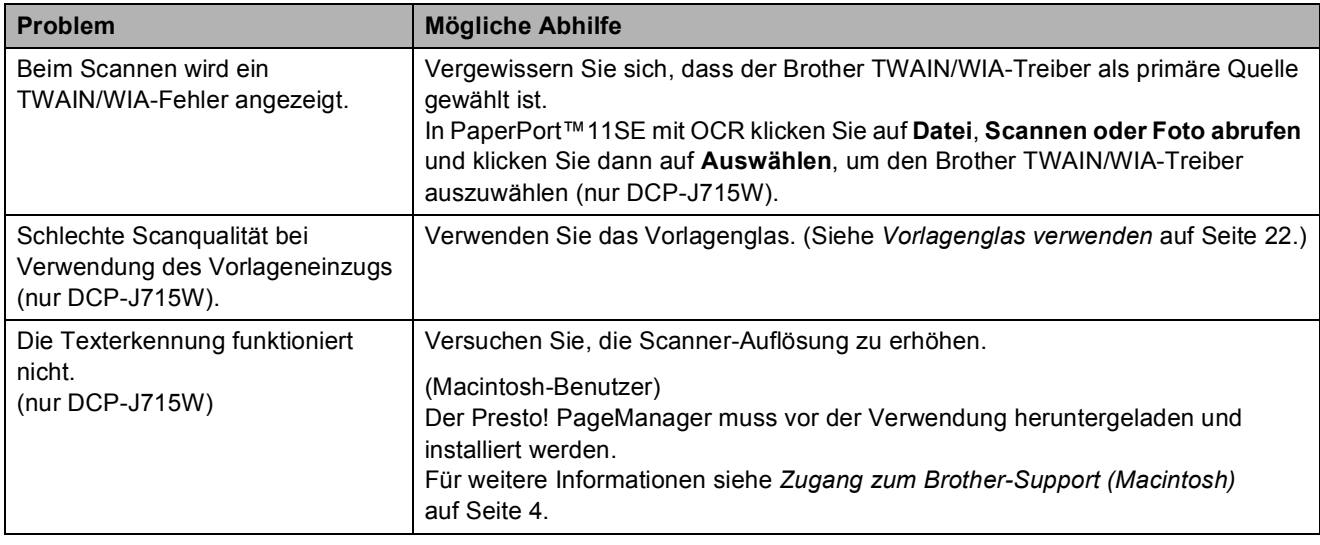

#### **Software-Probleme**

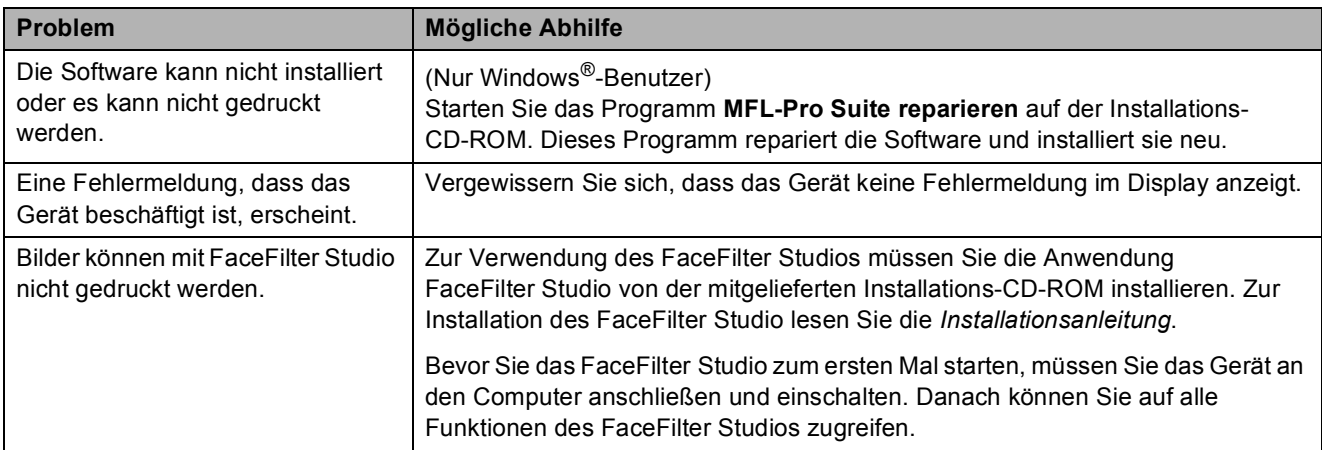

## **Speichermedium-Probleme**

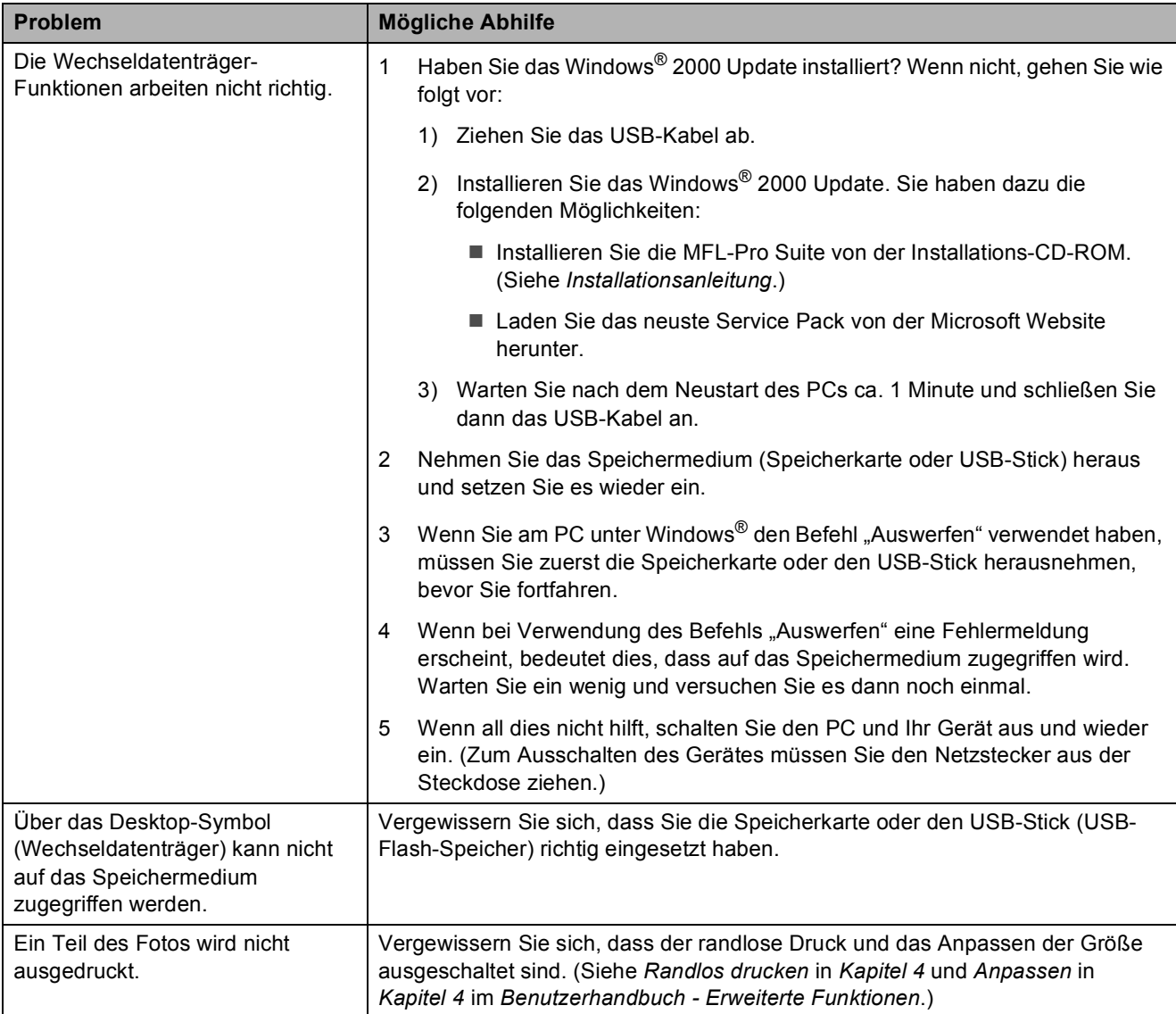

#### **Netzwerkprobleme**

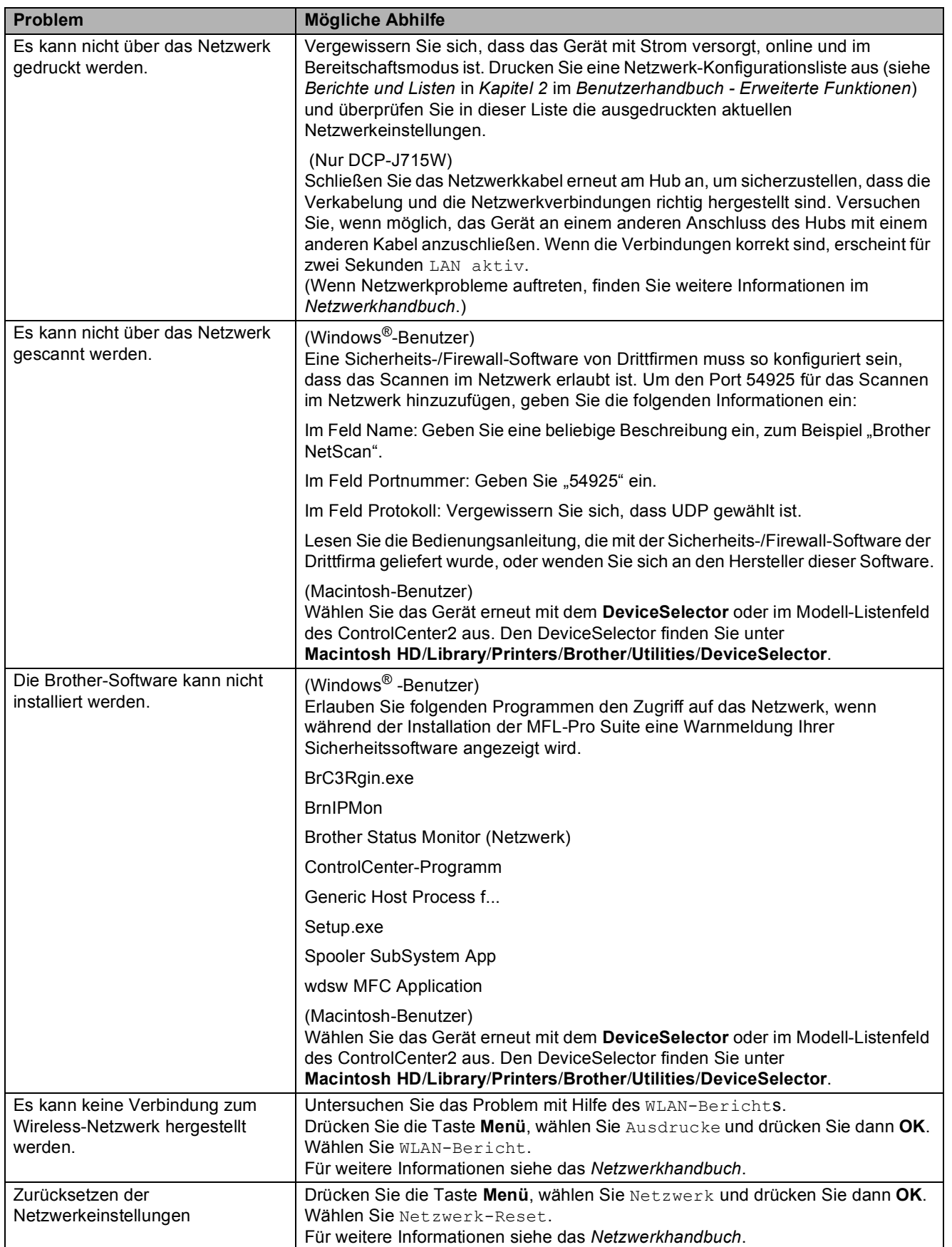

# **Geräteinformationen <sup>B</sup>**

## <span id="page-78-0"></span>**Seriennummer anzeigen**

Sie können sich die Seriennummer Ihres Gerätes wie folgt im Display anzeigen lassen:

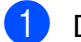

a Drücken Sie **Menü**.

- 2 Drücken Sie A oder ▼, um Geräte-Info zu wählen. Drücken Sie **OK**.
- 8 Drücken Sie▲oder v, um Serien-Nr. zu wählen. Drücken Sie **OK**.

Drücken Sie **Stopp**.

## <span id="page-78-1"></span>**Reset-Funktionen**

Die folgenden Reset-Funktionen stehen zum Zurücksetzen von Einstellungen zur Verfügung:

1 Netzwerk

Sie können den MFC/DCP-Server auf seine werkseitigen Einstellungen zurücksetzen (zum Beispiel die IP-Adresse).

2 Alle Einstell.

Sie können alle Geräteeinstellungen auf die werkseitigen Einstellungen zurücksetzen.

Brother empfiehlt dringend, diese Reset-Funktion zu verwenden, bevor Sie das Gerät entsorgen.

## **Hinweis**

Ziehen Sie das Datenkabel ab, bevor Sie Netzwerk oder Alle Einstell. wählen. (Nur DCP-J715W)

## **Einstellungen des Gerätes zurücksetzen <sup>B</sup>**

- a Drücken Sie **Menü**.
- **2** Drücken Sie **▲** oder ▼, um Inbetriebnahme zu wählen. Drücken Sie **OK**.
- **3** Drücken Sie **▲** oder ▼, um Zurücksetzen zu wählen. Drücken Sie **OK**.
- d Drücken Sie **a** oder **b**, um die gewünschte Reset-Funktion zu wählen. Drücken Sie **OK**. Drücken Sie **+** zur Bestätigung.
- **5** Drücken Sie **+**, um das Gerät neu zu starten.

**C**

# **Menü und Funktionen**

## **Benutzerfreundliche Bedienung**

Die Funktionen des Gerätes werden entweder mit den Menütasten oder in einem übersichtlichen und leicht zu bedienenden Displaymenü eingestellt. Die benutzerfreundliche Bedienerführung hilft Ihnen, alle Vorteile der Menüfunktionen Ihres Gerätes optimal zu nutzen.

Das Display zeigt Ihnen jeweils Schritt für Schritt an, was zu tun ist. Sie müssen nur den Anweisungen im Display zur Auswahl von Menüs und Einstellungen folgen.

**C**

# **Funktionstabelle**

Die Funktionstabelle zeigt die verfügbaren Menüs und Funktionseinstellungen. Die werkseitigen Einstellungen sind fettgedruckt und mit einem Sternchen markiert.

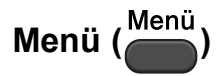

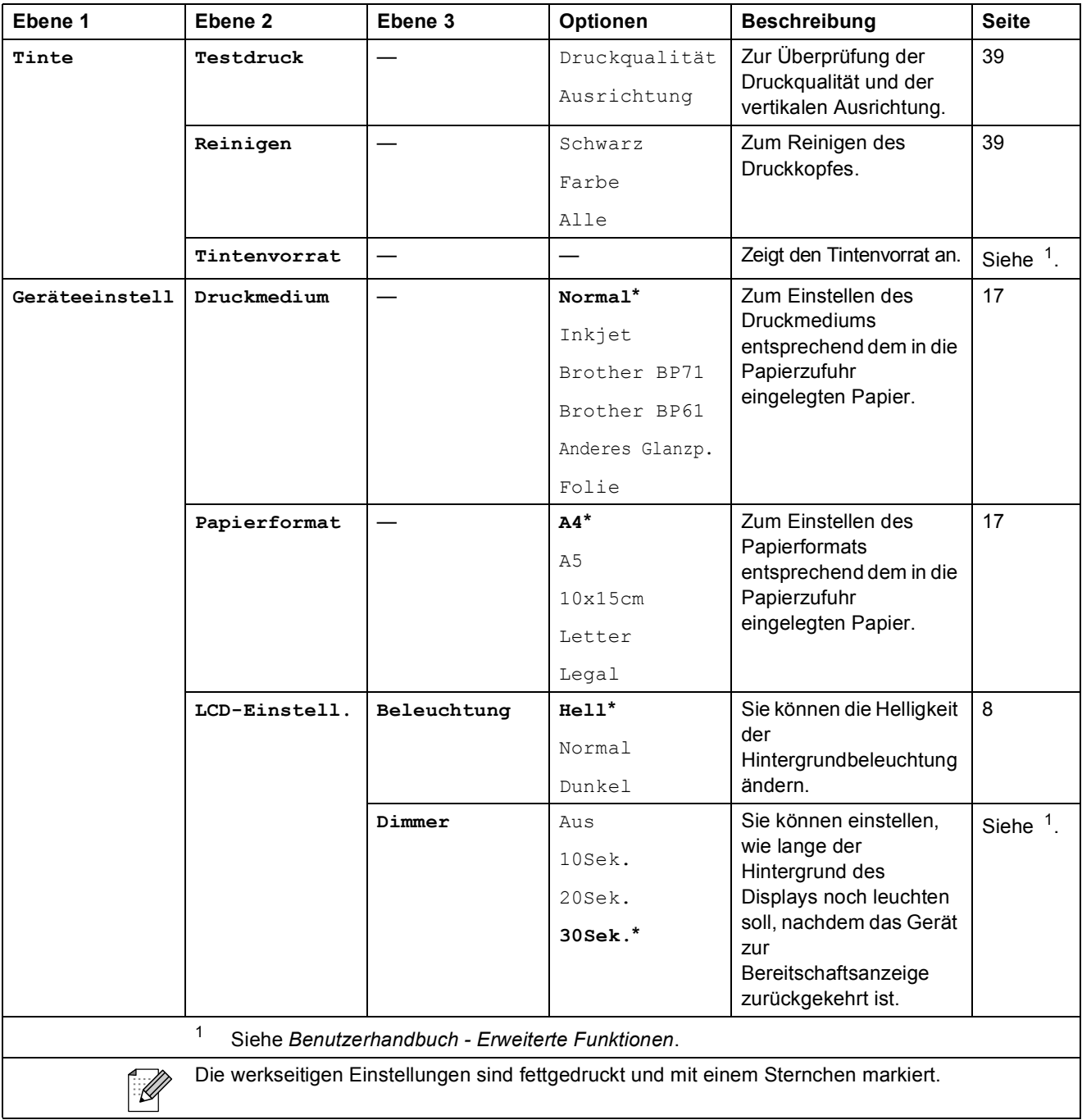

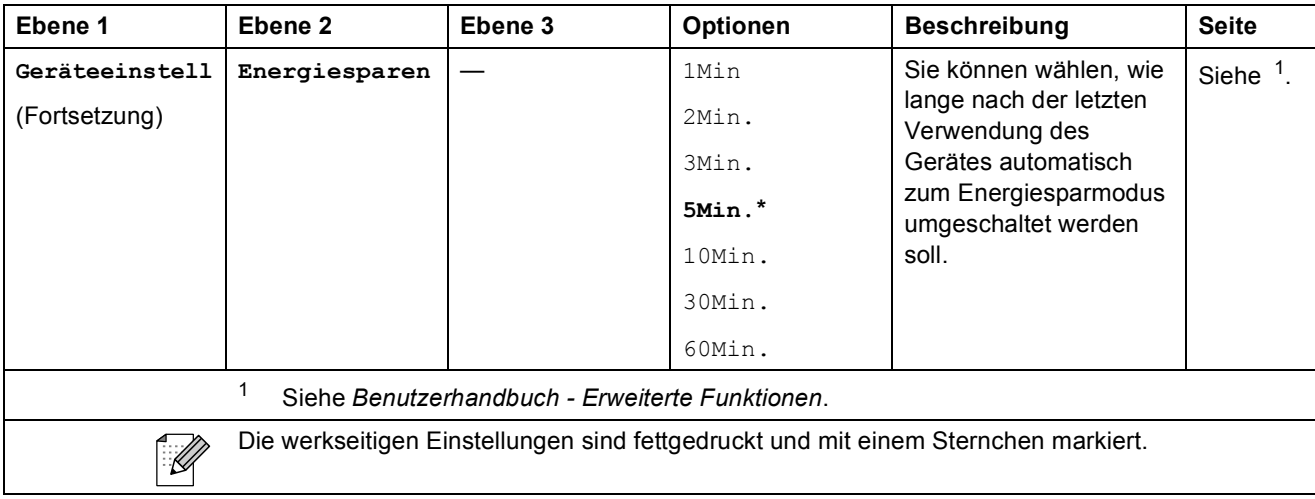

#### **Netzwerk-Menü (DCP-J515W)**

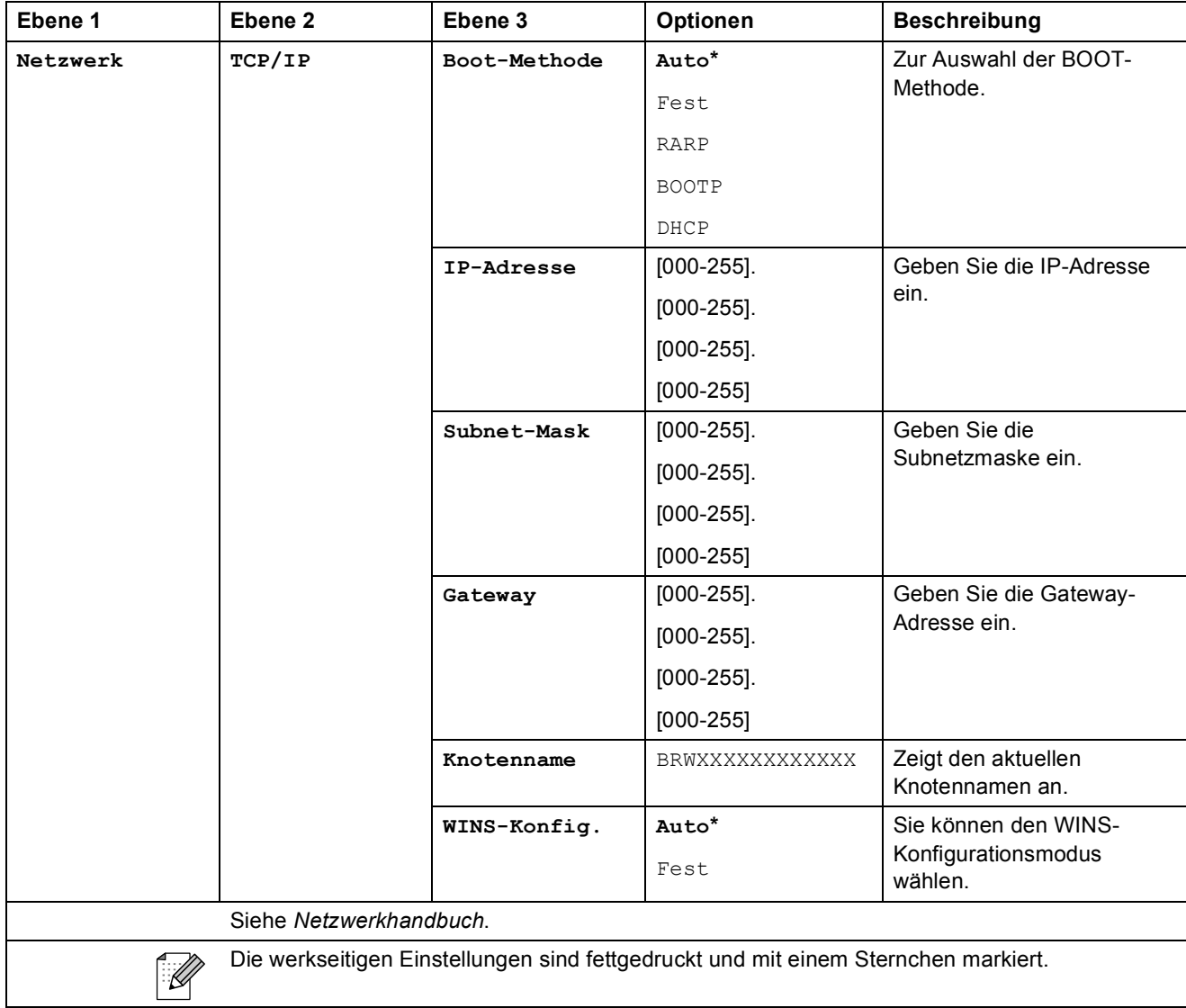

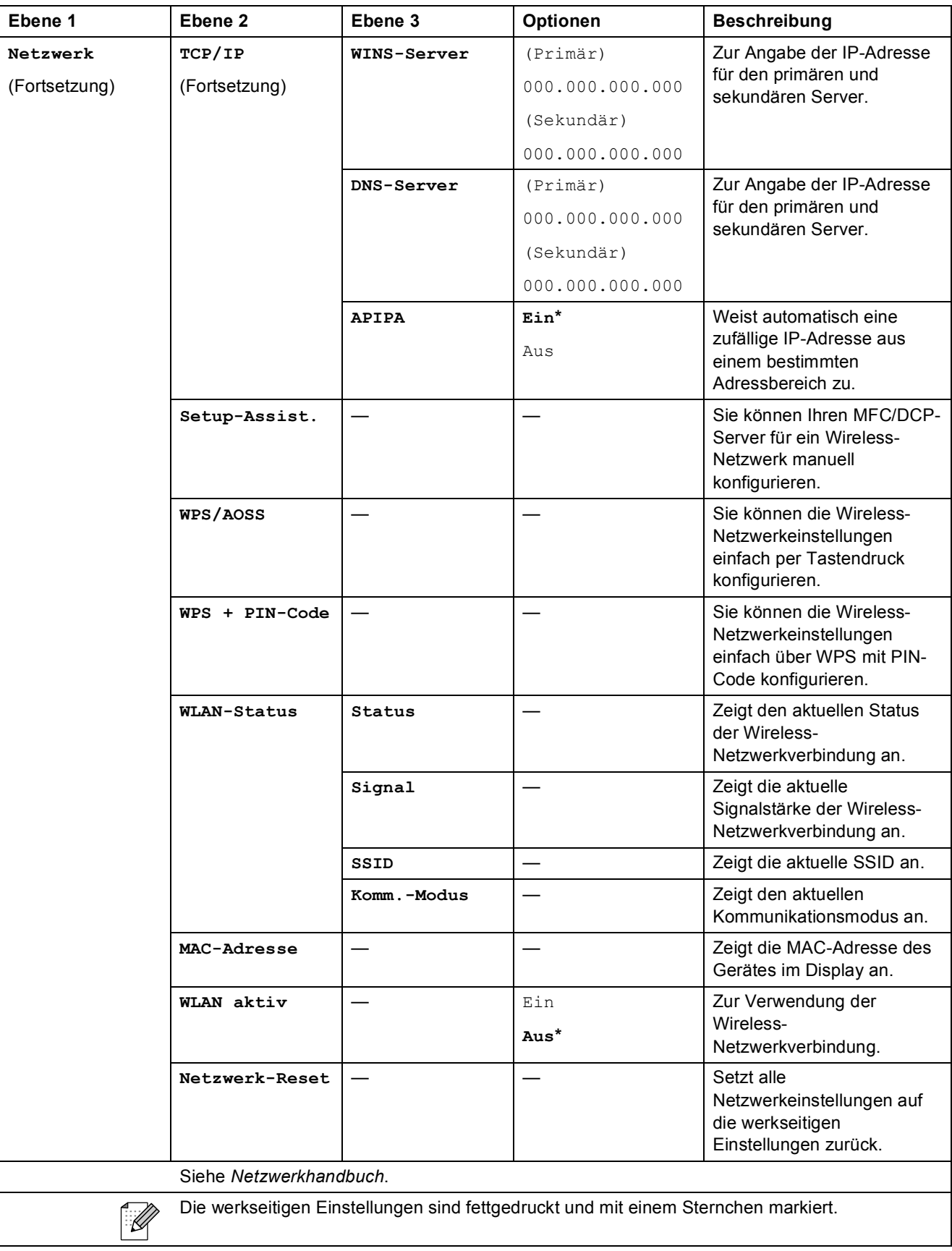

### **Netzwerk-Menü (DCP-J715W) <sup>C</sup>**

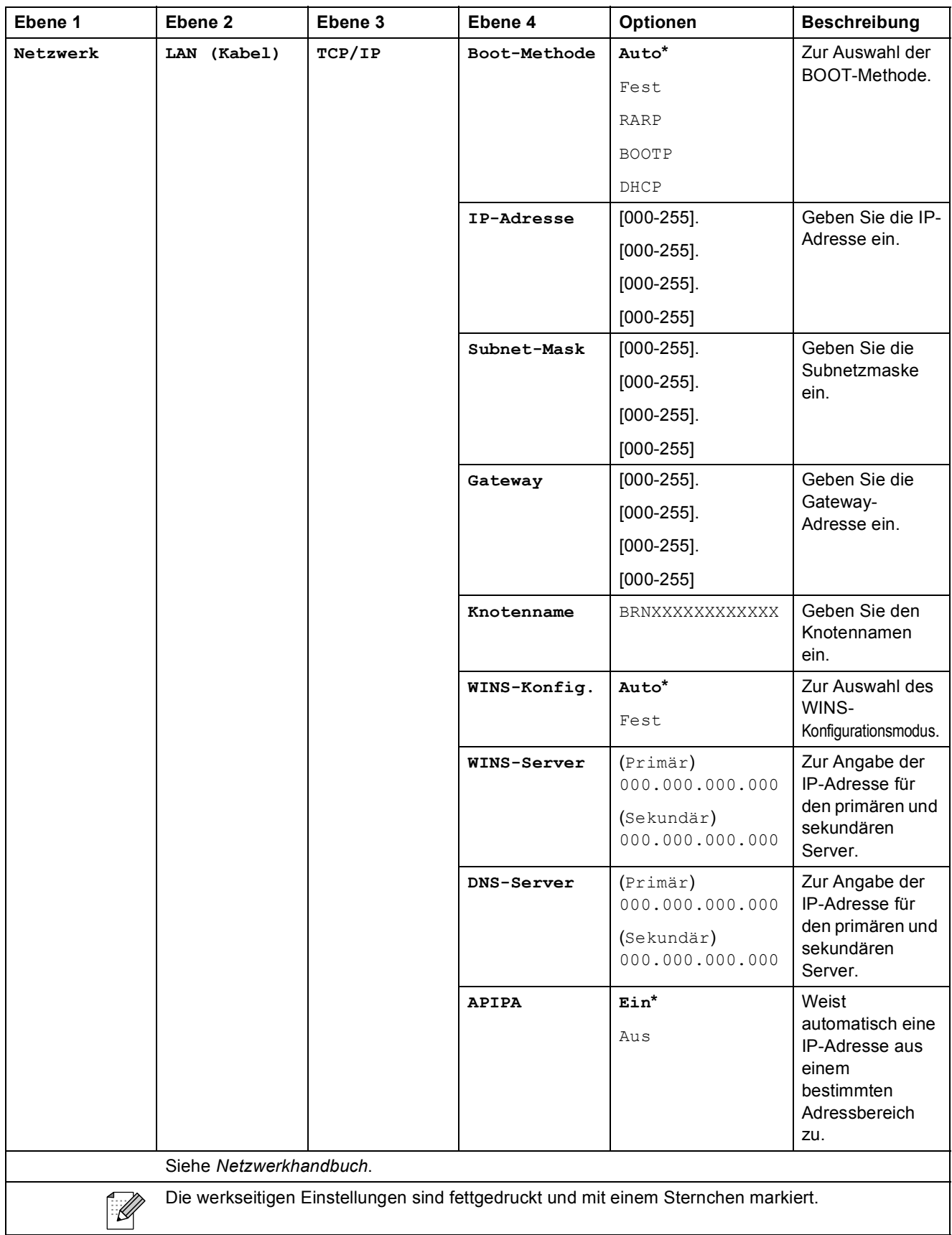

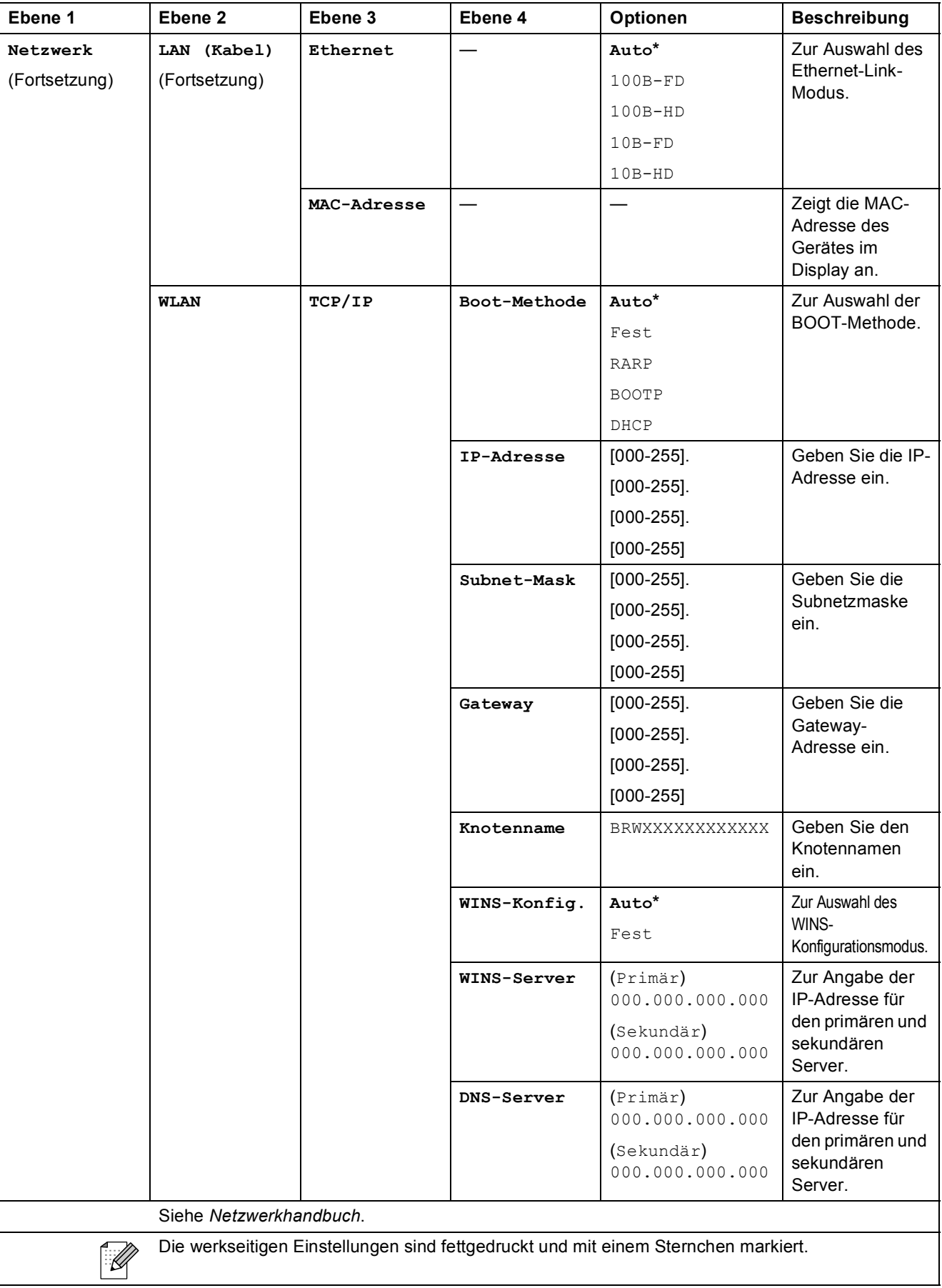

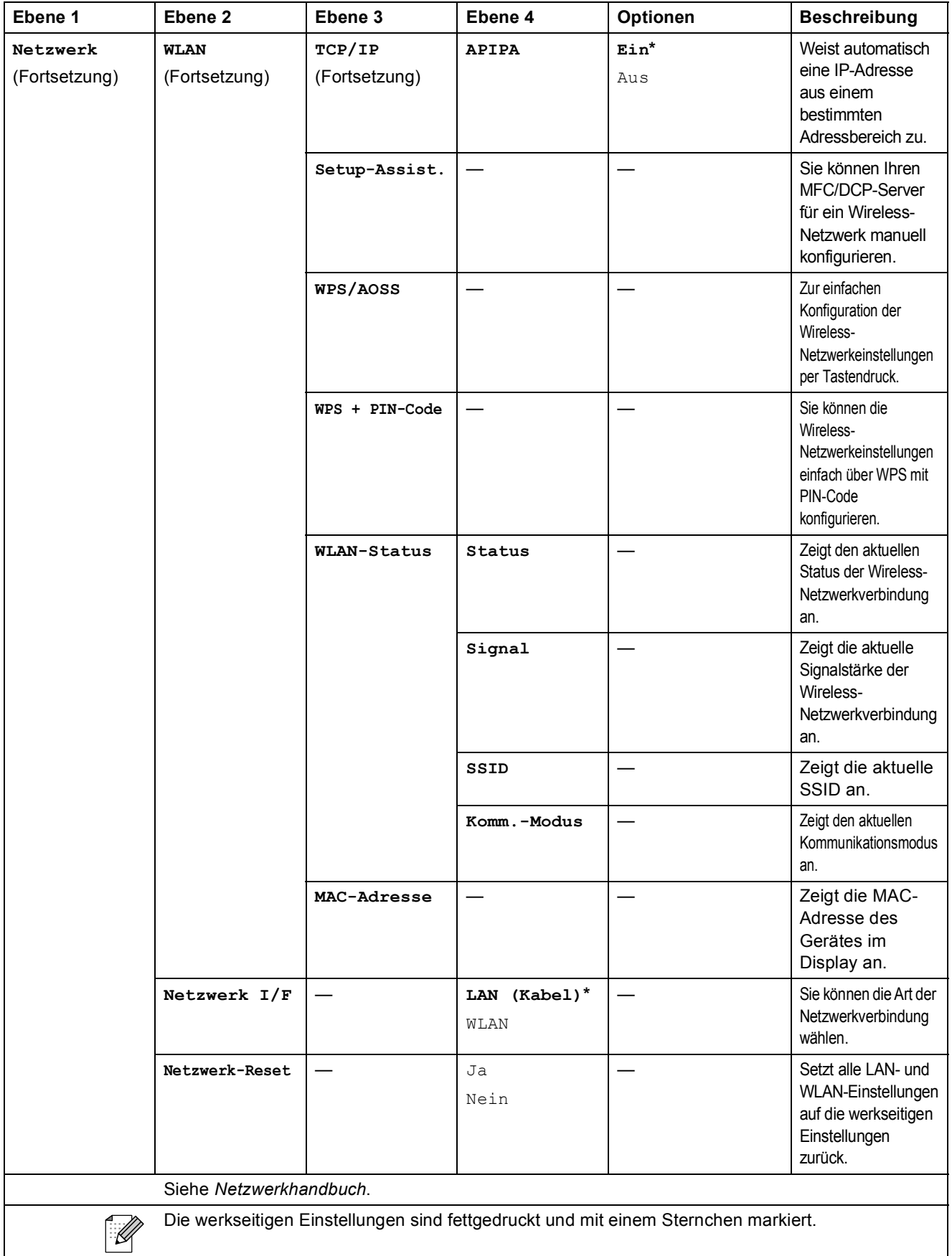

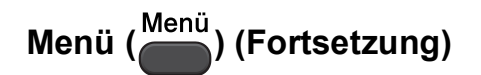

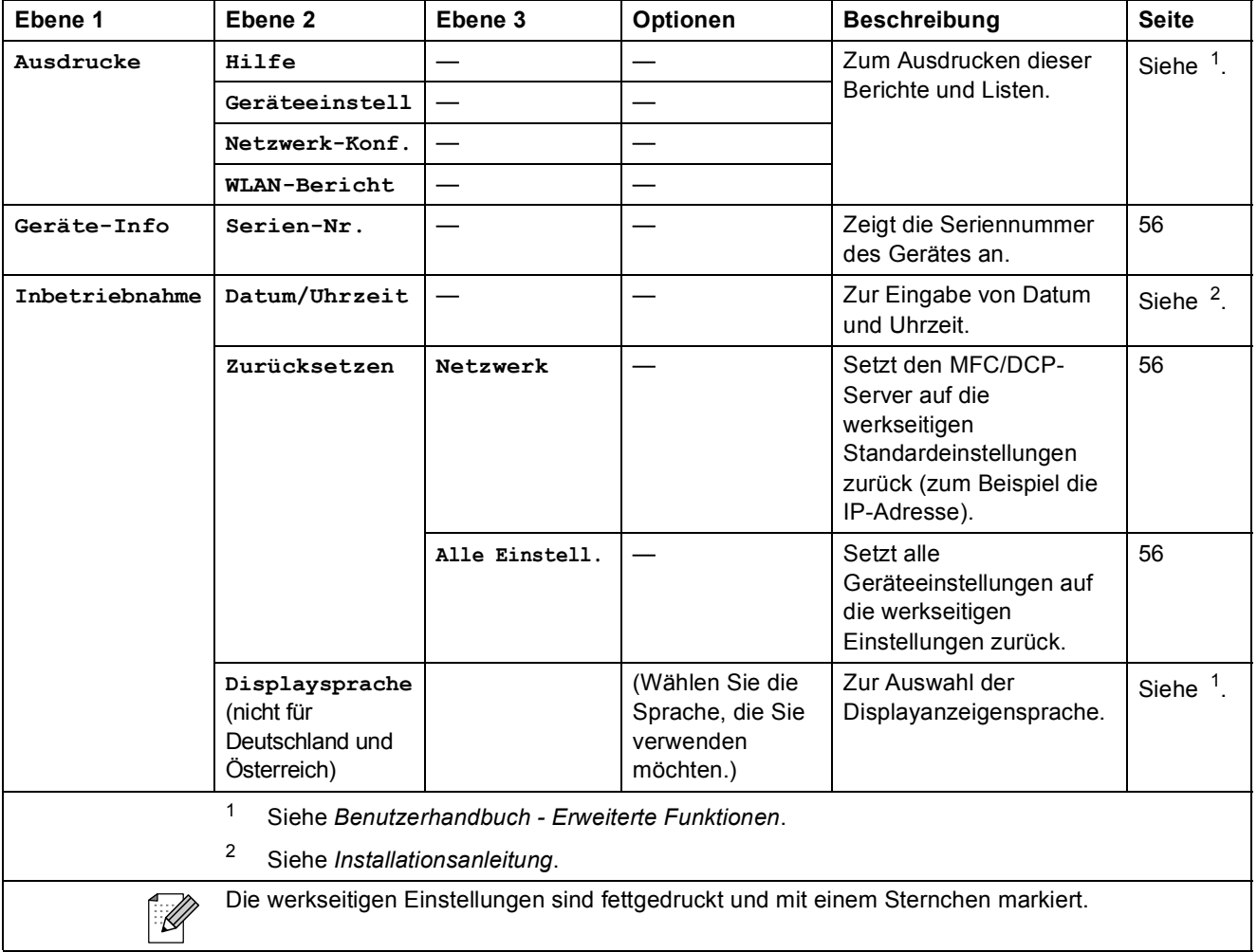

Menü und Funktionen

## **Kopierer (Standardanzeige)**

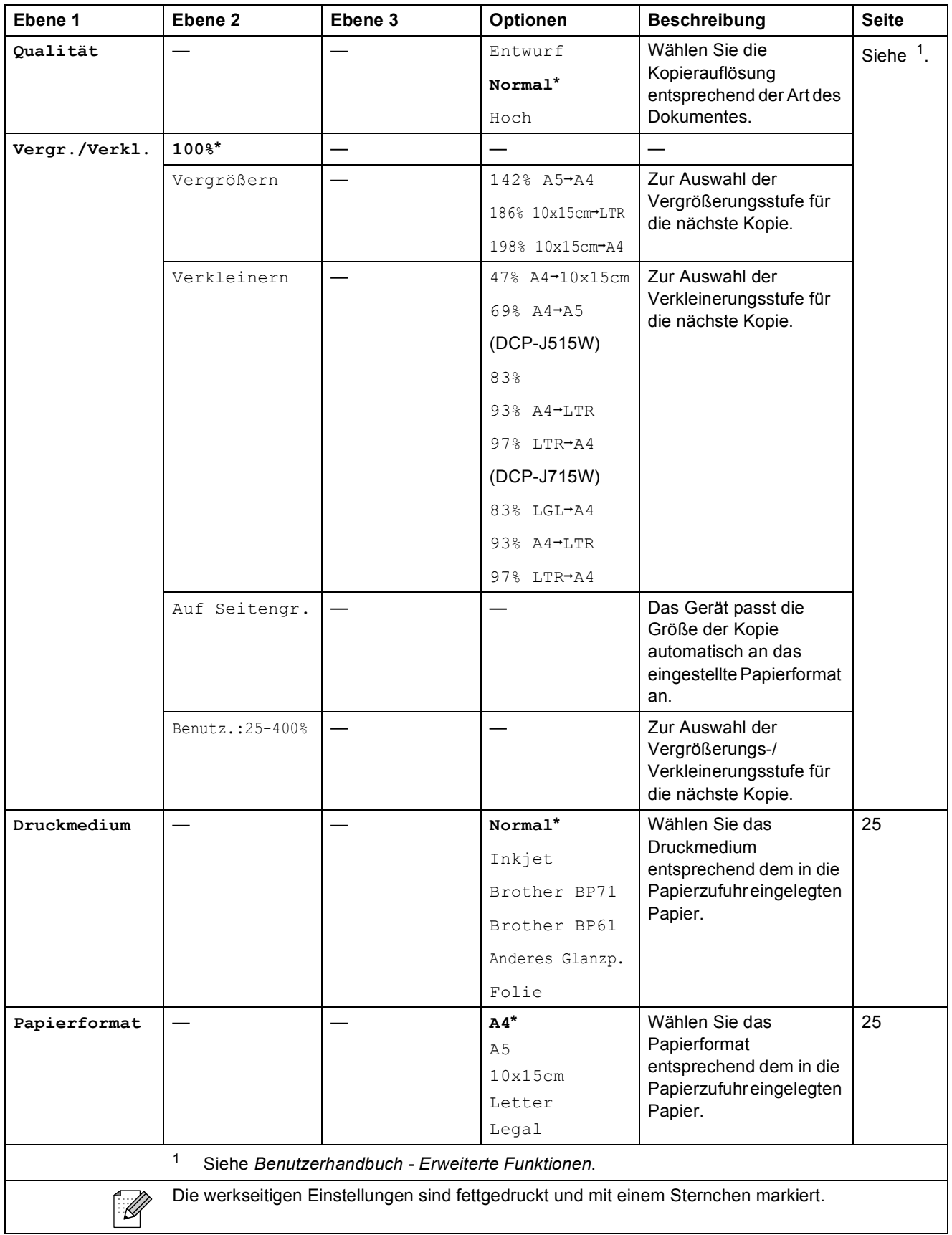

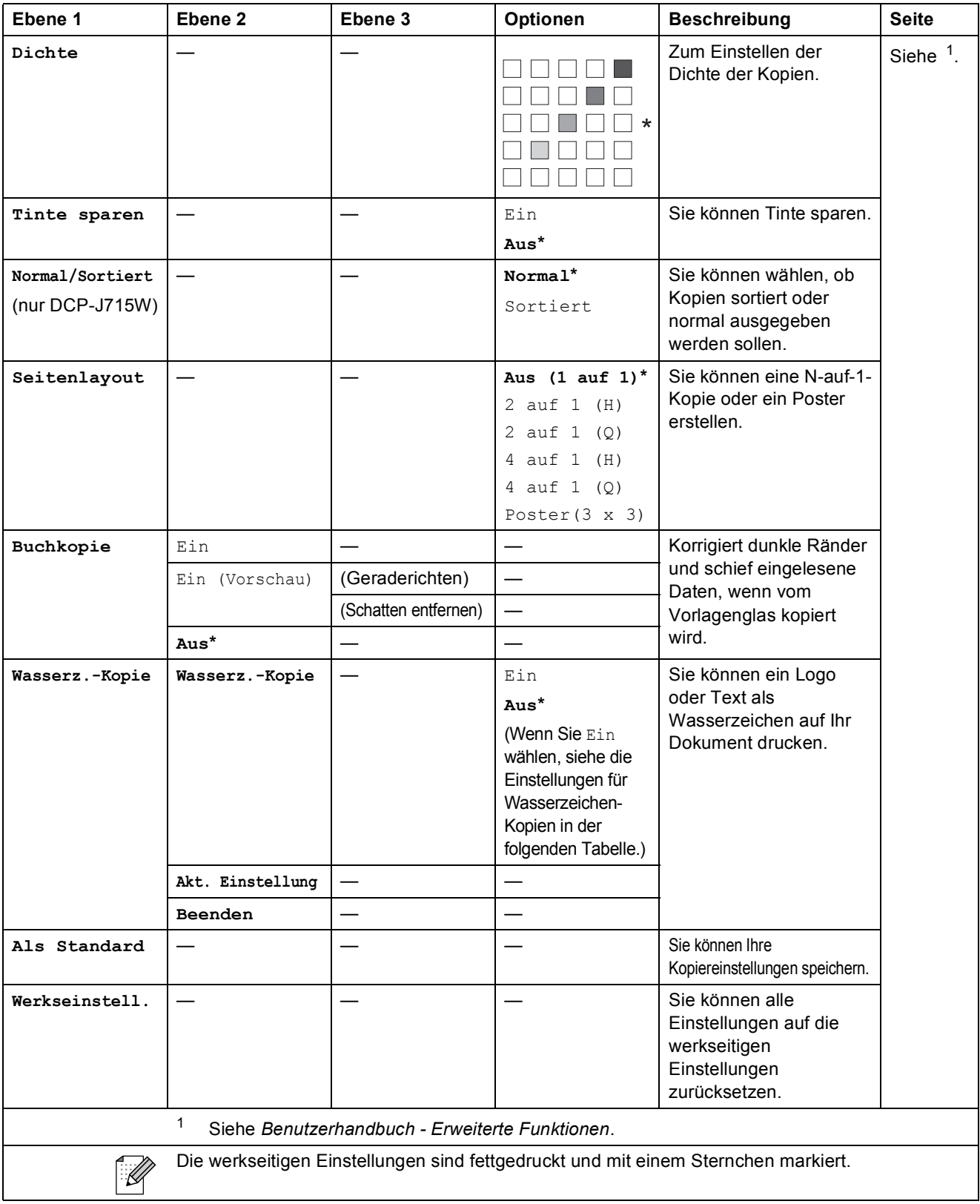

Menü und Funktionen

### **Einstellungen für Wasserzeichen-Kopien <sup>C</sup>**

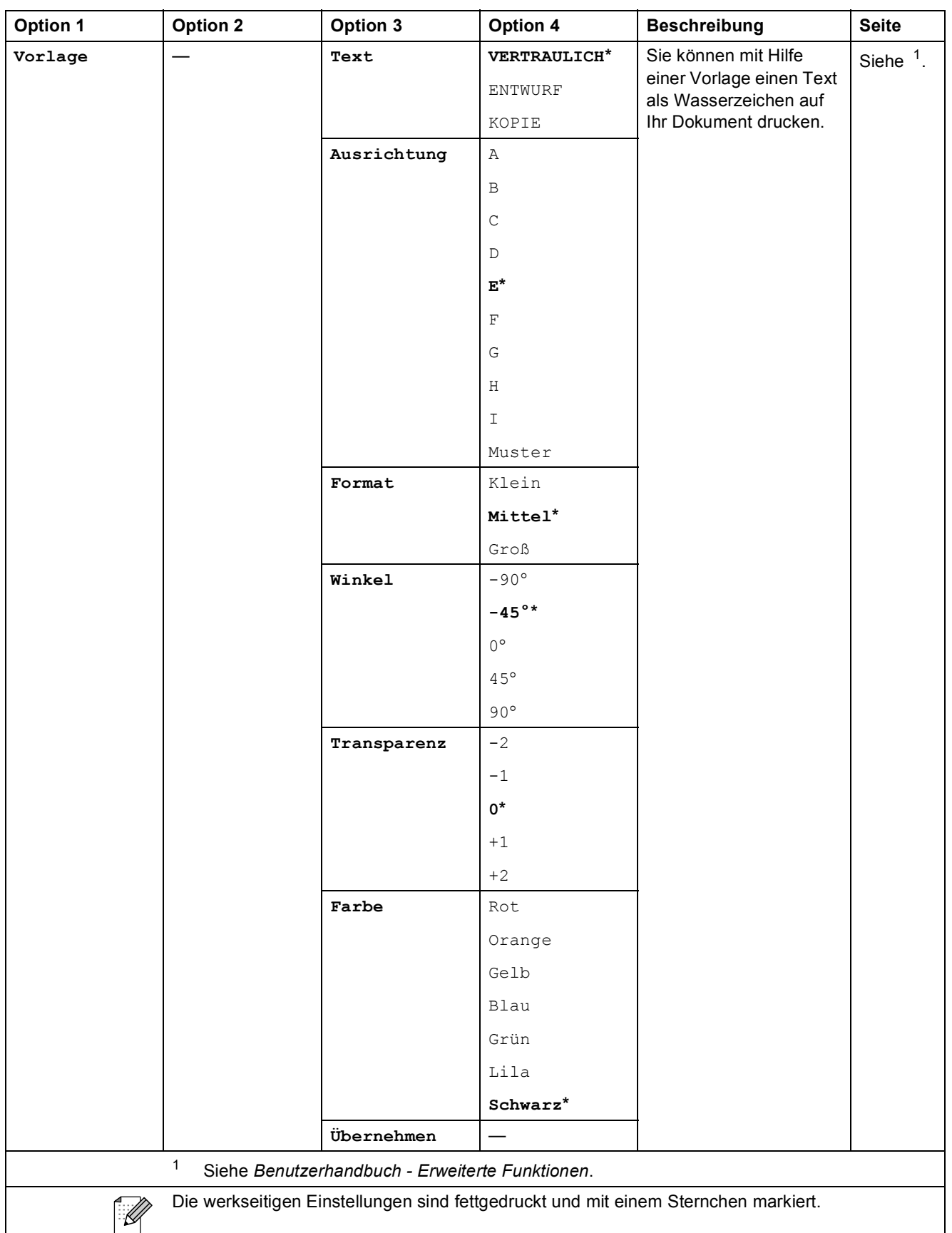

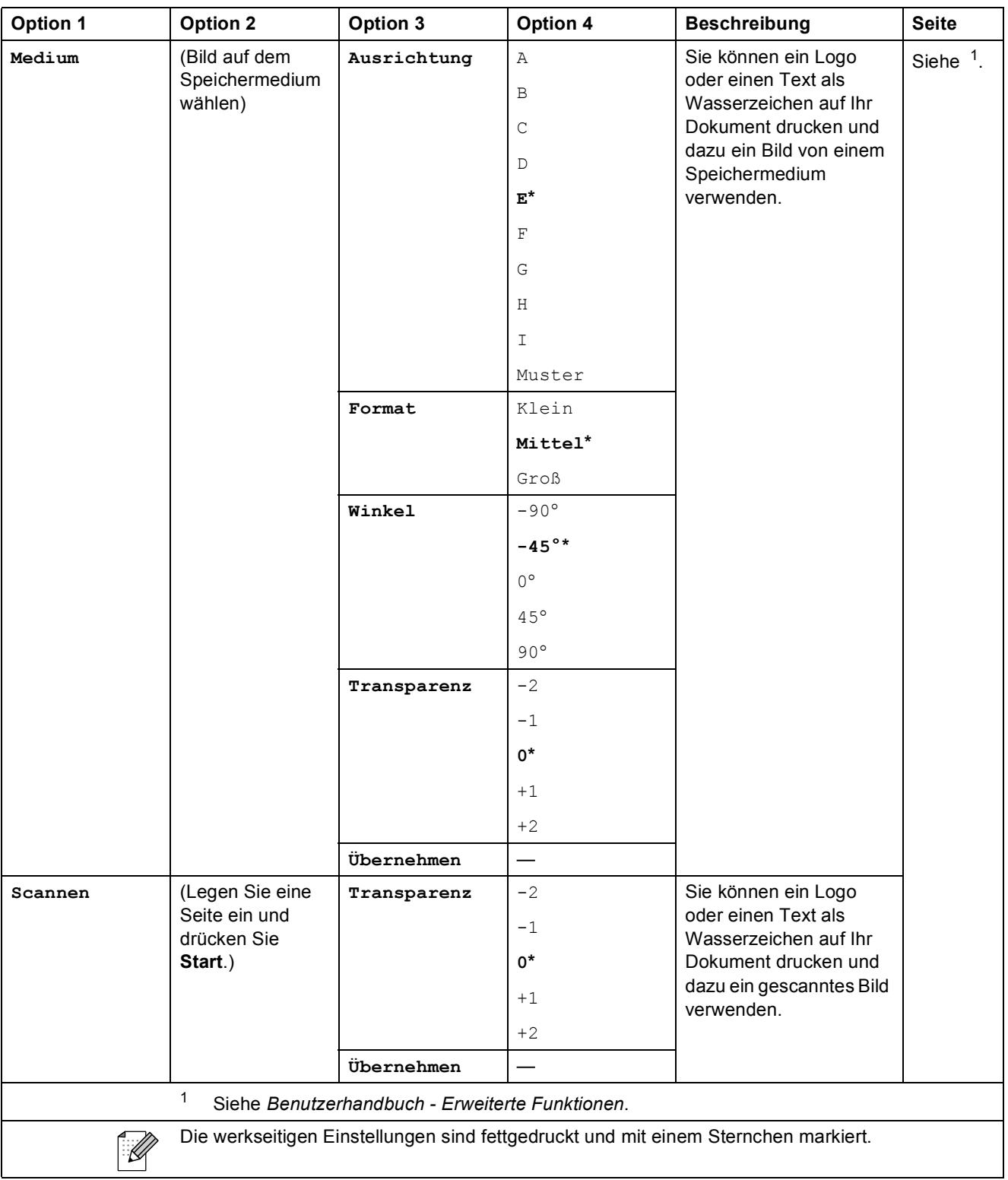

Menü und Funktionen

## **PHOTO (** $\textcircled{\textbf{r}}$ )

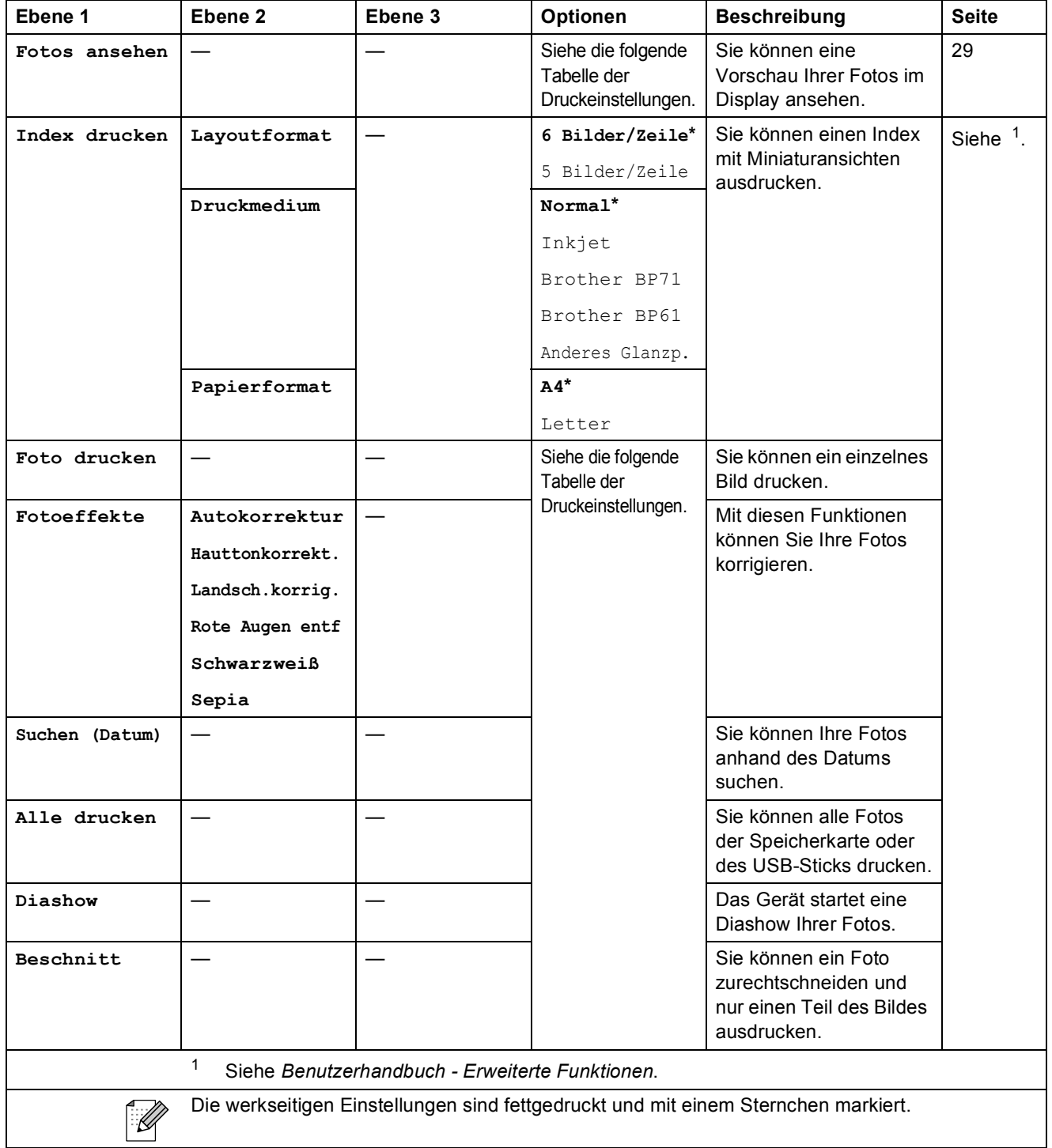

### **Druckeinstellungen**

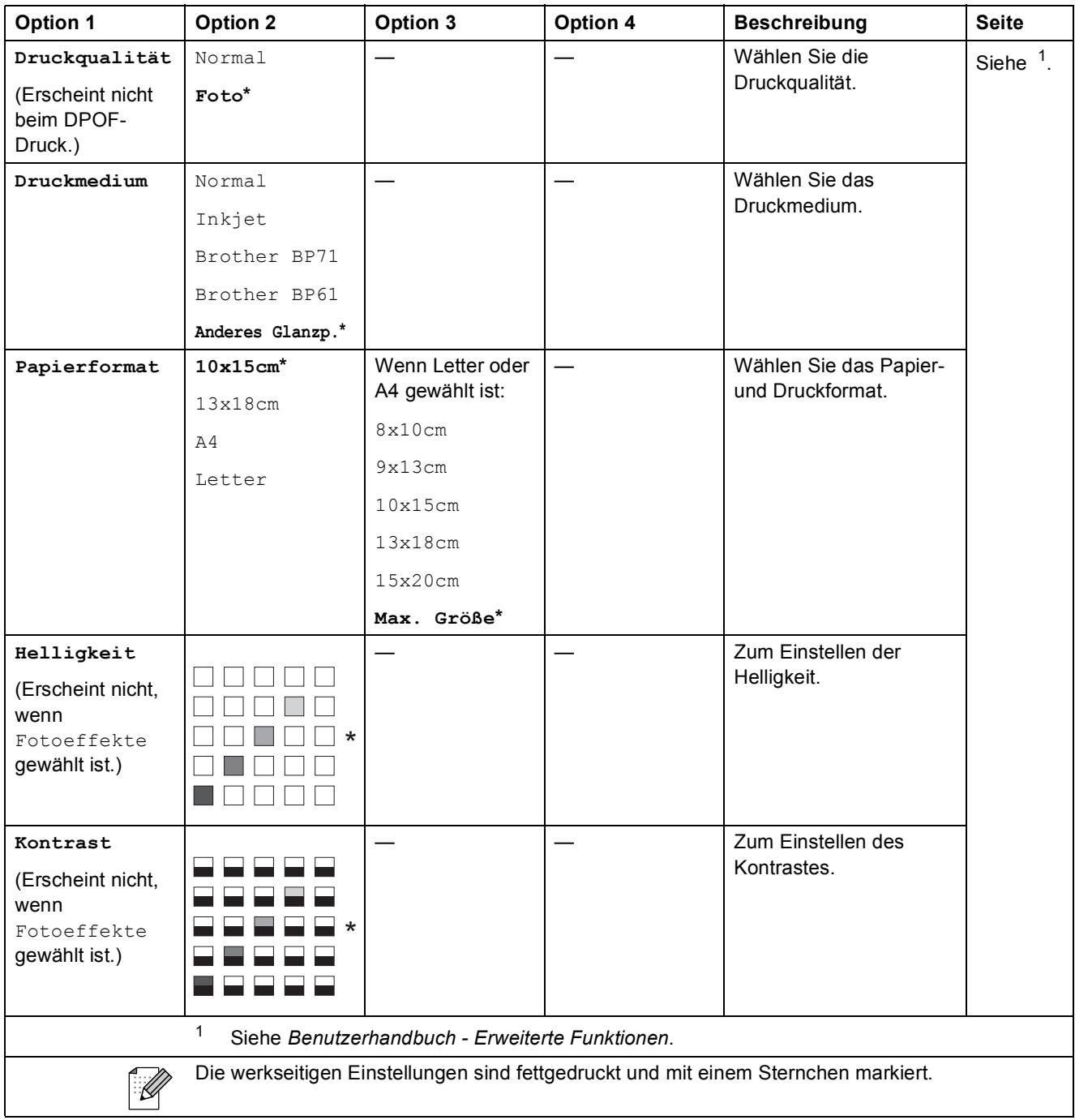

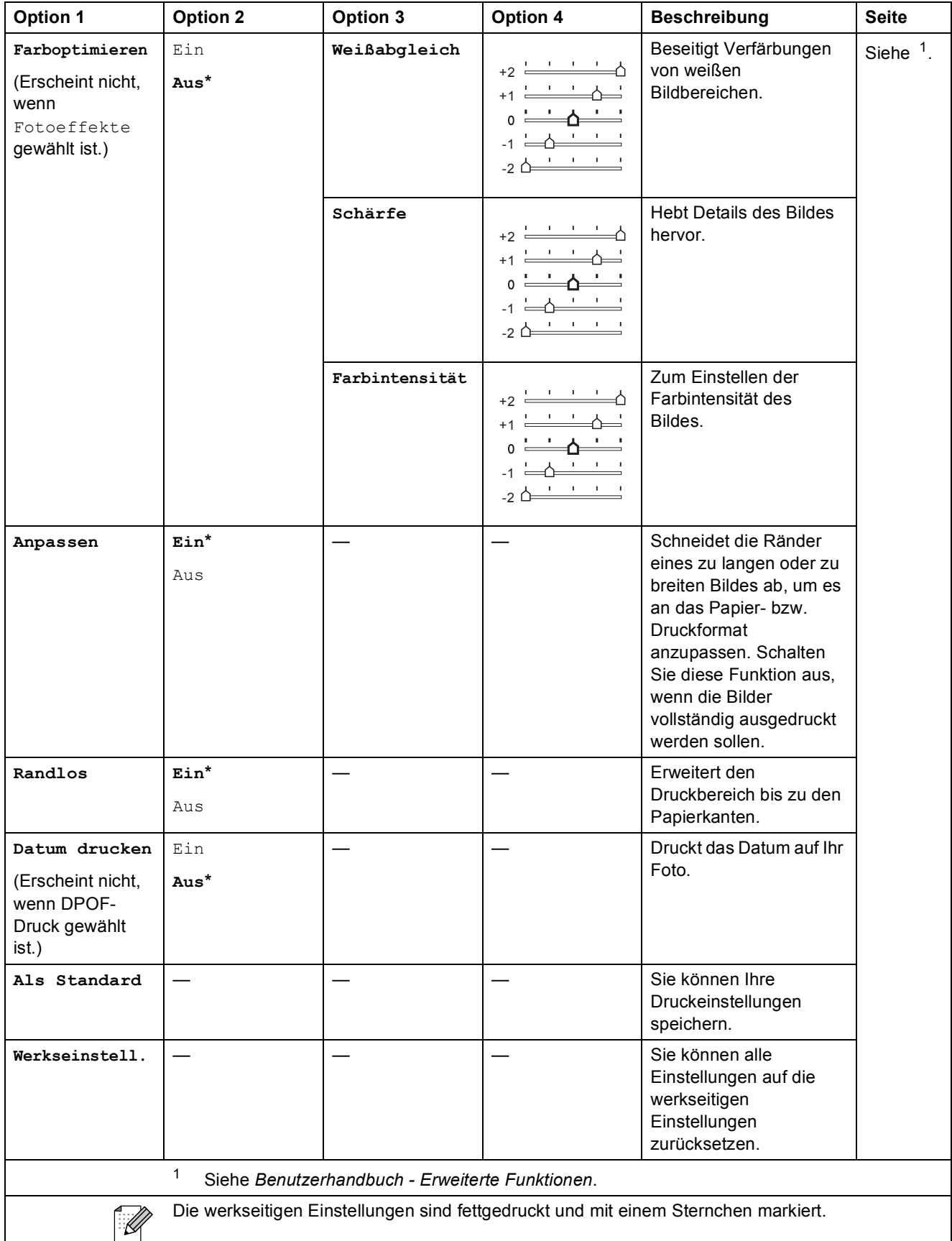

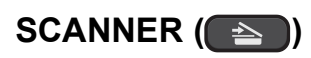

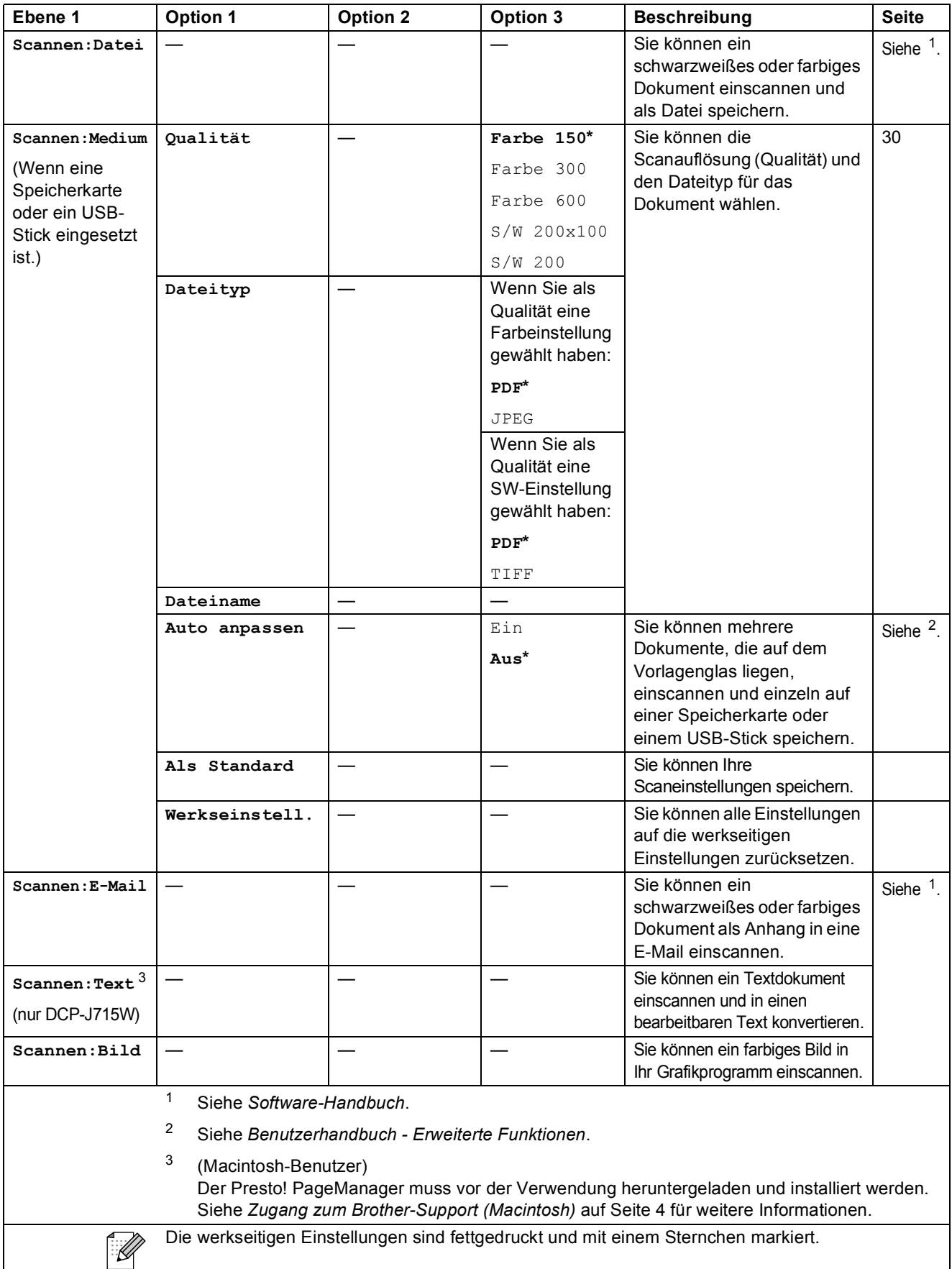

# **Texteingabe**

Drücken Sie **a**, **b**, **d** oder **c**, um die Ziffer oder den Buchstaben auszuwählen, den Sie verwenden möchten. Drücken Sie dann **OK**, um den Buchstaben einzugeben.

Wenn Sie alle Zeichen eingegeben haben, drücken Sie ▲, ▼, ◀ oder ▶, um <u>■ ◎ </u> im Display zu wählen und drücken Sie dann **OK**.

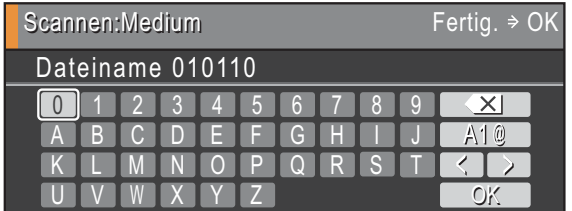

## **Sonderzeichen einfügen**

Um Sonderzeichen einzugeben, drücken Sie **A**, **▼**, **4** oder ▶, um <u>Alienzu</u> wählen, und drücken Sie **OK**.

## **Korrigieren**

Wenn Sie ein falsches Zeichen eingegeben haben und dieses ändern möchten, drücken Sie **a**, **b**, **∢** oder ▶, um **oder** 2 zu wählen.

Drücken Sie **OK** mehrmals, um den Cursor unter das falsch geschriebene Zeichen zu bewegen. Drücken Sie dann **A**, **v**, ◀ oder ▶, um <u>**zober zu wählen, und drücken Sie OK**. Geben Sie das</u> richtige Zeichen ein.

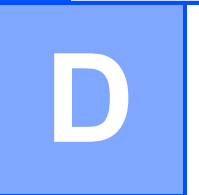

# **Technische Daten**

## **Allgemein**

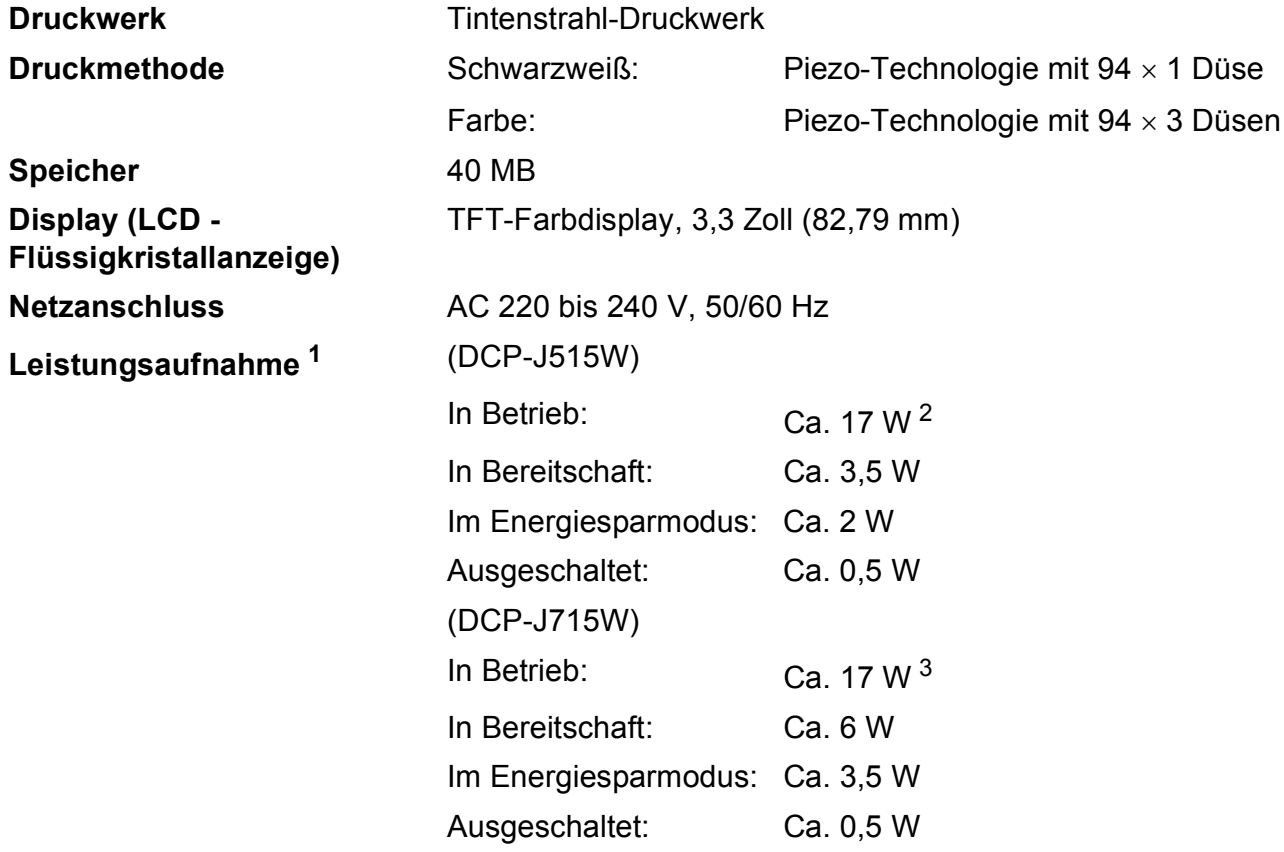

<span id="page-96-0"></span><sup>1</sup> In Verbindung mit einem USB-Anschluss.

<span id="page-96-1"></span><sup>2</sup> Mit Auflösung: Normal, Entwurf: Gedrucktes ISO/IEC24712-Muster

<span id="page-96-2"></span><sup>3</sup> Bei Verwendung des Vorlageneinzugs, Auflösung: Normal Entwurf: Gedrucktes ISO/IEC24712-Muster

#### **Abmessungen**

**(DCP-J515W)**

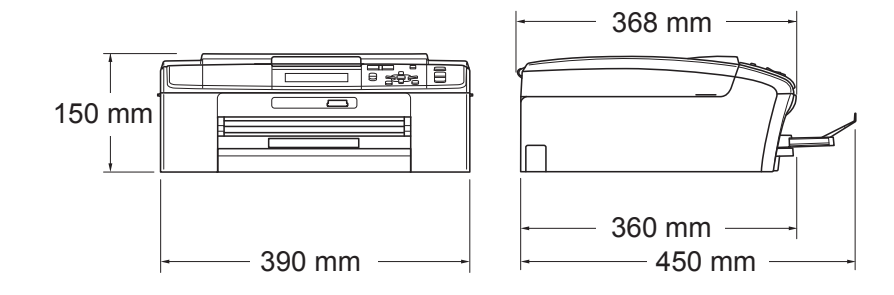

#### **(DCP-J715W)**

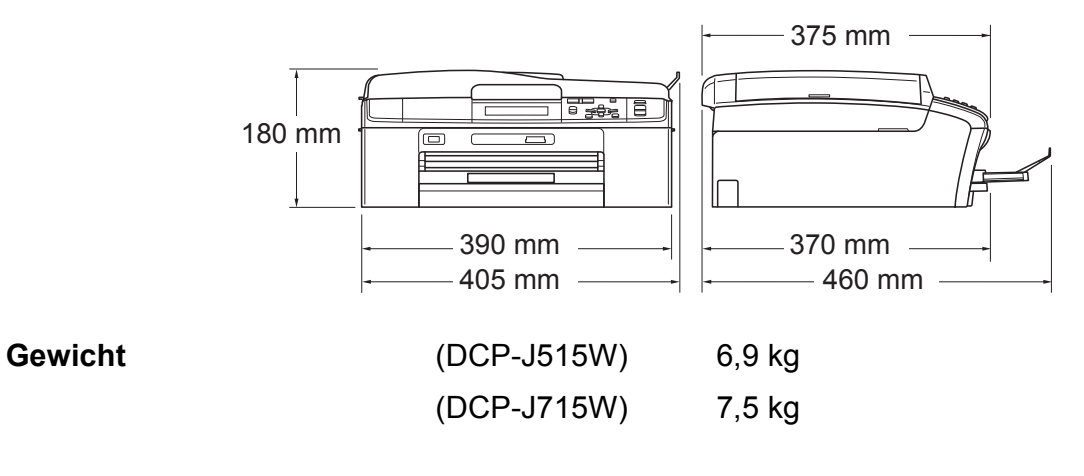

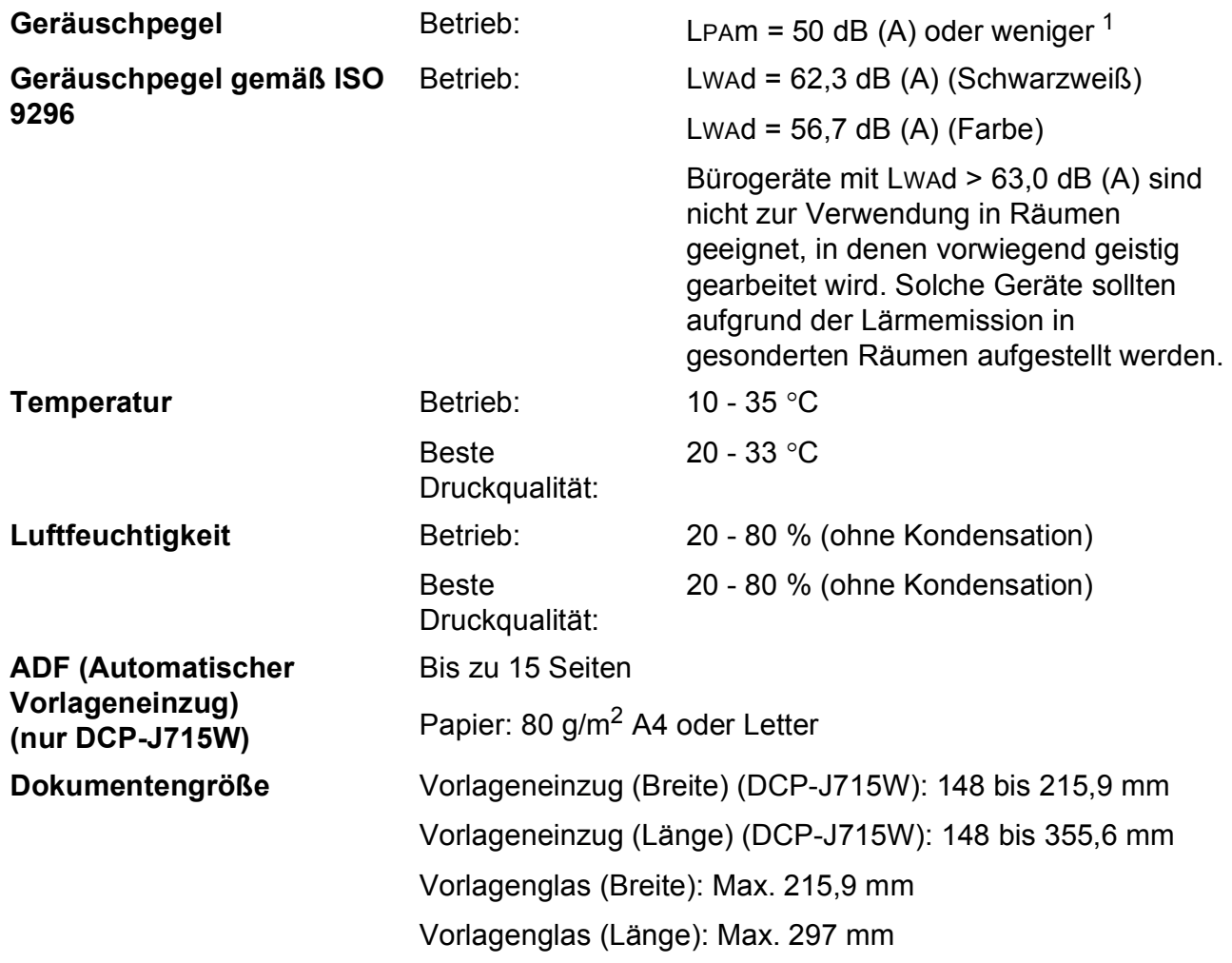

<span id="page-98-0"></span><sup>1</sup> Geräuschpegel abhängig von den Druckbedingungen

## **Druckmedien <sup>D</sup>**

**Papierzufuhr Papierzufuhr**

Druckmedium:

Normalpapier, Inkjet-Papier (beschichtetes Papier), Fotopapier (Glanzpapier)<sup>1</sup>, Folien<sup>12</sup> und Umschläge

Papierformat:

A4, Legal, Executive, Letter, A5, A6, JIS B5, Umschläge (COM 10, DL, C5, Monarch, JE4), Photo 1 (10  $\times$  15 cm), Photo 2L (13  $\times$  18 cm), Karteikarte (Photo 2) und Postkarte <sup>3</sup>

Breite: 98 mm bis 215,9 mm

Länge: 148 mm bis 355,6 mm

Genaueres finden Sie unter *[Papiergewicht/-stärke und](#page-43-0)  [Kapazität der Papierzufuhr](#page-43-0)* auf Seite 21.

■ Fassungsvermögen der Papierkassette:

Ca. 100 Blatt Normalpapier (80  $g/m^2$ )

#### **Fotopapier-Zufuhr**

Druckmedium:

Normalpapier, Inkjet-Papier (beschichtetes Papier) und Fotopapier (Glanzpapier)<sup>1</sup>

Papierformat:

Photo 1 (10  $\times$  15 cm) und Photo L (89  $\times$  127 mm)

Breite: 89 mm bis 102 mm

Länge: 127 mm bis 152 mm

■ Fassungsvermögen der Papierkassette:

Ca. 20 Blatt

Papierausgabe Bis zu 50 Blatt A4-Normalpapier (Ausgabe mit der Druckseite nach oben) $<sup>1</sup>$ </sup>

- <span id="page-99-0"></span><sup>1</sup> Es wird empfohlen, die bedruckten Glanzpapiere und Folien direkt nach dem Ausdruck von der Papierablage zu nehmen, um das Verschmieren des Druckbildes zu vermeiden.
- <span id="page-99-1"></span><sup>2</sup> Verwenden Sie nur speziell für Tintenstrahlgeräte empfohlene Folien.
- <span id="page-99-2"></span><sup>3</sup> Siehe *[Druckmedien und Verwendungsmöglichkeiten](#page-42-0)* auf Seite 20.

## **Kopierer**

**Farbe/Schwarzweiß** Ja/Ja **Kopiererbreite** Max. 210 mm **Mehrfachkopien** Gestapelt bis zu 99 **Auflösung (vertikal x horizontal)**

**Vergrößern/Verkleinern** 25 % bis 400 % (in 1-%-Schritten) (Schwarzweiß) Ausdruck bis zu 1200  $\times$  1200 dpi (Farbe) Ausdruck bis zu 1200  $\times$  600 dpi

## **Speichermedium-Funktionen**

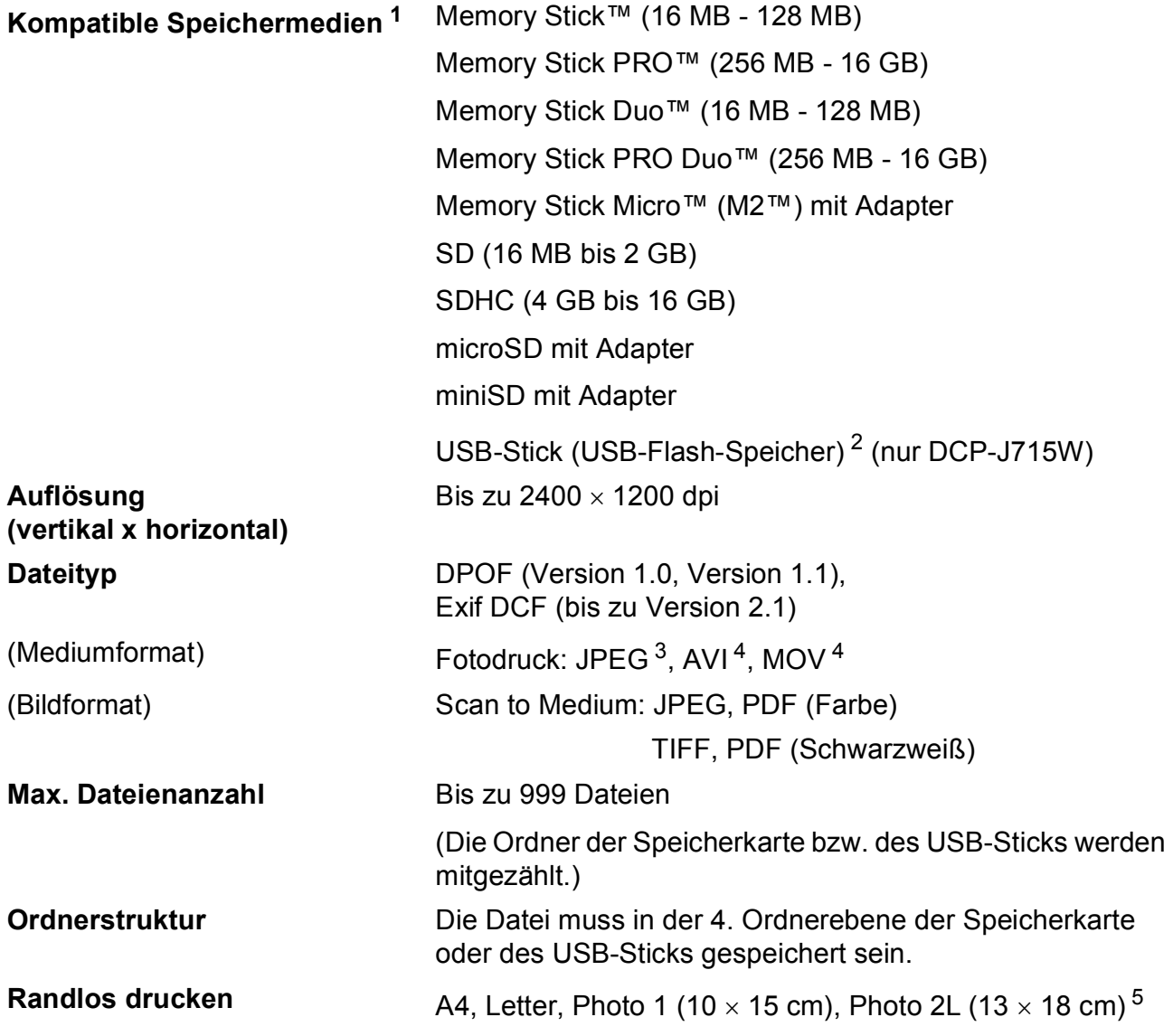

<span id="page-101-0"></span><sup>1</sup> Speicherkarten, Adapter und USB-Flash-Speicher gehören nicht zum Lieferumfang.

<span id="page-101-1"></span><sup>2</sup> USB 2.0 Standard USB-Massenspeicher-Standard von 16 MB bis 32 GB Unterstütztes Format: FAT12/FAT16/FAT32

<span id="page-101-2"></span><sup>3</sup> Das progressive JPEG-Format wird nicht unterstützt.

<span id="page-101-3"></span><sup>4</sup> Nur Motion JPEG

<span id="page-101-4"></span><sup>5</sup> Siehe *[Druckmedien und Verwendungsmöglichkeiten](#page-42-0)* auf Seite 20.

# **PictBridge (nur DCP-J715W)**

**Kompatibilität** Unterstützt den PictBridge-Standard (Camera & Imaging Products Association) CIPA DC-001. Besuchen Sie [http://www.cipa.jp/pictbridge,](http://www.cipa.jp/pictbridge) um weitere Informationen zu erhalten.

**Schnittstelle** USB-Direktanschluss

## **Scanner**

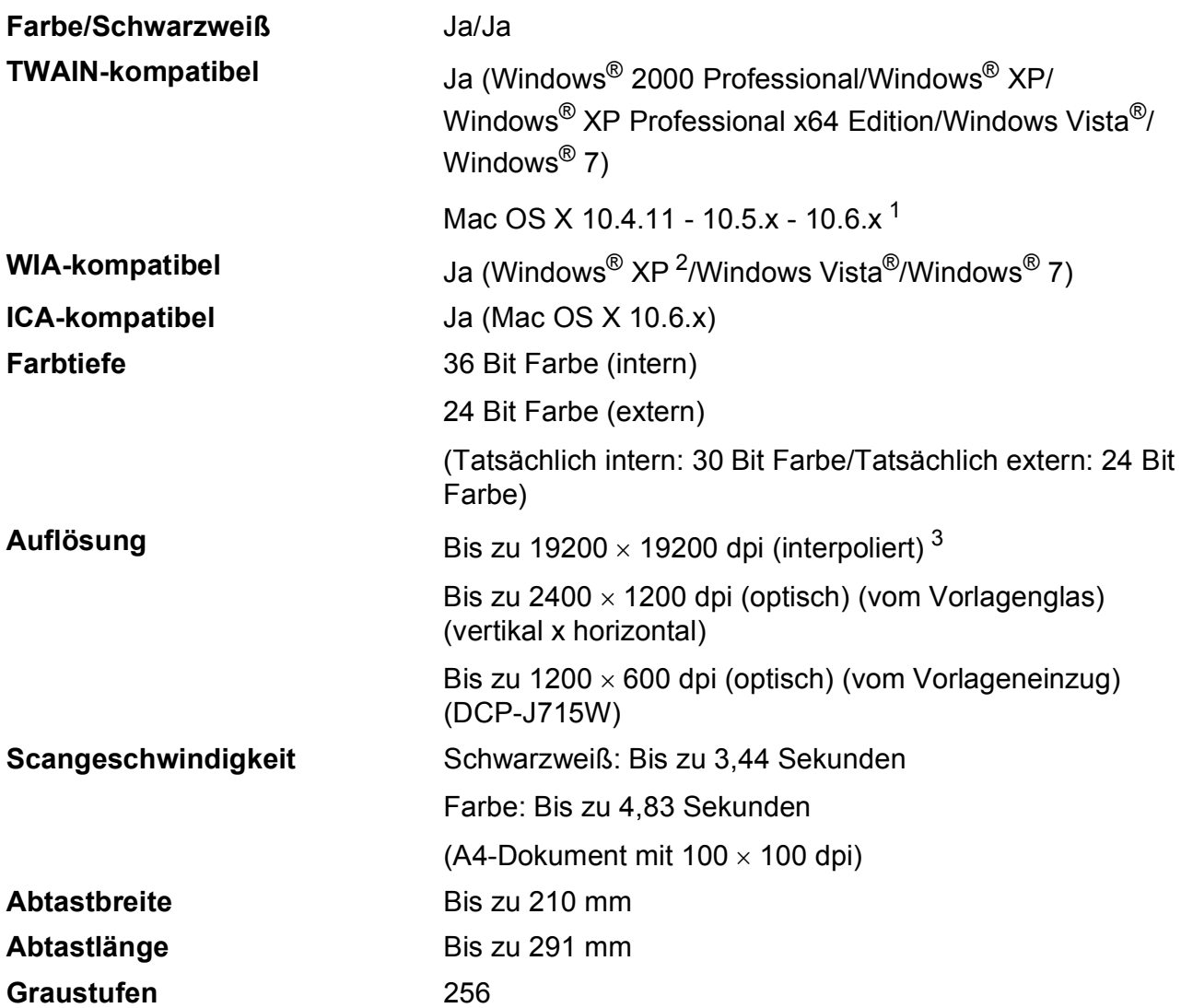

<span id="page-103-0"></span><sup>1</sup> Die neusten Treiber-Updates für das Betriebssystem Mac OS X, das Sie verwenden, finden Sie unter <http://solutions.brother.com/>

<span id="page-103-1"></span><sup>2</sup> Windows<sup>®</sup> XP in diesem Benutzerhandbuch schließt Windows<sup>®</sup> XP Home Edition, Windows<sup>®</sup> XP Professional und Windows® XP Professional x64 Edition mit ein.

<span id="page-103-2"></span><sup>3</sup> Mit dem WIA-Treiber für Windows® XP, Windows Vista<sup>®</sup> und Windows<sup>®</sup> 7 kann maximal mit 1200 × 1200 dpi gescannt werden.

(Zur Verwendung von Auflösungen bis zu 19200 × 19200 dpi verwenden Sie bitte das Brother Scanner-Dienstprogramm.)

## **Drucker <sup>D</sup>**

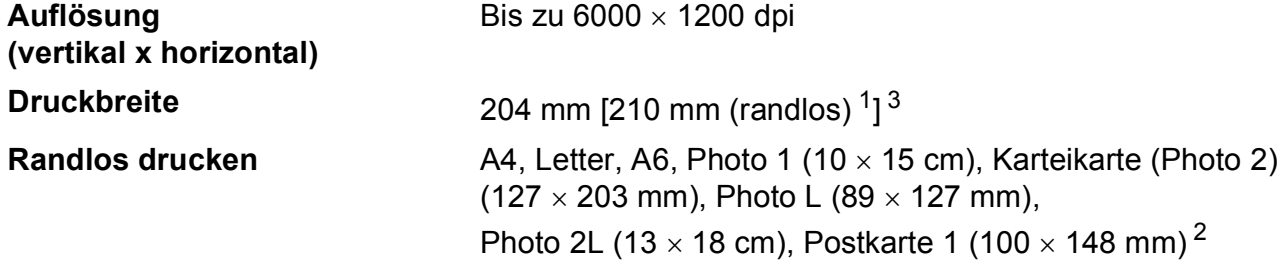

<span id="page-104-0"></span><sup>1</sup> Wenn das randlose Drucken eingeschaltet ist.

<span id="page-104-2"></span><sup>2</sup> Siehe *[Druckmedien und Verwendungsmöglichkeiten](#page-42-0)* auf Seite 20.

<span id="page-104-1"></span><sup>3</sup> Beim Bedrucken von A4-Papier

## **Schnittstellen**

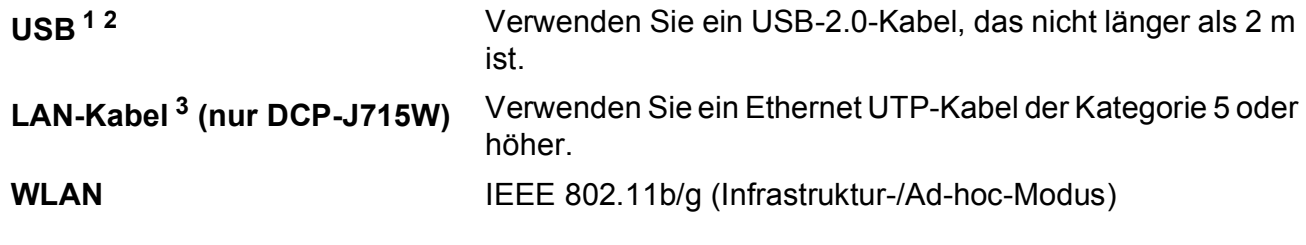

<span id="page-105-0"></span><sup>1</sup> Das Gerät hat einen USB 2.0 High-Speed-Anschluss (nur DCP-J715W). Das Gerät kann auch an einen Computer mit USB 1.1-Schnittstelle angeschlossen werden.

<span id="page-105-1"></span><sup>2</sup> USB-Anschlüsse von Drittfirmen werden nicht unterstützt.

<span id="page-105-2"></span><sup>3</sup> Genauere Angaben zu den Netzwerkspezifikationen finden Sie unter *[Netzwerk \(LAN\)](#page-108-0)* auf Seite 86 und im *Netzwerkhandbuch*.

## $S$ ystemvoraussetzungen

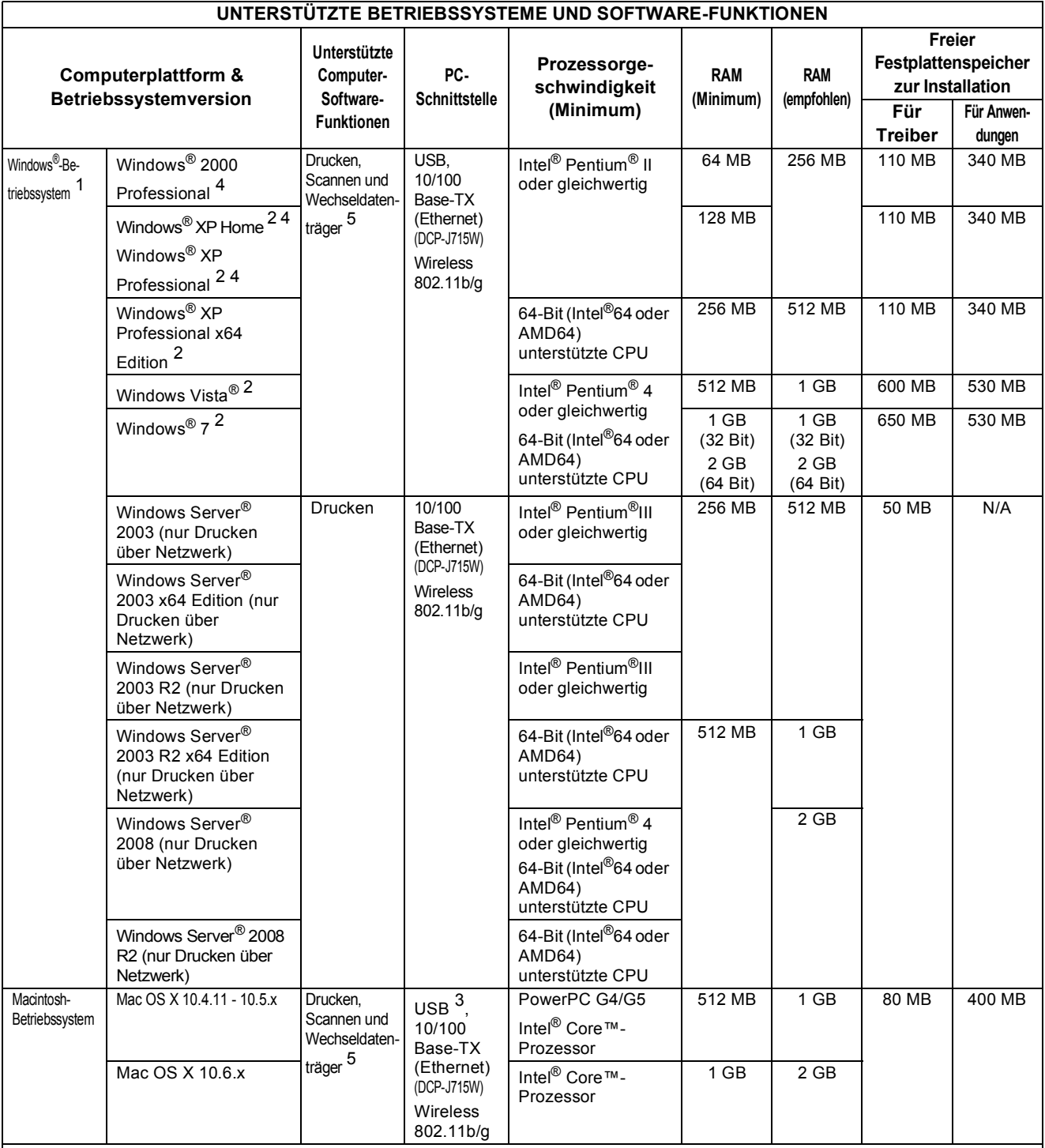

#### Bedingungen:

<span id="page-106-0"></span>1 Microsoft<sup>®</sup> Internet Explorer<sup>®</sup> 5.5 oder höher.

<span id="page-106-3"></span><sup>2</sup> Auflösung für WIA 1200  $\times$  1200. Das Brother Scanner-Dienstprogramm ermöglicht die Verwendung einer Auflösung von bis zu 19200  $\times$  19200 dpi.

<span id="page-106-4"></span><sup>3</sup> USB-Anschlüsse von Drittfirmen werden nicht unterstützt.

<span id="page-106-1"></span><sup>4</sup> PaperPort™11SE unterstützt Microsoft® SP4 oder höher für Windows® 2000 und SP2 oder höher für XP (nur DCP-J715W).

<span id="page-106-2"></span><sup>5</sup> Mit den Laufwerken des Gerätes.

Die neusten Treiber-Updates finden Sie unter <http://solutions.brother.com/>

Alle Warenzeichen, Marken und Produktnamen sind Eigentum der entsprechenden Firmen.

## **Verbrauchsmaterialien**

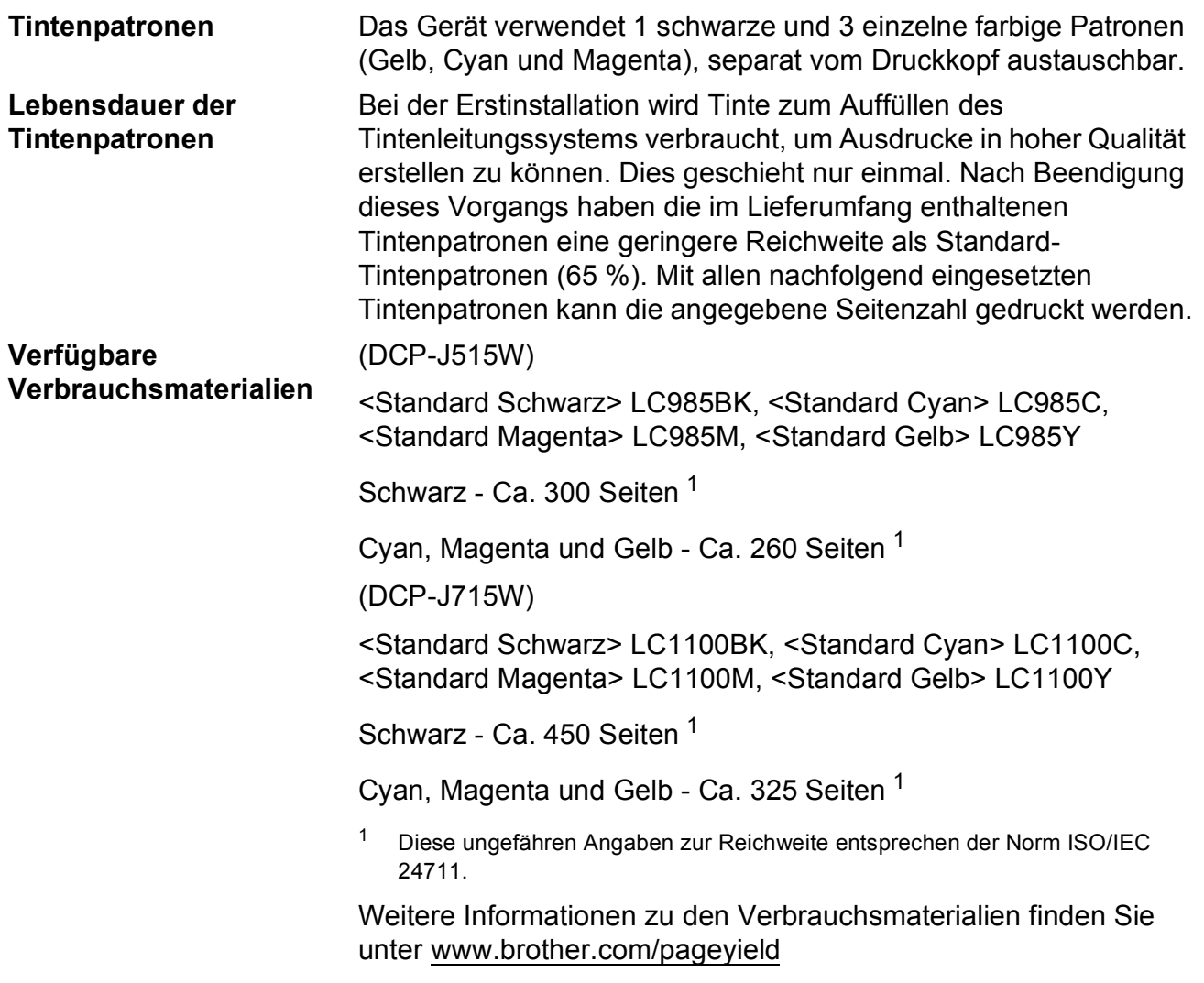

#### <span id="page-107-0"></span>**Was ist Innobella™?**

Innobella™ ist eine neue Reihe von Verbrauchsmaterialien, die von Brother angeboten werden. Der Name "Innobella™" leitet sich von den Begriffen "Innovation" und "Bella" (was auf italienisch "schön" bedeutet) ab und repräsentiert eine innovative Technologie, die den Brother-Kunden schöne und langlebige Druckergebnisse liefert.

Zum Ausdruck von Fotos empfiehlt Brother Innobella™ Glossy Photo-Papier (BP71-Serie) für hohe Qualität. Hervorragende Druckergebnisse erzielen Sie mit Innobella™ Tinte und Papier.

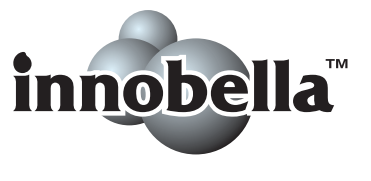

**D**
# **Netzwerk (LAN)**

# **Hinweis**

Genauere Angaben zu den vollständigen Netzwerkspezifikationen finden Sie im *Netzwerkhandbuch*.

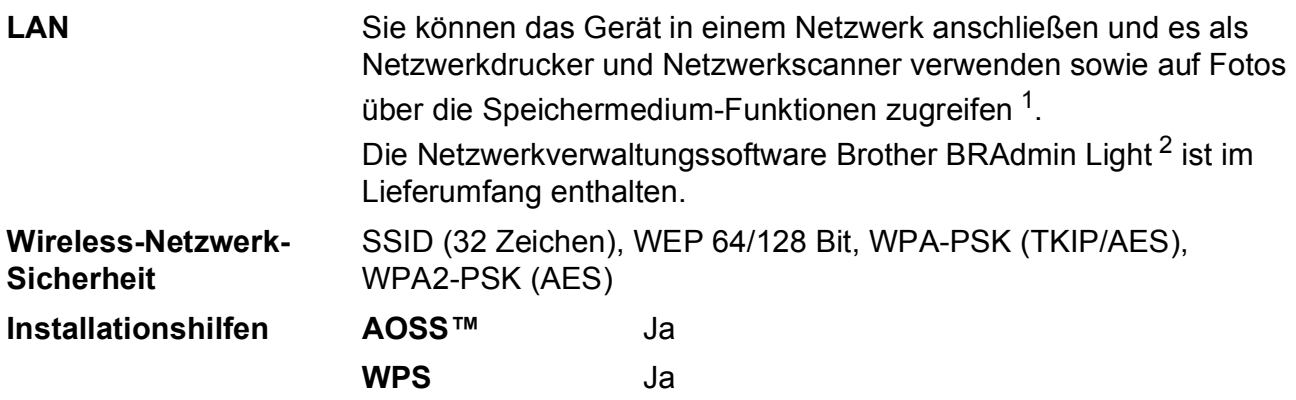

<span id="page-108-0"></span>1 Siehe Tabelle "Systemvoraussetzungen" auf [Seite 84](#page-106-0).

<span id="page-108-1"></span><sup>2</sup> Wenn Sie ein erweitertes Druckerverwaltungsprogramm benötigen, sollten Sie die neuste Version von Brother BRAdmin Professional verwenden. Sie können diese von <http://solutions.brother.com/> herunterladen.

# **E**

# **Stichwortverzeichnis**

# **A**

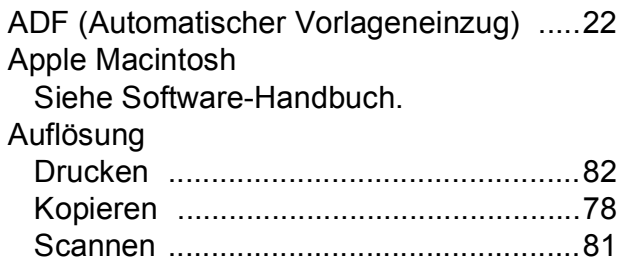

### **B**

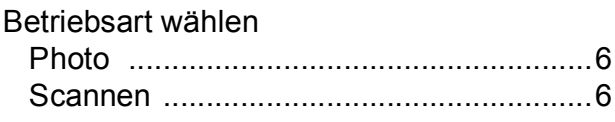

### **C**

**ControlCenter** Siehe Software-Handbuch.

### **D**

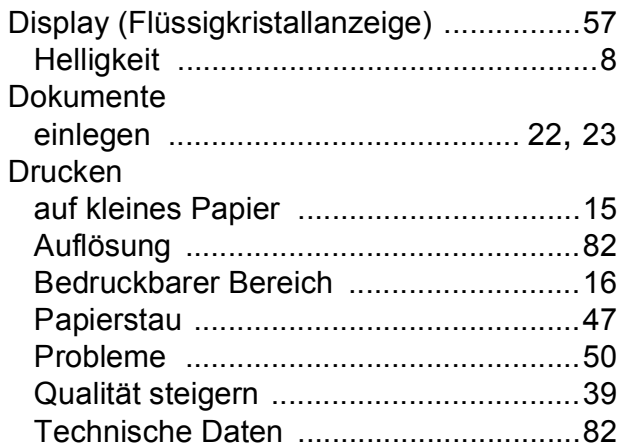

### **E**

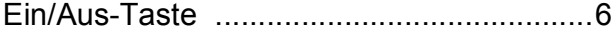

### **F**

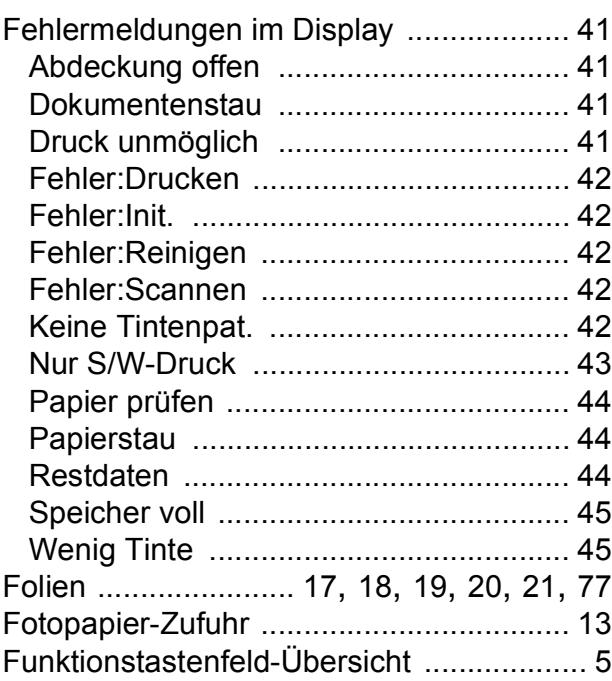

### **G**

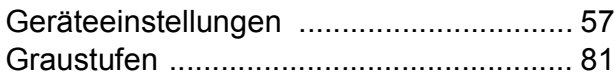

### **H**

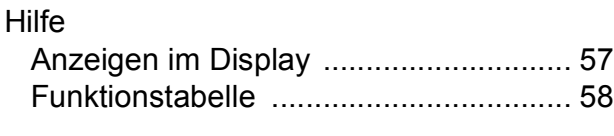

### **I**

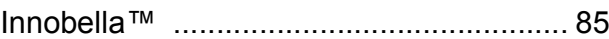

### **K**

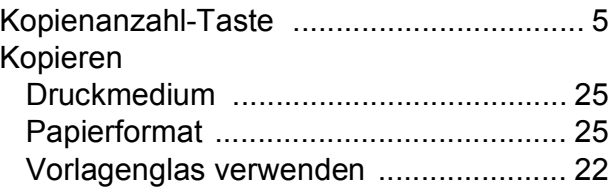

### **M**

Macintosh Siehe Software-Handbuch.

### **N**

Netzwerk Drucken Siehe Netzwerkhandbuch. Scannen Siehe Software-Handbuch.

### **P**

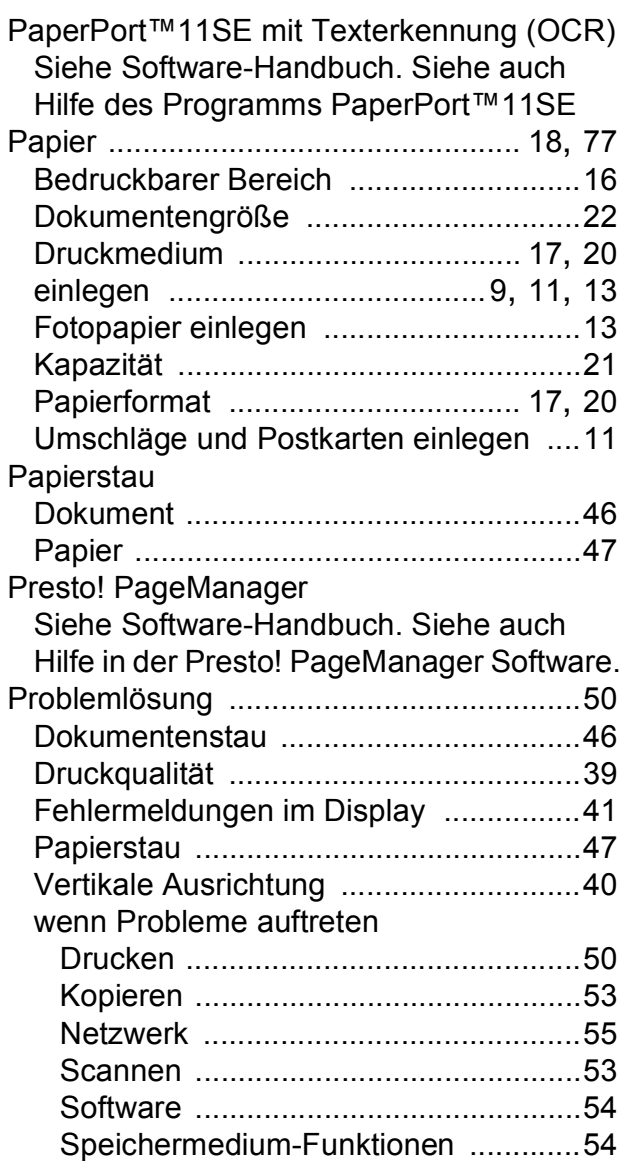

# **R**

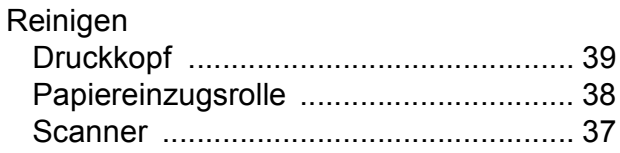

### **S**

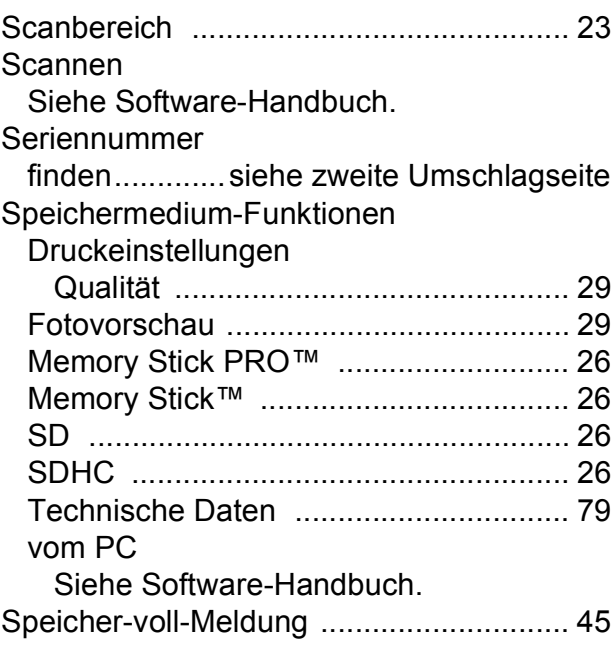

### **T**

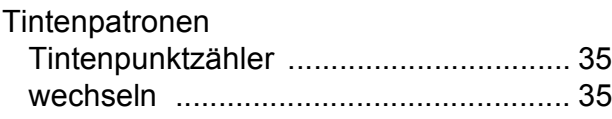

### **U**

```
Umschläge .....................11, 12, 13, 20, 21
```
### **V**

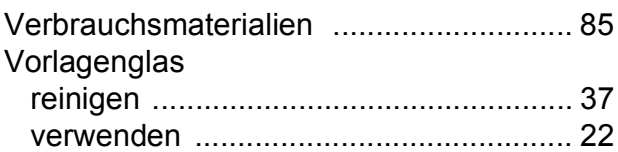

### **W**

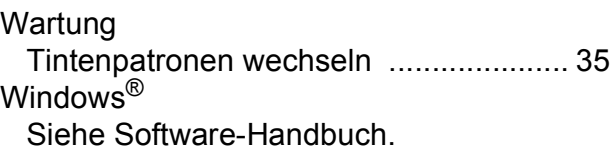

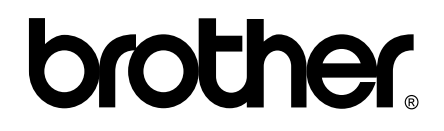

### **Besuchen Sie unsere Website <http://www.brother.com>**

Dieses Gerät entspricht den Bestimmungen des Landes, für das es zugelassen wurde. Die Brother-Vertretungen und Brother-Händler der einzelnen Länder können die technische Unterstützung nur für die Geräte übernehmen, die in ihrem jeweiligen Land gekauft wurden.

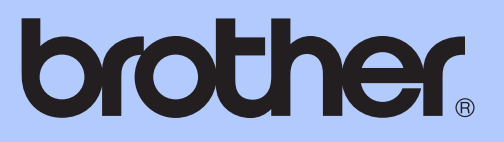

# BENUTZERHANDBUCH - ERWEITERTE FUNKTIONEN

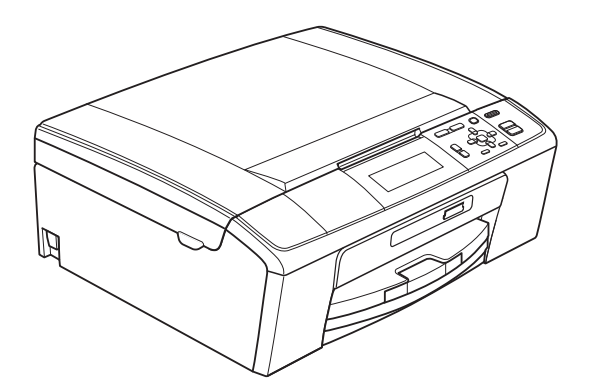

DCP-J515W DCP-J715W

Version 0

GER/AUS/SWI-GER

# **Benutzerhandbücher und wo sie zu finden sind**

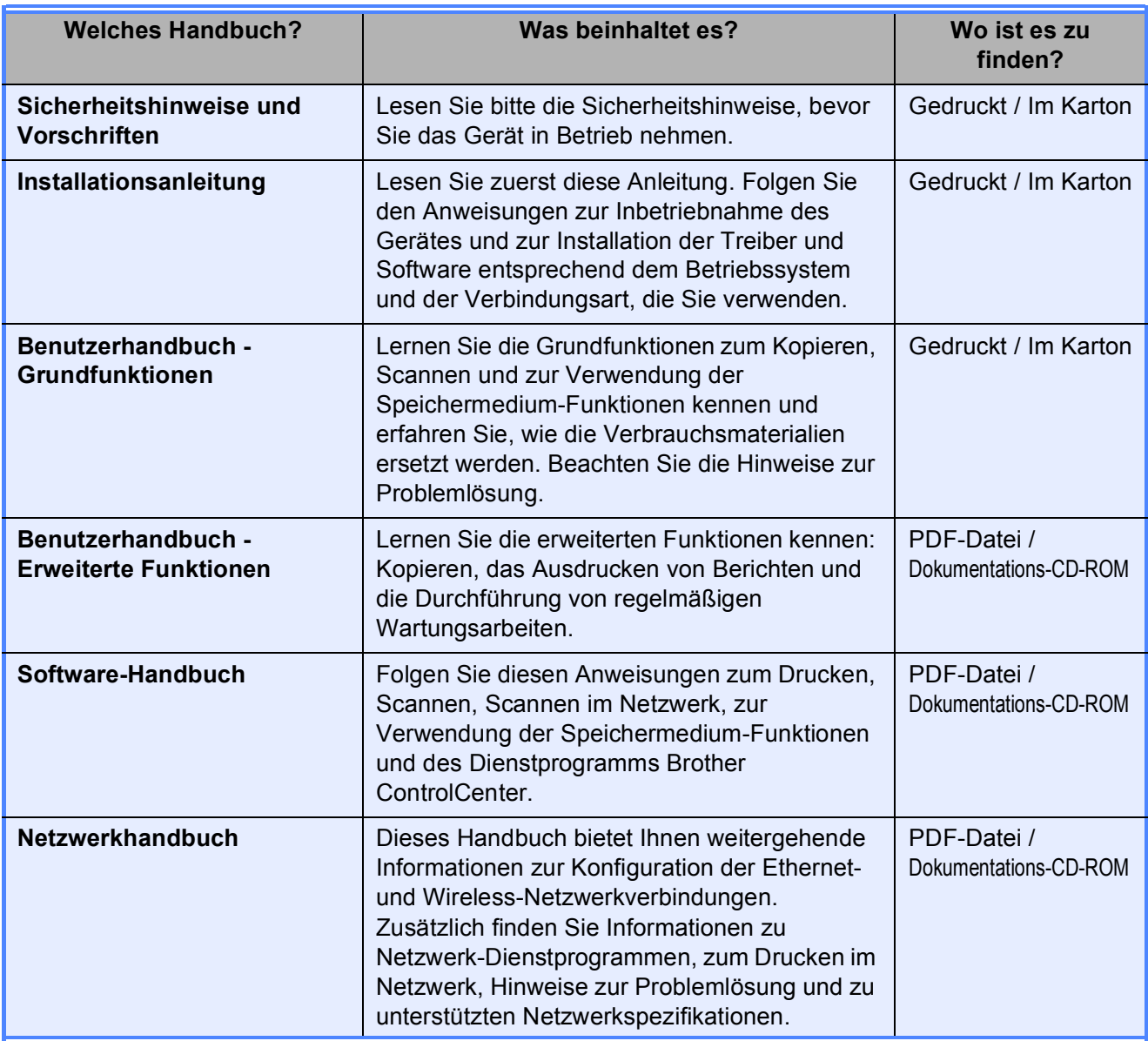

# Inhaltsverzeichnis

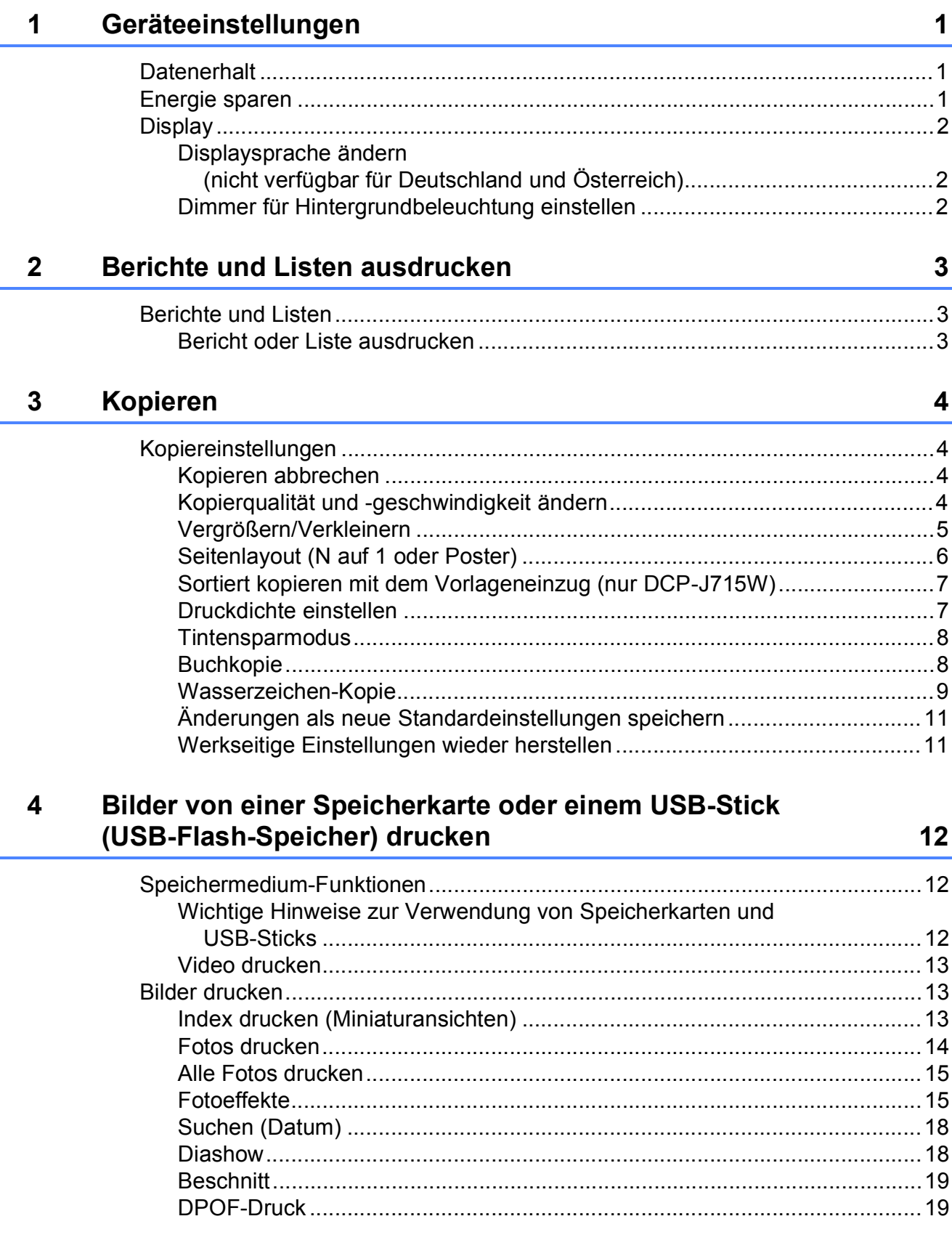

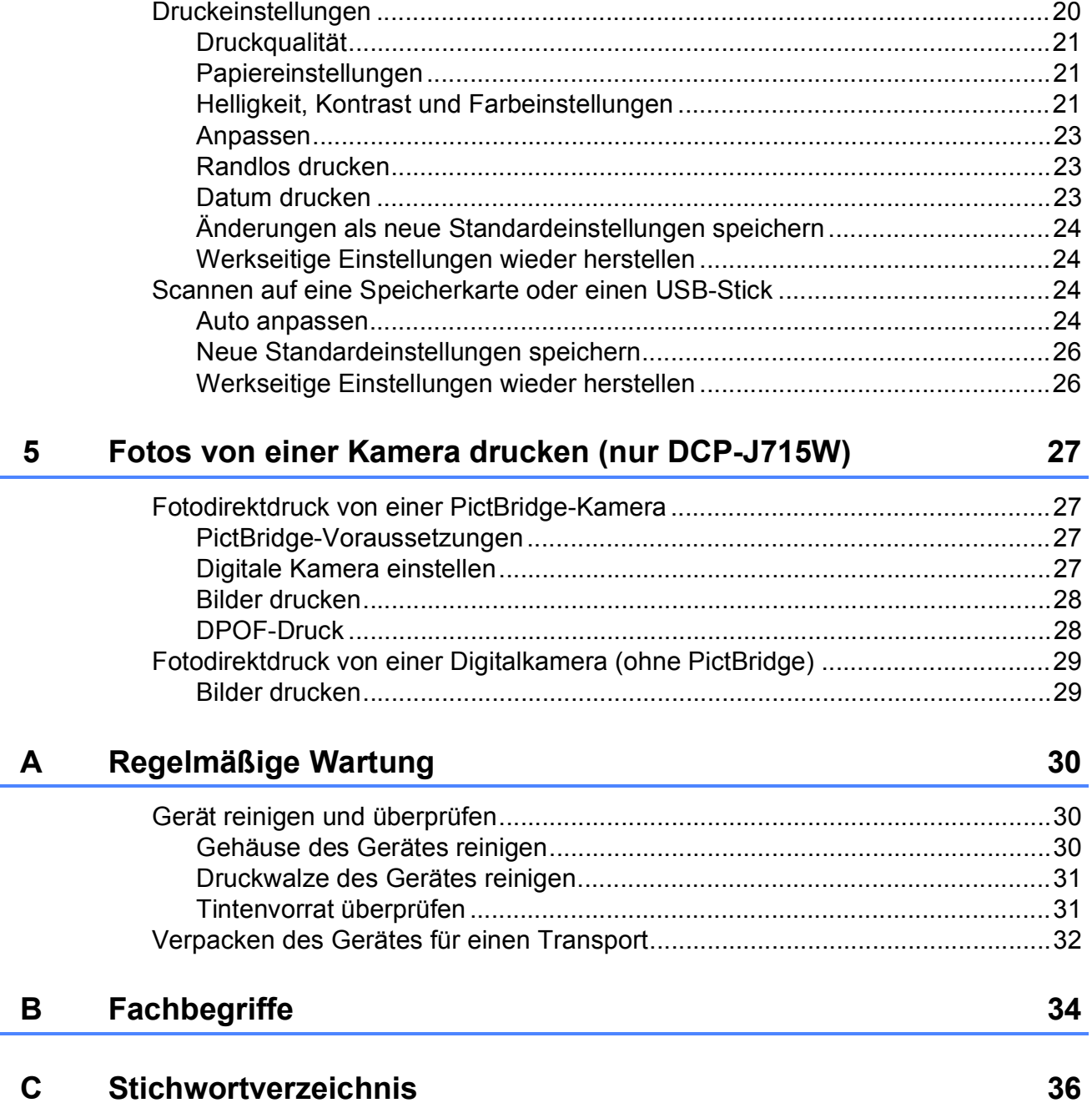

**1**

# <span id="page-116-0"></span>**Geräteeinstellungen <sup>1</sup>**

Die Menüeinstellungen werden dauerhaft gespeichert und bleiben auch bei einer Stromunterbrechung erhalten. Wenn Sie Als Standard gewählt haben, bleiben die in der Betriebsart **PHOTO** vorgenommenen Einstellungen erhalten. Die temporären Einstellungen (wie zum Beispiel für Kontrast) gehen jedoch verloren.

# <span id="page-116-1"></span>**<sup>1</sup> Datenerhalt <sup>1</sup> Energie sparen <sup>1</sup>**

<span id="page-116-2"></span>Sie können wählen, wie viele Minuten (1 bis 60 Minuten) nach der letzten Verwendung des Gerätes automatisch zum Energiesparmodus umgeschaltet werden soll. Der Zähler für die Abschaltzeit wird automatisch wieder zurückgesetzt, wenn am Gerät eine Funktion ausführt wird.

- **1** Drücken Sie Menü.
- 
- b Drücken Sie **<sup>a</sup>** oder **<sup>b</sup>**, um Geräteeinstell zu wählen. Drücken Sie **OK**.
- <mark>3</mark> Drücken Sie **A** oder ▼, um Energiesparen zu wählen.
- 4 Drücken Sie < oder  $\blacktriangleright$ , um 1Min, 2Min., 3Min., 5Min., 10Min., 30Min. oder 60Min. zu wählen. Solange muss das Gerät inaktiv sein, bevor es zum Energiesparmodus umschaltet. Drücken Sie **OK**.
- **b** Drücken Sie Stopp.

# <span id="page-117-0"></span>**Display**

### <span id="page-117-1"></span>**Displaysprache ändern (nicht verfügbar für Deutschland und Österreich) <sup>1</sup>**

Sie können die Displayanzeigensprache ändern.

**1** Drücken Sie Menü.

- 2 Drücken Sie ▲ oder ▼. um Inbetriebnahme zu wählen. Drücken Sie **OK**.
- 3 Drücken Sie A oder ▼, um Displaysprache zu wählen. Drücken Sie **OK**.
- 4 Drücken Sie **▲** oder **▼**, um Ihre Sprache zu wählen. Drücken Sie **OK**.
- e Drücken Sie **Stopp**.

### <span id="page-117-2"></span>**Dimmer für Hintergrundbeleuchtung einstellen <sup>1</sup>**

Sie können einstellen, wie lange der Hintergrund des Displays noch leuchten soll, nachdem das Gerät wieder zur Bereitschaftsanzeige zurückgekehrt ist.

- a Drücken Sie **Menü**. b Drücken Sie **<sup>a</sup>** oder **<sup>b</sup>**, um Geräteeinstell zu wählen. Drücken Sie **OK**. **3** Drücken Sie **▲** oder ▼, um LCD-Einstell. zu wählen. Drücken Sie **OK**. 4 Drücken Sie **▲** oder **▼**, um Dimmer zu wählen. **5** Drücken Sie ◀ oder ▶, um 10Sek., 20Sek., 30Sek. oder Aus zu wählen. Drücken Sie **OK**.
- f Drücken Sie **Stopp**.

**2**

# <span id="page-118-0"></span>**Berichte und Listen ausdrucken**

# <span id="page-118-1"></span>**Berichte und Listen**

Die folgenden Berichte und Listen können ausgedruckt werden:

■ Hilfe

Eine Hilfeliste zum Einstellen von Funktionen.

Geräteeinstell

Liste der gewählten Einstellungen.

Netzwerk-Konf.

Liste der gewählten Netzwerkeinstellungen.

WLAN-Bericht

Druckt einen Bericht zur WLAN-Verbindung.

### <span id="page-118-2"></span>**Bericht oder Liste ausdrucken <sup>2</sup>**

a Drücken Sie **Menü**.

- b Drücken Sie **<sup>a</sup>** oder **<sup>b</sup>**, um Ausdrucke zu wählen. Drücken Sie **OK**.
- c Drücken Sie **a** oder **b**, um den gewünschten Ausdruck zu wählen. Drücken Sie **OK**.
- 4 Drücken Sie Start S/W.
- **6** Drücken Sie Stopp.

**3**

# <span id="page-119-0"></span>**Kopieren <sup>3</sup>**

# <span id="page-119-1"></span>**Kopiereinstellungen <sup>3</sup>**

Sie können die Kopiereinstellungen für mehrere Kopien temporär ändern.

Die gewählten Einstellungen werden nach 1 Minute wieder auf die Standardeinstellungen zurückgesetzt.

Um eine Einstellung zu ändern, drücken Sie **a** oder **b**, um durch die Kopiereinstellungen zu blättern. Wenn die gewünschte Einstellung hervorgehoben ist, drücken Sie **OK**.

Wenn Sie alle gewünschten Einstellungen gewählt haben, drücken Sie **Start S/W** oder **Start Farbe**.

# **Hinweis**

Für einige Funktionen können Sie die am häufigsten verwendeten Einstellungen als Standardeinstellungen speichern. Diese Einstellungen bleiben wirksam, bis sie wieder geändert werden. (Siehe *Änderungen als neue [Standardeinstellungen speichern](#page-126-2)* [auf Seite 11.](#page-126-2))

# <span id="page-119-2"></span>**Kopieren abbrechen <sup>3</sup>**

Um den Kopiervorgang abzubrechen, drücken Sie **Stopp**.

# <span id="page-119-3"></span>**Kopierqualität und geschwindigkeit ändern <sup>3</sup>**

Sie können die Kopierqualität wählen. Die werkseitige Einstellung ist Normal.

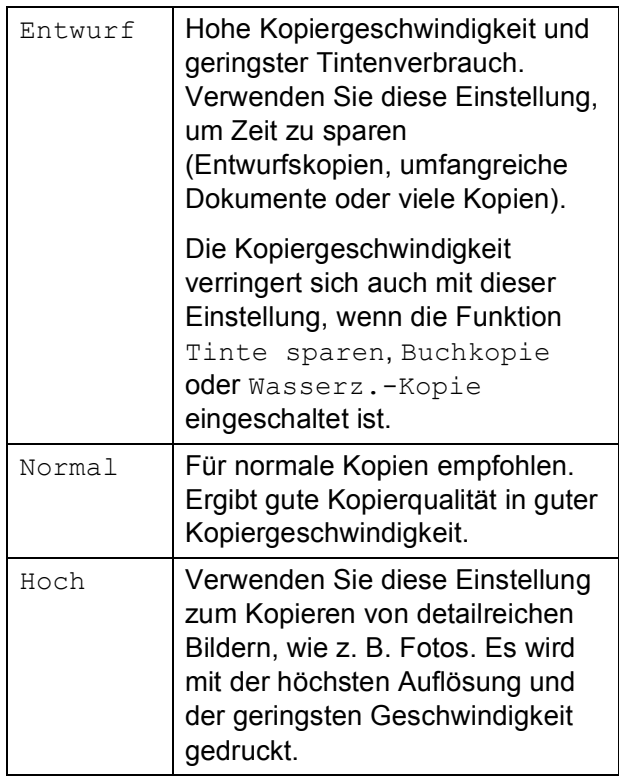

- Legen Sie das Dokument ein.
- b Geben Sie die gewünschte Kopienanzahl ein.
- **3** Drücken Sie ▲ oder ▼, um Qualität zu wählen.
- Drücken Sie < oder  $\blacktriangleright$ , um Entwurf, Normal oder Hoch zu wählen. Drücken Sie **OK**.
- 5 Wenn Sie keine weiteren Einstellungen ändern möchten, drücken Sie **Start S/W** oder **Start Farbe**.

# <span id="page-120-0"></span>**Vergrößern/Verkleinern <sup>3</sup>**

Sie können die kopierten Dokumente vergrößern oder verkleinern. Wenn Sie Auf Seitengr. wählen, verkleinert das Gerät die Kopie entsprechend dem eingestellten Papierformat.

- 
- Legen Sie das Dokument ein.
- b Geben Sie die gewünschte Kopienanzahl ein.
- **6** Drücken Sie **▲** oder ▼, um Vergr./Verkl. zu wählen.
- 4 Drücken Sie < oder  $\blacktriangleright$ , um 100%, Vergrößern, Verkleinern, Auf Seitengr., Benutz.:25-400% zu wählen.
- 5 Sie haben die folgenden Möglichkeiten:
	- Wenn Sie Vergrößern oder Verkleinern gewählt haben, drücken Sie **OK** und dann **d** oder **c**, um die gewünschte Vergrößerungs- /Verkleinerungsstufe zu wählen. Drücken Sie **OK** und gehen Sie zu Schritt **O**.
	- Wenn Sie Benutz.: 25-400% gewählt haben, drücken Sie **OK**, und drücken Sie dann **▶**. Drücken Sie **a**, **b**, **d** oder **c** um einen Wert zu wählen, und drücken Sie dann mehrmals **OK** bis sie die Nummer vollständig eingegeben haben.

Drücken Sie **a**, **b**, **d** oder **c**, um OK zu wählen und drücken Sie **OK**.

Gehen Sie zu Schritt **6**.

■ Wenn Sie 100% oder Auf Seitengr. gewählt haben, drücken Sie **OK**. Gehen Sie zu Schritt **a**.

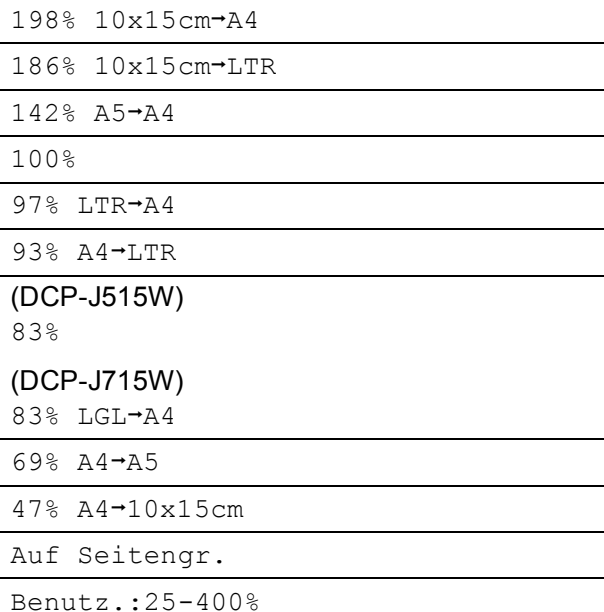

<span id="page-120-1"></span>6 Wenn Sie keine weiteren Einstellungen ändern möchten, drücken Sie **Start S/W** oder **Start Farbe**.

# **Hinweis**

- Seitenlayout kann nicht zusammen mit Vergr./Verkl. verwendet werden.
- Seitenlayout, Buchkopie, Sortiert und Wasserz.-Kopie können nicht zusammen mit Auf Seitengr. verwendet werden.
- Auf Seitengr. funktioniert nicht richtig, wenn das Dokument auf dem Vorlagenglas um mehr als 3 Grad gedreht ist. Legen Sie die Vorlage mit Hilfe der Markierungen oben und links mit der bedruckten Seite nach unten in die obere linke Ecke des Vorlagenglases.
- (Nur DCP-J715W) Auf Seitengr. steht bei Verwendung des Vorlageneinzugs nicht zur Verfügung.

### <span id="page-121-0"></span>**Seitenlayout (N auf 1 oder Poster) <sup>3</sup>**

Mit der N-auf-1-Funktion können Sie Papier sparen. Sie ermöglicht es, zwei oder vier Seiten auf ein Blatt zu kopieren.

Sie können auch ein Poster anfertigen. Dazu druckt das Gerät die Vorlage entsprechend vergrößert auf mehreren Seiten aus, die dann zu einem Poster zusammengeklebt werden können. Verwenden Sie das Vorlagenglas, wenn Sie ein Poster erstellen möchten.

# **WICHTIG**

- Vergewissern Sie sich, dass als Papierformat A4 oder Letter gewählt ist.
- Die Funktionen Vergr./Verkl. und Normal/Sortiert (DCP-J715W) können nicht zusammen mit den N-auf-1 und Poster-Funktionen verwendet werden.
- Für farbige Mehrfachkopien steht die N-auf-1-Funktion nicht zur Verfügung.
- (H) bedeutet Hochformat,  $(Q)$  bedeutet Querformat.
- Beim Erstellen eines Posters können nicht mehrere Kopien angefertigt werden.

### **Hinweis**

Wasserz.-Kopie, Buchkopie, Tinte sparen, Normal/Sortiert und Vergr./Verkl. können nicht zusammen mit Seitenlayout verwendet werden.

**1** Legen Sie das Dokument ein.

- 2 Geben Sie die gewünschte Kopienanzahl ein.
- **3** Drücken Sie **▲** oder ▼, um Seitenlayout zu wählen.

#### Drücken Sie ◀ oder ▶, um

Aus (1 auf 1), 2 auf 1 (H), 2 auf 1 (Q), 4 auf 1 (H), 4 auf 1  $(Q)$  oder Poster  $(3 \times 3)$ zu wählen. Drücken Sie **OK**.

**5** Wenn Sie keine weiteren Einstellungen ändern möchten, drücken Sie **Start S/W** oder **Start Farbe**, um die Seite einzulesen.

Wenn Sie ein Poster erstellen, liest das Gerät nun die Vorlage ein und beginnt zu drucken.

Gehen Sie zu Schritt **6**.

Wenn Sie ein Dokument in den automatischen Vorlageneinzug (DCP-J715W) eingelegt haben oder ein Poster erstellen, liest das Gerät die Vorlage ein und beginnt zu drucken.

#### **Wenn Sie das Vorlagenglas**  verwenden, gehen Sie zu Schritt <sup>6</sup>.

- <span id="page-121-1"></span>Nachdem die Seite eingelesen wurde, drücken Sie **+** (Ja), um die nächste Seite einzulesen.
- <span id="page-121-2"></span>Legen Sie die nächste Seite auf das Vorlagenglas. Drücken Sie **OK**. Wiederholen Sie die Schritte @ und @ für die restlichen Seiten.
- h Nachdem alle Seiten eingelesen wurden, drücken Sie **-** (Nein), um die Funktion abzuschließen.

### **Hinweis**

Auch wenn für die N-auf-1-Funktionen als Druckmedium Fotopapier eingestellt ist, werden die Seiten so gedruckt, als wäre Normalpapier gewählt.

### **Legen Sie die Vorlage mit der einzulesenden Seite nach unten in der gezeigten Richtung ein:**

**2 auf 1 (H)**

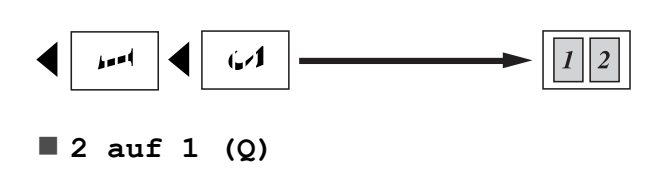

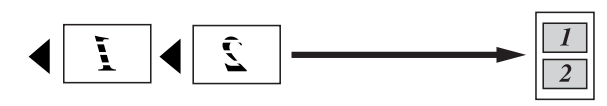

**4 auf 1 (H)**

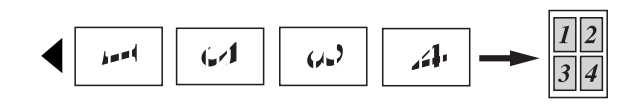

**4 auf 1 (Q)**

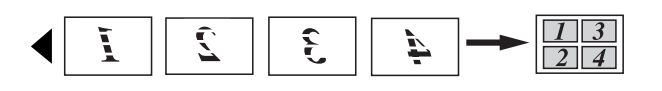

**Poster(3 x 3)**

Sie können ein Foto zu einem Poster vergrößern lassen.

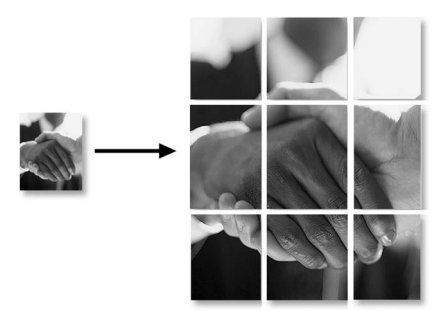

### <span id="page-122-0"></span>**Sortiert kopieren mit dem Vorlageneinzug (nur DCP-J715W) <sup>3</sup>**

Sie können Mehrfachkopien auch sortiert ausgeben lassen. Die Seiten werden in umgekehrter Reihenfolge sortiert (3 2 1, 3 2 1, 3 2 1 usw.).

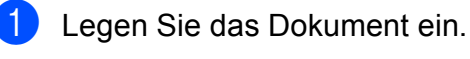

- Geben Sie die gewünschte Kopienanzahl ein.
- **3** Drücken Sie **▲** oder ▼, um Normal/Sortiert zu wählen.
- 4 Drücken Sie ◀ oder ▶ um Sortiert zu wählen. Drücken Sie **OK**.
- Wenn Sie keine weiteren Einstellungen ändern möchten, drücken Sie **Start S/W** oder **Start Farbe**.

### **Hinweis**

Auf Seitengr., Seitenlayout und Buchkopie können nicht zusammen mit Sortiert verwendet werden.

# <span id="page-122-1"></span>**Druckdichte einstellen <sup>3</sup>**

Sie können die Druckdichte einstellen, um eine hellere oder dunklere Kopie zu erhalten.

Legen Sie das Dokument ein.

- 2 Geben Sie die gewünschte Kopienanzahl ein.
- **3** Drücken Sie ▲ oder ▼, um Dichte zu wählen.
- Drücken Sie ◀ oder ▶, um eine hellere oder dunklere Kopie zu erhalten. Drücken Sie **OK**.
- e Wenn Sie keine weiteren Einstellungen ändern möchten, drücken Sie **Start S/W** oder **Start Farbe**.

### <span id="page-123-0"></span>**Tintensparmodus <sup>3</sup>**

Der Tintensparmodus hilft Ihnen, Tinte zu sparen. Das Gerät druckt die Farben heller und betont die Umrisse der Bilder wie unten gezeigt.

Die Menge der gesparten Tinte ist von der Art der gedruckten Dokumente abhängig.

#### **Tinte sparen: Aus <sup>3</sup>**

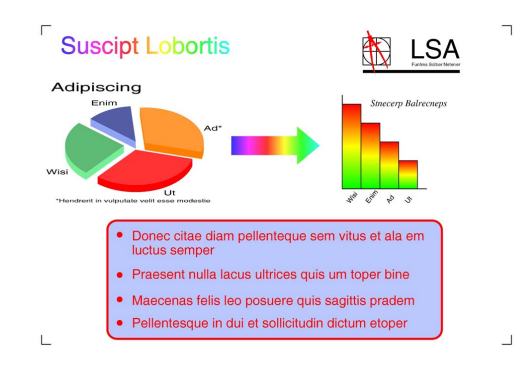

#### **Tinte sparen: Ein <sup>3</sup>**

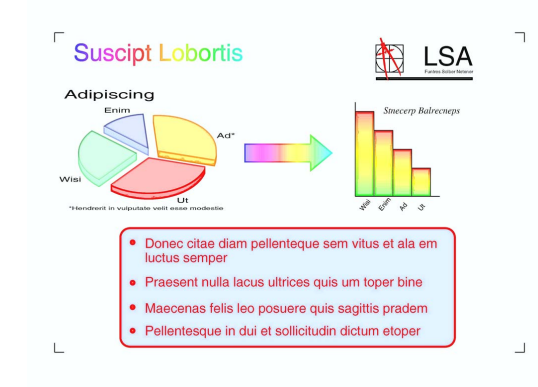

- - Legen Sie das Dokument ein.
- 2 Geben Sie die gewünschte Kopienanzahl ein.
- **Drücken Sie ▲ oder ▼, um** Tinte sparen zu wählen.
- Drücken Sie ◀ oder ▶, um Ein (oder Aus) zu wählen. Drücken Sie **OK**.

5 Wenn Sie keine weiteren Einstellungen ändern möchten, drücken Sie **Start S/W** oder **Start Farbe**.

### **Hinweis**

- Wasserz.-Kopie, Buchkopie und Seitenlayout können nicht zusammen mit Tinte sparen verwendet werden.
- Durch die Verwendung von Tinte sparen sehen Ihre Ausdrucke eventuell anders aus als das Original-Dokument.
- Die Funktion Tinte sparen wird durch Technologie von Reallusion, Inc.

unterstützt.

### <span id="page-123-1"></span>**Buchkopie <sup>3</sup>**

Diese Funktion korrigiert dunkle Ränder und schief eingelesene Daten. Sie können die Korrekturen automatisch durchführen lassen oder Korrekturen selbst vornehmen.

- Legen Sie das Dokument ein.
- b Geben Sie die gewünschte Kopienanzahl ein.
- c Drücken Sie **<sup>a</sup>** oder **<sup>b</sup>**, um Buchkopie zu wählen.
- Sie haben die folgenden Möglichkeiten:
	- Um die Korrekturen selbst vorzunehmen, drücken Sie **d** oder **c**, um Ein (Vorschau) zu wählen.

Drücken Sie **OK**.

Drücken Sie **Start S/W** oder **Start Farbe** und gehen Sie zu Schritt **6**.

 Wenn das Gerät die Daten automatisch korrigieren soll, drücken Sie **d** oder **c**, um Ein zu wählen, und drücken Sie **OK**. Gehen Sie zu Schritt **6.** 

<span id="page-124-1"></span>**6** Korrigieren Sie die schiefen Daten mit **a** oder **b**.

Entfernen Sie die Schatten mit **+** oder **-**.

<span id="page-124-2"></span>**6** Wenn Sie alle gewünschten Änderungen durchgeführt haben, drücken Sie **Start S/W** oder **Start Farbe**.

### **Hinweis**

- Seitenlayout, Sortiert, Tinte sparen, Auf Seitengr. und Wasserz.-Kopie können nicht zusammen mit Buchkopie verwendet werden.
- Die Funktion Buchkopie wird durch Technologie von Reallusion, Inc.

unterstützt.

### <span id="page-124-0"></span>**Wasserzeichen-Kopie <sup>3</sup>**

Sie können ein Logo oder einen Text als Wasserzeichen auf Ihr Dokument drucken lassen. Wählen Sie dazu eine der Wasserzeichen-Vorlagen (VERTRAULICH, ENTWURF oder KOPIE) aus oder verwenden Sie Daten von einer Speicherkarte, einem USB-Stick oder eingescannte Daten.

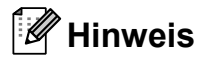

- Auf Seitengr., Seitenlayout, Tinte sparen und Buchkopie können nicht zusammen mit Wasserz.-Kopie verwendet werden.
- Die Funktion Wasserz.-Kopie wird durch Technologie von Reallusion, Inc.

unterstützt.

#### **Vorlage verwenden <sup>3</sup>**

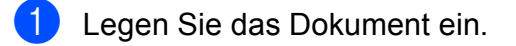

- Geben Sie die gewünschte Kopienanzahl ein.
- 3 Drücken Sie A oder V, um Wasserz.-Kopie zu wählen. Drücken Sie **OK**.
- 4 Drücken Sie < oder  $\blacktriangleright$ , um Ein zu wählen.
- **b** Drücken Sie **A** oder ▼, um Akt. Einstellung zu wählen. Drücken Sie **OK**.
- **6** Drücken Sie  $\triangle$  oder  $\blacktriangledown$ , um Vorlage zu wählen. Drücken Sie **OK**.
- **7** Ändern Sie, falls erforderlich, die im Display angezeigten Einstellungen.
- 8 Wenn Sie keine weiteren Einstellungen ändern möchten, drücken Sie **Start S/W** oder **Start Farbe**.

### **Daten von Speicherkarten oder USB-Sticks verwenden <sup>3</sup>**

- 
- **1** Legen Sie das Dokument ein.
- 2 Geben Sie die gewünschte Kopienanzahl ein.
- 3 Drücken Sie ▲ oder ▼, um Wasserz.-Kopie zu wählen. Drücken Sie **OK**.
- 4 Drücken Sie ◀ oder ▶, um Ein zu wählen.
- **5** Drücken Sie **▲** oder ▼, um Akt. Einstellung zu wählen. Drücken Sie **OK**.
- **6** Drücken Sie A oder **v**, um Medium zu wählen. Setzen Sie eine Speicherkarte oder einen USB-Stick ein.
- **Z** Drücken Sie OK und dann ◀ oder ▶, um die Daten, die Sie als Wasserzeichen verwenden möchten, auszuwählen.

### **Hinweis**

Sie können ein eigenes Bild mit bis zu 1280  $\times$  1280 Pixel als Wasserzeichen verwenden.

- **8** Drücken Sie OK und ändern Sie falls gewünscht andere im Display angezeigte Einstellungen.
- **9** Wenn Sie keine weiteren Einstellungen ändern möchten, drücken Sie **Start S/W** oder **Start Farbe**.

# **WICHTIG**

Entfernen Sie NICHT die Speicherkarte oder den USB-Stick, wenn **PHOTO** blinkt, um Schäden an der Speicherkarte, dem USB-Stick oder den darauf gespeicherten Daten zu vermeiden.

### **Gescanntes Papierdokument als Wasserzeichen verwenden <sup>3</sup>**

- **1** Geben Sie die gewünschte Kopienanzahl ein.
- **2** Drücken Sie **▲** oder ▼, um Wasserz.-Kopie zu wählen. Drücken Sie **OK**.
- **3** Drücken Sie ◀ oder ▶, um Ein zu wählen.
- 
- 4 Drücken Sie **▲** oder ▼, um Akt. Einstellung zu wählen. Drücken Sie **OK**.
- **5** Drücken Sie ▲ oder ▼, um Scannen zu wählen. Drücken Sie **OK** und legen Sie die Seite, die als Wasserzeichen verwendet werden soll, auf das Vorlagenglas.
- **6** Drücken Sie Start S/W oder **Start Farbe**.
- Nehmen Sie die Wasserzeichen-Vorlage heraus und legen Sie das zu kopierende Dokument ein.
- **8** Drücken Sie ◀ oder ▶, um die Transparenz des Wasserzeichens zu ändern. Drücken Sie **OK**.
- <sup>9</sup> Wenn Sie keine weiteren Einstellungen ändern möchten, drücken Sie **Start S/W** oder **Start Farbe**.

### **Hinweis**

Das gescannte Wasserzeichen kann nicht vergrößert oder verkleinert werden.

**3**

# <span id="page-126-2"></span><span id="page-126-0"></span>**Änderungen als neue Standardeinstellungen speichern**

Sie können die am häufigsten verwendeten Kopiereinstellungen für Qualität, Vergr./Verkl., Dichte, Tinte sparen und Seitenlayout als Standardeinstellungen speichern. Diese Einstellungen bleiben wirksam, bis sie wieder geändert werden.

**d** Drücken Sie ▲ oder ▼ und ◀ oder ▶, um die neue Einstellung zu wählen. Drücken Sie **OK** . Wiederholen Sie diesen Schritt für jede Einstellung, die Sie ändern möchten.

- 2 Nachdem Sie die letzte Einstellung geändert haben, drücken Sie **a** oder **b**, um Als Standard zu wählen. Drücken Sie **OK** .
- **3** Drücken Sie +, um Ja zu wählen.
- 4 Drücken Sie Stopp.

### <span id="page-126-1"></span>**Werkseitige Einstellungen wieder herstellen**

Sie können die Kopiereinstellungen

Qualität, Vergr./Verkl., Dichte, Tinte sparen und Seitenlayout, die Sie geändert haben, auf die werkseitigen Einstellungen zurücksetzen.

- Drücken Sie **A** oder ▼, um Werkseinstell. zu wählen. Drücken Sie **OK** .
- 
- **2** Drücken Sie +, um Ja zu wählen.

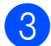

8 Drücken Sie Stopp.

# <span id="page-127-0"></span>**Bilder von einer Speicherkarte oder einem USB-Stick (USB-Flash-Speicher) drucken**

# <span id="page-127-1"></span>**Speichermedium-Funktionen <sup>4</sup>**

**4**

### <span id="page-127-2"></span>**Wichtige Hinweise zur Verwendung von Speicherkarten und USB-Sticks <sup>4</sup>**

Ihr Gerät ist mit Bilddateien von modernen Digitalkameras, Speicherkarten und USB-Flash-Speichern kompatibel. Beachten Sie jedoch die folgenden Hinweise, um Fehler zu vermeiden:

- Die Dateinamenerweiterung der Bilddateien muss .JPG sein. (Andere Dateinamenerweiterungen wie .JPEG, .TIF, .GIF werden nicht erkannt.)
- Auf Speichermedien kann entweder über das Funktionstastenfeld des Gerätes oder vom Computer aus zugegriffen werden. (Die gleichzeitige Verwendung über die Tasten des Gerätes und über den Computer ist nicht möglich.)
- Das Gerät kann bis zu 999 Dateien einer Speicherkarte oder eines USB-Sticks lesen.
- Die DPOF-Datei auf der Speicherkarte muss in einem gültigen DPOF-Format gespeichert sein. (Siehe *[DPOF-Druck](#page-134-2)* [auf Seite 19.](#page-134-2))

Bitte beachten Sie Folgendes:

- Beim Drucken eines Indexes oder von Bildern druckt das Gerät stets alle gültigen Bilddateien aus, auch wenn eines oder mehrere Bilder auf dem Speichermedium beschädigt sind. Defekte Bilder werden nicht gedruckt.
- (Speicherkarten-Benutzer)

Das Gerät kann Daten von Speicherkarten lesen, die von einer Digitalkamera formatiert wurden.

Digitalkameras erstellen beim Formatieren der Speicherkarte einen Ordner, in dem die Bilddateien gespeichert werden. Wenn Sie auf der Speicherkarte gespeicherte Dateien am PC bearbeiten, sollten Sie die von der Kamera erstellte Ordnerstruktur auf der Karte nicht verändern. Neue oder geänderte Dateien sollten stets in dem auch von der Kamera verwendeten Ordner gespeichert werden. Das Gerät kann die Dateien sonst eventuell nicht lesen oder drucken.

■ (Benutzer von USB-Flash-Speichern) (nur DCP-J715W)

Das Gerät unterstützt USB-Sticks (USB-Flash-Speicher), die unter Windows® formatiert wurden.

## <span id="page-128-0"></span>**Video drucken <sup>4</sup>**

Mit dieser Funktion können Sie Bilder aus Videos, die auf einer Speicherkarte oder einem USB-Stick gespeichert sind, drucken.

Videodateien werden automatisch entsprechend der Länge in 9 Teile aufgeteilt und in 3 Zeilen angeordnet, so dass Sie diese Teile ansehen und drucken können.

# **Hinweis**

- Sie können keine bestimmte Videoszene auswählen.
- Es können Videodateien im AVI- oder MOV-Format verwendet werden. AVI-Dateien mit einer Größe von 1 GB oder mehr (eine Aufnahmezeit von ungefähr 30 Minuten) bzw. MOV-Dateien mit einer Größe von 2 GB oder mehr (eine Aufnahmezeit von ungefähr 60 Minuten) können nicht gedruckt werden.

# <span id="page-128-1"></span>**Bilder drucken**

### <span id="page-128-3"></span><span id="page-128-2"></span>**Index drucken (Miniaturansichten) <sup>4</sup>**

Das Gerät ordnet jedem Bild automatisch eine eigene Nummer zu (z. B. Nr.1, Nr.2, Nr.3 etc.).

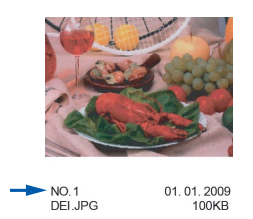

Das Gerät erkennt die einzelnen Bilder anhand dieser Nummern. Im Index (Miniaturansichten) werden alle Bilder der Speicherkarte ausgedruckt.

### **Hinweis**

Nur Dateinamen, die nicht länger als 8 Zeichen sind, werden korrekt im Index ausgedruckt.

- **1** Vergewissern Sie sich, dass die Speicherkarte oder der USB-Stick in den richtigen Einschub eingesetzt ist. Drücken Sie (**PHOTO**).
- b Drücken Sie **<sup>a</sup>** oder **<sup>b</sup>**, um Index drucken zu wählen. Drücken Sie **OK**.
- **3** Drücken Sie **▲** oder ▼, um Layoutformat zu wählen. Drücken Sie < oder  $\blacktriangleright$ , um 6 Bilder/Zeile oder 5 Bilder/Zeile zu wählen. Drücken Sie **OK**.

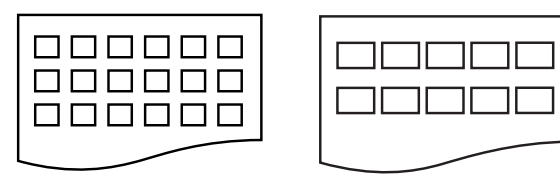

6 Bilder/Zeile 5 Bilder/Zeile

5 Bilder/Zeile werden mit geringerer Geschwindigkeit gedruckt als 6 Bilder/Zeile, aber mit höherer Druckqualität.

d Drücken Sie **a** oder **b**, um die Papiereinstellungen Druckmedium und Papierformat zu wählen. Sie haben die folgenden Möglichkeiten:

Wenn Sie Druckmedium gewählt haben, drücken Sie **d** oder **c**, um das Druckmedium entsprechend dem Papier, das Sie verwenden, zu wählen: Normal, Inkjet, Brother BP71, Brother BP61 oder Anderes Glanzp.

Drücken Sie **OK**.

Wenn Sie Papierformat gewählt haben, drücken Sie ◀ oder ▶, um das Papierformat entsprechend dem Papier, das Sie verwenden, zu wählen: A4 oder Letter.

Drücken Sie **OK**.

- Wenn Sie die Papiereinstellungen nicht ändern möchten, gehen Sie zu Schritt  $\mathbf{\Theta}$  $\mathbf{\Theta}$  $\mathbf{\Theta}$ .
- <span id="page-129-1"></span>e Drücken Sie **Start Farbe**, um zu drucken.

### <span id="page-129-0"></span>**Fotos drucken**

Bevor Sie ein einzelnes Bild ausdrucken können, müssen Sie die im Index ausgedruckte Bildnummer kennen.

1 Vergewissern Sie sich, dass die Speicherkarte oder der USB-Stick in den richtigen Einschub eingesetzt ist. Drücken Sie (**PHOTO**).

- b Drucken Sie den Index aus. (Siehe *[Index drucken \(Miniaturansichten\)](#page-128-3)* [auf Seite 13.](#page-128-3))
- c Drücken Sie **<sup>a</sup>** oder **<sup>b</sup>**, um Foto drucken zu wählen. Drücken Sie **OK**.
- <span id="page-129-2"></span>4 Drücken Sie wiederholt **▲**, um die im Index ausgedruckte Nummer des zu druckenden Bildes auszuwählen. Wenn Sie eine zweistellige Nummer wählen möchten, drücken Sie •, um den Cursor zur nächsten Ziffer zu bewegen.  $(Zum Beispiel: 1, \blacktriangleright, 6, für Bild Nr. 16.)$ Drücken Sie **OK**.

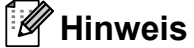

Mit **b** können Sie bei der Auswahl der Bildnummer zurückblättern.

**b** Wie[d](#page-129-2)erholen Sie Schritt **@**, bis die Nummern der Bilder, die gedruckt werden sollen, eingegeben wurden. (Um zum Beispiel die Bilder Nr.1, Nr.3 und Nr.6 zu drucken, geben Sie **1**, **OK**, **3**, **OK**, **6**, **OK** ein.)

### **Hinweis**

Sie können bis zu 12 Zeichen (einschließlich Kommas) zur Auswahl der zu druckenden Bilder eingeben.

- 6 Nachdem Sie die gewünschten Bildnummern eingegeben haben, drücken Sie **OK**.
	- g Drücken Sie wiederholt **+** oder **-**, um die gewünschte Anzahl der Kopien einzugeben.
- 8 Sie haben die folgenden Möglichkeiten:
	- Ändern Sie die Druckeinstellungen. (Siehe *[Druckeinstellungen](#page-135-1)* [auf Seite 20](#page-135-1).)
	- Wenn Sie keine Einstellungen ändern möchten, drücken Sie **Start Farbe**, um zu drucken.

### <span id="page-130-0"></span>**Alle Fotos drucken <sup>4</sup>**

Mit dieser Funktion können Sie alle auf einer Speicherkarte oder einem USB-Stick gespeicherten Bilder drucken.

- **1** Vergewissern Sie sich, dass die Speicherkarte oder der USB-Stick in den richtigen Einschub eingesetzt ist. Drücken Sie (**PHOTO**).
- **2** Drücken Sie **▲** oder ▼, um Alle drucken zu wählen. Drücken Sie **OK**.
- c Drücken Sie wiederholt **+** oder **-**, um die gewünschte Anzahl der Kopien einzugeben.
- 4 Sie haben die folgenden Möglichkeiten:
	- Ändern Sie die Druckeinstellungen. (Siehe *[Druckeinstellungen](#page-135-1)* [auf Seite 20.](#page-135-1))
	- Wenn Sie keine Einstellungen ändern möchten, drücken Sie **Start Farbe**, um zu drucken.

### <span id="page-130-1"></span>**Fotoeffekte <sup>4</sup>**

Sie können Fotos bearbeiten, besondere Effekte hinzufügen und diese vor dem Ausdrucken im Display ansehen.

### **Hinweis**

- Nach Hinzufügen eines Effekts können Sie die Darstellung des Bildes durch Drücken von **+** vergrößern. Um zur Originalgröße zurückzukehren, drücken Sie erneut **+**.
- Die Funktion Fotoeffekte wird durch Technologie von Reallusion, Inc.

unterstützt.

#### **Autokorrektur <sup>4</sup>**

Die Autokorrektur kann für die meisten Fotos verwendet werden. Das Gerät wählt dabei die geeigneten Effekte für Ihr Foto aus.

- **1** Vergewissern Sie sich, dass die Speicherkarte oder der USB-Stick in den richtigen Einschub eingesetzt ist. Drücken Sie (**PHOTO**).
- b Drücken Sie **<sup>a</sup>** oder **<sup>b</sup>**, um Fotoeffekte zu wählen. Drücken Sie **OK**.
- **3** Drücken Sie ◀ oder ▶, um das gewünschte Foto auszuwählen. Drücken Sie **OK**.
- d Drücken Sie **<sup>a</sup>** oder **<sup>b</sup>**, um Autokorrektur zu wählen. Drücken Sie **OK**.

### **Hinweis**

- Wenn Rote Augen entf im Display erscheint, drücken Sie ▲, um zu versuchen, rote Augen im Foto zu entfernen.
- Drücken Sie **Storno**, um den Effekt rückgängig zu machen.
- **b** Drücken Sie OK. Drücken Sie dann wiederholt **+** oder **-**, um die Anzahl der Kopien einzugeben.
- **6** Sie haben die folgenden Möglichkeiten:
	- Drücken Sie **OK** und ändern Sie die Druckeinstellungen. (Siehe *[Druckeinstellungen](#page-135-1)* auf Seite 20.)
	- Wenn Sie keine Einstellungen ändern möchten, drücken Sie **Start Farbe**, um zu drucken.

#### **Hauttonkorrektur <sup>4</sup>**

Mit der Hauttonkorrektur können Portraitfotos verbessert werden. Diese Funktion erkennt Hauttöne von Personen in einem Foto und stellt das Bild entsprechend ein.

- Vergewissern Sie sich, dass die Speicherkarte oder der USB-Stick in den richtigen Einschub eingesetzt ist. Drücken Sie (**PHOTO**).
- **2** Drücken Sie ▲ oder ▼, um Fotoeffekte zu wählen. Drücken Sie **OK**.
- **3** Drücken Sie ◀ oder ▶, um das gewünschte Foto auszuwählen. Drücken Sie **OK**.
- d Drücken Sie **<sup>a</sup>** oder **<sup>b</sup>**, um Hauttonkorrekt. zu wählen. Drücken Sie **OK**.
- **5** Sie haben die folgenden Möglichkeiten:
	- Drücken Sie **OK**, wenn Sie keine Einstellungen ändern möchten.
	- Drücken Sie **a** oder **b**, um die Einstellung des Effektes manuell zu ändern. Drücken Sie zum Abschluss **OK**.
- f Drücken Sie wiederholt **+** oder **-**, um die Anzahl der Kopien einzugeben.
- 7 Sie haben die folgenden Möglichkeiten:
	- Drücken Sie **OK** und ändern Sie die Druckeinstellungen. (Siehe *[Druckeinstellungen](#page-135-1)* auf Seite 20.)
	- Wenn Sie keine Einstellungen ändern möchten, drücken Sie **Start Farbe**, um zu drucken.

### **Landschaftskorrektur <sup>4</sup>**

Verwenden Sie die Landschaftskorrektur für Fotos mit Landschaftsaufnahmen. Sie hebt grüne und blaue Bereiche im Foto hervor, so dass die Landschaft insgesamt schärfer und lebendiger wirkt.

- **1** Vergewissern Sie sich, dass die Speicherkarte oder der USB-Stick in den richtigen Einschub eingesetzt ist. Drücken Sie (**PHOTO**).
- b Drücken Sie **<sup>a</sup>** oder **<sup>b</sup>**, um Fotoeffekte zu wählen. Drücken Sie **OK**.
- **3** Drücken Sie ◀ oder ▶, um das gewünschte Foto auszuwählen. Drücken Sie **OK**.
- **4** Drücken Sie **A** oder ▼, um Landsch.korrig. zu wählen. Drücken Sie **OK**.
- 5 Sie haben die folgenden Möglichkeiten:
	- Drücken Sie **OK**, wenn Sie keine Einstellungen ändern möchten.
	- Drücken Sie **a** oder **b**, um die Einstellung des Effektes manuell zu ändern. Drücken Sie zum Abschluss **OK**.
- f Drücken Sie wiederholt **+** oder **-**, um die Anzahl der Kopien einzugeben.
- Sie haben die folgenden Möglichkeiten:
	- Drücken Sie **OK** und ändern Sie die Druckeinstellungen. (Siehe *[Druckeinstellungen](#page-135-1)* auf Seite 20.)
	- Wenn Sie keine Einstellungen ändern möchten, drücken Sie **Start Farbe**, um zu drucken.

### **Rote Augen entfernen**

Das Gerät erkennt rote Augen in den Fotos und versucht, sie zu entfernen.

### **Hinweis**

In einigen Fällen werden rote Augen eventuell nicht entfernt:

- wenn das Gesicht auf dem Bild zu klein ist
- wenn das Gesicht zu weit nach oben, unten, rechts oder links geneigt ist
- **1** Vergewissern Sie sich, dass die Speicherkarte oder der USB-Stick in den richtigen Einschub eingesetzt ist. Drücken Sie (**PHOTO**).
- **b** Drücken Sie **A** oder **▼**, um Fotoeffekte zu wählen. Drücken Sie **OK**.
- **3** Drücken Sie ◀ oder ▶, um das gewünschte Foto auszuwählen. Drücken Sie **OK**.
- 4 Drücken Sie **▲** oder ▼, um Rote Augen entf zu wählen. Drücken Sie **OK**.
	- Wenn Rote Augen entf erfolgreich ausgeführt wurde, wird das geänderte Foto angezeigt. Der bearbeitete Bereich ist mit einem roten Rahmen markiert. Drücken Sie **OK**.
	- Wenn Rote Augen entf nicht erfolgreich ausgeführt wurde, wird Nicht gefunden angezeigt.

Drücken Sie **OK**, um zur vorherigen Ebene zurückzugelangen.

### **Hinweis**

Drücken Sie **a**, um Rote Augen entf erneut auszuführen.

- e Drücken Sie wiederholt **+** oder **-**, um die gewünschte Anzahl der Kopien einzugeben.
- Sie haben die folgenden Möglichkeiten:
	- Drücken Sie **OK** und ändern Sie die Druckeinstellungen. (Siehe *[Druckeinstellungen](#page-135-1)* auf Seite 20.)
	- Wenn Sie keine Einstellungen ändern möchten, drücken Sie **Start Farbe**, um zu drucken.

#### **Schwarzweiß <sup>4</sup>**

Sie können Fotos in Schwarzweiß konvertieren.

- **1** Vergewissern Sie sich, dass die Speicherkarte oder der USB-Stick in den richtigen Einschub eingesetzt ist. Drücken Sie (**PHOTO**).
- b Drücken Sie **<sup>a</sup>** oder **<sup>b</sup>**, um Fotoeffekte zu wählen. Drücken Sie **OK**.
- Drücken Sie ◀ oder ▶, um das gewünschte Foto auszuwählen. Drücken Sie **OK**.
- 4 Drücken Sie **▲** oder ▼, um Schwarzweiß zu wählen. Drücken Sie **OK**.
- **6** Drücken Sie OK. Drücken Sie dann wiederholt **+** oder **-**, um die Anzahl der Kopien einzugeben.
- Sie haben die folgenden Möglichkeiten:
	- Drücken Sie **OK** und ändern Sie die Druckeinstellungen. (Siehe *[Druckeinstellungen](#page-135-1)* auf Seite 20.)
	- Wenn Sie keine Einstellungen ändern möchten, drücken Sie **Start Farbe**, um zu drucken.

### **Sepia <sup>4</sup>**

Sie können die Farben eines Fotos in Sepiafarben konvertieren.

- **1** Vergewissern Sie sich, dass die Speicherkarte oder der USB-Stick in den richtigen Einschub eingesetzt ist. Drücken Sie (**PHOTO**).
- b Drücken Sie **<sup>a</sup>** oder **<sup>b</sup>**, um Fotoeffekte zu wählen. Drücken Sie **OK**.
- **3** Drücken Sie ◀ oder ▶, um das gewünschte Foto auszuwählen. Drücken Sie **OK**.
- 4 Drücken Sie **▲** oder ▼, um Sepia zu wählen. Drücken Sie **OK**.
- **b** Drücken Sie **OK**. Drücken Sie dann wiederholt **+** oder **-**, um die Anzahl der Kopien einzugeben.
- **6** Sie haben die folgenden Möglichkeiten:
	- Drücken Sie **OK** und ändern Sie die Druckeinstellungen. (Siehe *[Druckeinstellungen](#page-135-1)* auf Seite 20.)
	- Wenn Sie keine Einstellungen ändern möchten, drücken Sie **Start Farbe**, um zu drucken.

### <span id="page-133-0"></span>**Suchen (Datum) <sup>4</sup>**

Fotos können nach dem Datum ihrer Aufnahme gesucht werden.

- **1** Vergewissern Sie sich, dass die Speicherkarte oder der USB-Stick in den richtigen Einschub eingesetzt ist. Drücken Sie (**PHOTO**).
- **2** Drücken Sie **▲** oder ▼, um Suchen (Datum) zu wählen. Drücken Sie **OK**.
- c Drücken Sie **a** oder **b**, um das Datum zu wählen, ab dem gesucht werden soll. Drücken Sie **OK**.
- <span id="page-133-2"></span>Drücken Sie **∢** oder **▶**, um das gewünschte Foto auszuwählen.

### **Hinweis**

Um Fotos mit einem anderen Datum anzusehen, drücken Sie wiederholt **d** oder **c**. Drücken Sie **d**, um ein älteres Foto anzusehen, und  $\blacktriangleright$ , um ein neueres Foto anzusehen.

- <span id="page-133-3"></span>e Drücken Sie wiederholt **+** oder **-**, um die gewünschte Anzahl der Kopien einzugeben.
- 6 Wie[d](#page-133-2)[e](#page-133-3)rholen Sie die Schritte  $\bullet$  und  $\bullet$ . bis Sie alle gewünschten Fotos ausgewählt haben.
- 7 Wenn alle gewünschten Fotos ausgewählt sind, haben Sie folgende Möglichkeiten:
	- Drücken Sie **OK** und ändern Sie die Druckeinstellungen. (Siehe *[Druckeinstellungen](#page-135-1)* auf Seite 20.)
	- Wenn Sie keine Einstellungen ändern möchten, drücken Sie **Start Farbe**, um zu drucken.

### <span id="page-133-1"></span>**Diashow <sup>4</sup>**

Sie können Ihre Fotos im Display als Diashow ansehen. Währenddessen kann auch ein Foto ausgewählt werden.

**1** Vergewissern Sie sich, dass die Speicherkarte oder der USB-Stick in den richtigen Einschub eingesetzt ist.

Drücken Sie (**PHOTO**).

- b Drücken Sie **<sup>a</sup>** oder **<sup>b</sup>**, um Diashow zu wählen. Drücken Sie **OK**.
- c Drücken Sie **Stopp**, um die Diashow zu beenden.

### **Foto aus der Diashow drucken**

- **Drücken Sie OK, um die Diashow bei** einem bestimmten Bild zu unterbrechen.
- b Drücken Sie wiederholt **+** oder **-**, um die gewünschte Anzahl der Kopien einzugeben.

**3** Sie haben die folgenden Möglichkeiten:

- Drücken Sie **OK** und ändern Sie die Druckeinstellungen. (Siehe *[Druckeinstellungen](#page-135-1)* auf Seite 20.)
- Wenn Sie keine Einstellungen ändern möchten, drücken Sie **Start Farbe**, um zu drucken.

### <span id="page-134-0"></span>**Beschnitt <sup>4</sup>**

Sie können ein Foto zurechtschneiden und nur einen Teil des Bildes ausdrucken.

### **Hinweis**

Wenn das Foto sehr klein ist oder unregelmäßige Proportionen hat, kann kein Beschnitt durchgeführt werden. Das Display zeigt Bild zu klein oder Bild zu lang.

- 1 Vergewissern Sie sich, dass die Speicherkarte oder der USB-Stick in den richtigen Einschub eingesetzt ist. Drücken Sie (**PHOTO**).
- **2** Drücken Sie ▲ oder ▼, um Beschnitt zu wählen. Drücken Sie **OK**.
- **6** Drücken Sie ◀ oder ▶, um das gewünschte Foto auszuwählen. Drücken Sie **OK**.
- $\overline{4}$  Stellen Sie den roten Rahmen auf Ihrem Foto ein. Der Bereich innerhalb des roten Rahmens wird gedruckt.
- Drücken Sie **+** oder -, um den Rahmen zu vergrößern oder zu verkleinern.
- Drücken Sie die Pfeiltasten, um den Rahmen zu verschieben.
- Drücken Sie **Menü**, um den Rahmen zu drehen.

**4**

- Drücken Sie **OK**, wenn die Ausrichtung des Rahmens abgeschlossen ist.
- e Drücken Sie wiederholt **+** oder **-**, um die gewünschte Anzahl der Kopien einzugeben.
- 6 Sie haben die folgenden Möglichkeiten:
	- Drücken Sie **OK** und ändern Sie die Druckeinstellungen. (Siehe *[Druckeinstellungen](#page-135-1)* auf Seite 20.)
	- Wenn Sie keine Einstellungen ändern möchten, drücken Sie **Start Farbe**, um zu drucken.

### <span id="page-134-2"></span><span id="page-134-1"></span>**DPOF-Druck <sup>4</sup>**

DPOF bedeutet Digital Print Order Format.

Dies ist ein von großen Digitalkamera-Herstellern (Canon Inc., Eastman Kodak Company, FUJIFILM Corporation, Panasonic Corporation und Sony Corporation) entwickelter Standard, der es erleichtert, mit digitalen Kameras fotografierte Bilder zu drucken.

Wenn Ihre digitale Kamera den DPOF-Druck unterstützt, können Sie im Display der digitalen Kamera die Bilder und die gewünschte Anzahl von Ausdrucken wählen.

Wenn eine Speicherkarte mit DPOF-Informationen in das Gerät eingesetzt wird, können die ausgewählten Bilder einfach ausgedruckt werden.

**1** Vergewissern Sie sich, dass Sie die Speicherkarte in den richtigen Einschub eingesetzt haben.

Drücken Sie (**PHOTO**). Im Display erscheint die Frage, ob die DPOF-Einstellungen verwendet werden sollen.

**2** Drücken Sie **+**, um Ja zu wählen.

**3** Sie haben die folgenden Möglichkeiten:

- Ändern Sie die Druckeinstellungen. (Siehe *[Druckeinstellungen](#page-135-1)* [auf Seite 20](#page-135-1).)
- Wenn Sie keine Einstellungen ändern möchten, drücken Sie **Start Farbe**, um zu drucken.

# **Hinweis**

• Wenn der mit der Kamera erstellte Druckauftrag einen Fehler aufweist, wird eventuell angezeigt, dass eine fehlerhafte DPOF-Datei vorliegt. Löschen und erstellen Sie den Druckauftrag mit der Kamera erneut, um das Problem zu beheben.

Informationen, wie Sie den Druckauftrag löschen und neu erstellen können, entnehmen Sie der Support-Website des Kameraherstellers oder dem Handbuch der Kamera.

• Videodateien können nicht mit DPOF gedruckt werden.

# <span id="page-135-1"></span><span id="page-135-0"></span>**Druckeinstellungen <sup>4</sup>**

Sie können die Druckeinstellungen temporär, das heißt für den nächsten Ausdruck ändern.

Die gewählten Einstellungen werden nach 3 Minuten wieder auf die Standardeinstellungen zurückgesetzt.

### **Hinweis**

Sie können die Druckeinstellungen, die Sie meistens verwenden, als Standardeinstellung speichern. (Siehe *[Änderungen als neue](#page-139-4)  [Standardeinstellungen speichern](#page-139-4)* [auf Seite 24.](#page-139-4))

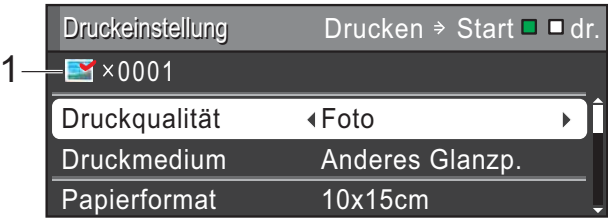

#### **1 Anzahl der Ausdrucke**

(Für Fotos ansehen, Suchen (Datum) und Diashow)

Zeigt die Gesamtzahl der zu druckenden Fotos an.

(Für Alle drucken, Foto drucken, Fotoeffekte und Beschnitt)

Zeigt an, wie oft jedes Bild gedruckt wird.

(Für DPOF-Druck) Diese Anzeige erscheint nicht.

### <span id="page-136-0"></span>**Druckqualität <sup>4</sup>**

- **a Drücken Sie A oder**  $\blacktriangledown$ **, um** Druckqualität zu wählen.
- **2** Drücken Sie ◀ oder ▶, um Normal oder Foto zu wählen. Drücken Sie **OK**.
- **3** Wenn Sie keine weiteren Einstellungen ändern möchten, drücken Sie **Start Farbe**, um zu drucken.

### <span id="page-136-1"></span>**Papiereinstellungen <sup>4</sup>**

#### **Druckmedium <sup>4</sup>**

- **b** Drücken Sie **▲** oder ▼, um Druckmedium zu wählen.
- **2** Drücken Sie ◀ oder ▶, um das Druckmedium entsprechend dem Papier, das Sie verwenden, zu wählen: Normal, Inkjet, Brother BP71, Brother BP61 oder Anderes Glanzp. Drücken Sie **OK**.
- **3** Wenn Sie keine weiteren Einstellungen ändern möchten, drücken Sie **Start Farbe**, um zu drucken.

#### **Papier- und Druckformat wählen <sup>4</sup>**

- a Drücken Sie **<sup>a</sup>** oder **<sup>b</sup>**, um Papierformat zu wählen.
- **2** Drücken Sie ◀ oder ▶, um das Papierformat entsprechend dem Papier, das Sie verwenden, zu wählen: 10x15cm, 13x18cm, A4 oder Letter. Drücken Sie **OK**.
- **3** Wenn Sie A4 oder Letter gewählt haben, drücken Sie **b**. Drücken Sie dann **d** oder **c**, um das gewünschte Druckformat zu wählen. Drücken Sie **OK**.

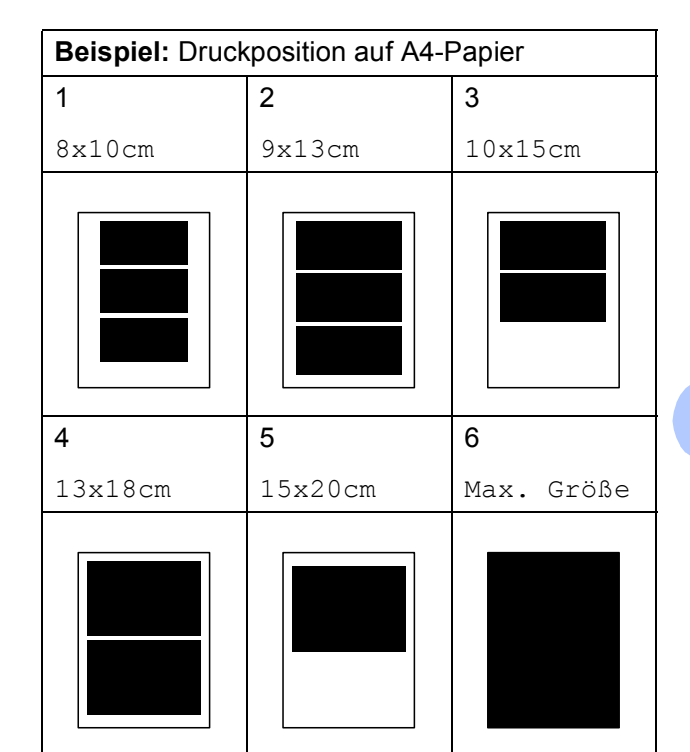

4 Wenn Sie keine weiteren Einstellungen ändern möchten, drücken Sie **Start Farbe**, um zu drucken.

### <span id="page-136-2"></span>**Helligkeit, Kontrast und Farbeinstellungen <sup>4</sup>**

#### **Helligkeit <sup>4</sup>**

- a Drücken Sie **<sup>a</sup>** oder **<sup>b</sup>**, um Helligkeit zu wählen.
- Drücken Sie ◀ oder ▶, um einen dunkleren oder helleren Ausdruck zu erhalten. Drücken Sie **OK**.
- **3** Wenn Sie keine weiteren Einstellungen ändern möchten, drücken Sie **Start Farbe**, um zu drucken.

### **Kontrast <sup>4</sup>**

Sie können die Kontrasteinstellung wählen. Durch eine höhere Kontrasteinstellung werden die Konturen schärfer und die Ausdrucke sehen insgesamt lebendiger aus.

- a Drücken Sie **<sup>a</sup>** oder **<sup>b</sup>**, um Kontrast zu wählen.
- 2 Drücken Sie ◀ oder ▶, um den Kontrast zu verändern. Drücken Sie **OK**.
- **3** Wenn Sie keine weiteren Einstellungen ändern möchten, drücken Sie **Start Farbe**, um zu drucken.

### **Farboptimierung <sup>4</sup>**

Wenn die Farboptimierung eingeschaltet ist, werden die Bilder in lebhafteren Farben gedruckt. Die Druckgeschwindigkeit verringert sich.

- a Drücken Sie **<sup>a</sup>** oder **<sup>b</sup>**, um Farboptimieren zu wählen. Drücken Sie **OK**.
- 

**2** Sie haben die folgenden Möglichkeiten:

- Wenn Sie die Einstellungen für Weißabgleich, Schärfe oder Farbintensität ändern möchten, drücken Sie **d** oder **c**, um Ein zu wählen, und gehen Sie dann zu S[c](#page-137-0)hritt **®**.
- Wenn Sie die Einstellungen nicht ändern wollen, drücken Sie **d** oder **c**, um Aus zu wählen.

Drücken Sie **OK** und gehen Sie dann zu Schritt  $\odot$ .

- <span id="page-137-0"></span>**8** Drücken Sie **▲** oder ▼, um Weißabgleich, Schärfe oder Farbintensität zu wählen.
- d Drücken Sie **d** oder **c**, um die gewünschte Einstellung vorzunehmen. Drücken Sie **OK**.
- Sie haben die folgenden Möglichkeiten:
	- Wenn Sie weitere Farboptimierungseinstellungen vornehmen möchten, drücken Sie **a** oder **b**, um die entsprechende Funktion zu wählen.
	- Wenn Sie andere Einstellungen ändern möchten, drücken Sie **a** oder **b**, um Beenden zu wählen, und drücken Sie dann **OK**.
- <span id="page-137-1"></span>6 Wenn Sie keine weiteren Einstellungen ändern möchten, drücken Sie **Start Farbe**, um zu drucken.

### **Hinweis**

### • **Weißabgleich**

Diese Einstellung korrigiert die Verfärbung von weißen Bereichen innerhalb eines Bildes. Beleuchtung, Kameraeinstellungen und andere Bedingungen können eine Färbung der weißen Bereiche hervorrufen. Dadurch können die weißen Bereiche leicht gelblich, rosa oder in einer anderen Farbe getönt erscheinen. Mit dem Weißabgleich können Sie diese Verfärbung korrigieren, um vollkommen weiße Bereiche zu erhalten.

• **Schärfe**

Diese Einstellung hebt die Details eines Bildes hervor. Sie entspricht der Feinfokussierung mit einer Kamera. Wenn ein Bild nicht scharfgestellt ist, können Sie feine Details des Bildes nicht sehen. Ändern Sie in diesem Fall die Einstellung der Schärfe.

• **Farbdichte**

Sie können die Farbdichte erhöhen oder vermindern, um die Qualität eines zu blassen oder zu bunten Bildes zu verbessern.

# <span id="page-138-0"></span>**Anpassen <sup>4</sup>**

Wenn das Foto zu hoch oder zu breit ist, um auf das gewählte Format zu passen, werden Teile des Bildes automatisch abgeschnitten.

Die werkseitige Einstellung ist Ein. Wenn Sie möchten, dass das Bild vollständig ausgedruckt wird, wählen Sie die Einstellung Aus. Wenn Sie Anpassen auf Aus gestellt haben, wählen Sie auch für Randlos die Einstellung Aus. (Siehe *[Randlos drucken](#page-138-3)* [auf Seite 23.](#page-138-3))

- **b** Drücken Sie A oder **v**, um Anpassen zu wählen.
- **2** Drücken Sie ◀ oder ▶, um Aus (oder Ein) zu wählen. Drücken Sie **OK**.
- **3** Wenn Sie keine weiteren Einstellungen ändern möchten, drücken Sie **Start Farbe**, um zu drucken.

#### **Anpassen: Ein <sup>4</sup>**

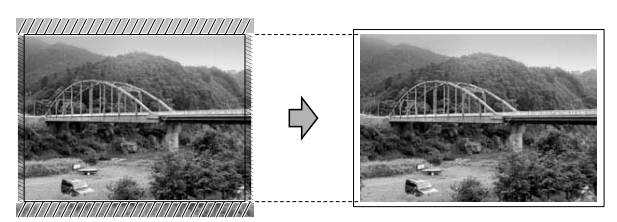

#### **Anpassen: Aus <sup>4</sup>**

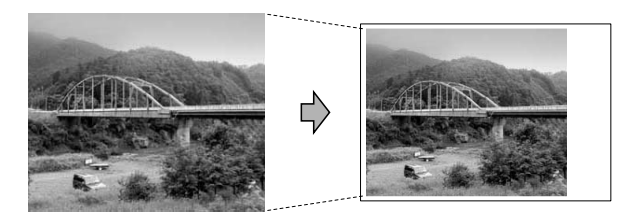

### <span id="page-138-3"></span><span id="page-138-1"></span>**Randlos drucken**

Diese Funktion erweitert den bedruckbaren Bereich, so dass bis an die Kanten des Papiers herangedruckt werden kann. Die Druckgeschwindigkeit verringert sich ein wenig.

- a Drücken Sie **<sup>a</sup>** oder **<sup>b</sup>**, um Randlos zu wählen.
- b Drücken Sie **d** oder **c**, um Aus (oder Ein) zu wählen. Drücken Sie **OK**.
- **3** Wenn Sie keine weiteren Einstellungen ändern möchten, drücken Sie **Start Farbe**, um zu drucken.

### <span id="page-138-2"></span>**Datum drucken**

Sie können das Datum der Aufnahme (falls aufgezeichnet) mit auf das Bild drucken lassen. Das Datum wird in die untere rechte Ecke gedruckt. Wenn mit den Bilddaten kein Datum gespeichert wurde, kann diese Funktion nicht verwendet werden.

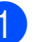

a Drücken Sie **<sup>a</sup>** oder **<sup>b</sup>**, um Datum drucken zu wählen.

- b Drücken Sie d oder **c**, um Ein (oder Aus) zu wählen. Drücken Sie **OK**.
- Wenn Sie keine weiteren Einstellungen ändern möchten, drücken Sie **Start Farbe**, um zu drucken.

### **Hinweis**

- Um die Funktion Datum drucken verwenden zu können, muss die DPOF-Einstellung Ihrer Kamera ausgeschaltet sein.
- Diese Funktion steht für Videodateien im AVI- oder MOV-Format nicht zur Verfügung.

### <span id="page-139-4"></span><span id="page-139-0"></span>**Änderungen als neue Standardeinstellungen speichern <sup>4</sup>**

Sie können die am häufigsten verwendeten Druckeinstellungen als Standardeinstellungen speichern. Diese Einstellungen bleiben wirksam, bis sie wieder geändert werden.

- **1** Drücken Sie **A** oder **▼** und **4** oder **▶**, um die neue Einstellung zu wählen. Drücken Sie **OK**. Wiederholen Sie diesen Schritt für jede Einstellung, die Sie ändern möchten.
- **2** Nachdem Sie die letzte Einstellung geändert haben, drücken Sie **a** oder **b**, um Als Standard zu wählen. Drücken Sie **OK**.
- **3** Drücken Sie **+**, um Ja zu wählen.
	- d Drücken Sie **Stopp**.

### <span id="page-139-1"></span>**Werkseitige Einstellungen wieder herstellen <sup>4</sup>**

Sie können die Speichermedium-Funktionen Druckqualität, Druckmedium, Papierformat, Helligkeit, Kontrast, Farboptimieren, Anpassen, Randlos und Datum drucken, die Sie geändert haben, auf die werkseitigen Einstellungen zurücksetzen.

- a Drücken Sie **<sup>a</sup>** oder **<sup>b</sup>**, um Werkseinstell. zu wählen. Drücken Sie **OK**.
	- b Drücken Sie **+**, um Ja zu wählen.
- c Drücken Sie **Stopp**.

# <span id="page-139-2"></span>**Scannen auf eine Speicherkarte oder einen USB-Stick <sup>4</sup>**

### <span id="page-139-3"></span>**Auto anpassen <sup>4</sup>**

Sie können mehrere Dokumente auf das Vorlagenglas legen und einscannen. Ein einzelnes Dokument kann auf dem Display angesehen werden, bevor es gespeichert wird. Wenn Sie Auto anpassen gewählt haben, scannt das Gerät die einzelnen Dokumente ein und erstellt daraus separate Dateien. Wenn Sie zum Beispiel drei Dokumente auf das Vorlagenglas legen, scannt das Gerät diese und erstellt drei separate Dateien. Falls Sie eine Datei mit drei Seiten erstellen möchten, wählen Sie PDF oder TIFF als Dateityp. (Wenn Sie JPEG als Dateityp wählen, wird jedes Dokument als separate Datei gespeichert.)

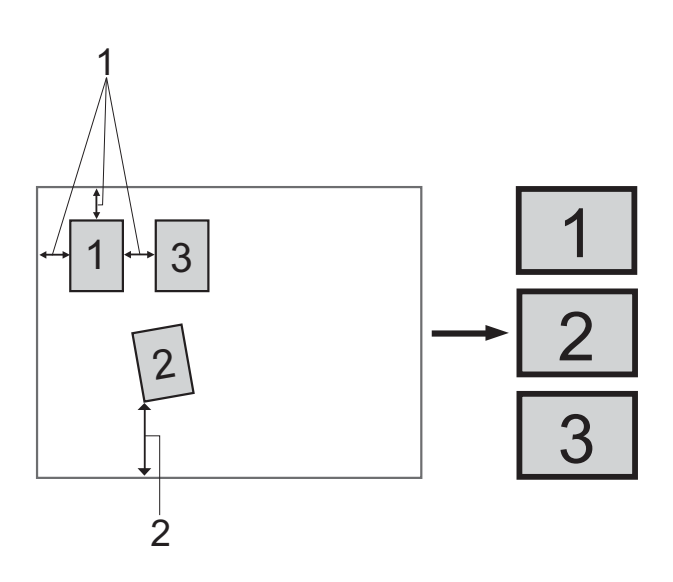

- **1 10 mm oder mehr (oben, links, rechts)**
- **2 20 mm oder mehr (unten)**

### **Hinweis**

Auto anpassen wird durch Technologie

von Reallusion, Inc. unterstützt.

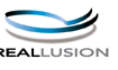

- **1** Vergewissern Sie sich, dass die Speicherkarte oder der USB-Stick in den richtigen Einschub eingesetzt ist.
- **2** Legen Sie das Dokument ein.
- **3** Drücken Sie (  $\Rightarrow$  (**SCANNER**).
- **Drücken Sie ▲ oder ▼, um** Scannen:Medium zu wählen. Drücken Sie **OK**.
- **b** Drücken Sie **A** oder ▼, um Auto anpassen zu wählen.
- f Drücken Sie **<sup>d</sup>** oder **<sup>c</sup>**, um Ein zu wählen. Drücken Sie **OK**.
- **7** Wenn Sie keine weiteren Einstellungen ändern möchten, drücken Sie **Start S/W** oder **Start Farbe**, um den Scanvorgang zu starten.
- 8 Die Anzahl der gescannten Dokumente wird im Display angezeigt. Drücken Sie **OK**.
- **<sup>(9)</sup>** Drücken Sie ◀oder ▶, um eine Vorschau der einzelnen Dokumente anzusehen.
- **10** Drücken Sie OK, um die Daten zu speichern.

# **Hinweis**

- Auto anpassen steht für rechteckige Dokumente zur Verfügung, bei denen alle vier Ecken einen Winkel von 90 aufweisen. Wenn eine der vier Ecken nicht rechtwinklig ist, kann Auto anpassen das Dokument nicht erkennen.
- Wenn das Dokument zu lang oder zu breit ist, funktioniert diese Einstellung nicht richtig.
- Legen Sie die Dokumente wie in der Abbildung gezeigt nicht direkt an die Kanten des Vorlagenglases.
- Legen Sie die Dokumente mit einem Abstand von mindestens 10 mm voneinander auf das Vorlagenglas.
- Auto anpassen korrigiert die Ausrichtung von schief auf das Vorlagenglas gelegten Dokumenten. Falls jedoch das Dokument um mehr als 10 Grad gedreht ist, arbeitet die Funktion nicht richtig.
- (Nur DCP-J715W) Zur Verwendung der Funktion Auto anpassen muss der Vorlageneinzug leer sein.
- Die Funktion Auto anpassen kann je nach Größe der Dokumente für bis zu 16 Vorlagen verwendet werden.

# **WICHTIG**

Entfernen Sie NICHT die Speicherkarte oder den USB-Stick, wenn **PHOTO** blinkt, um Schäden an der Speicherkarte, dem USB-Stick oder den darauf gespeicherten Daten zu vermeiden.

### <span id="page-141-0"></span>**Neue Standardeinstellungen speichern <sup>4</sup>**

Sie können die am häufigsten verwendeten Scan-to-Medium-Einstellungen für Qualität, Dateityp und Auto anpassen als Standardeinstellungen speichern. Diese Einstellungen bleiben wirksam, bis sie wieder geändert werden.

- **1** Drücken Sie  $\triangle$  (SCANNER).
- **2** Drücken Sie **▲** oder ▼, um Scannen:Medium zu wählen. Drücken Sie **OK**.
- c Drücken Sie **<sup>a</sup>** oder **<sup>b</sup>**, um Als Standard zu wählen. Drücken Sie **OK**.
- 4 Drücken Sie **+**, um Ja zu wählen.
- **6** Drücken Sie Stopp.

### <span id="page-141-1"></span>**Werkseitige Einstellungen wieder herstellen <sup>4</sup>**

Sie können die Scan-to-Medium-Einstellungen Qualität, Dateityp und Auto anpassen, die Sie geändert haben, auf die werkseitigen Einstellungen zurücksetzen.

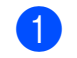

**a** Drücken Sie  $\Rightarrow$  (SCANNER).

- b Drücken Sie **<sup>a</sup>** oder **<sup>b</sup>**, um Scannen:Medium zu wählen. Drücken Sie **OK**.
- c Drücken Sie **<sup>a</sup>** oder **<sup>b</sup>**, um Werkseinstell. zu wählen. Drücken Sie **OK**.
- **4** Drücken Sie **+**, um Ja zu wählen.
- **5** Drücken Sie Stopp.

**5**

# <span id="page-142-0"></span>**Fotos von einer Kamera drucken (nur DCP-J715W) <sup>5</sup>**

# <span id="page-142-1"></span>**Fotodirektdruck von einer PictBridge-Kamera <sup>5</sup>**

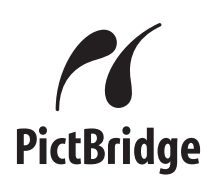

Ihr Brother-Gerät unterstützt den PictBridge-Standard, wodurch Sie eine PictBridgekompatible Kamera direkt an Ihr Gerät anschließen und die Fotos ohne Umweg über den Computer ausdrucken können.

Wenn Ihre Digitalkamera den Standard für USB-Massenspeicher unterstützt, können Sie die Fotos der Kamera auch ohne PictBridge drucken. Siehe *[Fotodirektdruck](#page-144-2)  [von einer Digitalkamera \(ohne PictBridge\)](#page-144-2)* [auf Seite 29.](#page-144-2)

# <span id="page-142-2"></span>**PictBridge-Voraussetzungen <sup>5</sup>**

Um Fehler zu vermeiden, beachten Sie bitte die folgenden Punkte:

- Gerät und Kamera müssen mit einem geeigneten USB-Kabel verbunden werden.
- Die Dateinamenerweiterung der Bilddateien muss .JPG sein. (Andere Dateinamenerweiterungen wie .JPEG, .TIF, .GIF werden nicht erkannt.)
- Während die PictBridge-Funktionen verwendet werden, stehen keine Speichermedium-Funktionen zur Verfügung.
- Die Funktion zum Drucken von Videos wird von PictBridge nicht unterstützt.

# <span id="page-142-3"></span>**Digitale Kamera einstellen <sup>5</sup>**

Vergewissern Sie sich, dass sich die Kamera im PictBridge-Modus befindet. Die folgenden PictBridge-Einstellungen können im Display Ihrer Kamera angezeigt werden.

Je nach Kamera stehen eventuell nicht alle Einstellungen zur Verfügung.

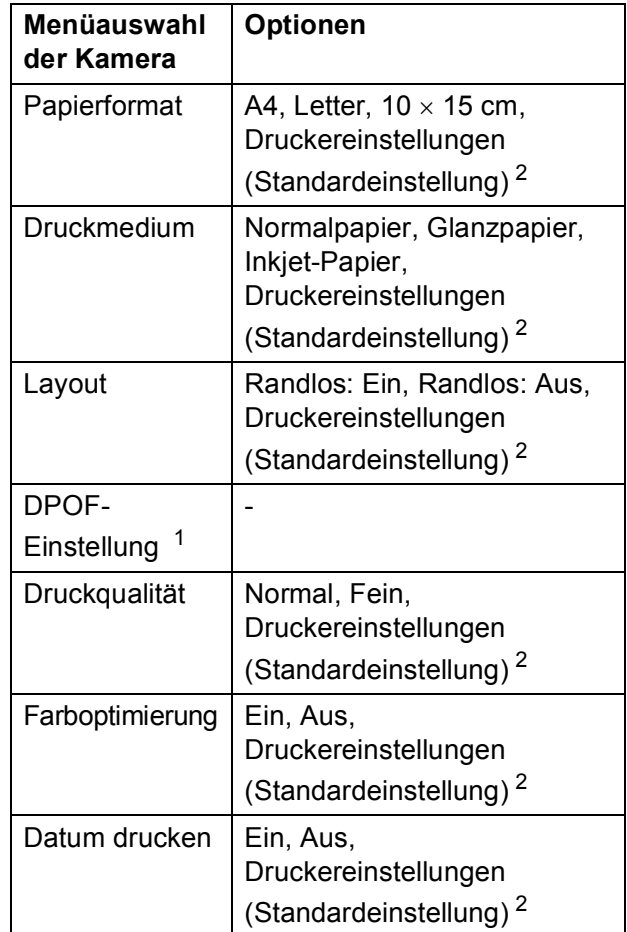

- <span id="page-142-5"></span><sup>1</sup> Genaueres finden Sie unter *[DPOF-Druck](#page-143-2)* [auf Seite 28.](#page-143-2)
- <span id="page-142-4"></span><sup>2</sup> Wenn Ihre Kamera so eingestellt ist, dass sie die Druckereinstellungen verwendet (Standardeinstellung), druckt Ihr Gerät die Fotos mit den folgenden Einstellungen:

**5**

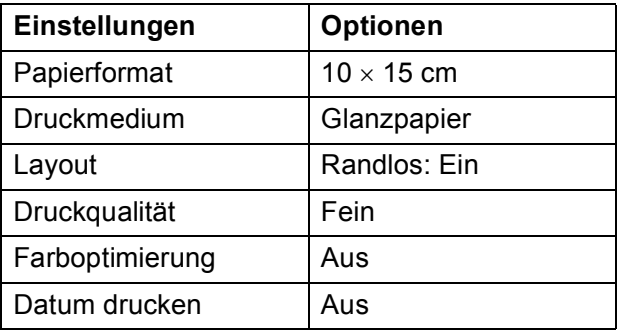

- Wenn Ihre Kamera über keine Menüauswahl verfügt, werden ebenfalls diese Einstellungen verwendet.
- Namen und Verfügbarkeit dieser Einstellungen sind von den Spezifikationen der Kamera abhängig.

Lesen Sie bitte die Dokumentation Ihrer Kamera, um detaillierte Informationen zum Ändern der PictBridge-Einstellungen zu erhalten.

## <span id="page-143-0"></span>**Bilder drucken <sup>5</sup>**

### **Hinweis**

Nehmen Sie alle Speicherkarten bzw. den USB-Stick aus dem Gerät, bevor Sie eine digitale Kamera anschließen.

**1** Vergewissern Sie sich, dass die Kamera ausgeschaltet ist. Schließen Sie dann die Kamera mit dem USB-Kabel an den USB-Direktanschluss (1) Ihres Gerätes an.

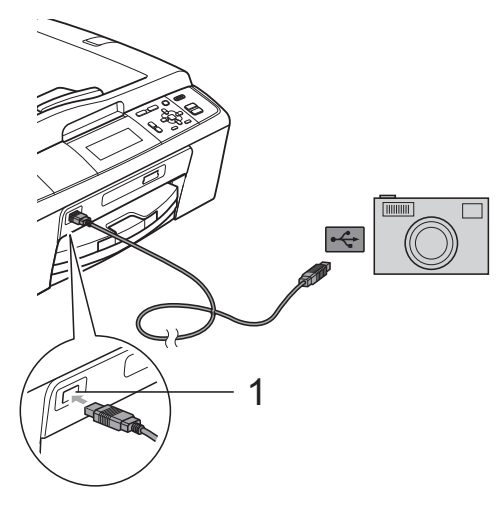

**1 USB-Direktanschluss (nur DCP-J715W)**

b Schalten Sie die Kamera ein. Wenn das Gerät die Kamera erkennt, wird im Display Kamera verbunden angezeigt.

**3** Folgen Sie den Anweisungen der Kamera, um das Foto, das Sie drucken wollen, auszuwählen. Wenn das Gerät mit dem Ausdruck beginnt, zeigt das Display Ausdruck.

# **WICHTIG**

Um Schäden am Gerät zu vermeiden, schließen Sie nur eine digitale Kamera oder einen USB-Stick (USB-Flash-Speicher) am USB-Direktanschluss an.

### <span id="page-143-2"></span><span id="page-143-1"></span>**DPOF-Druck <sup>5</sup>**

DPOF bedeutet Digital Print Order Format.

Dies ist ein von großen Digitalkamera-Herstellern (Canon Inc., Eastman Kodak Company, FUJIFILM Corporation, Panasonic Corporation und Sony Corporation) entwickelter Standard, der es erleichtert, mit digitalen Kameras fotografierte Bilder zu drucken.

Wenn Ihre digitale Kamera den DPOF-Druck unterstützt, können Sie im Display der digitalen Kamera die Bilder und die gewünschte Anzahl von Ausdrucken wählen.

### **Hinweis**

Wenn der mit der Kamera erstellte Druckauftrag einen Fehler aufweist, wird eventuell angezeigt, dass eine fehlerhafte DPOF-Datei vorliegt. Löschen und erstellen Sie den Druckauftrag mit der Kamera erneut, um das Problem zu beheben. Informationen, wie Sie den Druckauftrag löschen und neu erstellen können, entnehmen Sie der Support-Website des Kameraherstellers oder dem Handbuch der Kamera.
## <span id="page-144-0"></span>**Fotodirektdruck von einer Digitalkamera (ohne PictBridge) <sup>5</sup>**

Wenn Ihre Kamera den Standard für USB-Massenspeicher unterstützt, können Sie diese im Speichermodus anschließen. Dadurch können Bilder direkt von der Kamera gedruckt werden.

Zum Drucken von Fotos über PictBridge siehe *[Fotodirektdruck von einer PictBridge-](#page-142-0)Kamera* [auf Seite 27](#page-142-0).

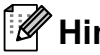

## **Hinweis**

Name, Verfügbarkeit und die Bedienungsschritte sind je nach Kamera verschieden. Lesen Sie bitte die Dokumentation Ihrer Kamera, um detaillierte Informationen z. B. zum Wechsel vom PictBridge-Modus zum USB-Massenspeichermodus zu erhalten.

## **Bilder drucken**

### **Hinweis**

Nehmen Sie alle Speicherkarten bzw. den USB-Stick aus dem Gerät, bevor Sie eine digitale Kamera anschließen.

a Vergewissern Sie sich, dass die Kamera ausgeschaltet ist. Schließen Sie dann die Kamera mit dem USB-Kabel an den USB-Direktanschluss (1) Ihres Gerätes an.

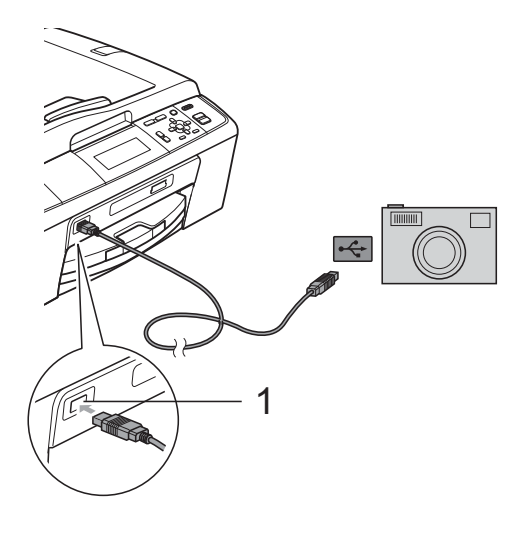

**1 USB-Direktanschluss (nur DCP-J715W)**

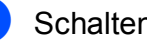

Schalten Sie die Kamera ein.

c Folgen Sie den Anweisungen in *[Bilder](#page-128-0)  drucken* [auf Seite 13](#page-128-0).

#### **WICHTIG**  $\bullet$

Um Schäden am Gerät zu vermeiden, schließen Sie nur eine digitale Kamera oder einen USB-Stick (USB-Flash-Speicher) am USB-Direktanschluss an. **A**

# **Regelmäßige Wartung**

## **Gerät reinigen und überprüfen <sup>A</sup>**

## **Gehäuse des Gerätes reinigen**

## **WICHTIG**

- Verwenden Sie neutrale Reinigungsmittel. Durch Reinigen des Gerätes mit flüchtigen Reinigungsmitteln wie Verdünner oder Benzin wird das Gehäuse beschädigt.
- Verwenden Sie KEINE Reinigungsmittel, die Ammoniak enthalten.
- Verwenden Sie KEINEN Isopropylalkohol zum Reinigen des Funktionstastenfeldes. Es könnte dadurch reißen.

#### **Reinigen Sie das Gehäuse des Gerätes**  wie folgt:

Ziehen Sie die Papierkassette (1) ganz aus dem Gerät heraus.

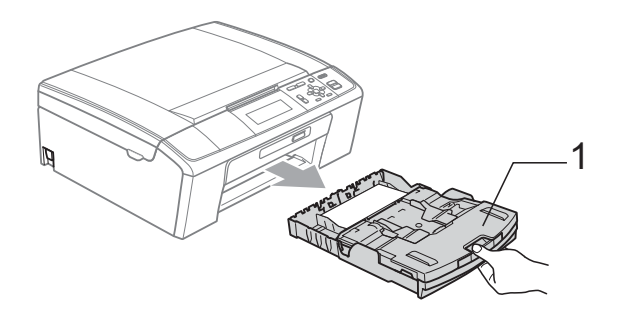

b Wischen Sie das Gehäuse des Gerätes mit einem *trockenen*, fusselfreien, weichen Tuch ab, um Staub zu entfernen.

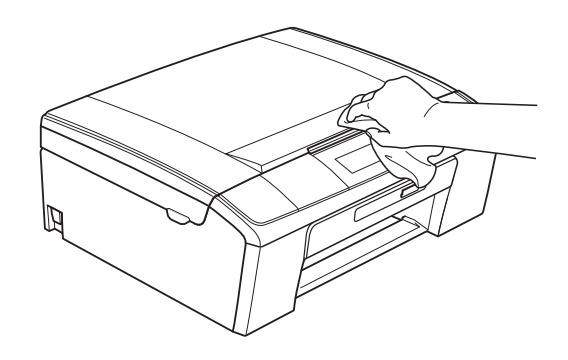

- **63** Klappen Sie die Abdeckung der Papierkassette auf und entfernen Sie Alles, was sich darin befindet.
- 4 Wischen Sie die Papierkassette innen und außen mit einem *trockenen*, fusselfreien, weichen Tuch ab, um Staub zu entfernen.

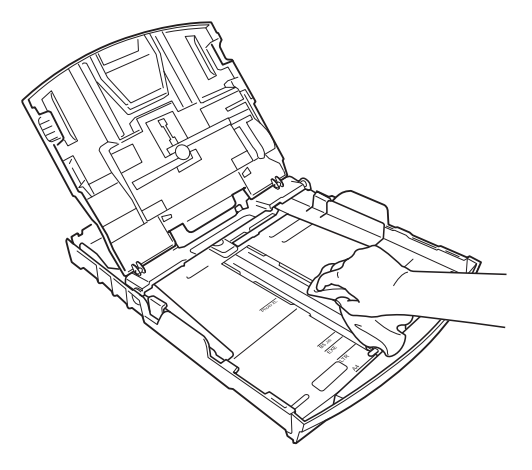

**5** Schließen Sie die Abdeckung und schieben Sie die Kassette vollständig in das Gerät ein.

### <span id="page-146-1"></span>**Druckwalze des Gerätes**   $r$ einigen

## **A VORSICHT**

Ziehen Sie den Netzstecker des Gerätes, bevor Sie die Druckwalze (1) reinigen.

- a Öffnen Sie den Gehäusedeckel des Gerätes, bis er sicher einrastet.
- Reinigen Sie die Druckwalze (1) des Gerätes und den umliegenden Bereich, indem Sie Tintenflecken mit einem *trockenen*, fusselfreien, weichen Tuch entfernen.

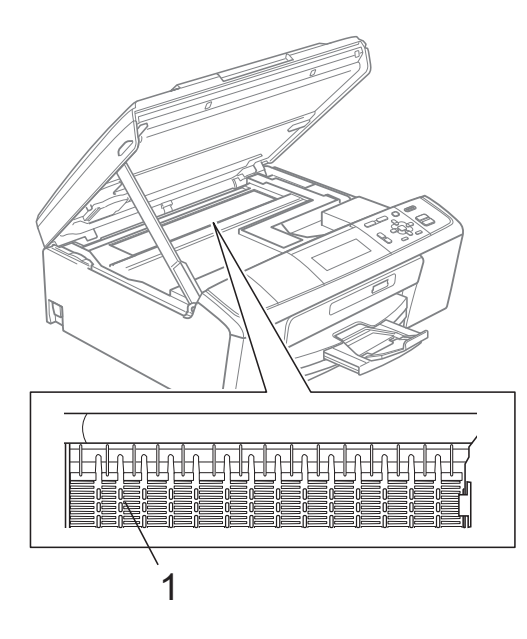

## <span id="page-146-0"></span>**Tintenvorrat überprüfen**

Zusätzlich zur Tinten-Anzeige im Display können Sie über die Taste **Menü** vergrößert anzeigen lassen, wieviel Tinte sich noch in den einzelnen Patronen befindet.

- a Drücken Sie **Menü**.
	- **Drücken Sie ▲ oder ▼, um Tinte zu** wählen. Drücken Sie **OK**.
- **3** Drücken Sie **▲** oder ▼, um
	- Tintenvorrat zu wählen. Drücken Sie **OK**. Im Display wird der Tintenvorrat angezeigt.
- d Drücken Sie **Stopp**.

### **Hinweis**

Sie können den Tintenvorrat auch von Ihrem Computer aus überprüfen. (Siehe *Drucken* für Windows® bzw. *Drucken und Faxen* für Macintosh im *Software-Handbuch*.)

## <span id="page-147-0"></span>**Verpacken des Gerätes für einen Transport**

Zum Transport des Gerätes sollten Sie es wieder mit dem Originalmaterial, in dem es geliefert wurde, verpacken. Gehen Sie wie folgt vor, um das Gerät richtig zu verpacken. Schäden, die während des Versands entstehen, sind nicht von der Garantie gedeckt.

## **WICHTIG**

Es ist wichtig, dass das Gerät den Druckkopf nach dem Drucken wieder in die richtige Position bringen kann. Warten Sie daher stets, bis alle Druckaufträge abgeschlossen sind und kein mechanisches Geräusch mehr zu hören ist, bevor Sie den Netzstecker ziehen. Wenn der Netzstecker zu früh gezogen wird, können Probleme beim Drucken und Schäden am Druckkopf entstehen.

**i** Öffnen Sie die Tintenpatronen-Abdeckung.

**2** Entfernen Sie alle vier Tintenpatronen. Drücken Sie die Befestigungshebel über den einzelnen Tintenpatronen, um sie zu lösen.

(Siehe *Tintenpatronen wechseln* im *Anhang A* im *Benutzerhandbuch - Grundfunktionen*.)

**3** Setzen Sie den grünen Transportschutz ein und schließen Sie dann die Tintenpatronen-Abdeckung.

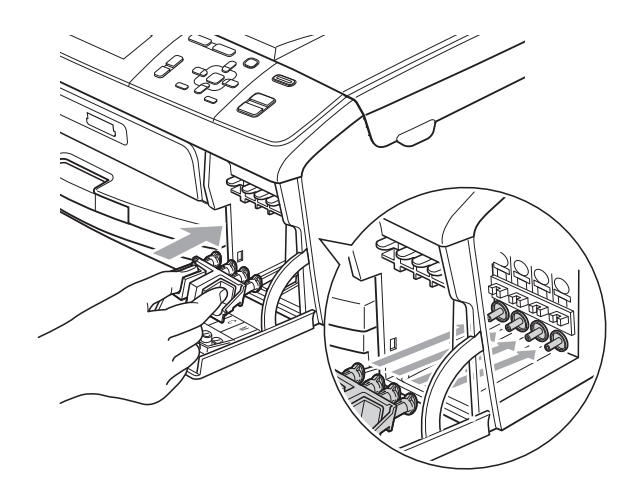

## **WICHTIG**

• Achten Sie darauf, dass die Plastikzapfen an beiden Seiten des grünen Transportschutzes (1) hörbar in die Aussparungen (2) einrasten.

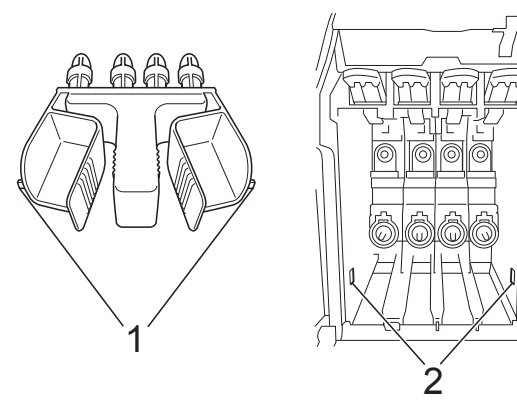

• Wenn Sie den grünen Transportschutz nicht mehr finden, sollten Sie die Tintenpatronen vor dem Transport NICHT entfernen. Das Gerät darf nur mit dem grünen Transportschutz oder mit eingesetzten Tintenpatronen versandt werden. Der Versand ohne eingesetzte Tintenpatronen oder Transportschutz kann zu Schäden am Gerät und zum Verlust von Gewährleistungsansprüchen führen.

4 Heben Sie das Gerät vorne an und haken Sie das lange Ende (1) des grünen Transportschutzes in die Tförmige Öffnung am Boden des Gerätes ein. Schieben Sie das gabelförmige Ende (2) oben über die Papierkassette.

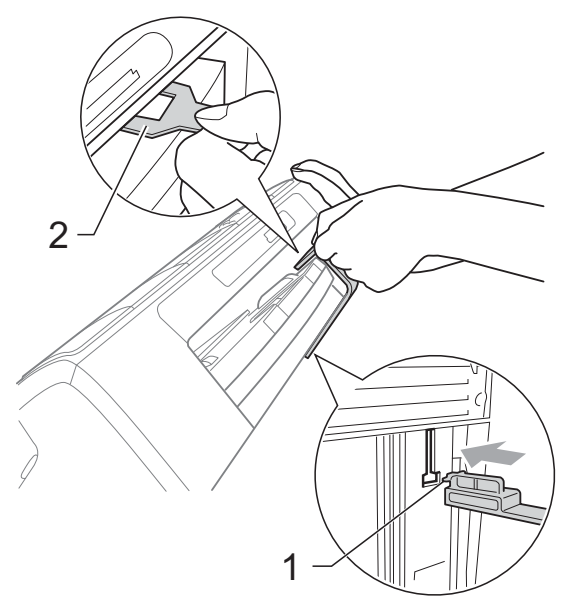

- **6** Ziehen Sie den Netzstecker des Gerätes.
- **6** Heben Sie mit beiden Händen den Gehäusedeckel an den seitlichen Grifflaschen an und klappen Sie ihn auf, bis er sicher einrastet. Ziehen Sie dann das Datenkabel ab.
- Heben Sie den Gehäusedeckel  $($ 1) an, um die Stütze zu lösen. Drücken Sie dann die Stütze vorsichtig nach unten  $(2)$  und schließen Sie den Gehäusedeckel (3).

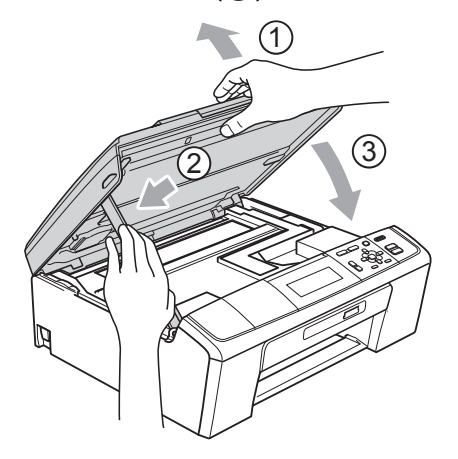

8 Packen Sie das Gerät in den Beutel.

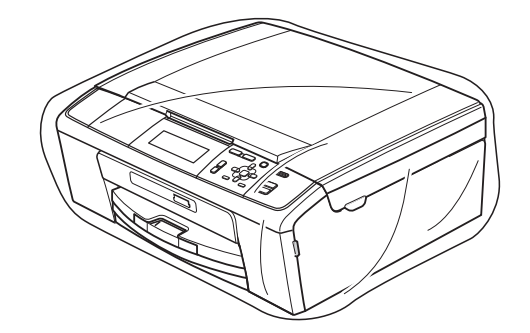

**9** Packen Sie das Gerät und die gedruckten Materialien wie unten gezeigt mit den Originalverpackungsmaterialien in den Originalkarton. Packen Sie keine gebrauchten Tintenpatronen in den Karton.

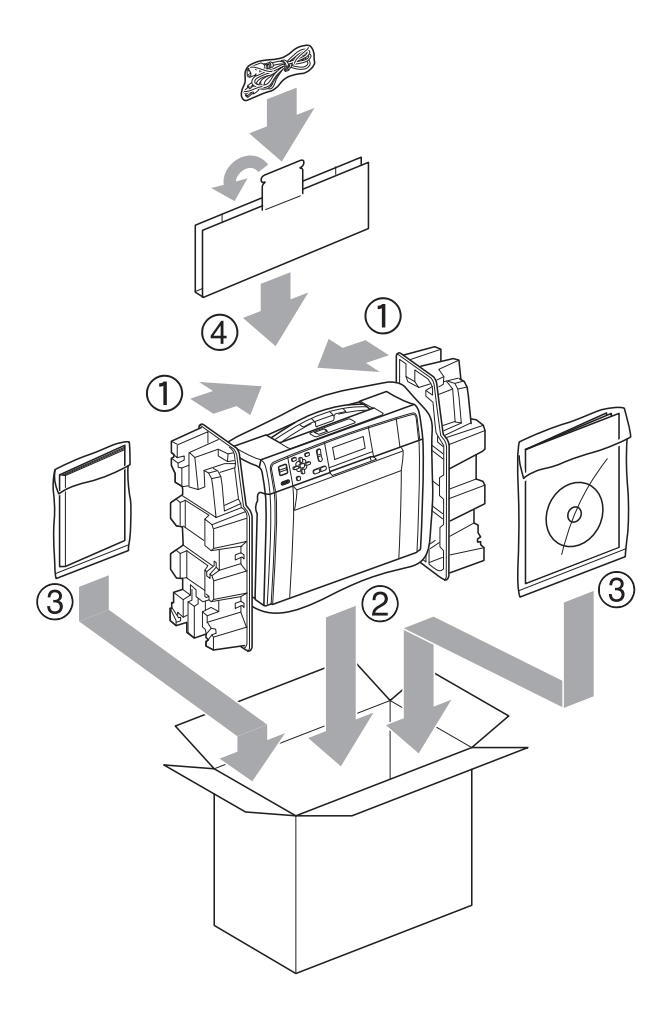

**10** Schließen Sie den Karton und kleben Sie ihn zu.

**A**

**Fachbegriffe** 

Hier finden Sie eine Beschreibung von Funktionen und Fachbegriffen, die in Brother-Handbüchern vorkommen. Welche Funktionen zur Verfügung stehen, ist je nach Modell verschieden.

#### **Automatischer Vorlageneinzug (ADF)**

In den automatischen Vorlageneinzug können mehrere Seiten auf einmal eingelegt werden, die dann vom Gerät automatisch nacheinander eingezogen werden.

#### **Dichte**

**B**

Durch Ändern der Dichte wird das gesamte Bild heller oder dunkler.

#### **Display (LCD - Flüssigkristallanzeige)**

Flüssigkristallanzeige am Funktionstastenfeld, die beim Einstellen von Funktionen anzeigt, was zu tun ist.

#### **Farboptimierung**

Optimiert die Farbeinstellungen des Bildes (Schärfe, Weißpegel und Farbintensität) zur Verbesserung der Druckqualität.

#### **Funktionsmenü**

Zum Ändern von Geräteeinstellungen.

#### **Geräteeinstellungen**

Ein Ausdruck, der über die aktuellen Funktionseinstellungen informiert.

#### **Graustufen**

Grautöne, die zum Kopieren und Scannen zur Verfügung stehen.

#### **Helligkeit**

Durch Ändern der Helligkeit wird das gesamte Bild heller oder dunkler.

#### **Hilfeliste**

Ausdruck einer vollständigen Menütabelle, die Ihnen beim Einstellen von Menüfunktionen hilft, wenn Sie das Benutzerhandbuch - Grundfunktionen nicht zur Hand haben.

#### **Innobella™**

Innobella™ ist eine neue Reihe von original Brother Verbrauchsmaterialien. Um beste Druckergebisse zu erzielen, empfiehlt Brother Innobella™ Tinte und Papier.

#### **Kontrast**

Einstellung zur Verbesserung der Qualität beim Kopieren, mit der dunkle Dokumente heller und helle Dokumente dunkler kopiert werden.

#### **PictBridge**

Möglichkeit, eine Digitalkamera direkt an das Gerät anzuschließen, um die Bilder der Kamera mit hoher Auflösung in Fotoqualität auszudrucken.

#### **Scan to Medium**

Sie können schwarzweiße oder farbige Dokumente einscannen und direkt auf einer Speicherkarte oder einem USB-Stick speichern. Schwarzweiße Dokumente können als TIFF- oder PDF-Datei gespeichert werden, farbige Dokumente als PDF- oder JPEG-Datei.

#### **Scannen**

Einlesen eines Dokumentes zur Weiterverarbeitung am Computer.

#### **Speichermedium-Funktionen**

Ermöglicht den Ausdruck digitaler Fotos einer Digitalkamera in hoher Auflösung mit Fotoqualität.

#### **Temporäre Einstellungen**

Einstellungen, die nur zum Kopieren der nächsten Vorlage gültig sind. Die Standardeinstellungen bleiben unverändert.

#### **Texterkennung (OCR - Optical Character Recognition)**

Die Software ScanSoft™ PaperPort™11SE bzw. Presto! PageManager konvertiert einen eingescannten Text so, dass er mit einem Textverarbeitungsprogramm geöffnet und bearbeitet werden kann.

#### **WLAN-Bericht**

Ein Ausdruck, der über den Status der WLAN-Verbindung informiert.

```
C
```
# **Stichwortverzeichnis**

### **A**

Apple Macintosh Siehe Software-Handbuch.

### **B**

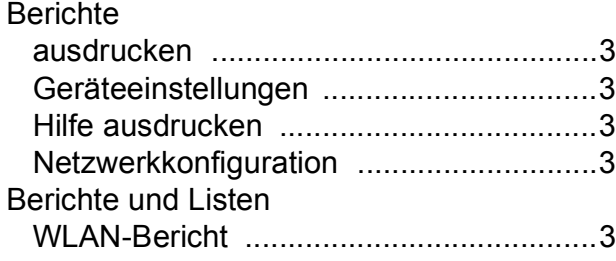

## **C**

**ControlCenter** Siehe Software-Handbuch.

### **D**

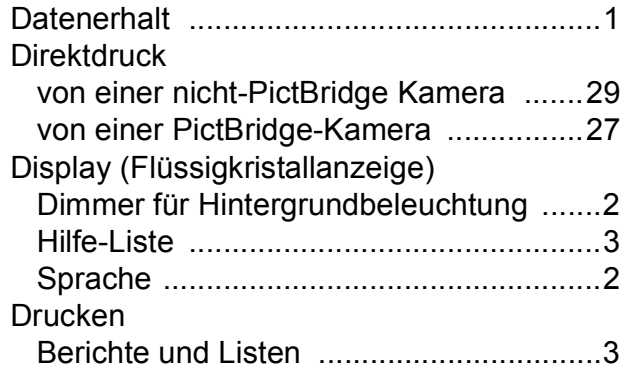

### **E**

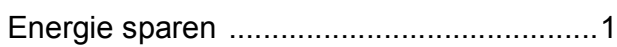

### **K**

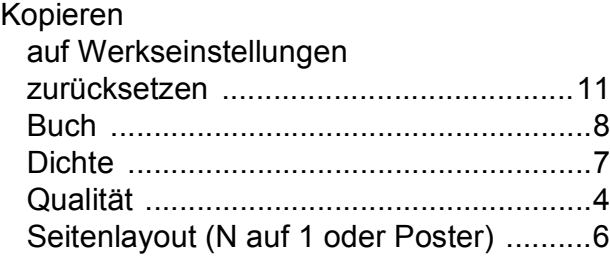

#### sortiert (nur mit ADF)

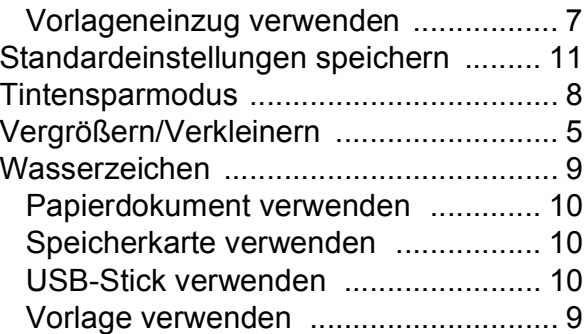

### **M**

Macintosh Siehe Software-Handbuch.

### **N**

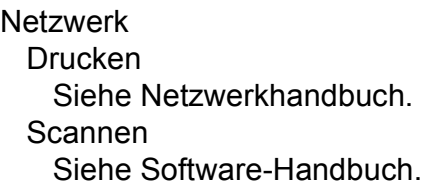

### **P**

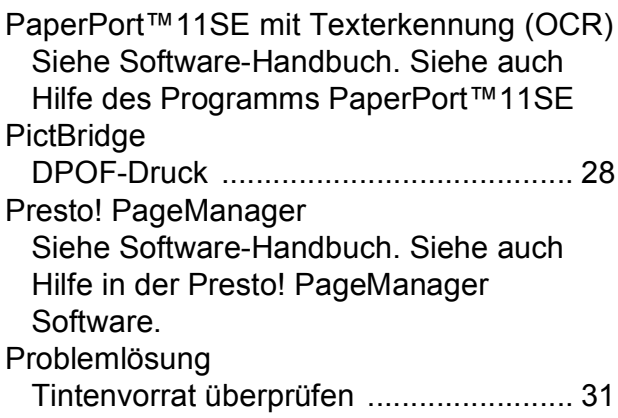

### **R**

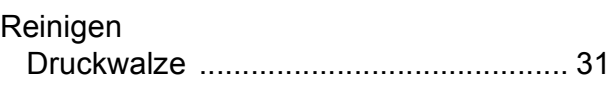

## **S**

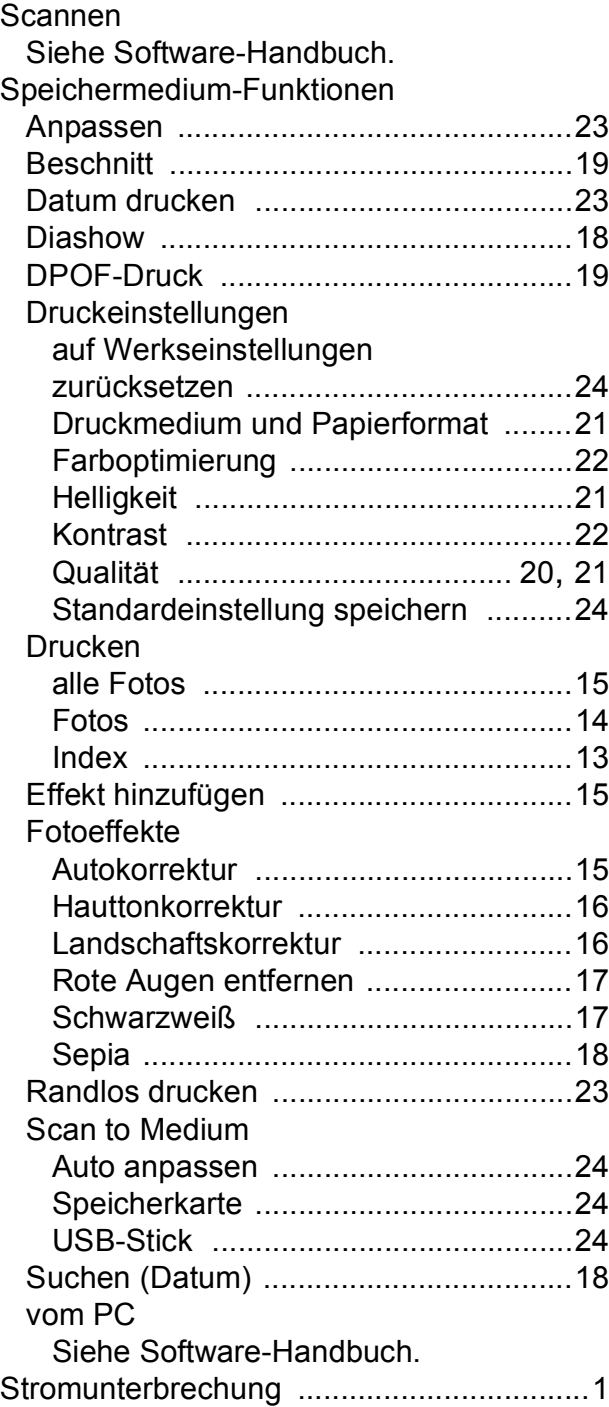

## **T**

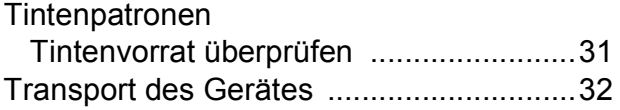

## **V**

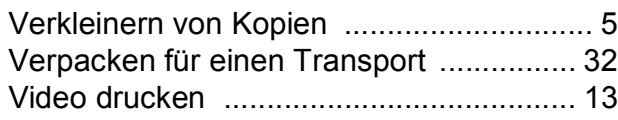

### **W**

Windows®

Siehe Software-Handbuch.

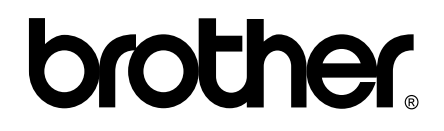

### **Besuchen Sie unsere Website <http://www.brother.com>**

Dieses Gerät entspricht den Bestimmungen des Landes, für das es zugelassen wurde. Die Brother-Vertretungen und Brother-Händler der einzelnen Länder können die technische Unterstützung nur für die Geräte übernehmen, die in ihrem jeweiligen Land gekauft wurden.